## Guía del usuario de Luminos Pro

### Versión 10.0

• Tour rapido

Copyright 2023 Wobbleworks LLC, all rights reserved.

Gestos • Navegar

**• Explorando la interfaz** 

o Sistema solar

o Exoplanetas

o Constelaciones

○ Espacio profundo

o Control remoto

¡Gracias por elegir explorar el Universo con Luminos!

**·** Apéndice I: Alfabeto griego • Apéndice II: Apple Watch

• Apéndice III: Secuencias de comandos

o Localización

Seleccione un tema para obtener más información:

**Lluvias de meteoros** 

**Cosas que has visto** 

**Características de la superficie** 

Asteroides <sup>o</sup> Cometas

。 <u>Liza</u>

• <u>Tiempo</u>

• Ajustes

• Esta noche • Observar

• Intercambio

**• Consejos y trucos** 

o Satélites Astronave o Estrellas

**Eclipses** 

## Tour rapido

Con un solo dedo, arrastre por la vista del cielo para desplazarse por el cielo. Toque cualquier objeto que vea para seleccionarlo. La selección exitosa de un objeto hará que muestre una cruz pulsante y su nombre se mostrará debajo. Al mismo tiempo, se mostrará una representación del objeto en la barra de selección en la parte inferior central de la pantalla. Toque el botón Información en la barra de selección para ver los detalles de ese objeto en el navegador. Pellizca para hacer zoom en la pantalla y descubre miles de

Si recién se está familiarizando con Luminos pero desea aprender rápidamente, aquí hay algunas ideas para ayudarlo a comenzar:

## Explora el cielo

#### Si bien siempre puede ver un planeta simplemente ubicándolo y tocándolo en Sky View, también puede buscarlo usando el navegador de Luminos. Para acceder a él, toque el icono situado más a la izquierda en el área inferior de la pantalla (una lupa). En este navegador, toque el Sistema Solar y luego Marte. Toque "Centrar en la pantalla" y Marte se deslizará a la vista. Para obtener una vista aún más cercana, toque el elemento "Acercar" en la sección Acciones del navegador, o toque el botón "Acercar" en la fila de botones de acción de la barra de selección. Ahora verá una vista más cercana de Marte, correctamente orientada a su ubicación actual.

# imágenes del espacio profundo esparcidas por el cielo.

Acelere el tiempo: ¡ [Pruébelo ahora](luminos://sequence/message(%22Use%20the%20)!

Zoom en Marte: ¡ [Pruébelo ahora](luminos-pro://sequence/select(mars)/center/message(%22Zooming%20in%20on%20Mars%22,5)/delay(3)/zoom_in/message(%22Tap%20)!

Para una vista aún más impresionante, toque el <u>botón Reloj</u> en el área inferior de la pantalla. Aquí, puede cambiar a una fecha y hora específicas para ver cómo se vería el cielo en ese momento. También puede aumentar o revertir el tiempo . Para ver cómo rota Marte con el tiempo, toque cualquiera de los botones para cambiar el flujo del tiempo (1x, 1 min / s, 10 min / s, etc.). Al jugar con el flujo del tiempo, puede ver objetos que pueden no ser visible en su ubicación actual. Para invertir el tiempo o detenerlo por completo, toque los botones Reverse, Stop y Forward, o gire el control de la rueda en el lado derecho de la pantalla.

# Vea todo el Sistema Solar: ¡ [Pruébelo ahora](luminos://sequence/message(%22Switching%20to%20Orrery%20view%22)/orbit(solsys)/message(%22Accelerating%20time%20to%205%20days%20per%20second%22,5)/speed(432000)/delay(10)/message(%22Returning%20to%20normal%20time%22,5)/now/delay(5)/message(%22Tap%20)!

Luminos facilita la programación de su visualización nocturna con su pantalla "What's Up", ubicada en el calendario . Desde aquí, puede ver exactamente qué objetos serán visibles desde su ubicación en rangos de tiempo específicos. Cambie su fecha con el control de calendario para planificar una próxima fiesta en el cielo o cree listas de observación personalizadas para ver qué objetos se podrán ver fácilmente.

# Localice las características de la superficie: ¡ [Pruébelo ahora](luminos://sequence/message(%22Orbiting%20the%20Moon%22)/orbit(luna)/select(luna)/message(%22Pinch%20and%20swipe%20to%20see%20more%20features%22,%22Tap%20)!

Estar en tierra y explorar el cielo es divertido, pero ¿te gustaría ver todo el Sistema Solar a la vez? Elija Solar System en el navegador y busque la opción "Volar en órbita" cerca de la parte superior. Tóquelo para que se lo lleve muy por encima de nuestro Sistema Solar, donde podrá ver las órbitas de todos los planetas. Observe cómo las órbitas no son anillos concéntricos, sino que algunas están un poco inclinadas y otras están descentradas. Acelera el tiempo para ver qué tan rápido se mueven los planetas.

#### Para obtener una vista emocionante (y algo aterradora), active Near Earth Asteroids en la sección Small Bodies del navegador y vea cuántas de esas rocas gigantes orbitan cerca de nuestro planeta. Cuando esté listo para volver a poner los pies en el suelo, simplemente toque el icono de Volver en la esquina superior izquierda de la pantalla.

Planifique su visualización nocturna

Seleccione cualquier elemento de la lista Messier y, una vez que lo haya localizado en el cielo nocturno, toque la acción "Marcar como visto". Esto anotará la fecha y hora en que realmente encontró el Objeto Messier. Tome una nota si lo desea, utilizando la sección "Notas" del navegador de objetos. Hay más de cien objetos Messier. ¡Míralos a todos!

Las características geológicas notables de todos los planetas y lunas son rastreadas por la Unión Astronómica Internacional, y puedes verlas directamente dentro de Luminos. Selecciona un planeta o luna, como la luna de la Tierra, y toca "Volar en órbita". Mientras se selecciona el planeta o la luna, todos los nombres de las características de su superficie se mostrarán en 3D. (Si no se muestran, asegúrese de que la acción "Mostrar etiquetas de características de superficie" esté resaltada en la vista de detalles del

planeta). Gire el cuerpo para ver todas las características, acerque el zoom para obtener una mejor vista y toque cualquier característica para averiguarlo sus detalles y

# descripción. Esta es una excelente manera de encontrar las ubicaciones de los aterrizajes lunares, por ejemplo.

Seguimiento de satélites: ¡ [Pruébelo ahora](luminos://sequence/message(%22Orbiting%20the%20Earth%22,4)/orbit(earth)/message(%22Tap%20)!

Luminos admite datos de seguimiento de satélites externos. Para probarlo, abra la opción Satélites en el navegador. Desde aquí puede alternar los tipos individuales de satélites que se mostrarán, que se representarán en la vista del cielo como iconos móviles de distintos colores. Los pases de satélite visibles en su ubicación se muestran directamente en la pantalla de información. Al acelerar el tiempo, como se describió anteriormente, puede seguir las trayectorias de los satélites alrededor de la Tierra.

La barra de herramientas es el área de control principal de Luminos. En la barra de herramientas, encontrará los menús y controles para navegar a través de varios cuerpos astrales, así como información sobre la posición actual y la selección.

Para obtener una perspectiva única del tráfico de satélites de la Tierra, toque la Tierra y luego "Órbita" para ver los satélites en movimiento alrededor de nuestro planeta.

Además, intente cambiar entre las rutas de órbita real y aparente de un satélite para ver dónde parece moverse el satélite en relación con la Tierra utilizando el botón de acción "Estilo de órbita" en cualquier satélite seleccionado.

# Viaja junto con la estación espacial: ¡ [Pruébalo ahora](luminos://sequence/clear/select(satellite.25544)/message(%22The%20International%20Space%20Station%20is%20the%20largest%20artificial%20body%20in%20Earth)!

Los botones para las acciones más comunes que realizará con un objeto seleccionado se muestran dentro de la barra de selección. Tocar un icono realizará su acción en el objeto seleccionado. Al tocar el botón "Información", se mostrará la sección en el navegador, donde se mostrará el conjunto completo de acciones disponibles para la

☆ Centrar en pantalla Esta acción centrará el objeto seleccionado en la pantalla. Mientras el objeto esté centrado, el icono se resaltará.

Con los satélites habilitados, es fácil ver una vista de cerca de la Estación Espacial Internacional. Simplemente seleccione la Estación Espacial Internacional en el navegador de satélites y toque la opción "Ride Along". Mientras viaja junto con la estación espacial, o cualquier otro modelo de satélite detallado, puede pellizcar para acercar y alejar o desplazarse para obtener una mejor vista.

Examinar las imágenes del Hubble

Luminos contiene imágenes de alta resolución de cuerpos del espacio profundo tomadas por el telescopio Hubble. Para ver estos cuerpos en el contexto del cielo nocturno, abra el navegador con el icono de lupa en la parte inferior izquierda. Seleccione la categoría "Espacio profundo", luego toque cualquiera de las imágenes en miniatura para obtener información detallada. Toque la imagen nuevamente para obtener una vista aún mejor, con zoom.

Simule estar en otro planeta: ¡ [Pruébelo ahora](luminos://sequence/message(%22Launching%20to%20Saturn%22)/select(saturn)/location(saturn,0,15)/message(%22We)!

Esta acción cambiará temporalmente la hora actual a una apropiada para el elemento seleccionado, como la hora de sobrevuelo de un satélite o la hora más grande de un eclipse .

### $\overline{\mathbb{R}}$  Ir a ... ubicación

Esta acción cambiará temporalmente su ubicación actual a una ubicación apropiada para el elemento seleccionado, como la ubicación más grande de un eclipse.

#### $\oslash$  Estilo de órbita

Se trata de un cambio entre la visualización de las trayectorias orbitales reales y aparentes de un satélite.

Luminos puede llevarte rápidamente a otro planeta o luna en el Sistema Solar. Seleccione la categoría Sistema Solar y luego elija un planeta de la lista. En la sección Acciones de planeta. Pruébelo con Saturno para ver cómo se verían los anillos si estuviera debajo de ellos o pruébelo con la Luna para ver cómo se habría sentido al aterrizar allí.

esa página de objetos habrá un elemento etiquetado como "Aterrizar en la superficie", y seleccionarlo te lanzará rápidamente al espacio y te colocará en la superficie de ese

### Encuentra todos los objetos más desordenados

Para un desafío real, use la capacidad de Luminos para rastrear su historial de visualización para completar una lista de observación del desafío. Desde el navegador, seleccione

los objetos de espacio profundo y la lista Messier. Los elementos individuales de la lista Messier se sombrearán para representar su visibilidad en el momento actual; los elementos descoloridos están debajo del horizonte y los elementos brillantes están en el cielo visible.

### Explorando la interfaz

La pantalla principal de Luminos consiste en Sky View con la barra de herramientas en la parte inferior de la pantalla.

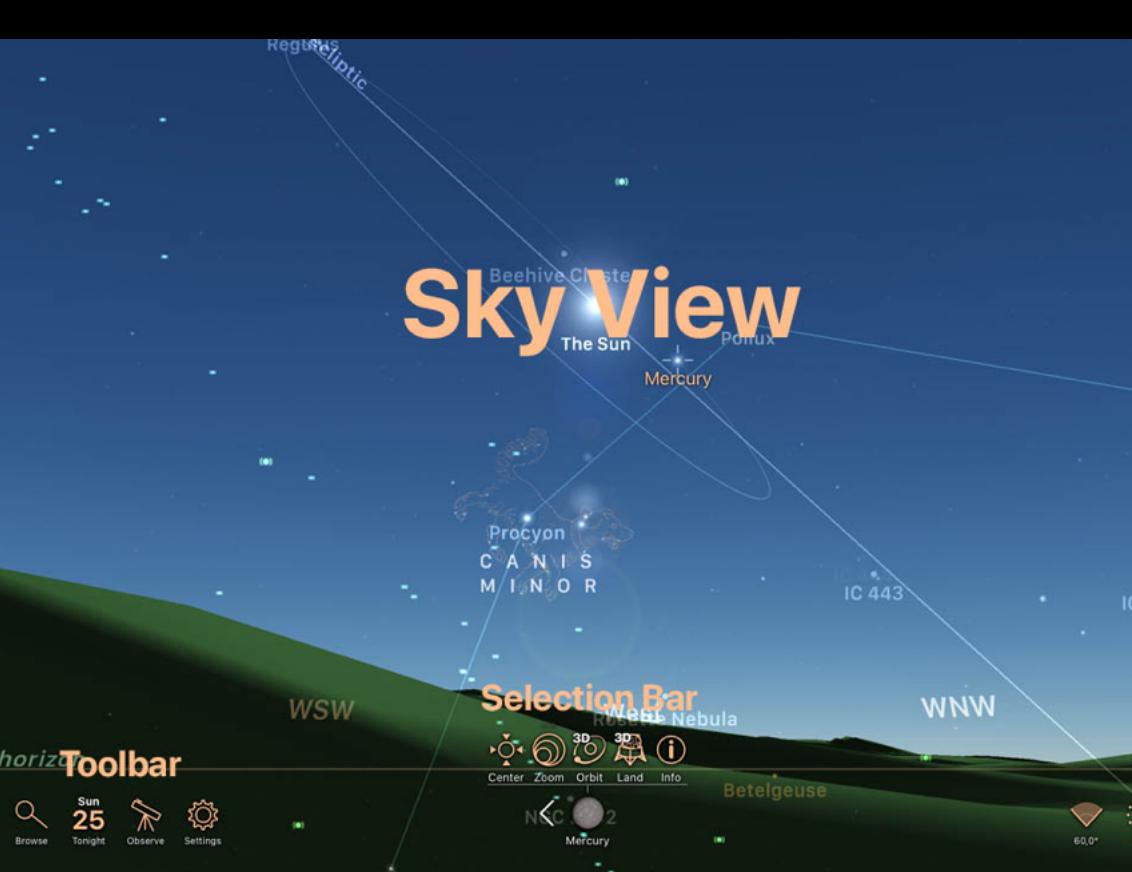

## Vista aerea

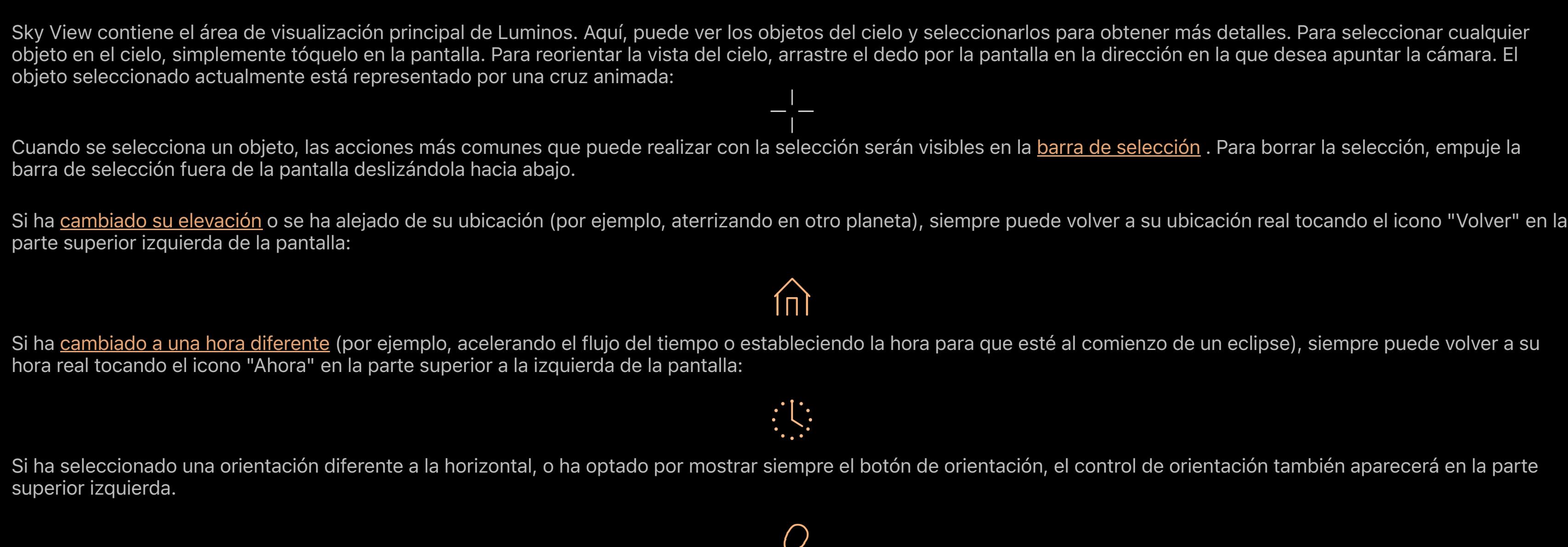

**• Satélites** • **Astronave** Estrellas

Asteroides • Cometas

• <u>Liza</u>

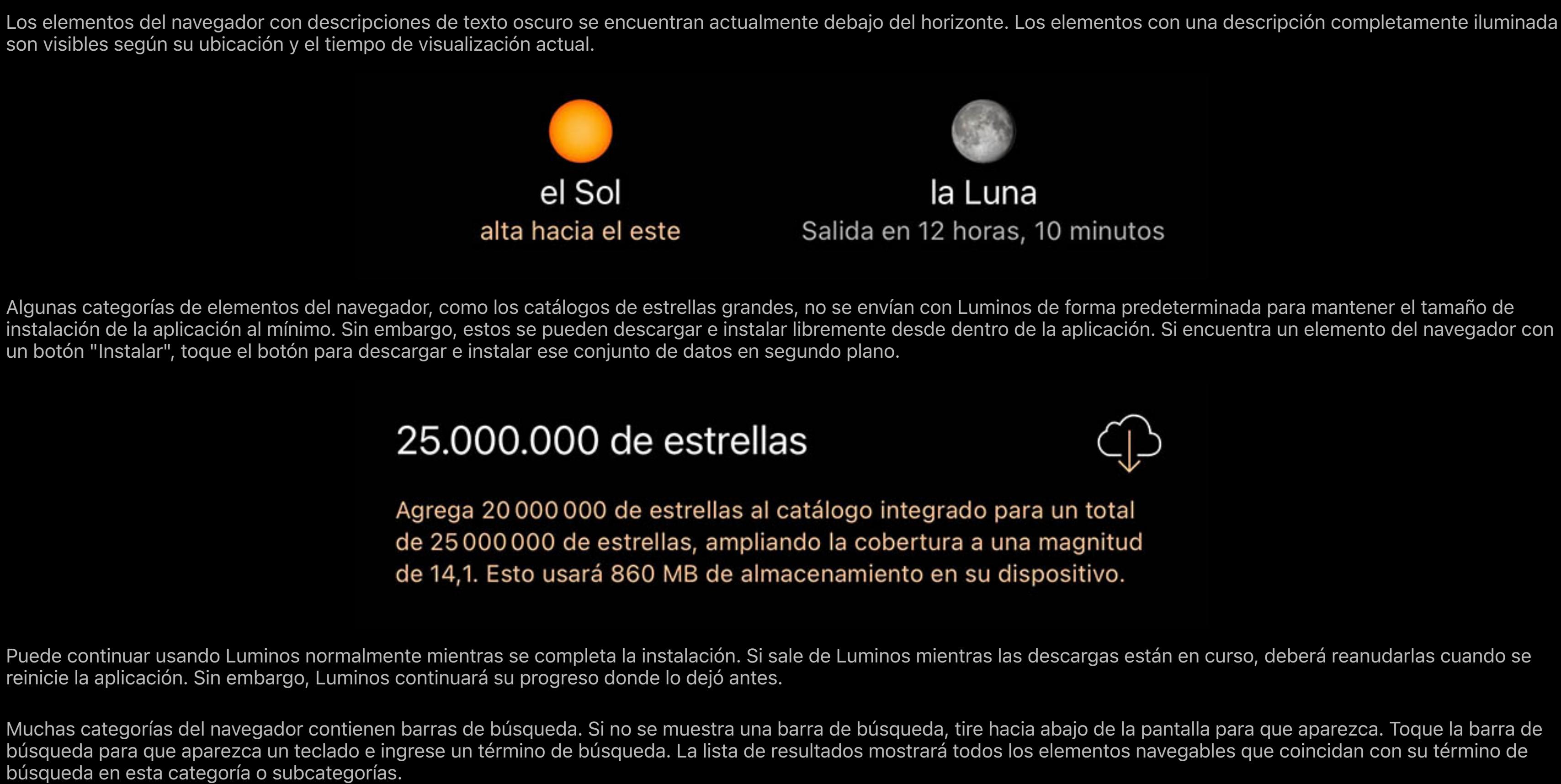

## Barra de herramientas

La barra de herramientas contiene botones para activar los paneles:

 $\alpha$  Navegador, para buscar y explorar objetos en la base de datos, así como configuraciones y ayuda.

25 Esta noche, para ver "What's Up" en el cielo en su ubicación esta noche (o cualquier noche que elija).

<sup>i</sup> Observe , para acceder a herramientas de ayuda a simple vista, binocular y telescopio

 $\circ$  Ajustes, para configurar Luminos según sus preferencias.

 $\mathbb{S}$  Tiempo , aceleración de invertir el flujo del tiempo para observar sus efectos en el cielo.

Características de la superficie Los resúmenes de artículos se pueden tocar para expandir o contraer el texto completo, y puede tocar la mayoría de los campos de datos para obtener información más detallada. La mayoría de los objetos del navegador tienen una sección de acciones en su pantalla, lo que le permite realizar actividades específicas para ese elemento, como "Aterrizar en la superficie" o "Volar en órbita".

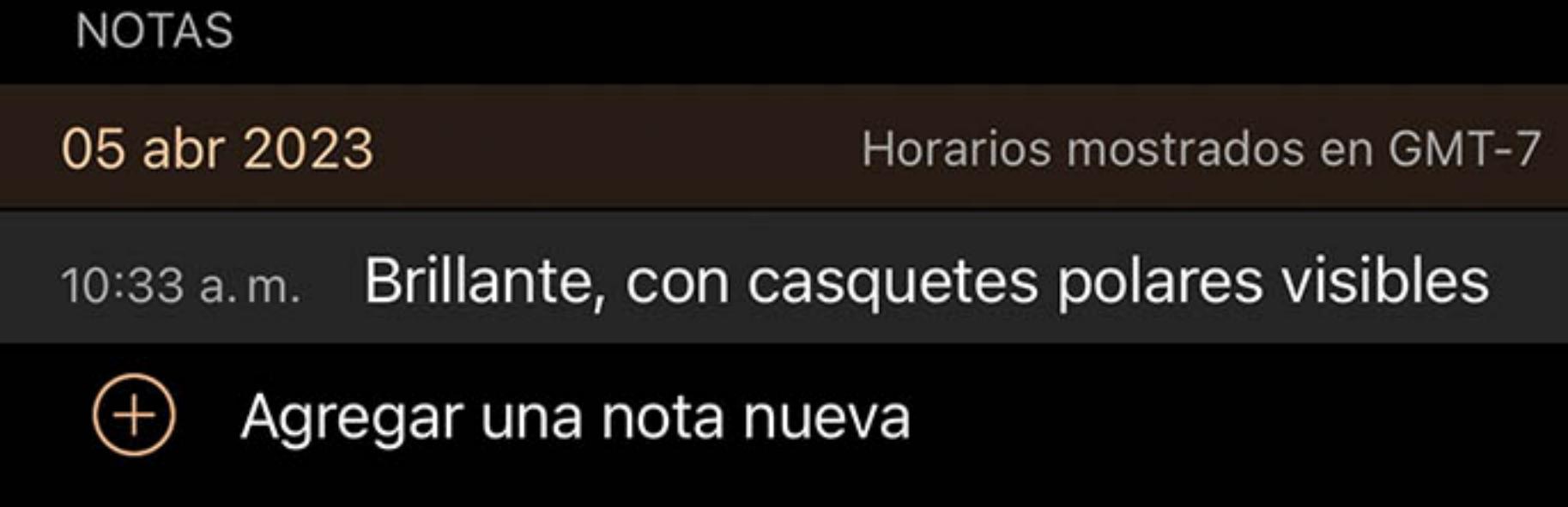

En el centro de la barra de herramientas hay una pantalla de información. Si no se selecciona ningún objeto, esta área estará en blanco (o mostrará las coordenadas de

dirección de su Vista del cielo si elige activarla en la Configuración ).

# Si se selecciona un objeto, se mostrará la barra de selección .

#### Barra de selección

Cuando se selecciona un objeto, la barra de selección se mostrará en la parte inferior central de la pantalla. La barra de selección incluye iconos para realizar las acciones más

comunes en el objeto seleccionado, así como controles para abrir el navegador al objeto seleccionado.

Si toca accidentalmente otro objeto, puede volver fácilmente a su selección anterior tocando la flecha izquierda junto al icono en la barra de selección o deslizando toda la barra

#### de selección hacia la derecha. Luminos recuerda los últimos diez objetos que seleccionó, por lo que esta función también se puede utilizar para cambiar entre varios objetos rápidamente.

Para borrar la selección, empuje la barra de selección fuera de la pantalla deslizándola hacia abajo.

### Botones de acción

# selección.

Acercarse

Esta acción acercará el objeto para que llene la pantalla. Si el objeto aún no está centrado, el botón Acercar primero centrará el objeto.

### <sup>3</sup><sup>3</sup> Vuela a la órbita

Esta acción lo pondrá en órbita alrededor del objeto seleccionado, lo que le permitirá girar el objeto arrastrando el dedo por la pantalla.

#### <sup>類</sup> Aterriza en la superficie

Esta acción lo transportará al objeto seleccionado (por ejemplo, otro planeta) y aterrizará en la superficie, donde podrá ver cómo se vería el espacio desde ese objeto. Si ya está orbitando el objeto, esta acción lo llevará a la ubicación centrada en su pantalla. Tenga en cuenta que esta acción solo está disponible para planetas y lunas.

### <sup>第</sup> Cabalga

Esta acción te transportará a la misma ubicación en el espacio que el objeto seleccionado. Tenga en cuenta que esta acción solo está disponible para cometas, asteroides y

## $\approx$  Ir a

satélites.

Si actualmente está conectado a una montura de telescopio remota, esta acción le brinda acceso rápido para cambiar su montura a la selección actual.

#### Agregar a una lista personalizada

Esta acción abrirá un navegador que contiene sus listas de observación personalizadas. Seleccionar una lista más en este navegador agregará el objeto seleccionado a esas

 $\mathscr{I}$  Agregar a las cosas que ha visto

# Esta acción marcará el objeto seleccionado como visto en la fecha y hora actuales. Puede ver una lista de los objetos que ya ha visto en el navegador.

 $\oslash$  Mostrar etiquetas de entidades de superficie

listas.

seleccionada o desde el cuerpo en el que se encuentra.

Esta acción alternará la visualización de los nombres de las características de la superficie en un planeta o luna. Solo puede acceder a esta acción desde una función

Establecer a ... hora

#### Alarma de paso elevado

Active este botón para recibir notificaciones en su dispositivo cuando este satélite esté haciendo un paso visible sobre su ubicación.

## *<u><b>O*</u> Información

El botón Información abre el navegador al objeto seleccionado para acceder rápidamente a información adicional sobre el objeto.

### Gestos

Hay dos modos de funcionamiento para Luminos: panorámica y seguimiento de movimiento.

#### Modo panorámico

Normalmente, puede apuntar la pantalla Luminos deslizando los dedos por la pantalla. La cámara de Luminos seguirá su dedo y podrá apuntar la pantalla en cualquier

# dirección.

Al tocar en cualquier lugar de la pantalla, Luminos siempre volverá al modo panorámico.

Mientras usa el modo panorámico, puede interactuar con Sky View usando diferentes gestos:

## Solo dedo

Con un solo dedo, puede desplazarse por la vista del cielo, seleccionar cualquiera de los objetos astrales o subir la pantalla del tiempo. También puede deslizar el dedo hacia la

izquierda y hacia la derecha en la selección actual para moverse hacia adelante y hacia atrás en el historial de selección, o deslizar hacia abajo en la selección para borrarla por completo.

# Dos dedos

Con dos dedos, puede ampliar o ampliar su campo de visión. De hecho, esto le permite acercar o alejar áreas del cielo. Al tocar dos dedos en la pantalla también aparecerán los controles del campo de visión.

# Campo de visión 6,3º de ancho por 13º altos

# $10'$  | 1° | 10° | 60°

 $\cdot$  presets  $-$ 

Puede pellizcar a un nivel de zoom personalizado o seleccionar uno de los valores preestablecidos. Para establecer el campo de visión rápidamente en uno de los valores predeterminados, simplemente toque los botones en la pantalla que representan los valores 1 arco-minuto, 10 arco-minutos, 1 grado, 10 grados o 60 grados. Alternativamente, mientras pellizca el zoom, aparecerá una rueda de campo de visión en el lateral de la pantalla, similar a la rueda del tiempo. Gire esta rueda para ajustar el valor del campo de

visión.

# Tres dedos

**Navegar** 

• Sistema solar **•** Exoplanetas

Al arrastrar tres dedos hacia arriba y hacia abajo en la pantalla, puede cambiar su altura en la ubicación actual. En otras palabras, arrastrar tres dedos hacia abajo elevará su

perspectiva fuera del planeta Tierra.

Rastreo de movimiento

Un modo alternativo de visualización, el seguimiento de movimiento, señalará el campo de visión de la cámara en función de la orientación del dispositivo en sí. Esto le permite

sostener el dispositivo en cualquier dirección y ver el cielo real detrás del dispositivo representado en la pantalla. Cuando se mueve el dispositivo, la pantalla de Luminos

rastreará los movimientos y se ajustará en consecuencia. Luminos usa la brújula y el acelerómetro del dispositivo para encontrar la posición correcta. Como tal, es posible que

Para cambiar al modo de seguimiento de movimiento, apunte la parte posterior de su dispositivo hacia el cielo. Luminos activará los sensores de movimiento en su dispositivo y

configuración, la ayuda y la aplicación. Puede acceder al navegador tocando el icono de la lupa en el área inferior izquierda de la barra de herramientas o presionando la acción

deba mover el dispositivo durante unos segundos al iniciar el modo de vista libre para calibrar la vista.

El seguimiento de movimiento no es compatible con iPod Touch debido a limitaciones de hardware.

los usará para sincronizar la pantalla con la dirección a la que apunta su dispositivo.

Para volver al modo de panorámica, simplemente toque en cualquier lugar de la pantalla de Luminos.

La pantalla del navegador está diseñada para ayudarlo a navegar por los millones de objetos celestes rastreados por Luminos. También contiene información sobre la

selecciona un objeto. Todos los objetos del navegador están organizados en jerarquía, comenzando con una serie de categorías amplias:

"Información" en un objeto seleccionado. En un dispositivo de pantalla ancha, el navegador se abre en el lateral de la pantalla de forma predeterminada cada vez que se

Constelaciones

• Espacio profundo

Artículos especiales

un botón "Instalar",

reinicie la aplicación.

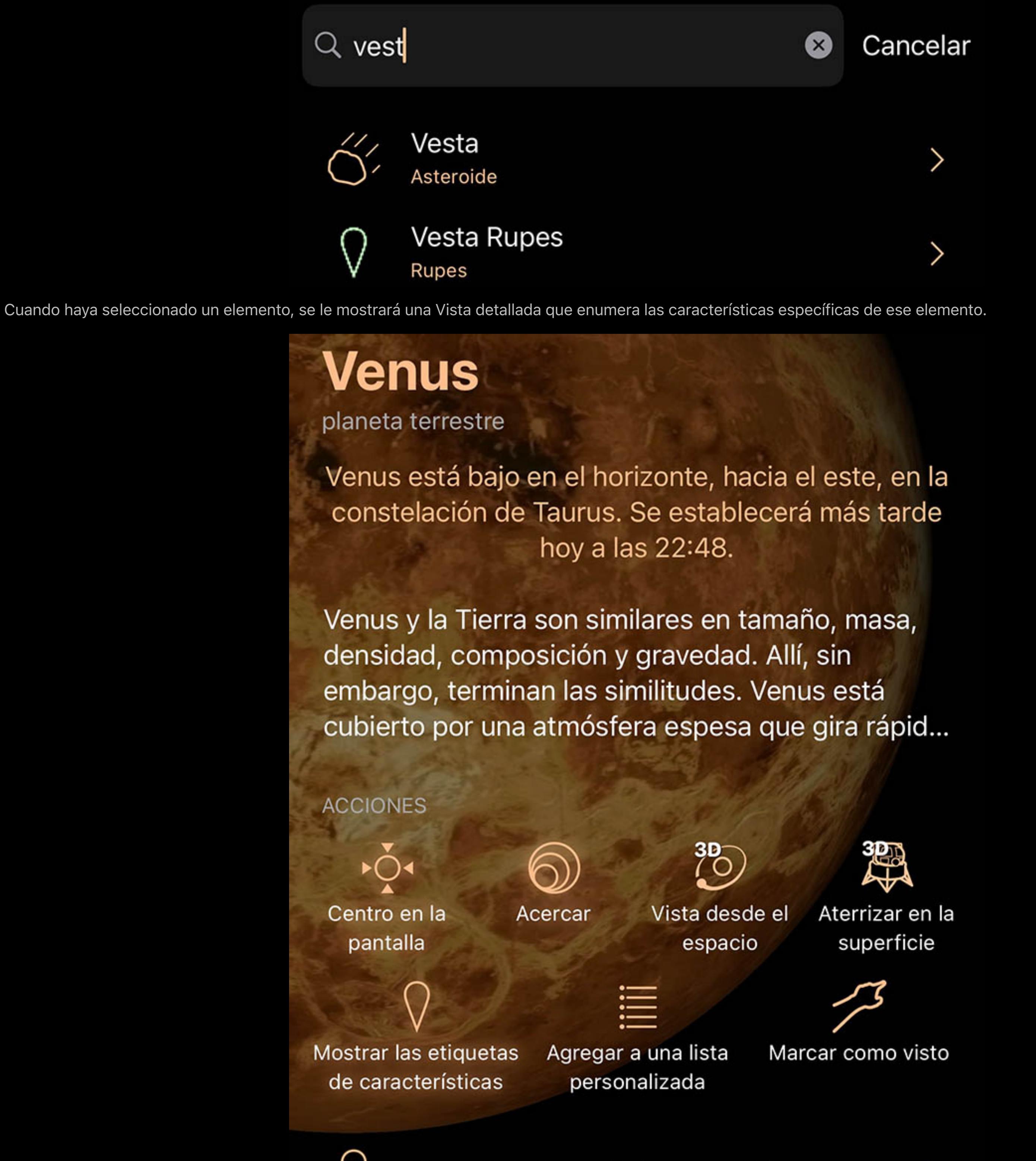

La mayoría de los elementos le permitirán agregar notas personales. Si ha iniciado sesión en iCloud y tiene una conexión a Internet, las notas se sincronizarán en todos los dispositivos donde esté instalado Luminos.

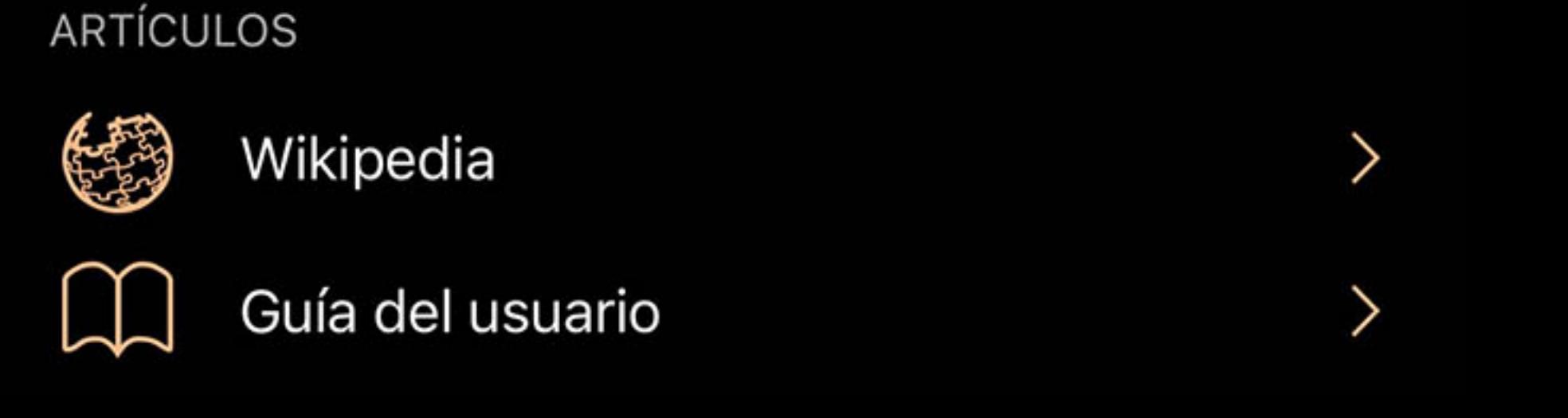

Ciertas categorías de elementos del navegador incluirán enlaces de artículos a recursos externos, como una página de Wikipedia o un recurso de la NASA. Estos requieren una conexión a Internet y abrirán Safari para acceder.

# Sistema solar

El navegador del Sistema Solar contiene todos los planetas, planetas enanos, lunas y el mismo Sol. Los cuerpos hipotéticos como el Planeta 9 también se incluyen con posiciones teóricas. Al seleccionar cualquier objeto del Sistema Solar, se le presentará una vista tridimensional de ese objeto, así como detalles relacionados con el objeto en sí. El navegador del Sistema Solar también incluye un botón "Orrery". Al tocar este botón, saldrá de la Tierra y lo llevará a una órbita distante sobre el Sistema Solar. Desde allí puedes ver los planetas y sus órbitas a la vez.

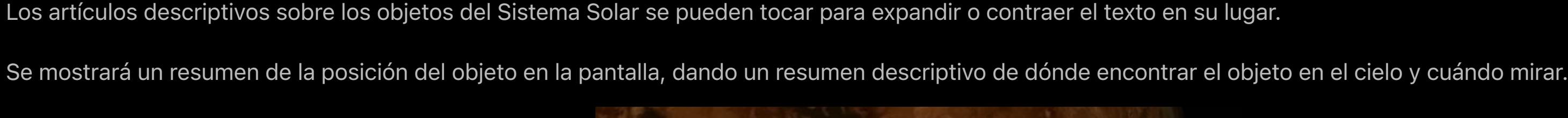

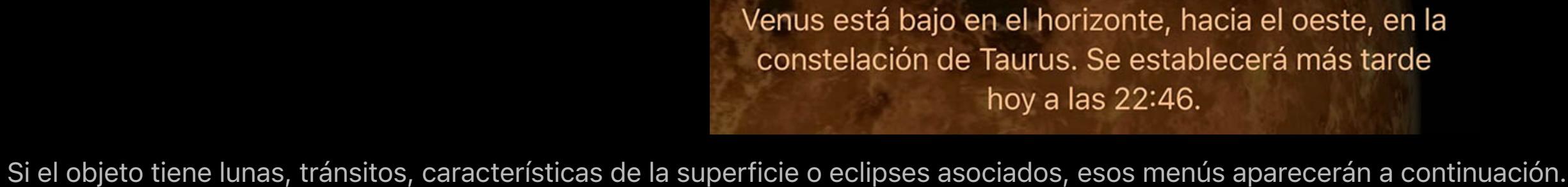

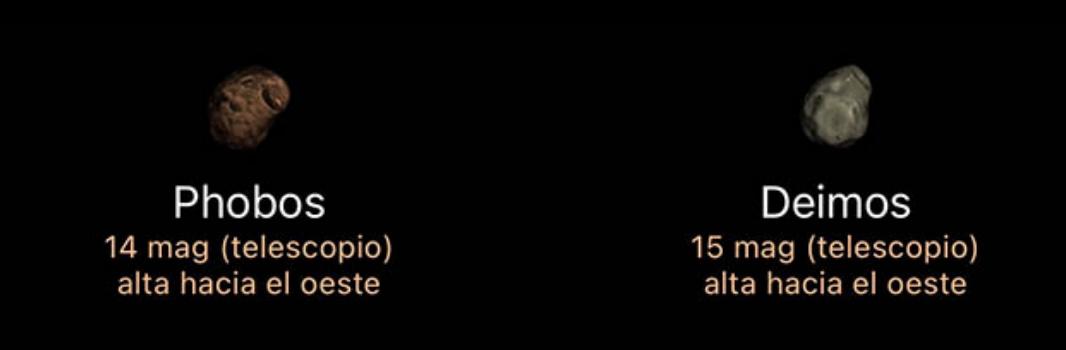

Características de la superficie  $\left\langle \right\rangle$ 

Los detalles de la posición, la distancia, el tamaño y otra información de un objeto se pueden encontrar en la sección "Datos en vivo". Al tocar las coordenadas, obtendrá las coordenadas actuales en varios sistemas de coordenadas.

DATOS EN VIVO

Brillante magnitud 1,05 Distancia 1,514 ua Tiempo de luz 12,6 minutos Elongación 79,24° Tamaño aparente 6,2 arcsec Iluminada en un  $90\%$ AR 6h 27m 59,52s Dec +25° 17' 16,2"

Más coordenadas >

Az +260° 57' 56,6" Alt +55° 33' 3,2"

La siguiente leyenda describe las acciones y los campos de datos de catálogo de los objetos del Sistema Solar:

Comportamiento

 $\lozenge$  Centrar en pantalla

El uso de esta acción seleccionará el cuerpo y lo centrará en la pantalla para facilitar la visualización. A medida que pasa el tiempo, la cámara seguirá el objeto.

# Acercarse

Para una vista aún mejor, toque este botón para ampliar el elemento en su vista de pantalla.

### Establecer en ... hora

Las exhibiciones de eventos, como los tránsitos lunares, incluirán una acción que ajustará el reloj Luminos a la hora del evento, lo que permitirá una simulación más fácil.

### $\overline{\mathcal{O}}$  Vuela a la órbita

Esta acción te lanza fuera de la Tierra y te pone en órbita alrededor del objeto. Desde allí, puede girar el objeto con un dedo para verlo desde varios ángulos. Use el botón

## $\stackrel{\text{\tiny{*}}{\sim}}{\sim}$  Aterriza en la superficie

Volver en la esquina superior izquierda de la pantalla cuando esté listo para regresar a la Tierra.

Esta acción te lanza fuera de la Tierra y te aterriza en la superficie del objeto, lo que te permite mirar a tu alrededor y ver el espacio como si estuvieras parado sobre ese objeto.

# $\oslash$  Mostrar etiquetas de entidades de superficie

(Solo entidades de superficie) Alternar la visualización de los nombres de las etiquetas de entidades de superficie en el planeta o la luna seleccionados actualmente, si existen.

### <sup>澳</sup> Vuela a la mejor ubicación

(Solo eclipses solares) Cambie la ubicación a la ubicación más grande del eclipse actual.

Use el botón Volver en la esquina superior izquierda de la pantalla cuando esté listo para regresar a la Tierra.

### Establecer en ubicación pico

(Solo lluvias de meteoros) Cambie la ubicación a la mejor ubicación de visualización para esa lluvia de meteoritos.

#### Pon el tiempo al máximo

(Solo eclipses solares y lunares) Cambie la hora a la hora más grande del eclipse actual.

### Establecer en hora pico

(Solo lluvias de meteoros) Cambie la hora a la del momento más visible para esa lluvia de meteoritos.

#### **Mostrar Analemma**

(Solo el Sol) Active una visualización del movimiento del Sol en el cielo a lo largo del tiempo, desde la ubicación actual.

#### Agregar a una lista personalizada

Agregue el elemento actual a una lista de observación. Puede definir una nueva lista de observación mientras agrega el artículo.

#### $\mathscr{I}$  Agregar a las cosas que ha visto

Marque el elemento como uno que ha visto. Es hora de que se anote en la lista de Cosas que ha visto.

### Datos en tiempo real

Magnitud

#### Medida logarítmica del brillo de un objeto. Los números más bajos son más brillantes.

Distancia

#### La distancia desde su ubicación actual.

Tiempo de luz

Otra medida de distancia usando el tiempo que le toma a la luz alcanzarlo desde un objeto

### Alargamiento

El ángulo entre el Sol y el objeto. Se utiliza para determinar qué tan visible es un objeto debido a su proximidad al sol.

#### Tamaño aparente

El diámetro angular de un objeto, es decir, cuántos grados, minutos o segundos ocupa en el cielo.

### Iluminación

El porcentaje del disco esférico que es visible. Por ejemplo, una media luna tendría un 50% de iluminación.

### <u>Posición de la pro</u>

Az horizontal

Azimut, una medida de un espectador al objeto proyectado en un plano de referencia. Parte del sistema de coordenadas horizontales, junto con la altitud.

### Alt horizontal

Altitud, la elevación vertical en grados del objeto desde el horizonte, medida en grados. Parte del sistema de coordenadas horizontales, junto con el acimut.

### Ecuatorial (ahora) RA

La ascensión recta es el equivalente celeste de la longitud terrestre.

### Ecuatorial (ahora) Dic

### La declinación es el equivalente celeste de la latitud terrestre. Ecuatorial (J2000) RA

Ascensión recta referenciada desde el momento del 1 de enero de 2000.

### Ecuatorial (J2000) diciembre

Declinación referida desde el momento del 1 de enero de 2000.

Eclíptica Lon

Longitud relativa al plano de la eclíptica, el plano formado por la trayectoria que recorre la Tierra alrededor del Sol.

### Lat eclíptica

Latitud relativa al plano de la eclíptica, el plano formado por el camino que recorre la Tierra alrededor del Sol.

Lon galáctico

Longitud relativa al plano galáctico, el plano formado por el disco que contiene la mayor parte de la masa en nuestra galaxia.

### Lat galáctico

Latitud relativa al plano galáctico, el plano formado por el disco que contiene la mayor parte de la masa en nuestra galaxia.

### Heliocéntrico X

Dimensión X de las coordenadas cartesianas del objeto en relación con nuestro Sol.

### Y heliocéntrico

Dimensión Y heliocéntrica de las coordenadas cartesianas del objeto en relación con nuestro Sol.

Heliocéntrico Z

Dimensión Z de las coordenadas cartesianas del objeto en relación con nuestro Sol.

Campos de datos de catálogo

Características a granel

Masa

Propiedad de un objeto que es una medida de su inercia, la cantidad de materia que contiene y su influencia en un campo gravitacional.

Volumen

La cantidad de espacio que ocupa este objeto.

Radio medio (volumétrico)

El radio promedio de una esfera con el mismo volumen que este cuerpo.

Radio ecuatorial

La distancia entre el centro de un objeto y su ecuador.

Radio polar

La distancia entre el centro de un objeto y su polo norte o sur.

Elipticidad

Un número que indica qué tan lejos se desvía el objeto de una esfera perfecta (0). Es la relación entre los ejes mayor y menor.

Densidad media

La cantidad promedio de masa por unidad de volumen en este objeto.

Gravedad superficial

La cantidad de gravedad estimada sobre un objetivo de masa insignificante en la superficie del objeto.

Aceleración superficial

Aceleración superficial

La cantidad de gravedad estimada sobre un objetivo de masa insignificante en la superficie del objeto, cuando se tiene en cuenta la rotación del cuerpo.

## Velocidad de escape

Velocidad necesaria para escapar del campo gravitacional del objeto.

### Numero de lunas

Número de cuerpos naturales que orbitan este objeto.

## ¿Tiene sistema de anillo?

Si este cuerpo tiene o no un sistema de anillos.

## ¿Tiene campo magnético?

# Si este cuerpo tiene o no un campo magnético global.

Órbita y rotación

### Distancia del sol (ahora)

Distancia actual de este cuerpo al Sol.

### Período de rotación (sideral)

Número de horas para una vuelta completa del planeta o del cuerpo.

# Duración del día

Número de horas para que un punto vuelva a la misma posición frente a Sol.

# Perihelio

Distancia cuando está más cerca del Sol.

Afelio

## Distancia cuando está más lejos del Sol.

Período orbital sideral

#### Número de días para una revolución completa alrededor del Sol.

Inclinación a la eclíptica

Ángulo entre el plano del cuerpo y el plano orbital de la Tierra.

### Velocidad promedio

En la página de características de la superficie de un planeta o luna, las características están agrupadas por tipo. Al seleccionar cualquier característica individual, aparece una página de información que contiene la ubicación y la descripción de la característica, así como un conjunto de acciones. Puede marcar entidades como se ven, agregarlas a

 $\overline{z}$ iiii Mostrar las etiquetas Agregar a una lista Marcar como visto de características personalizada

Velocidad media a la que el cuerpo gira alrededor de Sol.

#### Excentricidad

Cantidad por la cual la órbita se desvía de un círculo perfecto. Los números más cercanos a cero son más circulares y los números más cercanos a uno son más parabólicos.

### Inclinación axial

El ángulo entre el eje de rotación de un objeto y una línea perpendicular a su plano orbital.

### Atmósfera

Temperatura media

La otra forma de ver una característica es seleccionar el planeta o la luna en la que se encuentra y verla desde el espacio. Cualquier cuerpo con características superficiales presentes las etiquetará mientras se selecciona el planeta o la luna. Asegúrese de que la acción "Mostrar etiquetas de características de superficie" esté resaltada para que

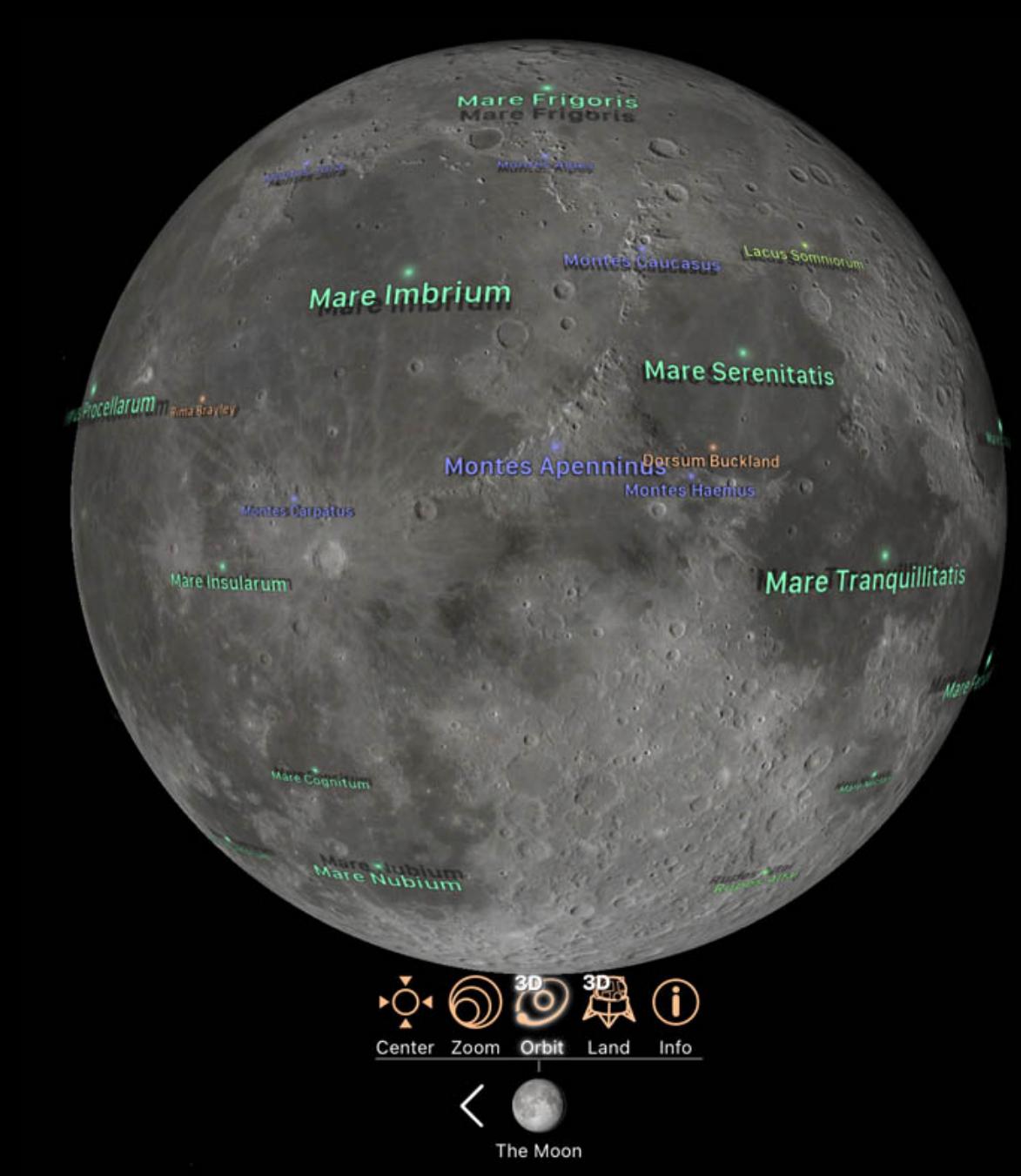

#### Temperatura promedio en la superficie del objeto.

Presión superficial

#### Presión en la superficie, relativa a la misma en la Tierra.

## [Composición química]

Visión general **Resúmenes de Eclipse** 

- o Tipos de eclipse solar o Tipos de eclipses lunares **Eclipses solares**
- 。 <u>Mapa</u> o Comportamiento
- **Eclipses lunares** 。 <u>Mapa</u> o **Comportamiento**
- · Datos del eclipse solar **Datos del eclipse lunar**

Porcentaje, o partes por millón, de varios compuestos en la atmósfera del objeto.

### Características de la superficie

Muchos planetas y lunas del Sistema Solar tienen características superficiales notables, como cráteres u otras formaciones geológicas. La Unión Astronómica Internacional

### (IAU) nombra y aprueba todas estas características desde su fundación en 1919. Hay dos formas de acceder a las funciones de Luminos. Si un planeta o luna tiene características superficiales, se podrá acceder a ellas en la página del navegador de ese

Las secciones de Eclipses solares y Eclipses lunares muestran un resumen de los próximos cuatro eclipses próximos. Cada eclipse muestra un pequeño mapa de las condiciones del eclipse, junto con la fecha del eclipse. Para los eclipses solares, el área sombreada con luz del mapa muestra dónde se puede ver el eclipse, mientras que los eclipses lunares se pueden ver en cualquier lugar donde haya oscuridad.

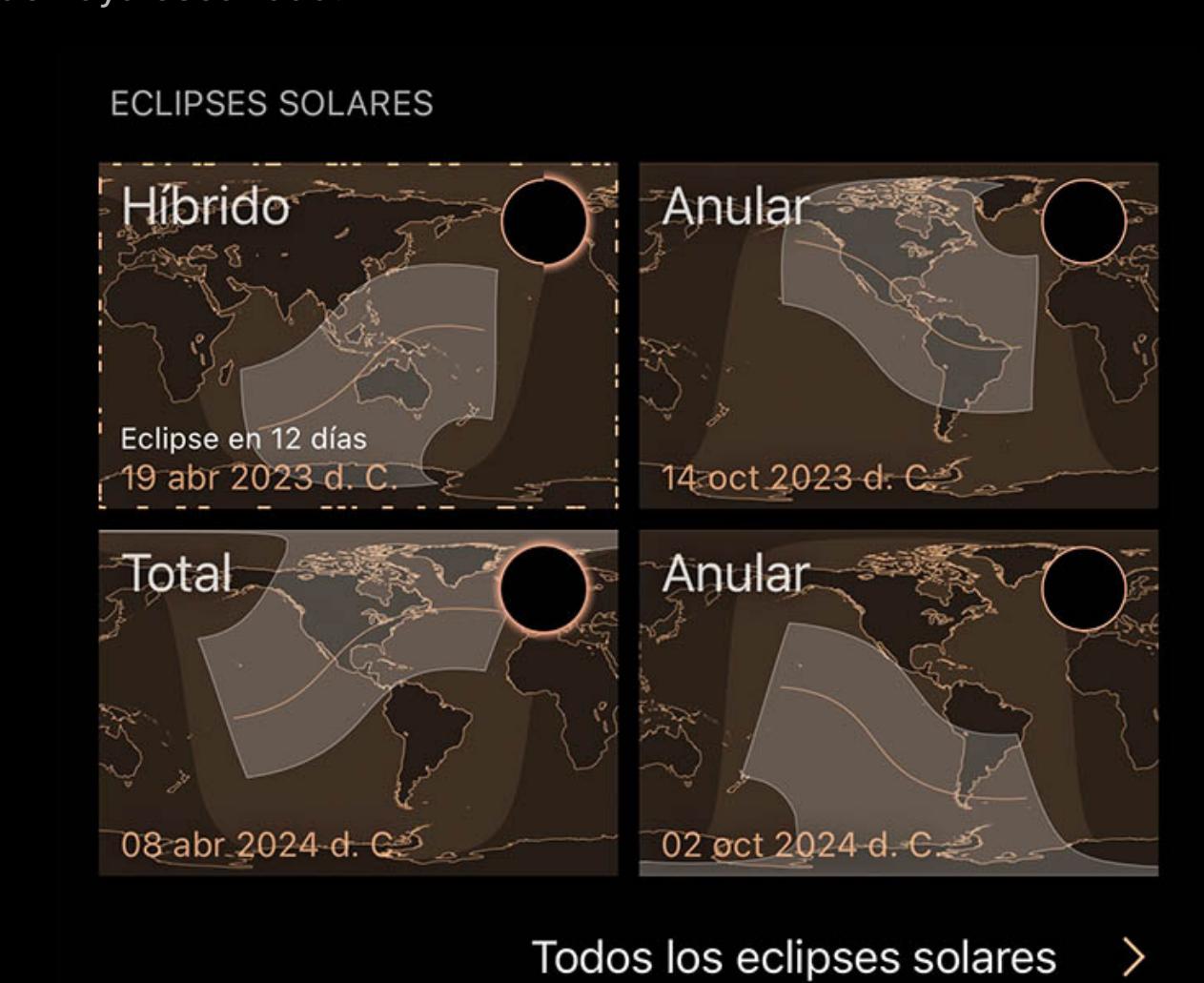

objeto en un menú de navegación especial.

listas o volar a su posición para verlas desde el espacio o desde el suelo.

Durante un eclipse solar total, la Luna pasa entre la Tierra y el Sol, bloqueando completamente la vista del Sol, aparte de su aurora. Esto generalmente ocurre cuando la Luna está en su órbita más cercana a la Tierra y la Tierra está más alejada del Sol.

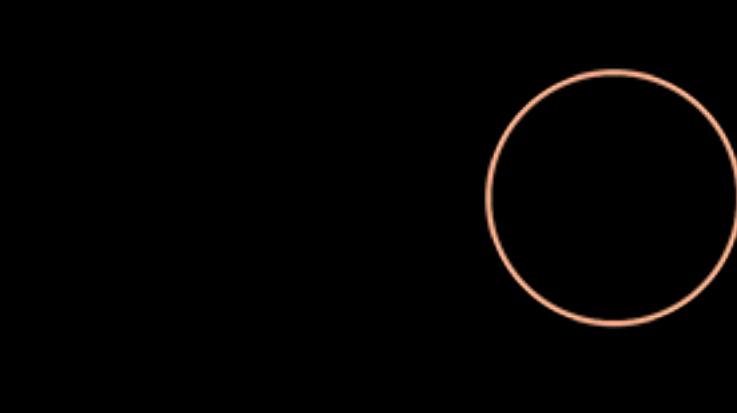

aparezcan, luego toque el nombre de una característica para seleccionarla.

Características de la superficie  $\left\langle \right\rangle$ 

Para alternar la visualización de los nombres de las características en un planeta o luna, toque la acción "Mostrar etiquetas de características de la superficie" antes

mencionada.

# Eclipses

# Visión general

Luminos incluye un catálogo de 5000 años de eclipses solares y lunares, con la posibilidad de visitarlos en el tiempo y observar su progresión. Se puede acceder a ambas categorías de eclipses desde la página del navegador de la Tierra, mientras que los eclipses solares también se pueden encontrar en la página del Sol y los eclipses lunares también se pueden encontrar en la página de la Luna.

# Resúmenes de Eclipse

#### Junto con los cuatro próximos eclipses, también hay un enlace para navegar por todo el catálogo de eclipses. Toque ese enlace para navegar por el catálogo de eclipses por fecha, con los eclipses pasados en la parte superior y los eclipses futuros en la parte inferior. Se resaltará el próximo eclipse próximo, y puede usar el menú desplegable de año en la parte superior para saltar rápidamente a otras fechas. Los eclipses están disponibles desde 2000 a. C. (a. C.) hasta 3000 d. C. (d. C.).

La fracción del cuerpo eclipsado que está en eclipse en el eclipse mayor. Los eclipses parciales tienen magnitudes entre 0.0 y 1.0, y los eclipses totales son mayores que 1.0, con números más grandes que indican una mayor cobertura.

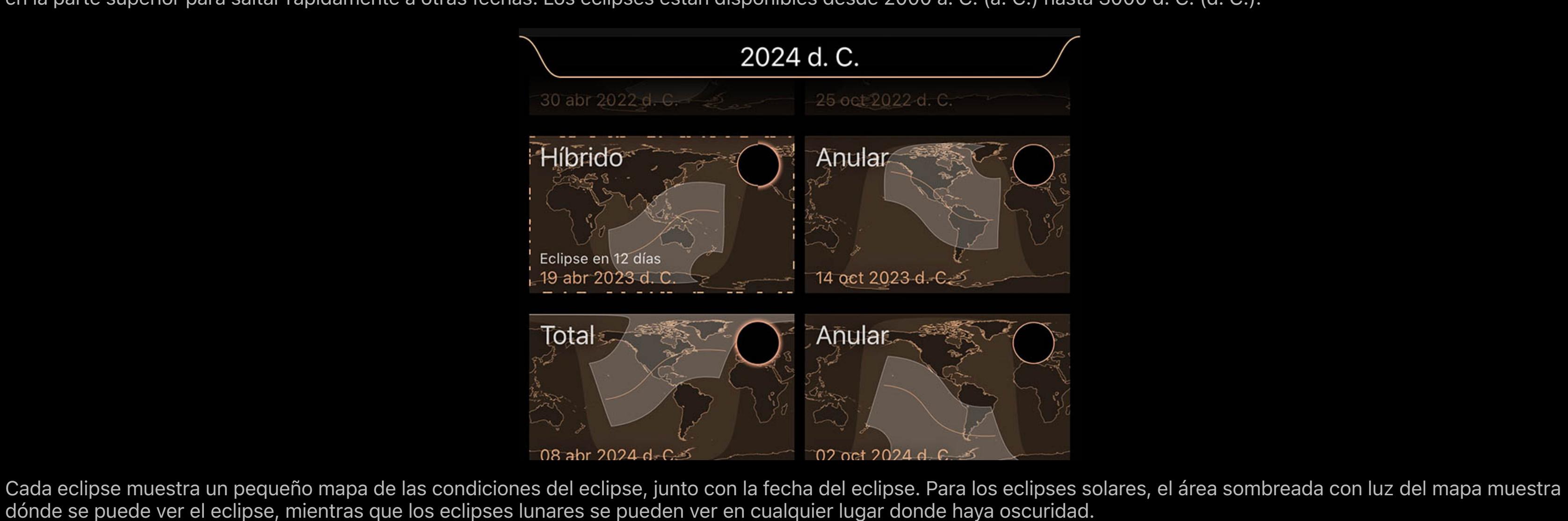

# Tipos de eclipse solar

Para los eclipses solares, el icono en la parte superior izquierda indica el tipo de eclipse:

## Eclipse solar parcial

En un eclipse solar parcial, la Luna pasa entre la Tierra y el Sol de tal manera que la Luna solo bloquea la vista de una parte del Sol.

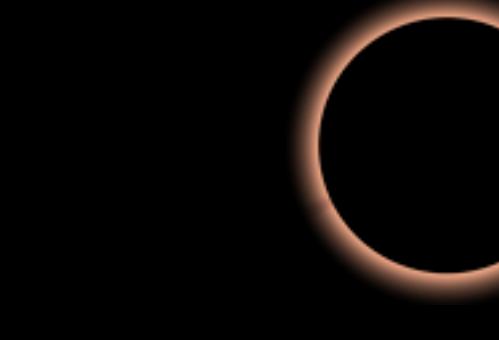

## Eclipse solar total

### Eclipse solar anular

Un eclipse solar anular es similar a un eclipse solar total, excepto que la Luna no está lo suficientemente cerca de la Tierra para oscurecer completamente el Sol. El borde exterior del Sol permanece visible.

# Eclipse solar híbrido

Los eclipses solares híbridos son totales durante partes de su trayectoria y anulares durante otras. Son ocurrencias raras.

### Tipos de eclipses lunares

Los eclipses lunares se muestran con una representación de la apariencia prevista de la luna en la esquina superior izquierda.

### Eclipse de luna parcial

Durante un eclipse lunar parcial, una parte de la Luna atraviesa la sombra umbral de la Tierra. Esto permite que gran parte de la luna conserve su color habitual.

### Eclipse lunar total

Cuando la Luna atraviesa la sombra umbral de la Tierra, donde se bloquea toda la luz solar, se produce un eclipse lunar total. Esto hace que la Luna adquiera fuertes tonos de

### naranja y rojo. Eclipse lunar penumbral

En un eclipse lunar penumbral, la Luna atraviesa la parte de la sombra de la Tierra que permite que algo de luz se refleje en la Luna. Esto provoca sombras tenues en la

superficie de la Luna.

# Eclipses solares

Al tocar cualquier eclipse solar, aparece una pantalla de información, un mapa interactivo y un conjunto de acciones. Al tocar "Datos del catálogo", se mostrarán todos los

detalles del eclipse:

# Mapa del eclipse solar

Al tocar el mapa del eclipse solar, se abre un cuadro de diálogo con un mapa detallado de la ruta y la duración del eclipse. El mapa se puede ampliar y desplazar con gestos de pellizcar y arrastrar para ver los efectos del eclipse en todo el mundo. Cuando haya terminado, toque el botón "Listo" en la esquina superior derecha.

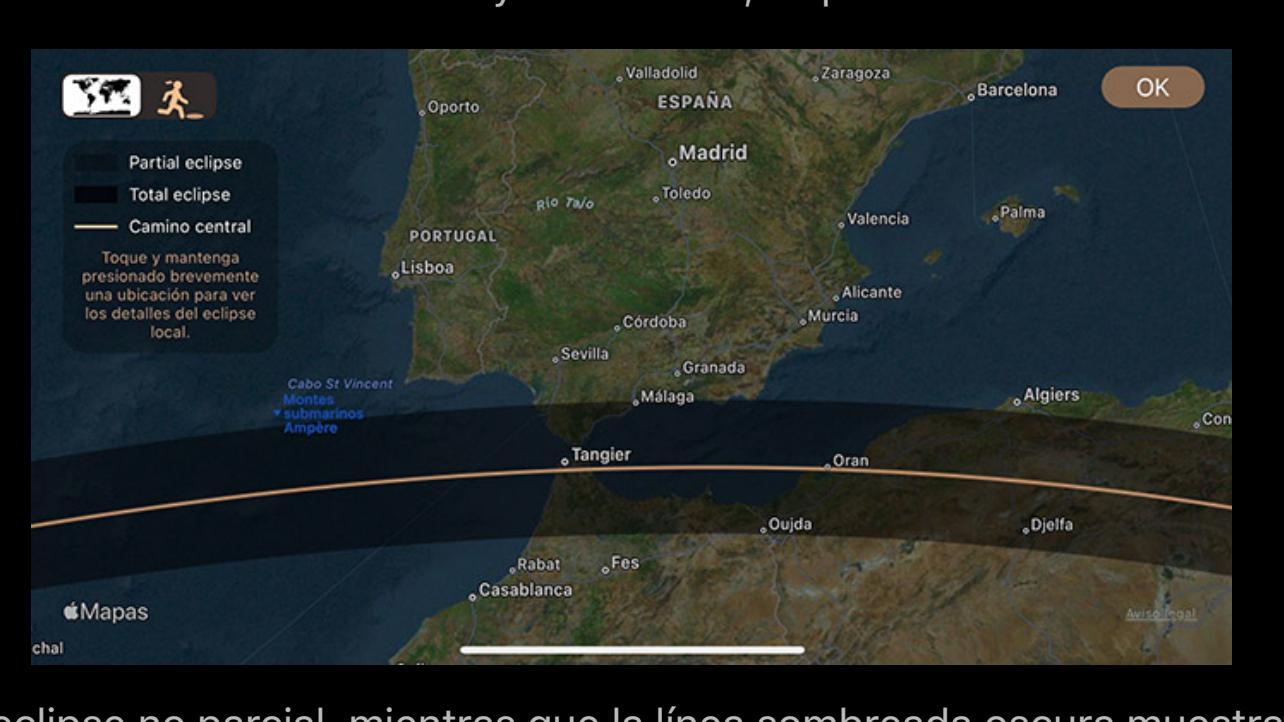

La línea naranja indica la trayectoria de la umbra de un eclipse no parcial, mientras que la línea sombreada oscura muestra la trayectoria de la penumbra. El selector en la esquina superior izquierda elige entre el mapa completo y "Shadow Chaser". En el modo Shadow Chaser, verá una vista elevada en 3D del eclipse con la

cámara centrada en la sombra. La línea de tiempo y los controles de tiempo se pueden usar para ver la ubicación y el tamaño de la sombra en cualquier punto a lo largo del

eclipse.

Acciones del eclipse solar

#### Además de las acciones normales para "Centrar en la pantalla", "Acercar", "Agregar a una lista personalizada" y "Agregar a cosas que has visto", los eclipses solares incluyen dos acciones adicionales:

# Pon el tiempo al máximo

Esto configurará el reloj en Luminos a la hora del mayor eclipse en la ubicación de su hogar.

# Vuela a la mejor ubicación

Al tocar esta acción, la cámara se mueve a la ubicación del mayor eclipse para esta entrada.

# El uso de estas acciones junto con "Acercar" y "Centrar en pantalla" le permite simular ver un eclipse en su mejor momento y ubicación.

Eclipses lunares

# Mapa del eclipse lunar

Al igual que en el mapa del eclipse solar, al tocar un mapa del eclipse lunar aparece un mapa interactivo del eclipse. No hay camino para un eclipse lunar y un eclipse lunar se puede ver desde cualquier lugar oscuro.

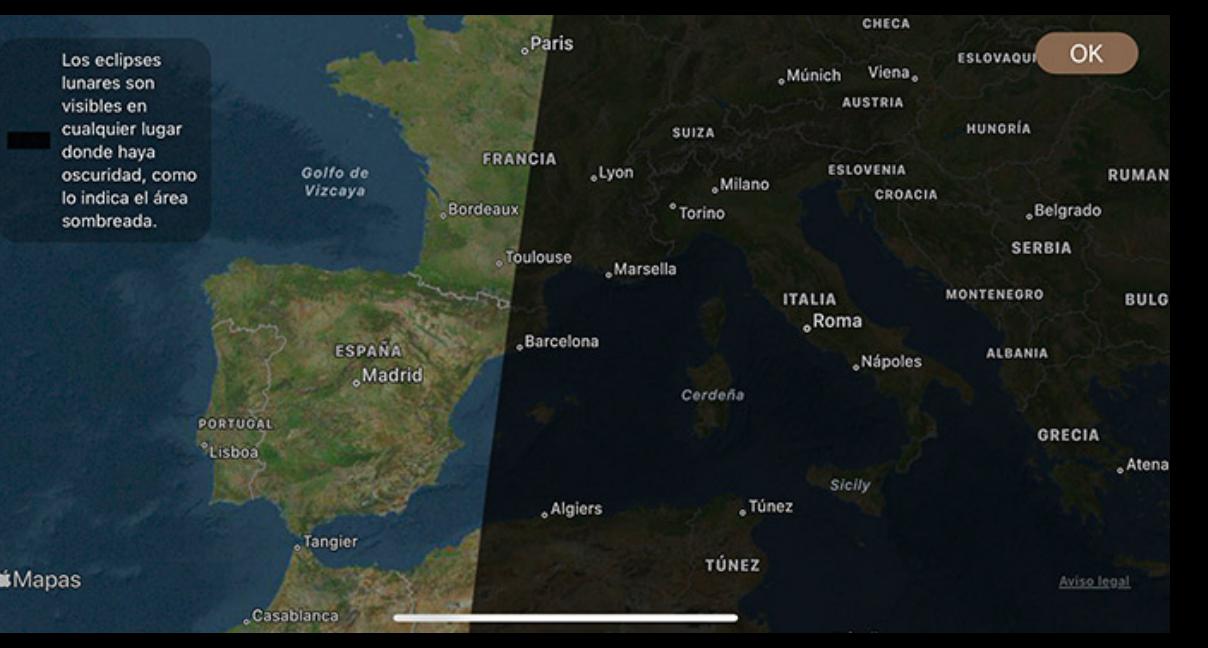

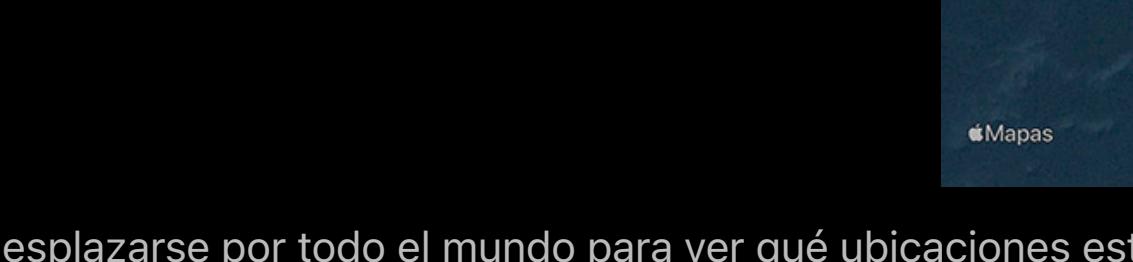

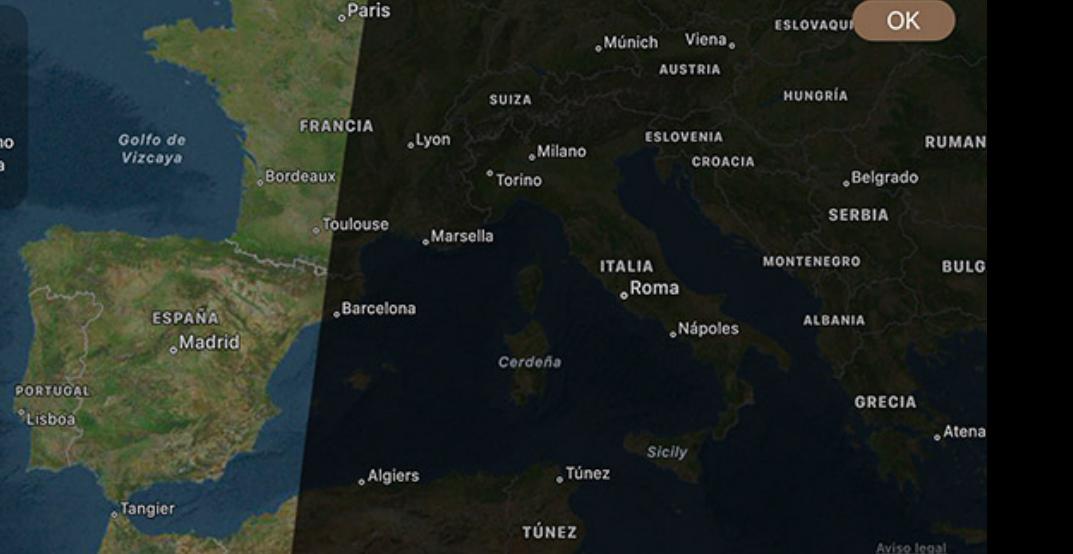

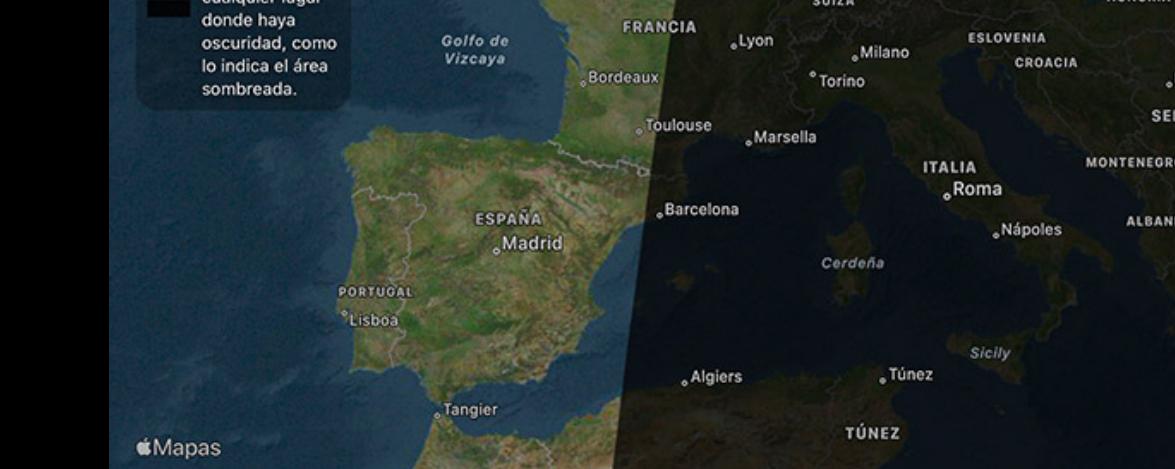

### **Categorías** Clasificación y filtrado

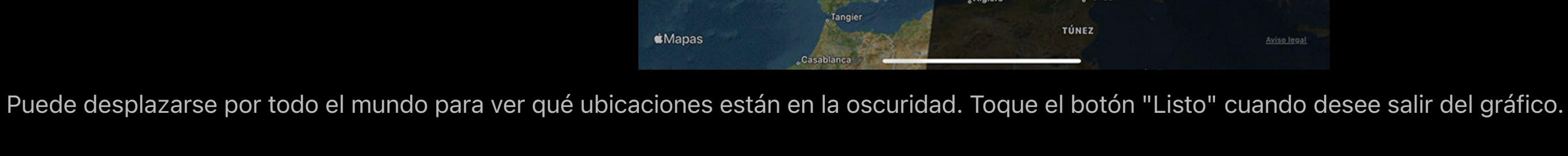

La sección Exoplanetas de Luminos se puede encontrar en el menú Examinar. Luminos contiene miles de exoplanetas conocidos, que se pueden ubicar en el cielo y se pueden explorar virtualmente.

# Acciones del eclipse lunar

Similar a los eclipses solares, un eclipse lunar contiene una acción adicional:

# Pon el tiempo al máximo

Esto pondrá el reloj en Luminos a la hora de mayor eclipse de esta entrada.

Datos del eclipse solar

Duración central

La duración central indica cuánto dura la fase total del eclipse en el punto de mayor eclipse. La duración central no se incluye en los eclipses solares parciales.

Ancho de ruta

El ancho de la umbra de la Luna en la Tierra en su punto de mayor eclipse. El camino es el curso de la sombra de la Luna a su paso por la Tierra.

# Magnitud

**General** 

# Gama

La distancia perpendicular del eje de sombra de la Luna y el centro de la Tierra en el mayor eclipse. El valor absoluto de la gamma se puede utilizar para determinar el tipo de eclipse.

# Tamaño aparente

Qué tan grande aparecerá el eclipse en el cielo, en medidas angulares.

# Mayor longitud

La ubicación de la longitud en la Tierra del punto de mayor eclipse.

# Latitud

La ubicación de latitud en la Tierra del punto de mayor eclipse.

# **Catalogar**

Catálogo #

Un número secuencial dado a los eclipses por la NASA.

# Placa Canon

Un grupo de eclipses en la lista del catálogo. Cada placa incluye 20 eclipses secuenciales.

# Saros

El número de una serie que se utiliza para rastrear eclipses similares que ocurren con 18 años y 11,3 días de diferencia.

# Lunación

El número de meses sinódicos (tiempo entre fases lunares similares) desde la luna nueva del 6 de enero de 2006.

# **Apariencia**

ΔT

La diferencia entre los tiempos Universal y Terrestre cuando ocurre este eclipse; esencialmente error de reloj.

# Datos del eclipse lunar

Al tocar una entrada de eclipse lunar, aparece una pantalla de información, un gráfico y acciones específicas para ese eclipse. Al igual que con los eclipses solares, se puede encontrar información más detallada tocando "Datos de catálogo":

# **General**

Fase total

### La cantidad de tiempo que la Luna está totalmente eclipsada por la sombra umbral de la Tierra. Fase parcial

La cantidad de tiempo que la Luna está parcialmente eclipsada por la sombra umbral de la Tierra.

## Fase penumbral

La cantidad de tiempo que la Luna está parcialmente eclipsada por la sombra penumbral de la Tierra.

### Umbra mag.

La fracción del diámetro de la Luna que está oscurecida por la umbra de la Tierra.

### Penumbra mag.

La fracción del diámetro de la Luna que está oscurecida por la penumbra de la Tierra.

### Gama

La distancia del eje de la sombra de la Luna desde el centro de la Tierra en el eclipse máximo. El valor absoluto de la gamma se puede usar para determinar el tipo de eclipse, y la positividad o negatividad del número puede indicar si ocurre por encima o por debajo del centro de la Tierra.

# **Catalogar**

Catálogo #

Un número secuencial dado a los eclipses por la NASA.

### Saros

El número de una serie que se utiliza para rastrear eclipses similares que ocurren con 18 años y 11,3 días de diferencia.

# Lunación

El número de meses sinódicos (tiempo entre fases lunares similares) desde la luna nueva del 6 de enero de 2006.

### Placa Canon

Un grupo de eclipses en la lista del catálogo. Cada placa incluye 20 eclipses secuenciales.

#### Apariencia ΔT

La diferencia entre los tiempos Universal y Terrestre cuando ocurre este eclipse; esencialmente error de reloj.

### Quincena Solar Eclipse Param

Indica qué tipo de eclipse ocurre antes o después (posterior) de este eclipse lunar.

### Lluvias de meteoros

La función de lluvias de meteoros en Luminos puede ayudarlo a ubicar las lluvias más populares y determinar cuándo estarán en su punto máximo. Una lluvia de meteoritos se representa en la vista del cielo por su punto radiante y por ocasionales visualizaciones de meteoros en 3D en el cielo que aumentan en la hora pico de la lluvia.

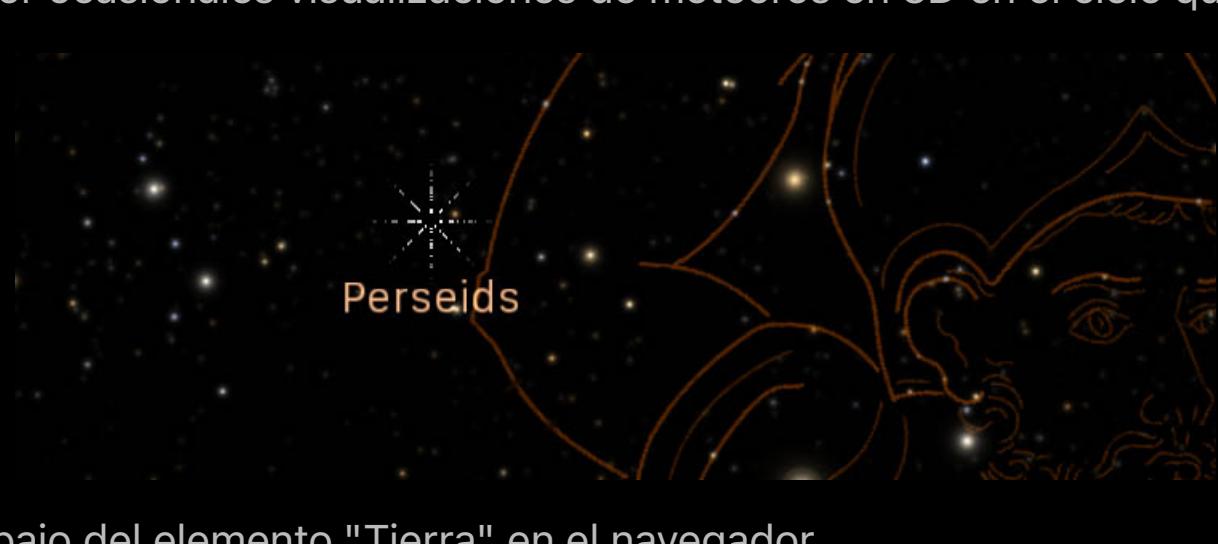

Se accede a las lluvias de meteoritos en una sección debajo del elemento "Tierra" en el navegador.

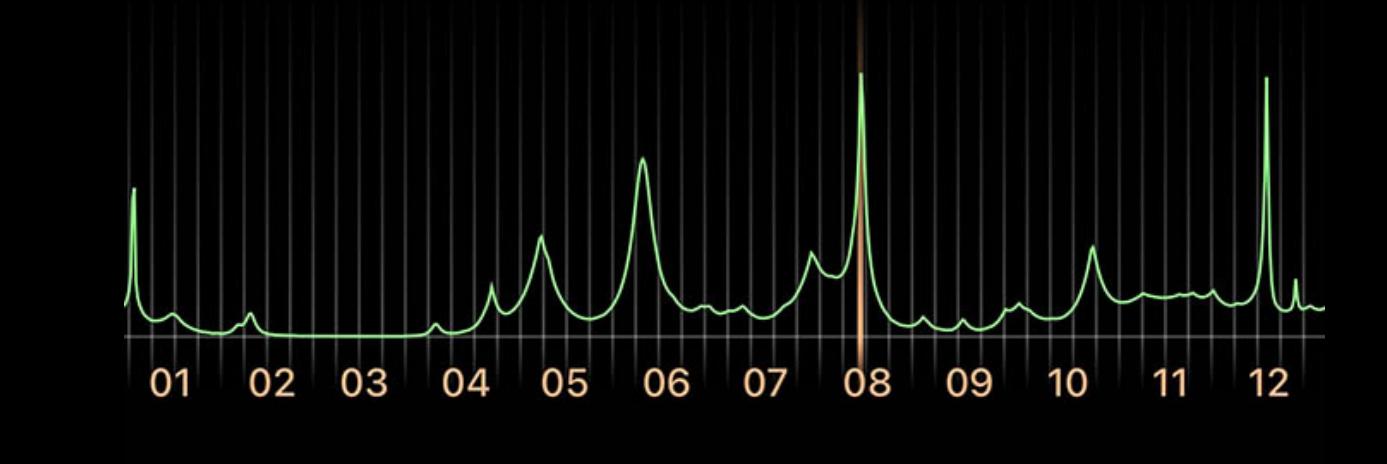

ACTIVIDAD DE LLUVIA DE METEORITOS PARA 2023

El gráfico muestra la actividad total de meteoros a lo largo del año actual. Deslice un dedo por el gráfico para cambiar rápidamente el tiempo hasta ese punto.

### Si elige "Todas las lluvias de meteoros", aparecerá una lista de todas las lluvias individuales.

En la lista de lluvias de meteoritos, puede identificar la próxima lluvia pico por las líneas de selección animadas. La vista previa del icono de cada lluvia contiene dos datos útiles: la fuerza relativa de la lluvia, representada por el número de meteoros mostrados, y la fase de la luna durante ese pico de lluvia. Una luna llena puede dificultar la capacidad de

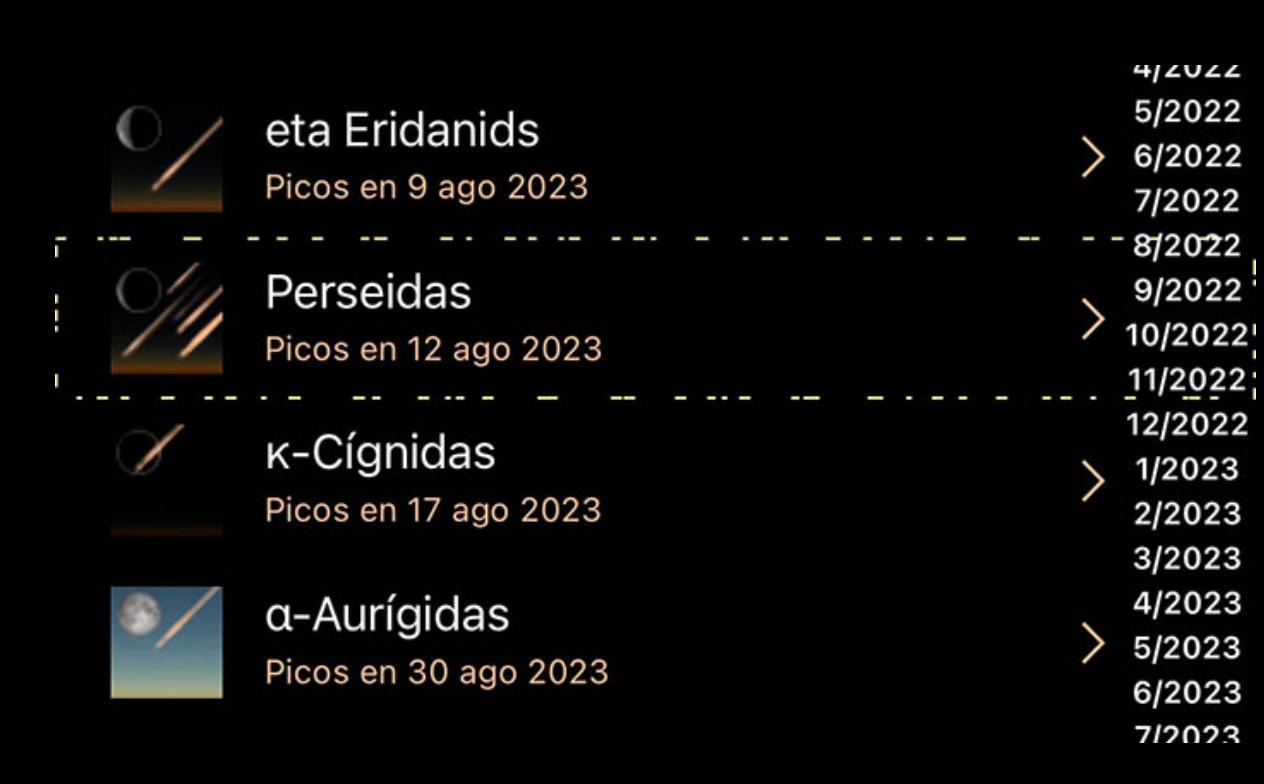

detectar meteoros.

Al tocar cualquier lluvia de meteoritos en particular, se presentará una página de información detallada, así como las acciones que puede realizar en relación con esa lluvia. La información incluye la ubicación del punto radiante donde los meteoros de esta lluvia se originan en el cielo; las fechas de inicio y finalización de la ducha; la hora a la que la lluvia alcanza su punto máximo y la tasa horaria cenit (ZHR). El ZHR representa el número máximo teórico de meteoros que una sola persona podría ver en una hora, aunque el número real suele ser menor. Una tasa "variable" indica que la actividad de esta lluvia cambia mucho de un año a otro.

Las páginas de detalles de la lluvia de meteoritos contienen las acciones estándar disponibles para la mayoría de los objetos, como marcarlos como vistos y agregarlos a las listas de observación. Hay dos acciones especiales para meteoros. "Establecer en hora pico" cambia el reloj de Luminos al momento en que la lluvia de meteoritos está en su punto máximo. "Establecer en la ubicación máxima" cambia su posición al lugar de la Tierra donde la lluvia es más visible en su punto máximo.

Para algunas lluvias de meteoritos históricas, Luminos puede simular las condiciones que las hicieron notables. Si una ducha tiene un submenú "Duchas históricas", tóquelo para acceder a una versión de esa ducha del pasado. Establezca Luminos en la hora pico y la ubicación para que esa ducha histórica experimente el espectáculo.

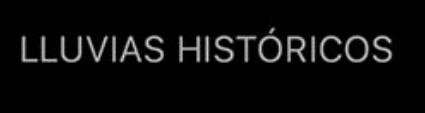

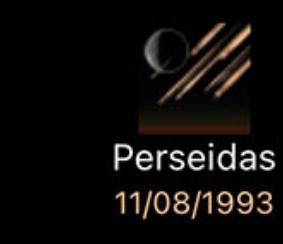

#### Todas las Iluvias históricas >

Hay una sección en la configuración de Luminos para ajustar las lluvias de meteoritos. Utilice el interruptor principal para activar o desactivar la visualización de meteoros 3D en la vista del cielo. También puede ajustar la cantidad de meteoros mostrados usando el "Aumento de velocidad": al configurarlo en "Desactivado" se muestran los meteoros en el cielo en su ZHR real; elegir "Bajo" o "Alto" aumentará el número de meteoros en el cielo para un efecto más notable. También puede activar o desactivar la apariencia del

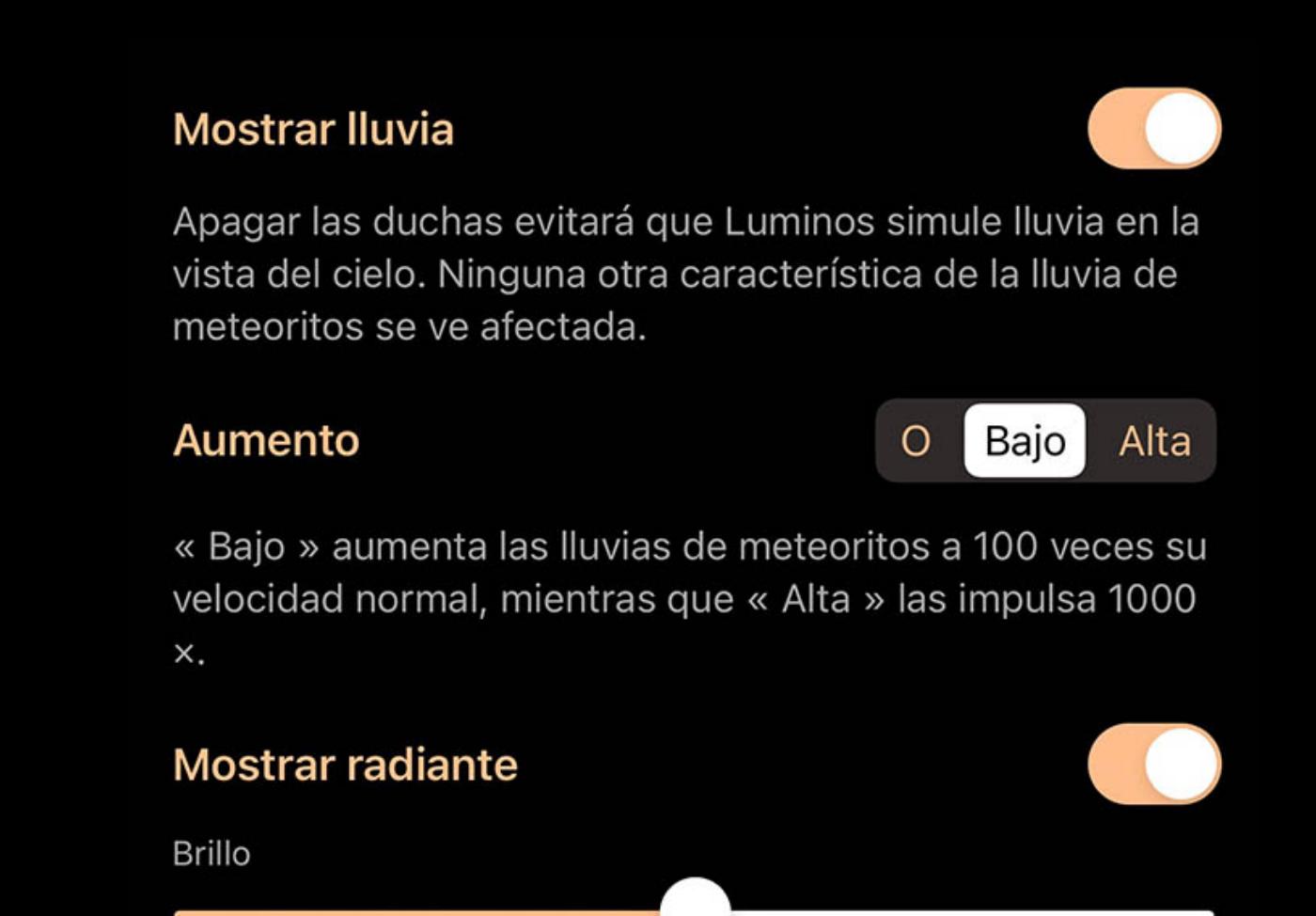

punto radiante y ajustar su brillo.

### Al tocar "Datos de catálogo" para cualquier ducha, se mostrarán todos los detalles:

## Información general

Nombre

### El nombre común de la ducha.

IDENTIFICACIÓN

### La designación IAU para esta ducha.

# órbitas

El número de órbitas utilizadas para calcular los parámetros medios.

Grupo #

Código numérico IAU del grupo complejo principal.

# Número de serie del grupo

Número de serie IAU del miembro del grupo complejo.

# Cuerpo padre

El cometa o asteroide del que se origina esta lluvia de meteoritos.

# Apariencia

Longitud solar

La distancia angular precisa a lo largo de la órbita de la Tierra donde se encuentra esta lluvia.

## RA / diciembre (J2000)

La posición de la ducha radiante en el sistema de coordenadas ecuatorianas.

## RA / dic Δ

Movimiento diario de las coordenadas radiantes.

# Velocidad

La velocidad preatmosférica de los meteoroides en esta lluvia.

# Tarifa horaria Zenith

El número máximo de meteoros que un observador ideal vería en un cielo perfectamente despejado con la lluvia radiante en lo alto.

# Elementos orbitales

Semieje mayor

# Un radio de la órbita en los dos puntos más distantes de la órbita.

Distancia de Peihelion

# Distancia cuando está más cerca de nuestro Sol.

**Excentricidad** 

Cantidad por la cual la órbita se desvía de un círculo perfecto. Los números más cercanos a cero son más circulares y los números más cercanos a uno son más parabólicos.

# Argumento del perihelio

Ángulo entre el nodo ascendente y el perihelio, medido en el plano orbitario.

# Nodo ascendente

El punto de la órbita donde el objeto se mueve hacia el norte a través del plano orbital de la Tierra.

# Inclinación

Ángulo entre el plano del cuerpo y el plano orbital de la Tierra.

# Exoplanetas

Visión general El más brillante de esta noche Todos los exoplanetas

Visión general

# El más brillante de esta noche

La sección Tonight's Brightest muestra una selección de las estrellas más brillantes con exoplanetas que serán visibles esta noche. Los propios exoplanetas son demasiado débiles para verlos, incluso con la mayoría de los telescopios, pero puedes ver su estrella anfitriona.

# LOS MÁS BRILLANTES DE ESTA NOCHE

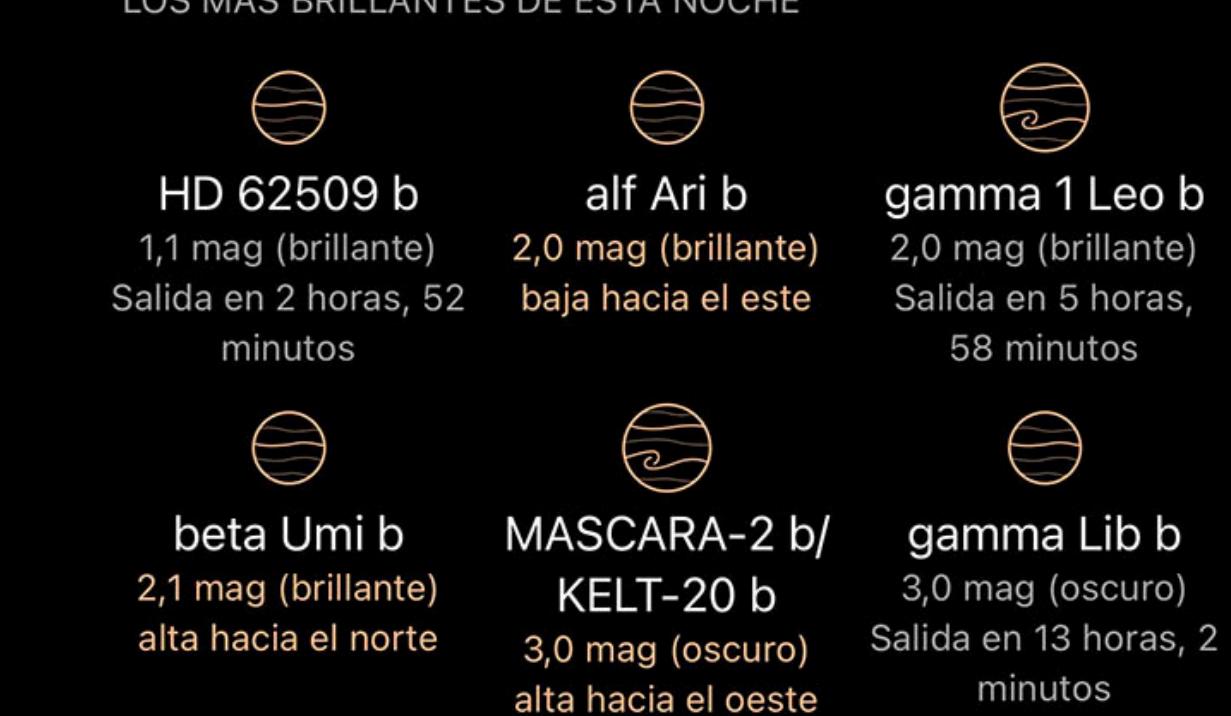

# Todos los exoplanetas

Además de las recomendaciones para esta noche, hay un enlace para ver todos los exoplanetas.

# **Exoplanetas**

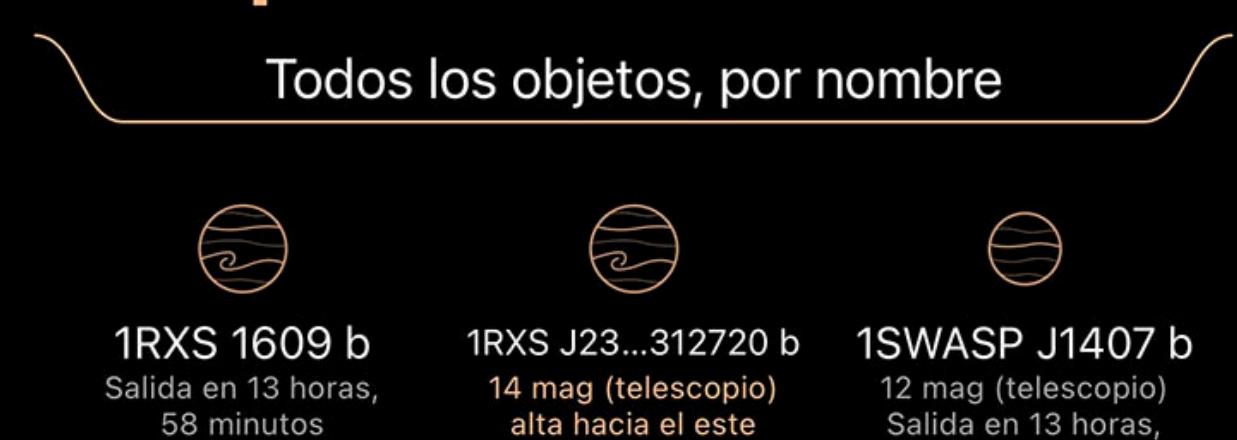

24 minutos

La lista de todos los exoplanetas muestra un icono para cada planeta que indica su tamaño y composición relativos, así como un resumen de su posición y el brillo de la estrella anfitriona.

### En la parte superior de la lista hay un control de filtrado para ayudar a reducir la lista a los objetos más interesantes.

<u>categorías e</u>

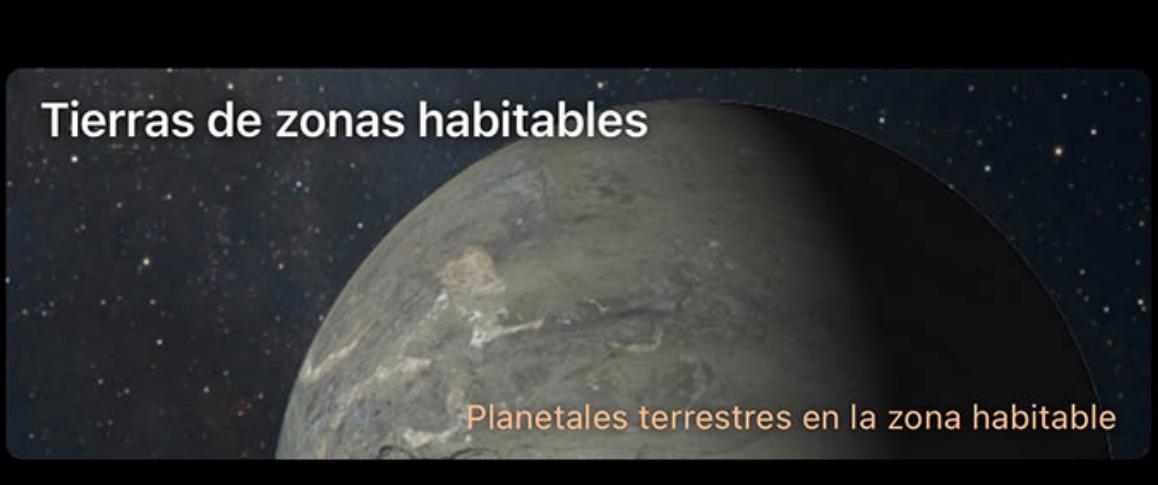

Los exoplanetas también están agrupados por características de tamaño y temperatura, así como por la categoría "Tierras de zonas habitables", que contiene objetos que son tanto del tamaño adecuado como de la temperatura adecuada para posiblemente albergar vida.

Al igual que la lista "Todos los exoplanetas", cada categoría presentará una lista que muestra un icono que representa el tamaño y la composición relativos, y un resumen de su posición y el brillo de la estrella anfitriona.

posición y el brillo de la estrella anfitriona.

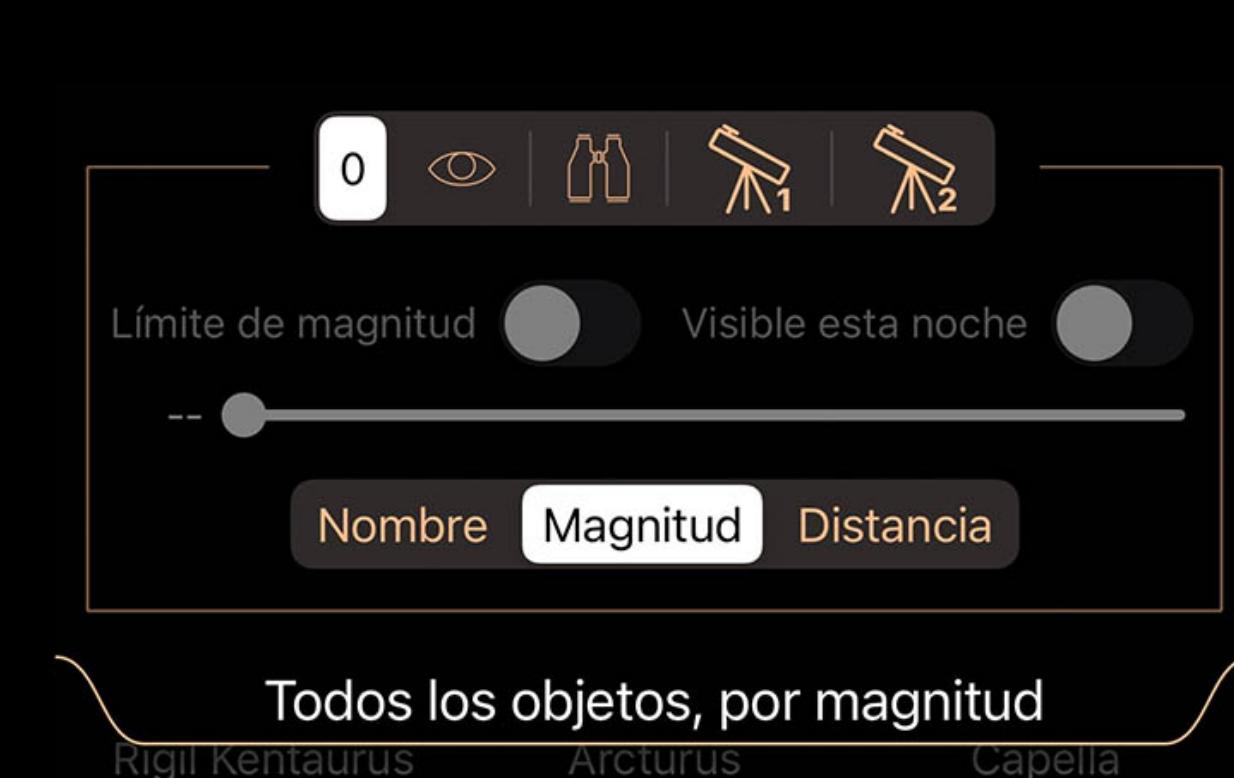

# En la parte superior de cada lista hay un control de filtrado para ayudar a reducir la lista a los objetos más interesantes. Clasificación y filtrado

La lista se puede ordenar y filtrar usando el menú desplegable en la parte superior de la lista. Puede tocar la pestaña desplegable o arrastrarla hacia abajo para abrirla.

El selector en la parte superior se usa para cambiar entre juegos de filtros. Aunque los iconos sugieren usos para cada conjunto de filtros (visual, binocular y dos configuraciones de telescopio), todos los conjuntos de filtros tienen un comportamiento idéntico y se pueden utilizar para cualquier propósito.

Cuando se selecciona un conjunto de filtros, ese conjunto recuerda cualquier ajuste que realice. Cuando regrese a ese conjunto más tarde, los ajustes serán como los dejó la última vez que seleccionó ese conjunto de filtros.

Utilice el interruptor Limitar magnitud y el control deslizante debajo de él para limitar la lista a estrellas más brillantes que la magnitud seleccionada. Ajuste el control deslizante

para elegir la magnitud de corte.

Use el interruptor Visible Tonight para enumerar solo los objetos que estarán activos durante la noche actual / próxima.

El selector de clasificación en la parte inferior se utiliza para clasificar los objetos según los criterios que se muestran en el selector.

### **Astronave**

**·** Visión general • Astronave

• <u>Misión</u> • Comportamiento • Cronología

Visión general

Luminos contiene una selección de naves espaciales para explorar, a las que se puede acceder en el menú Examinar tocando el mosaico Nave espacial.

El navegador de la nave espacial enumera las naves espaciales disponibles con un breve resumen de su propósito. Al tocar una nave espacial, se mostrarán detalles sobre ella.

# Astronave

La primera vez que abre la página de una nave espacial, los datos de posición se descargan de la base de datos HORIZONS de la NASA. Esto puede llevar unos minutos, por lo

Inicialmente, el navegador de satélites contendrá cuatro categorías de satélites: lanzamientos recientes, estaciones espaciales, visuales y geoestacionarios. Hay muchas más categorías disponibles y esas cuatro categorías preseleccionadas también se pueden desactivar. Para instalar categorías adicionales, cambie el selector en la parte superior de la lista Categorías a "Todas las categorías" en lugar de "Solo instaladas". Esto revelará todas las

que si la nave parece estar en el centro del sol, espere uno o dos minutos para recuperar los datos.

Misión

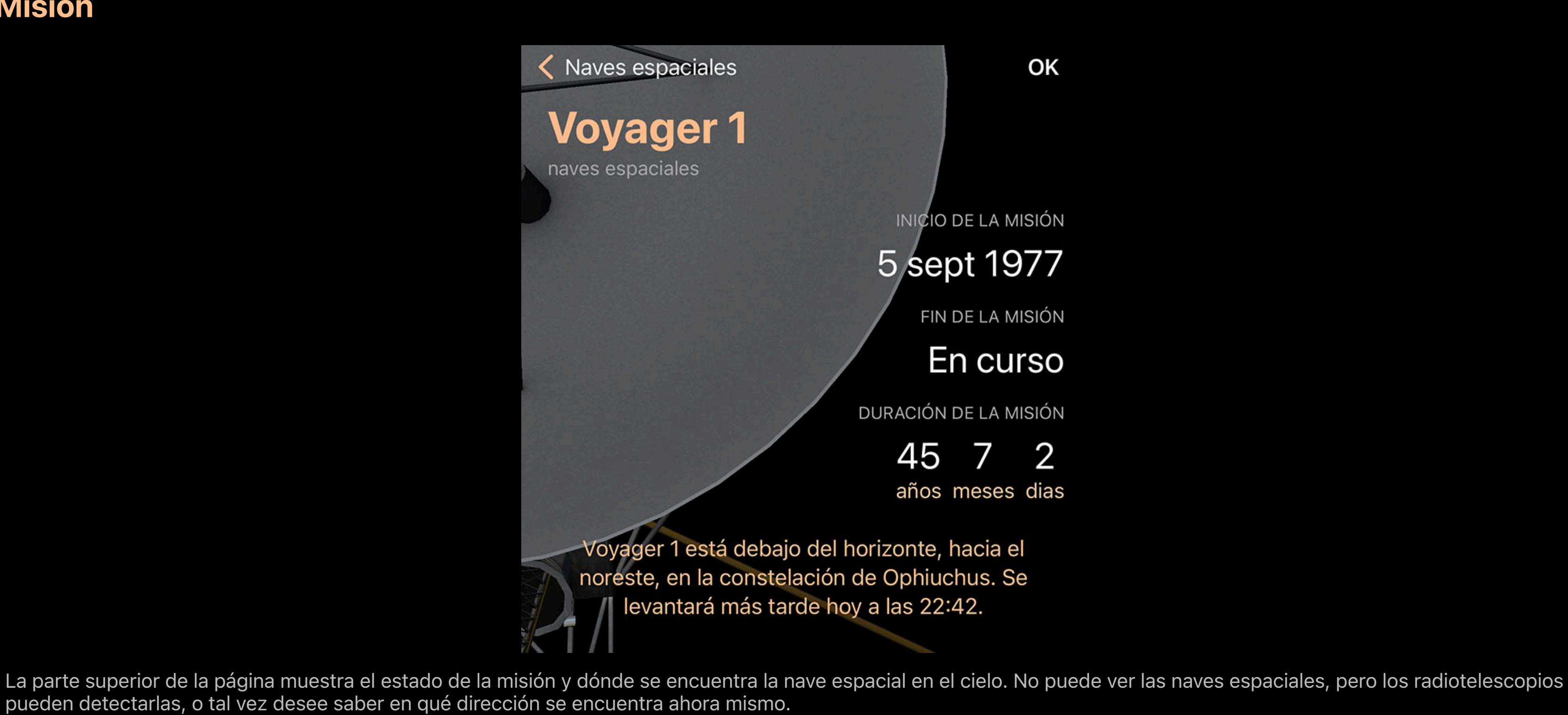

# **Comportamiento**

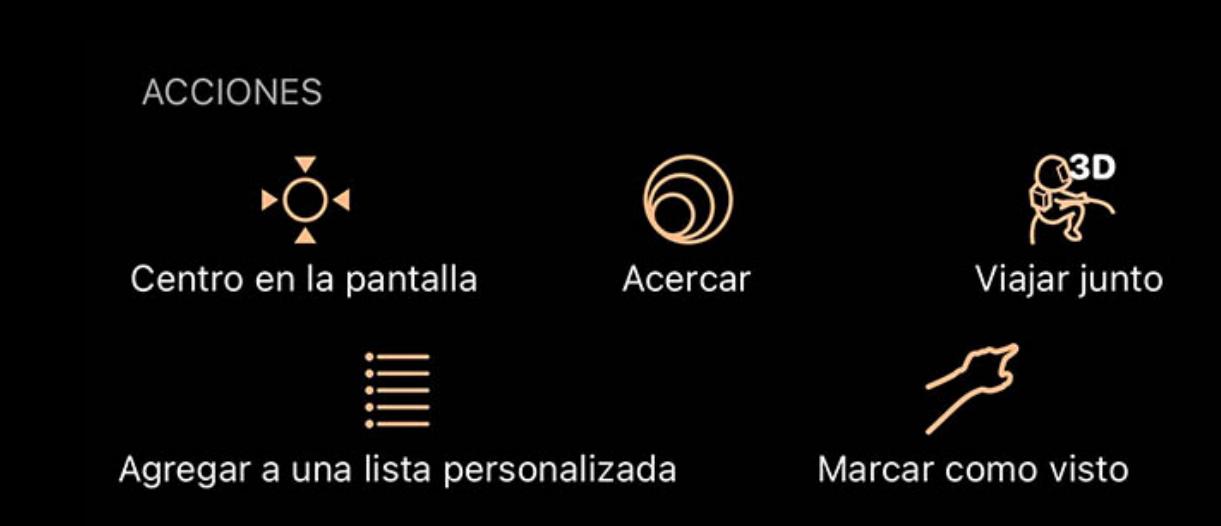

 $\Diamond\cdot\>$  Centrar en pantalla

El uso de esta acción seleccionará la nave espacial y la centrará en la pantalla para facilitar la visualización. A medida que pasa el tiempo, la vista permanecerá centrada en la

nave.

Acercarse

Para una vista aún mejor, toque Acercar para ampliar la nave espacial en su vista de pantalla. Hay varios niveles de zoom. El primer nivel es el nivel de "campo" y muestra un campo de visión de 5 grados, el segundo nivel mostrará la nave espacial en sí, si es posible. Al tocar el botón una vez más, se alejará a un campo de visión de 60 grados.

<sup>。</sup>Cabalga

Esta acción te lanza fuera de la Tierra y te coloca en la misma posición en el espacio que la nave. Desde allí, puede examinar un modelo de la nave espacial o alejar el zoom para ver cómo se ve el espacio desde la nave espacial.

# Agregar a una lista personalizada

Agregue la nave espacial a una lista de observación. Puede definir una nueva lista de observación mientras agrega la nave.

 $^\mathcal{I}$  Agregar a las cosas que ha visto

Marque la nave espacial como una que haya visto. Es hora de que se anote en la lista de Cosas que ha visto.

### **Cronología**

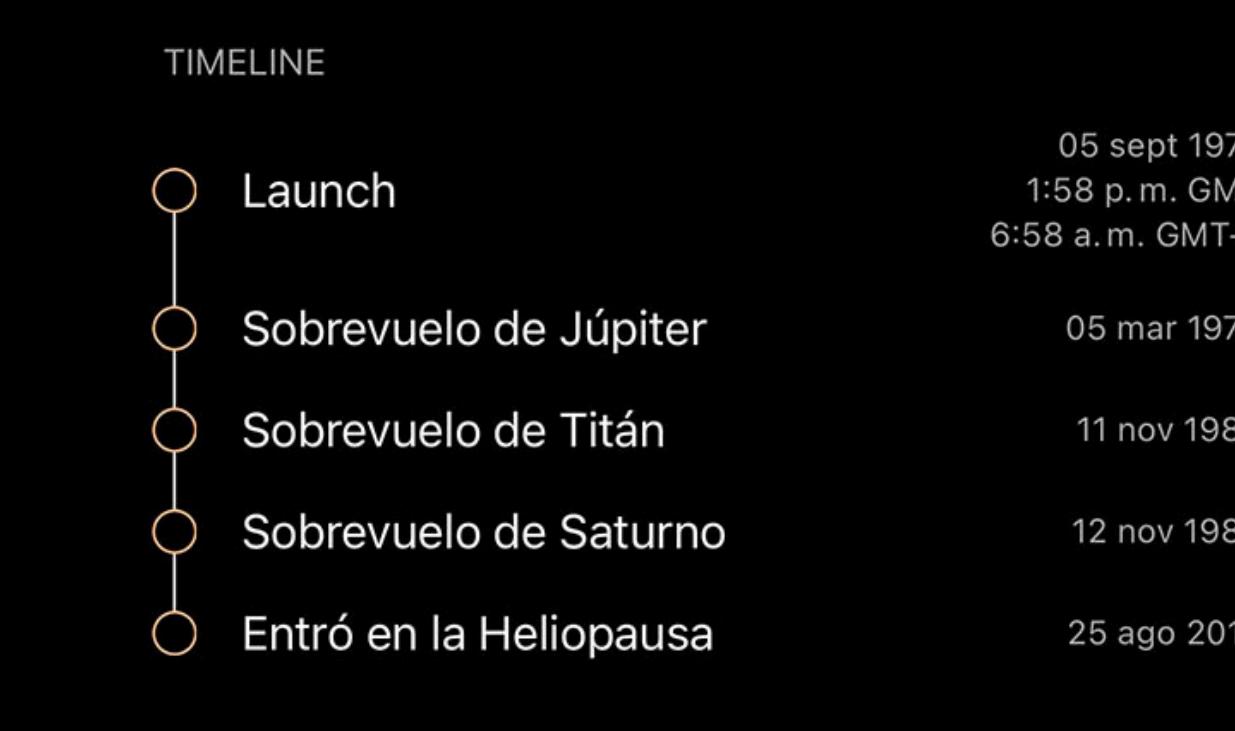

Para agregar una fuente TLE personalizada, toque "Agregar nueva fuente" en la sección Fuentes personalizadas. Se le presentará un cuadro de diálogo donde puede ingresar la URL de la fuente, así como darle un nombre descriptivo para su propia referencia.

La línea de tiempo tiene puntos clave en la misión de la nave espacial. Al tocar cualquier entrada, el reloj de Luminos cambiará a la hora de ese evento.

# **Satélites**

Sobrevuelos de esta noche

Desde la página principal de satélites, puede ver rápidamente qué satélites estarán en la vista principal esta noche desde su ubicación actual. Esta lista se actualizará

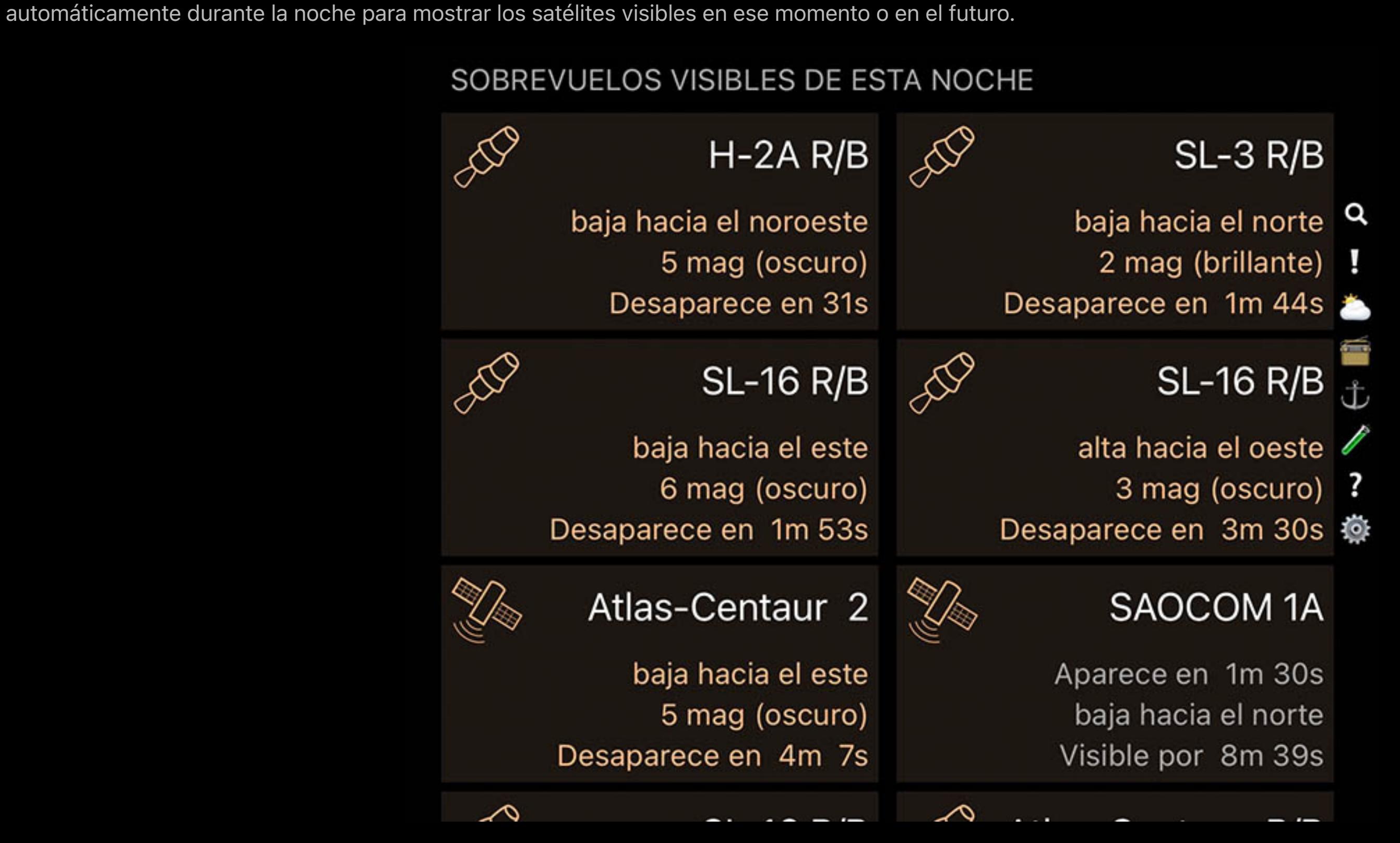

categorías disponibles, donde luego puede usar el botón de descarga para instalar cualquier categoría. Una vez que haya terminado de agregar categorías, vuelva a cambiar el selector a "Solo instalados" para eliminar las categorías desinstaladas de su pantalla.

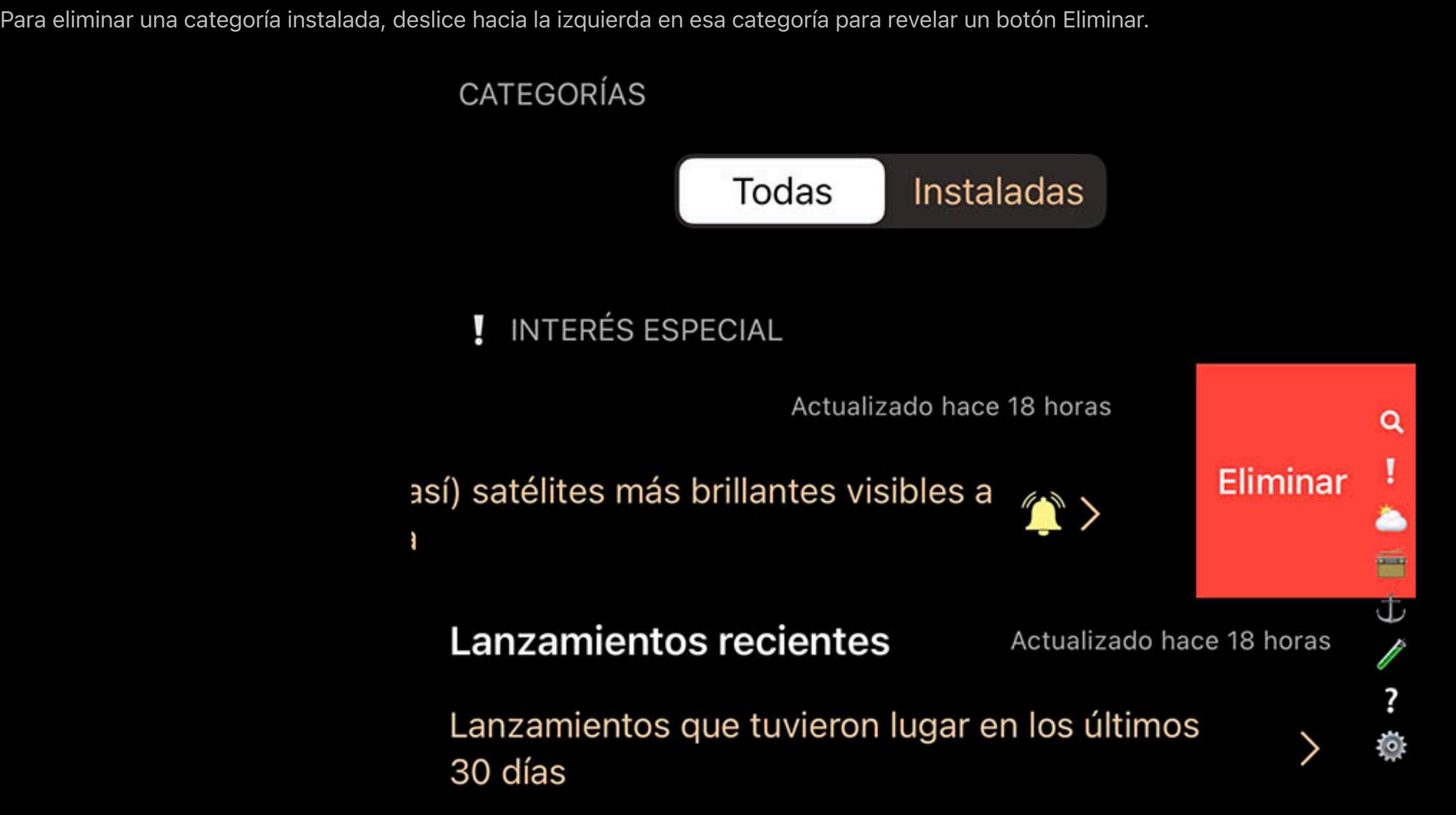

# Configuración de satélite

La configuración de los satélites se puede encontrar en el panel de configuración de Luminos y la misma configuración también se encuentra en la parte inferior de la página de satélites.

La primera opción es "Descargas automáticas". Establezca Descargas automáticas en "Activado" para que Luminos descargue información de satélites para las categorías de satélites seleccionadas cada tres días. Si prefiere más control, puede desactivar las descargas automáticas y, en su lugar, utilizar el botón Actualizar ahora para actualizar sus datos. Tenga en cuenta que también puede desplegar la página de satélites en el navegador para actualizar los datos.

# Vista aerea

**Fuentes personaliza** 

**Acerc** 

**Icono** 

Pase

la list

También encontrará una sección Sky View con interruptores para todas las categorías de satélites instaladas. Utilice estos interruptores para mostrar u ocultar categorías completas en la vista del cielo. Tenga en cuenta que estos interruptores solo afectan si la vista del cielo muestra esa categoría, y puede buscar y explorar todas sus categorías independientemente de si se muestran en la vista del cielo.

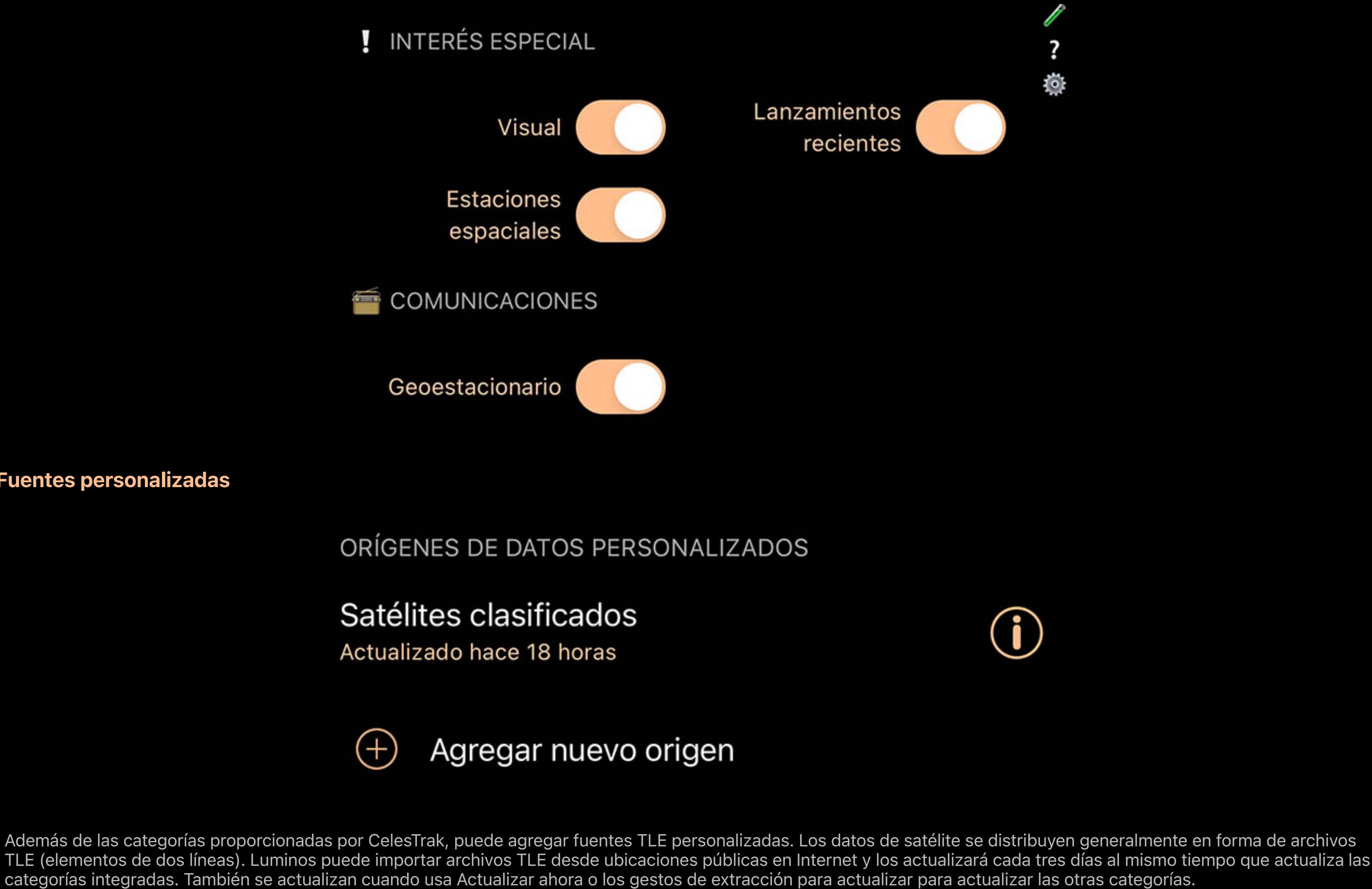

 $^{(+)}$ Agregar nuevo origen

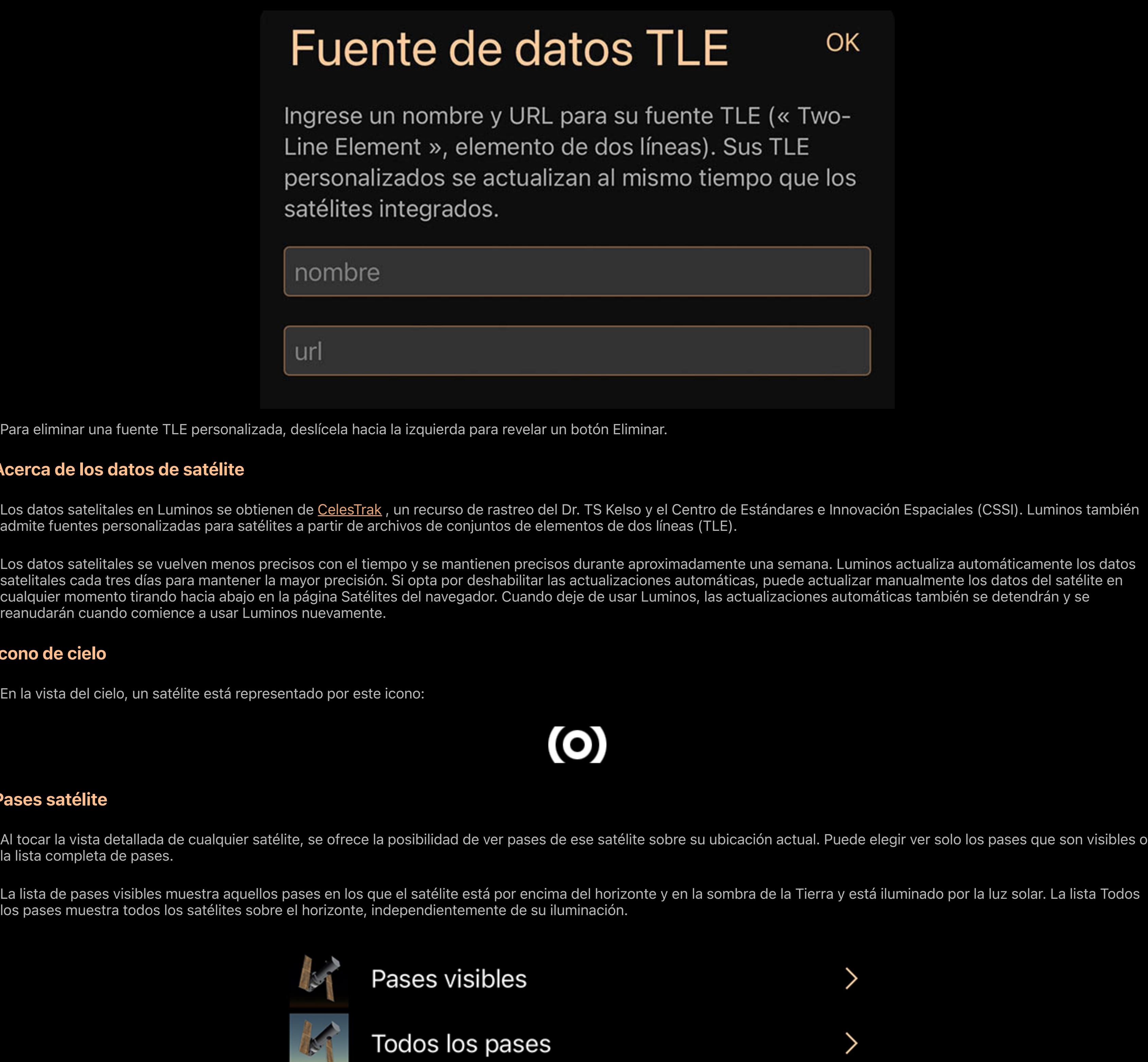

Representa qué tan circular es la órbita de este satélite. Los valores más cercanos a cero son más circulares y los valores más cercanos a 1 representan órbitas más largas y delgadas.

En cualquiera de las listas, los próximos pasos de sobrevuelo por satélite están cronológicos por fecha. Se muestra información resumida para cada pasada, y el icono refleja la apariencia del cielo del satélite en la cima del paso elevado. Se resaltará el próximo pase programado.

# **Hubble Space Telescope**

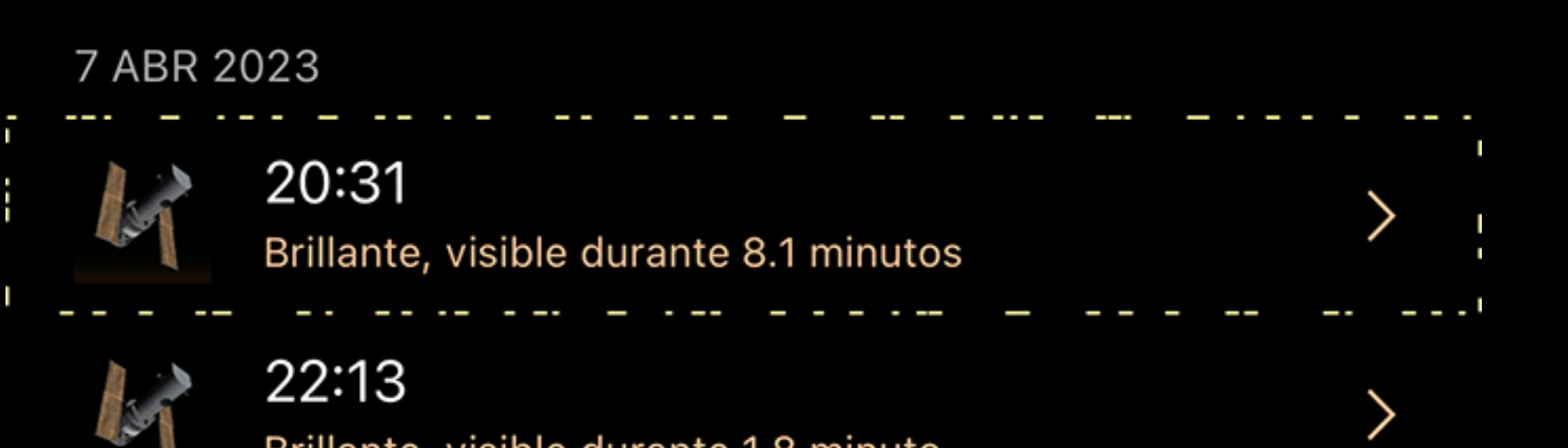

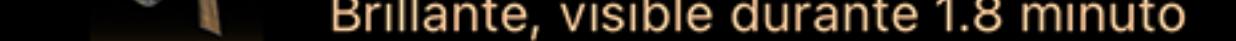

# 8 ABR 2023

Al tocar un pase, se muestran los detalles de ese pase.

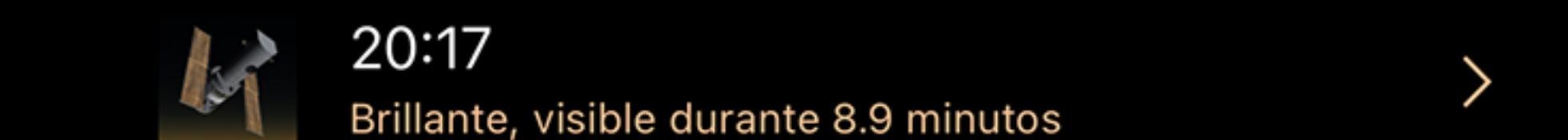

# 4:55 sobrevuelo satélite

Hubble se eclipsa cuando sale a las 4:55, aparece a las 5:02, y permanece visible durante 3 minutos, antes de ponerse a las 5:05.

Desde esta misma pantalla, hay acciones para centrar o acercar el satélite. Use los botones de tiempo para establecer las distintas fases del paso elevado, lo que facilita ver el

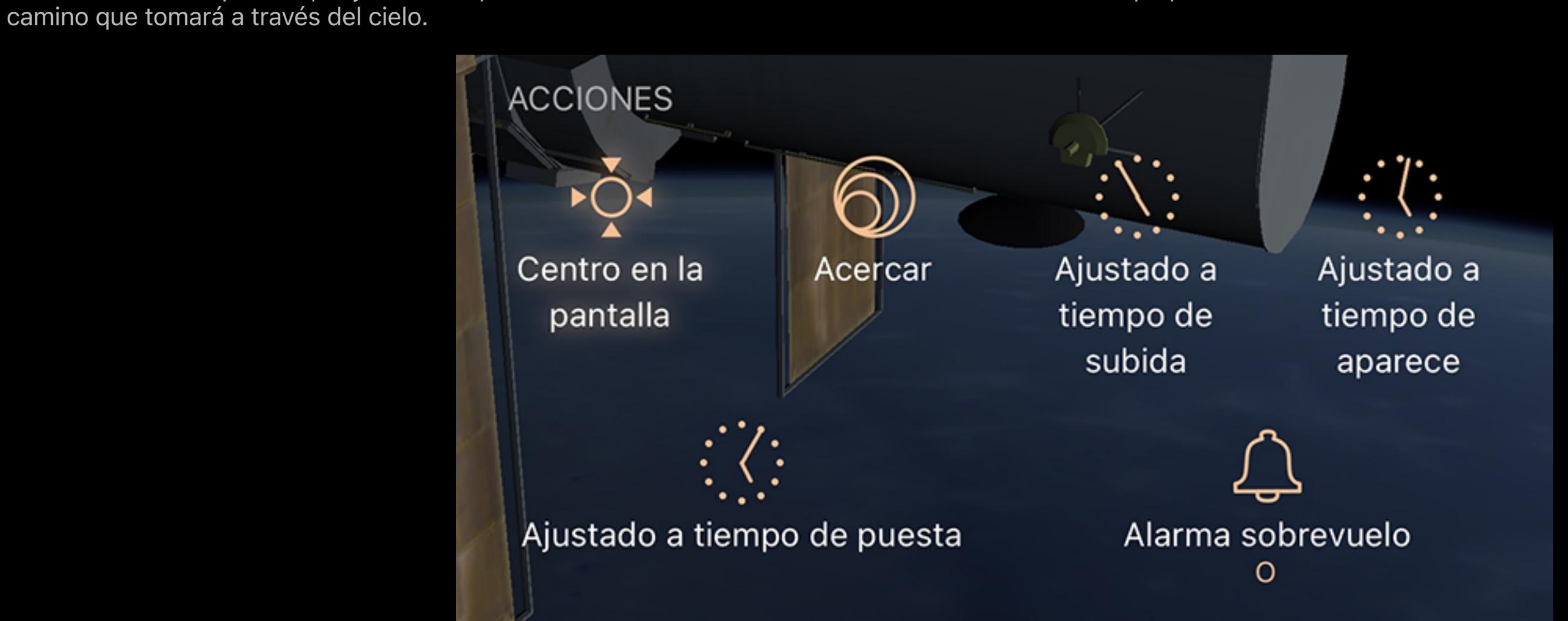

## Alarmas satelitales

Activar una alarma para cualquier satélite en particular hará que Luminos programe una notificación en su dispositivo cuando ese satélite se vuelva visible en su ubicación. Apague la alarma para deshabilitar más notificaciones. La primera vez que habilita una alarma, Luminos solicitará permiso para enviar notificaciones, que es necesario para esta

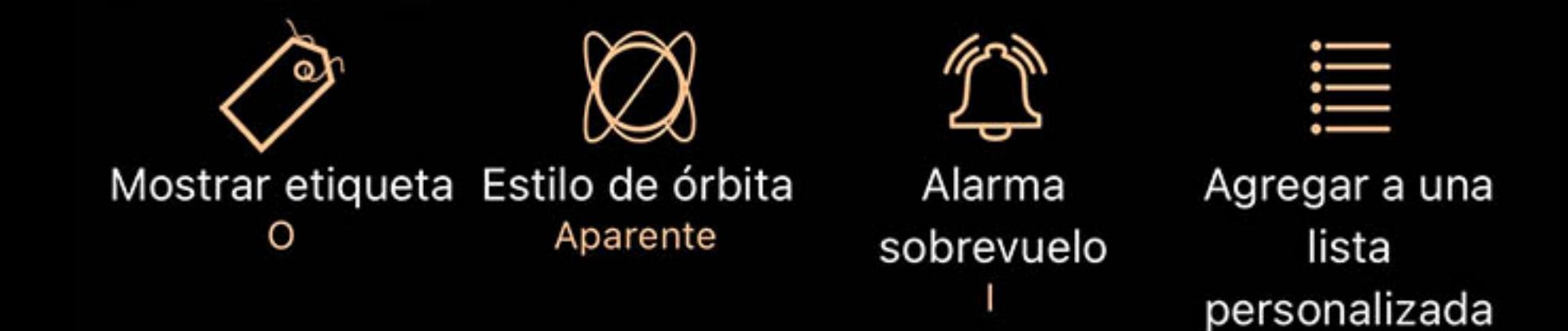

función.

Cualquier categoría de satélites con una alarma activa se indicará con un icono especial para que sea más fácil localizarlos y desactivarlos.

**Estaciones espaciales** 

ISS, Tiangdong-2, y otras estaciones y sus objetos relacionados y naves espaciales

Las alarmas de satélite dejarán de programarse si no ha ejecutado Luminos recientemente. La activación de la aplicación actualizará la lista de alarmas programadas para el futuro cercano.

(o)

Recién actualizado

 $\mathbf{T}$ 

Las siguientes acciones están disponibles para cualquier satélite seleccionado:

### **Comportamiento**

 $\Diamond$  Centrar en pantalla

El uso de esta acción seleccionará el cuerpo y lo centrará en la pantalla para facilitar la visualización. A medida que pasa el tiempo, la cámara seguirá el objeto.

### Acercarse

Para una vista aún mejor, toque este botón para ampliar el elemento en su vista de pantalla.

### $\, \rm{F}^{\rm{20}} \,$  Establecer a ... hora

Al ver información sobre un evento de sobrevuelo de satélite en particular, puede configurar el reloj Luminos en la hora de subida o establecer la hora de ese sobrevuelo para simularlo.

## <sup>3</sup> Cabalga

Esta acción te lanza fuera de la Tierra y te coloca en la misma posición en el espacio que el satélite. Desde allí, puede ver la Tierra pasar debajo de usted o mirar a su alrededor cómo se ve el espacio desde un satélite. Esto es especialmente efectivo con la Estación Espacial Internacional: busque ISS en la base de datos de Satélites para ubicar la

entrada de la Estación Espacial.

# Estilo de órbita

Cambie la apariencia de la trayectoria de la órbita entre la órbita real y la órbita aparente. La órbita aparente muestra las ubicaciones sobre la Tierra donde viaja el satélite a lo

## $\mathbb Q$  Alarma de paso elevado

largo del tiempo. Es una forma conveniente e interesante de ver la trayectoria de un satélite en relación con ubicaciones en la Tierra.

### $\mathcal{F}$  Agregar a las cosas que ha visto

Marque el elemento como uno que ha visto. Su hora se anotará en la lista Cosas que has visto.

Cuando un satélite tiene las alarmas configuradas en "Encendido", Luminos enviará notificaciones a su dispositivo cuando el satélite esté apareciendo en su ubicación. Apague

la alarma de paso elevado para desactivar estos mensajes.

## Agregar a una lista personalizada

Agregue el elemento actual a una lista de observación. Puede definir una nueva lista de observación mientras agrega el artículo.

#### Establecer en tiempo de subida (solo pases de satélites)

## Cambie el reloj interno de Luminos a la hora programada para que este satélite se eleve por encima del horizonte.

Establecer para establecer la hora (solo pases de satélite)

#### Cambie el reloj interno de Luminos a la hora programada para este satélite debajo del horizonte.

Artículos

Muchos satélites incluyen información más descriptiva de fuentes externas:

# Wikipedia

Si el satélite o el grupo de satélites tiene un artículo de Wikipedia, al tocar esta opción se mostrará el artículo en el navegador Luminos.

# Ciencia espacial nacional

La NASA incluye páginas web útiles con detalles sobre muchos satélites. Al tocar esta opción, se abrirá un navegador externo a la página de información de este satélite. Tenga

en cuenta que muchos satélites no tienen una página en el NSSDC y mostrarán un mensaje de error al acceder a esas páginas.

# Guía de usuario

Al tocar esta opción, se accede directamente a la página de la Guía del usuario de Luminos para la visualización y configuración de satélites.

Posición

Se puede acceder a coordenadas adicionales para el satélite tocando en la pantalla de coordenadas:

Az horizontal

Azimut, una medida de un espectador al objeto proyectado en un plano de referencia. Parte del sistema de coordenadas horizontales, junto con la altitud.

Alt horizontal

Altitud, la elevación vertical en grados del objeto desde el horizonte, medida en grados. Parte del sistema de coordenadas horizontales, junto con el acimut.

Ecuatorial (ahora) RA

La ascensión recta es el equivalente celeste de la longitud terrestre.

Ecuatorial (ahora) Dic

La declinación es el equivalente celeste de la latitud terrestre.

Ecuatorial (J2000) RA

Ascensión recta referenciada desde el momento del 1 de enero de 2000.

Ecuatorial (J2000) diciembre

Declinación referida desde el momento del 1 de enero de 2000.

Eclíptica Lon

Longitud relativa al plano de la eclíptica, el plano formado por la trayectoria que recorre la Tierra alrededor del Sol.

# Lat eclíptica

Latitud relativa al plano de la eclíptica, el plano formado por el camino que recorre la Tierra alrededor del Sol.

## Lon galáctico

Longitud relativa al plano galáctico, el plano formado por el disco que contiene la mayor parte de la masa en nuestra galaxia.

# Lat galáctico

Latitud relativa al plano galáctico, el plano formado por el disco que contiene la mayor parte de la masa en nuestra galaxia.

# Heliocéntrico X

Dimensión X de las coordenadas cartesianas del objeto en relación con nuestro Sol.

## Y heliocéntrico

Dimensión Y de las coordenadas cartesianas del objeto en relación con nuestro Sol.

### HeliocéntricoZ

Dimensión Z de las coordenadas cartesianas del objeto en relación con nuestro Sol.

## Datos satelitales

Se puede acceder a los detalles de los datos utilizados en los cálculos tocando en Datos de catálogo para cualquier satélite:

### **Designaciones**

Satélite Cat. #

### El número de catálogo de satélite único para este objeto.

Designación internacional

La designación internacional de este satélite. La primera parte del número representa el año de lanzamiento. El segundo representa el orden en que se lanzó el satélite ese año.

La letra final representa qué elemento estaba el satélite en ese lanzamiento en particular.

### Elementos

Época de datos

La hora a la que se tomó esta posición de instantánea.

# Revolución #

Número de revoluciones totales que este satélite ha orbitado alrededor de la Tierra.

### Revoluciones / día

Número de veces al día que el satélite orbita la Tierra.

### Inclinación

Uno de los seis parámetros orbitales, que indica la distancia angular de la órbita de este satélite desde el Ecuador.

### Nodo ascendente

Representa el punto donde la órbita de un satélite cruza el plano ecuatorial yendo de sur a norte.

### Excentricidad

### Arg. de Perigree

El argumento de perigrí define el ángulo del objeto cuando está más cerca de la Tierra. Se utiliza para orientar la órbita en el plano orbital.

### Anomalía media

Ángulo que representa la distancia a lo largo de la órbita de un satélite en un momento dado.

### Derivada de tiempo

Aceleración del movimiento medio del objeto.

# Segunda derivada

# Aceleración de la aceleración del movimiento medio del objeto.

Arrastre BSTAR

### La velocidad a la que el satélite gira en espiral hacia la Tierra. Representado en revoluciones por día.

Tipo de efemérides

Un indicador de tipo que siempre es cero para la información de seguimiento publicada públicamente.

# Estrellas

- Visión general Listas de estrellas Clasificación y filtrado
- Estrellas **Exoplanetas**
- [Datos en tiempo real](file:///Users/john/Desktop/help/es/luminos_pro_help.html#live_data) Datos adicionales
- Más coordenadas [Entrada Gaia DR2](file:///Users/john/Desktop/help/es/luminos_pro_help.html#gaia_attrs) Entrada Hipparcos

Entrada Tycho-2

# Visión general

La sección de estrellas te permite explorar miles de estrellas y encontrarlas en el cielo. Las estrellas se agrupan en categorías útiles como "Nombrado", "Más brillante", "Más cercano" y "Navegación". Luminos tiene 5 millones de estrellas incorporadas, pero se pueden instalar estrellas adicionales para aumentar el número de estrellas hasta 250 millones, dando cobertura hasta una magnitud de 17,4. También se pueden instalar datos adicionales, como datos de Tycho e Hipparcos, así como datos adicionales del

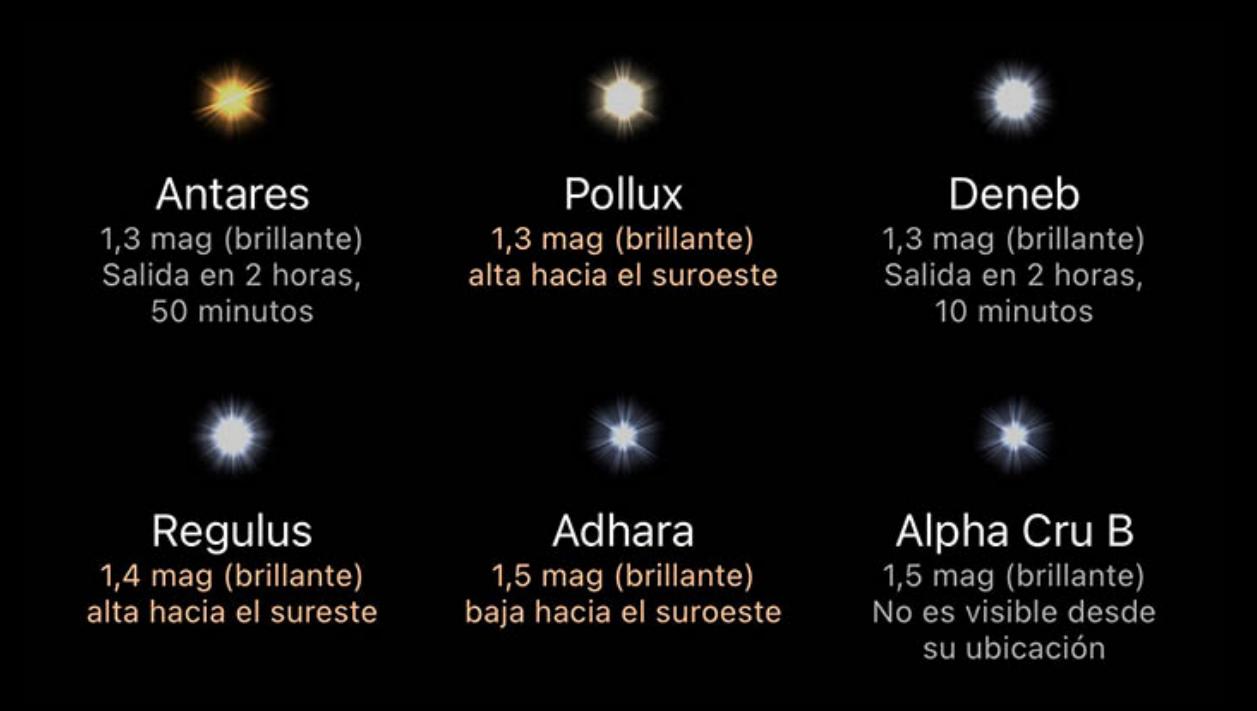

catálogo de Gaia, como movimientos adecuados y magnitudes adicionales.

### Listas de estrellas

Examinar cualquiera de las listas mostrará las estrellas de esa categoría. El color y el tamaño de la estrella en la lista es indicativo del color y la magnitud reales de la estrella, y debajo de cada estrella hay un resumen de su apariencia y ubicación.

### Clasificación y filtrado

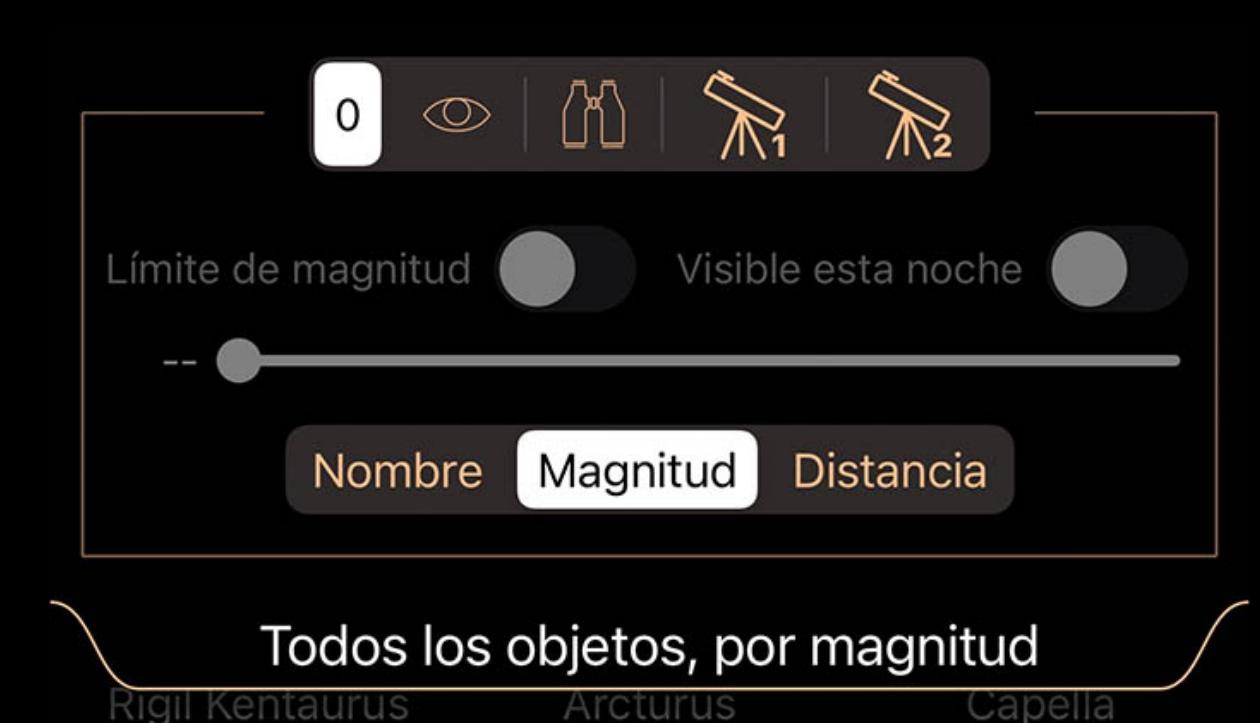

Las listas se pueden ordenar y filtrar usando el menú desplegable en la parte superior de la lista. Puede tocar la pestaña desplegable o arrastrarla hacia abajo para abrirla.

El selector en la parte superior se usa para cambiar entre juegos de filtros. Aunque los iconos sugieren usos para cada conjunto de filtros (visual, binocular y dos configuraciones de telescopio), todos los conjuntos de filtros tienen un comportamiento idéntico y se pueden utilizar para cualquier propósito.

Cuando se selecciona un conjunto de filtros, ese conjunto recuerda cualquier ajuste que realice. Cuando regrese a ese conjunto más tarde, los ajustes serán como los dejó la última vez que seleccionó ese conjunto de filtros.

Use el interruptor Limitar magnitud y el control deslizante debajo de él para limitar la lista a objetos más brillantes que la magnitud seleccionada. Ajuste el control deslizante para elegir la magnitud de corte.

Use el interruptor Visible Tonight para enumerar solo los objetos que estarán activos durante la noche actual / próxima.

El selector de clasificación en la parte inferior se utiliza para clasificar los objetos según los criterios que se muestran en el selector.

# Estrellas

Al tocar cualquier estrella de la lista, o al usar el botón Información en la barra de selección de Sky View, aparecerá una página con detalles sobre esa estrella. En la parte superior hay una descripción de la posición de la estrella en el cielo y su apariencia, o información sobre cuándo se eleva si aún no lo ha hecho.

Un ensayo, sobre la estrella, si hay alguno disponible, aparece debajo de la descripción del puesto. Toque el ensayo para expandirlo y leerlo, vuelva a tocarlo para compactarlo. Comportamiento

Hay un conjunto de acciones disponibles para cada estrella.

# $\diamondsuit$ · Centrar en pantalla

El uso de esta acción seleccionará la estrella y la centrará en la pantalla para facilitar la visualización. A medida que pasa el tiempo, la vista permanecerá centrada en la estrella.

# $\circledcirc$  Acercarse

Para una vista aún mejor, toque Acercar para agrandar la estrella en su vista de pantalla. Hay varios niveles de zoom. El primer nivel es el nivel de "campo" y muestra un campo de visión de 5 grados, el segundo nivel hará zoom para mostrar los planetas en órbita alrededor de la estrella, si los hay, y el tercer nivel mostrará la estrella en sí. Al tocar el botón una vez más, se alejará a un campo de visión de 60 grados.

Esta acción te lanza fuera de la Tierra y te pone en órbita alrededor de la estrella. Desde allí, puede girar la estrella con un dedo para verla desde varios ángulos. Si la estrella tiene planetas, entonces la Órbita tendrá dos niveles. El primer toque lo llevará a una órbita lejos de la estrella para que pueda ver los planetas. El segundo toque lo llevará cerca de la estrella, y cada toque después de eso alternará entre los dos modos. Use el botón Volver en la esquina superior izquierda de la pantalla cuando esté listo para regresar a la

### Vuela a la órbita

Tierra.

### Aterriza en la superficie

Esta acción te lanza fuera de la Tierra y te aterriza en la superficie de la estrella, lo que te permite mirar a tu alrededor y ver el espacio como si estuvieras parado sobre la estrella. El efecto de la atmósfera está coloreado para aproximarse al color de la corona de la estrella. Use el botón Volver en la esquina superior izquierda de la pantalla cuando

La temperatura de la corona de la estrella en grados Kelvin. Nuestro Sol está alrededor de 5.700 ° K, mientras que las estrellas azules calientes pueden estar a 10,000 ° K o más, y las estrellas infrarrojas frías pueden estar a solo un par de miles de grados.

### esté listo para regresar a la Tierra. Agregar a una lista personalizada

Agregue la estrella a una lista de observación. Puede definir una nueva lista de observación mientras agrega la estrella.

### $^\mathcal{I}$  Agregar a las cosas que ha visto

Marque la estrella como una que haya visto. Es hora de que se anote en la lista de Cosas que ha visto.

### **Exoplanetas**

La base de datos de estrellas se puede aumentar hasta 250 millones de estrellas, y se pueden agregar entradas de datos adicionales, como movimiento adecuado o entradas de Nueva Reducción de Hipparcos. Las descargas disponibles se encuentran en la parte inferior de la página principal de Estrellas en el menú Explorar.

sobre ellos.

Si la estrella tiene exoplanetas, aparecerán a continuación. Toque cualquier exoplaneta para ver los detalles y consulte la sección Exoplanetas para obtener más información

## Datos en tiempo real

La sección de datos en vivo muestra información actual sobre la estrella, incluida la magnitud, la distancia y el tamaño aparente. También hay una pantalla de coordenadas que muestra las coordenadas RA / Dec y Az / Alt. Toque esa pantalla de coordenadas para ver sistemas de coordenadas adicionales, como coordenadas galácticas o eclípticas.

### Magnitud

Medida logarítmica del brillo de un objeto. Los números más bajos son más brillantes.

### Distancia

La distancia desde su ubicación actual.

## Tiempo de luz

Otra medida de distancia usando el tiempo que le toma a la luz alcanzarlo desde un objeto

### Tamaño aparente

El diámetro angular de un objeto, es decir, cuántos grados, minutos o segundos ocupa en el cielo.

### Temperatura

### Posición

La pantalla de posición muestra acimut, altitud, ascensión recta y declinación para el instante actual. Al tocar en la pantalla, se mostrarán las coordenadas en varios otros

sistemas de coordenadas de referencia.

# Datos adicionales

# Instalación de datos adicionales

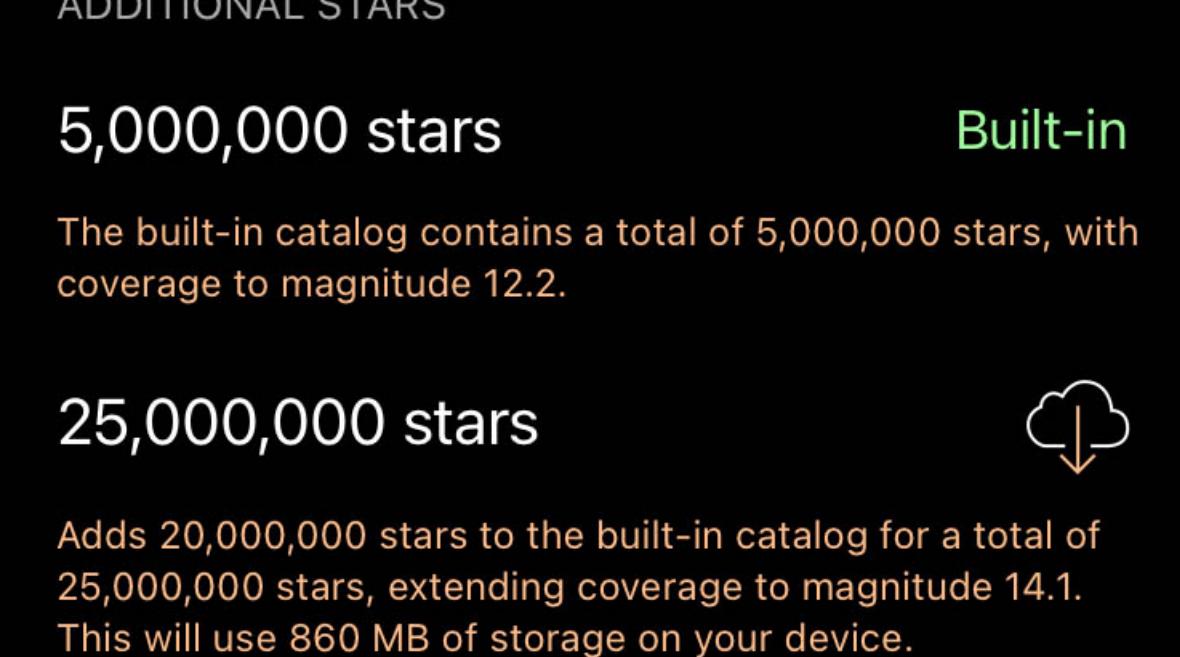

Utilice el botón de descarga para instalar datos adicionales. Se pueden poner en cola varias descargas, pero tenga en cuenta que Luminos debe seguir funcionando para que se completen las descargas. Si se interrumpe una descarga, toque su botón de descarga nuevamente y se reanudará desde donde se quedó.

Tenga en cuenta que los datos adicionales requerirán espacio de almacenamiento adicional en el dispositivo, hasta muchos gigabytes, según el complemento elegido. Será necesario un almacenamiento adicional por encima del tamaño indicado en el catálogo durante la instalación, pero estará disponible nuevamente en el dispositivo después.

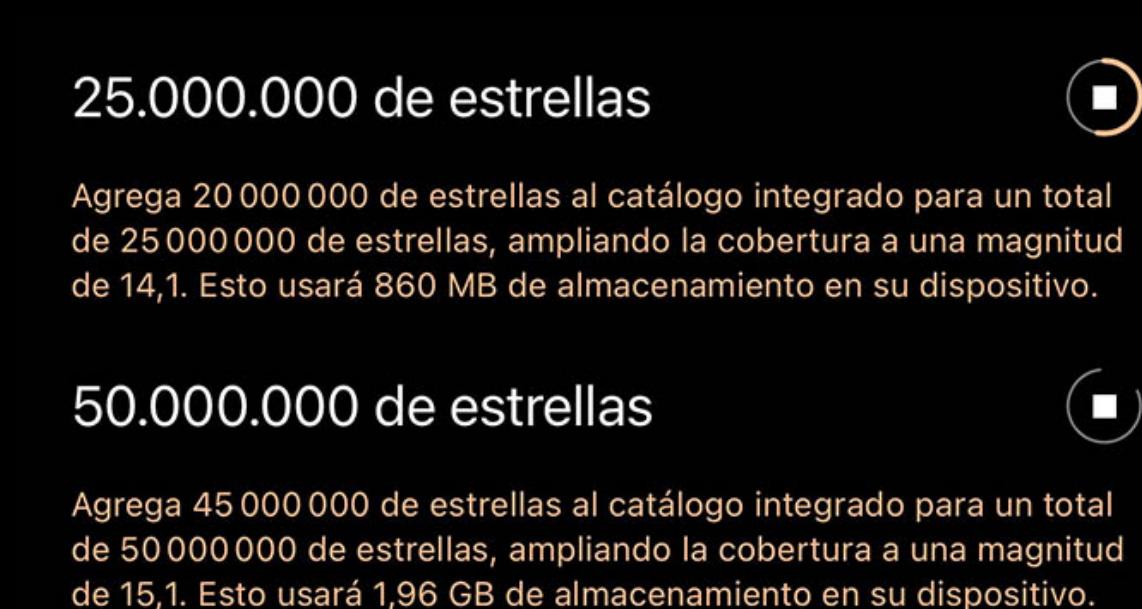

Asegúrese de que su dispositivo tenga al menos el doble del almacenamiento disponible durante la instalación para evitar errores.

#### El botón de descarga cambiará a un indicador de progreso durante el proceso de descarga e instalación. El indicador de progreso también es un botón Detener, que puede tocar para cancelar esa descarga.

Eliminar datos adicionales

Para eliminar un conjunto de datos complementarios, deslice hacia la izquierda en ese elemento para revelar un botón Eliminar.

### Más campos

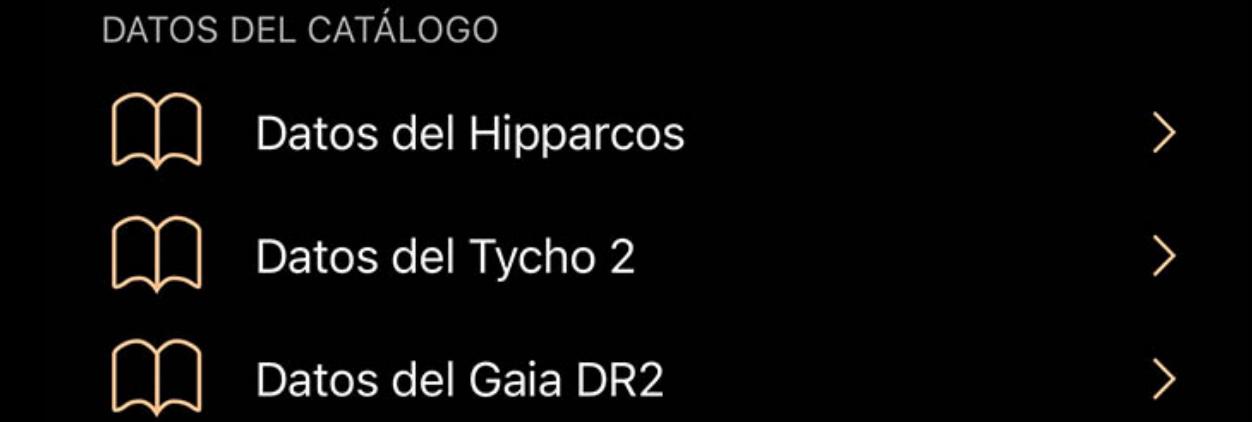

Cuando se instalan datos adicionales, encontrará más campos en los datos del catálogo para una estrella. Los suplementos de Gaia aparecerán como campos adicionales en el enlace "Datos de Gaia DR2" de la sección Datos del catálogo, mientras que los datos de Hipparcos y Tycho se encontrarán en la sección Datos del catálogo como enlaces

### FOTOMETRÍA

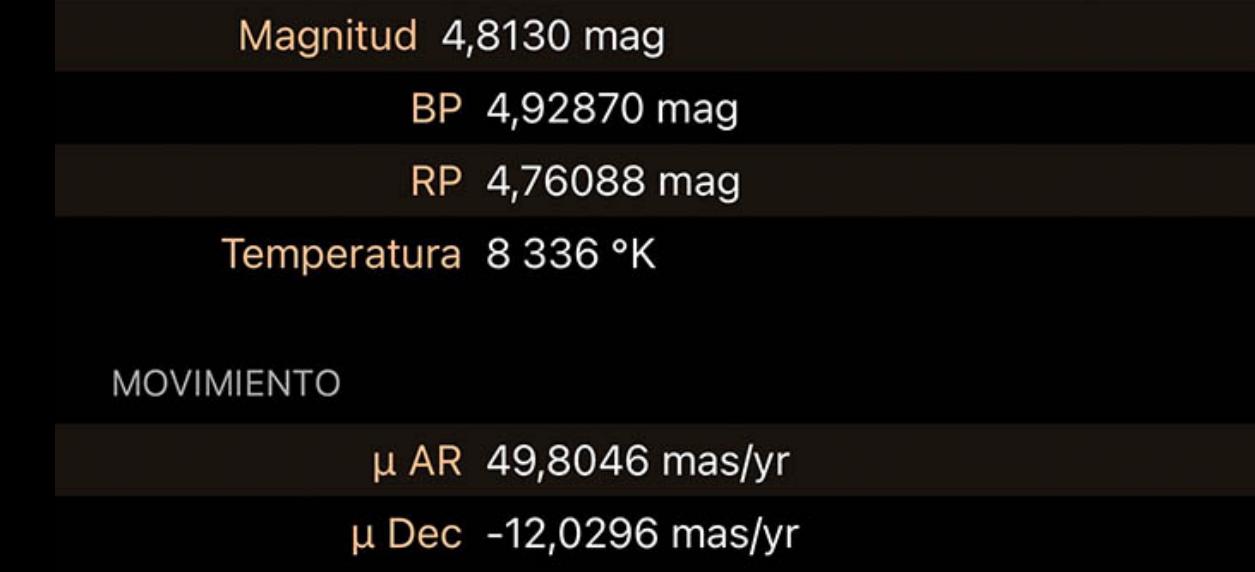

"Datos de Hipparcos" y "Datos de Tycho 2".

### Más coordenadas

Al tocar la pantalla de coordenadas en la página de cualquier estrella, aparecerán más coordenadas en varios sistemas de coordenadas de referencia:

# Az horizontal

Azimut, una medida de un espectador al objeto proyectado en un plano de referencia. Parte del sistema de coordenadas horizontales, junto con la altitud.

# Alt horizontal

Altitud, la elevación vertical en grados del objeto desde el horizonte, medida en grados. Parte del sistema de coordenadas horizontales, junto con el acimut.

# Ecuatorial (ahora) RA

La ascensión recta es el equivalente celeste de la longitud terrestre.

# Ecuatorial (ahora) Dic

La declinación es el equivalente celeste de la latitud terrestre.

# Ecuatorial (J2000) RA

Ascensión recta referenciada desde el momento del 1 de enero de 2000. Ecuatorial (J2000) diciembre

Declinación referida desde el momento del 1 de enero de 2000.

## Eclíptica Lon

Longitud relativa al plano de la eclíptica, el plano formado por la trayectoria que recorre la Tierra alrededor del Sol.

## Lat eclíptica

Latitud relativa al plano de la eclíptica, el plano formado por el camino que recorre la Tierra alrededor del Sol.

## Lon galáctico

Longitud relativa al plano galáctico, el plano formado por el disco que contiene la mayor parte de la masa en nuestra galaxia.

# Lat galáctico

### Latitud relativa al plano galáctico, el plano formado por el disco que contiene la mayor parte de la masa en nuestra galaxia. Heliocéntrico X

Dimensión X de las coordenadas cartesianas del objeto en relación con nuestro Sol.

## Y heliocéntrico

Dimensión Y heliocéntrica de las coordenadas cartesianas del objeto en relación con nuestro Sol.

### Heliocéntrico Z

Dimensión Z de las coordenadas cartesianas del objeto en relación con nuestro Sol.

# Entrada Hipparcos

Si ha instalado el suplemento de datos de Hipparcos y una estrella tiene una entrada en Hipparcos, verá un enlace de Datos de Hipparcos en la sección Datos del catálogo de la

página de esa estrella. Al tocar Hipparcos Data, se mostrará la entrada de Hipparcos, The New Reduction:

# Posición

RA (J2000)

La ascensión recta es el equivalente celeste de la longitud terrestre.

# dic

La declinación es el equivalente celeste de la latitud terrestre.

### Paralaje

Diferencia en la posición de una estrella en múltiples mediciones a lo largo del año. Se usa para determinar la distancia de una estrella.

### Bandera de referencia

Bandera de referencia para parámetros astrométricos de sistemas dobles y múltiples. Consulta la [guía de](http://www.rssd.esa.int/SA-general/Projects/Hipparcos/pstex/sect2_01.pdf) Hipparcos para más información.

# Movimiento

pmRA

Cambio de posición de la ascensión recta por año.

pmDE

Cambio de posición de la declinación por año.

# Espectro

Vmag

# La magnitud en el sistema fotométrico Johnson UBV.

Magnitud de BT

# Magnitud azul (445 nanómetros). Se refiere al sistema fotométrico utilizado para medir las estrellas.

Magnitud de VT

Magnitud visual (551 nanómetros). Se refiere al sistema fotométrico utilizado para medir las estrellas.

#### Johnson BV

Diferencia entre magnitudes visuales y azules.

# Primos VI

## Diferencia entre magnitudes visuales e infrarrojas.

Bandera combinada

Consulta la [guía de](http://www.rssd.esa.int/SA-general/Projects/Hipparcos/pstex/sect2_01.pdf) Hipparcos para más información.

# Reducción VI

Diferencia entre magnitudes visuales e infrarrojas.

# Tipo espectral

Una clasificación de estrellas basada en sus características espectrales. Según una tradición informal, las estrellas O son "azules", B "azul-blanco", las estrellas A "blancas", las estrellas F "amarillo-blanco", las estrellas G "amarillas", las estrellas K "naranjas" y las estrellas M " rojo ", aunque los colores reales de las estrellas percibidos por un

# observador pueden diferir de estos colores dependiendo de las condiciones visuales y las estrellas individuales observadas.

Variabilidad

## Tipo variable

'C' para constante, 'P' para periódico, 'D' para inducida por duplicidad, 'M' para microvariable, 'R' para índice de color revisado.

## Período

## Duración del ciclo de brillo de la estrella.

Cadera. magnitud

Esta acción abrirá un navegador que contiene sus listas de observación personalizadas. Seleccionar una lista más en este navegador agregará el objeto seleccionado a esas listas.

### $\mathscr P$  Agregar a las cosas que ha visto

Magnitud mediana en el sistema fotométrico de Hipparcos.

Distancia

Diferencia de brillo entre las lecturas más brillantes y más tenues.

### # observaciones

Número de observaciones de magnitud de Hipparcos.

Dispersión

Dispersión de las observaciones de magnitud de Hipparcos.

Referencia

Bandera de referencia para los parámetros fotométricos. Consulta la [guía de](http://www.rssd.esa.int/SA-general/Projects/Hipparcos/pstex/sect2_01.pdf) Hipparcos para más información.

información adicional

Más información sobre variabilidad.

Designaciones

Hipparcos

Identificador único en el catálogo de Hipparcos.

Henry Draper

Identificador único en el catálogo de Henry Draper.

Bonner DM

Identificador único en Bonner Durchmusterung.

Córdoba DM

Identificador único en la Córdoba Durchmusterung.

Foto del Cabo. DM

Identificador único en el Cape Photographic Durchmusterung.

Estrella múltiple

Identificador en el Catálogo de Componentes de Estrellas Dobles y Múltiples.

Estado histórico

'H': múltiplo determinado por Hipparcos; 'I': múltiplo determinado por un catálogo de entrada; 'M': determinada por catálogos varios.

Num. entradas

Número de entradas de catálogo independientes con el mismo identificador CCDM.

Num. componentes

**CCDM** 

Número de componentes en los que se resolvió la entrada.

Información adicional en anexo

Bandera anexa de sistemas dobles y múltiples. 'C': soluciones de componentes, 'G': términos de aceleración, 'O': soluciones orbitales, 'V': motores inducidos por variabilidad y 'X': solución estocástica.

## Medición

Fuente

Este campo califica la fuente de astrometría. 'F': sistema fijo; 'I': sistema independiente; 'L': sistema lineal; 'P': objetivo principal; 'S': fusión de una sola estrella.

### Calidad de la solución

Esto proporciona una indicación de la confiabilidad de la solución de estrella doble o múltiple: 'A', 'B', 'C', 'D'.

### ID de componente

Combinaciones de letras que representan la referencia de brillo entre dos componentes.

## Pos. ángulo

El ángulo de posición entre componentes.

# Sep angular

La separación angular entre componentes.

# Diferencia de magnitud

Este campo da la diferencia de magnitud entre los componentes, expresada en mag.

## Es la estrella de la encuesta

La 'encuesta' fue la lista básica de estrellas brillantes agregadas y fusionadas con la lista total de estrellas propuestas, para proporcionar una muestra estelar (casi) completa

hasta límites bien definidos. Una bandera 'S' indica que la entrada está incluida dentro de esta 'encuesta'.

# Gráfico

Cuando la identificación de la estrella mediante telescopios terrestres pudiera resultar difícil o ambigua (por ejemplo, para estrellas débiles, para zonas abarrotadas o para componentes de sistemas dobles o múltiples), se elaboraron cartas de identificación. Un valor de 'D' indica gráficos producidos directamente del STScI Digitized Sky Survey, mientras que un valor de 'G' indica gráficos construidos a partir del Catálogo de Guide Star.

# Notas

Bandera que indica que el catálogo de Hipparcos contiene notas adicionales sobre esta estrella.

# Correlación

DE: RA

# Coeficiente de correlación para declinación sobre ascensión recta.

pmDE: pmRA

## Coeficiente de correlación para declinación sobre ascensión recta.

pmRA: DE

Coeficiente de correlación para el movimiento propio ascensión recta sobre declinación.

# pmRA: RA

Coeficiente de correlación para el movimiento propio ascensión recta sobre ascensión recta.

# pmRA: Plx

Coeficiente de correlación para el movimiento propio, ascensión recta sobre paralaje.

# Plx: RA

Coeficiente de correlación de paralaje sobre ascensión recta.

### Plx: DE

Coeficiente de correlación de paralaje sobre declinación.

### pmDE: DE

Coeficiente de correlación para la declinación del movimiento adecuado sobre la declinación.

### pmDE: RA

Coeficiente de correlación para la declinación del movimiento propio sobre la ascensión recta.

### pmDE: Plx

Coeficiente de correlación para la declinación del movimiento propio sobre el paralaje.

### Bondad de ajuste

Este número indica la bondad de ajuste de la solución astrométrica a los datos aceptados.

# Rechazado

Este campo da el porcentaje de datos que tuvieron que ser rechazados para obtener una solución astrométrica aceptable.

# Entrada Tycho-2

Tycho-2 es un catálogo de más de 2,5 millones de estrellas compilado por la Agencia Espacial Europea. Para las estrellas del catálogo Tycho-2, los siguientes datos estarán

# presentes si se instalan los datos suplementarios:

Posición

## RA media

La ascensión recta media en grados decimales en el sistema ICRS y el equinoccio J2000. Se utilizan varios catálogos para determinar la RA media.

# Época media de AR

### La época de la ascensión recta media en años julianos. dic

La declinación media en grados decimales en el sistema ICRS y el equinoccio J2000. Se utilizan varios catálogos para determinar la declinación.

# Época media de diciembre

La época de la declinación media en años julianos.

# posiciones utilizadas

El número de posiciones utilizadas para calcular la posición media y el movimiento adecuado.

RA observada

La Ascensión Recta de la estrella, en el sistema ICRS (equinoccio J2000), en la época especificada por el parámetro ra\_epoch, y expresada en grados decimales.

Época RA observada

La época de la ascensión recta observada en años.

Dic observado

La declinación de la estrella, en el sistema ICRS (equinoccio J2000), en la época especificada por el parámetro dec\_epoch, y expresada en grados decimales.

# Época de diciembre observada

La época de la declinación observada en años.

Movimiento

µ RA

El movimiento adecuado en la dirección RA, en milisegundos de arco por año.

µ DE

El movimiento adecuado en la dirección de declinación, en milisegundos de arco por año.

Espectro

Magnitud de BT

La magnitud Tycho-2 BT (azul), en blanco cuando no hay ninguna magnitud disponible.

Magnitud de VT

La magnitud Tycho-2 VT (visible), en blanco cuando no hay ninguna magnitud disponible.

Designaciones

Tycho

El identificador TYC se construye a partir del número de región de Guide Star Catalog, el número de ejecución dentro de la región y un identificador de componente que

normalmente es 1. Todos están separados por guiones.

Hipparcos

Si esta estrella tiene una designación Hipparcos, aparecerá aquí.

Medición

## Es Tycho-1 estrella

Una bandera que especifica si la estrella estaba o no en el Catálogo Tycho original (Tycho-1).

# Tipo de solución

Una bandera que describe el tipo de solución Tycho-2, donde 'D' = tratamiento de doble estrella, 'P' = tratamiento de fotocentro y sin valor = tratamiento normal.

## Proximidad

Un indicador de proximidad, siendo la distancia angular en unidades de 100 mas a la entrada más cercana en el catálogo principal de Tycho-2 o primer suplemento.

# **Estadísticas**

DE: RA

El coeficiente de correlación de la ascensión recta y la declinación observadas.

### GoF Media RA

El parámetro de bondad de ajuste para la ascensión recta media. Esta bondad de ajuste es la relación entre el error basado en la dispersión y el error basado en el modelo.

### GoF media dic

El parámetro de bondad de ajuste para la declinación media. Esta bondad de ajuste es la relación entre el error basado en la dispersión y el error basado en el modelo.

### GoF Motion RA

El parámetro de bondad de ajuste para el movimiento adecuado en ascensión recta. Esta bondad de ajuste es la relación entre el error basado en la dispersión y el error basado

en el modelo.

## GoF Motion Dec

El parámetro de bondad de ajuste para el movimiento adecuado en declinación. Esta bondad de ajuste es la relación entre el error basado en la dispersión y el error basado en

### **Constelaciones**

el modelo.

# Visión general

La página Constelaciones se encuentra en el nivel raíz del menú Explorar y le permite explorar las 88 constelaciones IAU reconocidas formalmente, así como asterismos

## **Constellations** Q Buscar EL ZODIACO El zodiaco es el conjunto de constelaciones por Pto las cuales el sol parece pasar a medida que la Tierra orbita a su alrededor. El camino que el... **ACUARIO LA BALANZA** Aquarius Libra

 $\alpha$ Zod

Lac

Arg

Ast

comunes, por varias agrupaciones y encontrar su posición en el cielo.

### Constelaciones

Las constelaciones se agrupan en categorías como Zodíaco, constelaciones de Ptolomeo, constelaciones oscuras de Lacaille y Argo Navis, así como una lista alfabética de las 88 constelaciones oficiales.

## Asterismos

Los asterismos se incluyen como grupo y se pueden encontrar como último grupo, después del Argo Navis y antes de los índices alfabéticos.

### El control de índice

Un índice a lo largo del borde derecho da acceso rápido a las categorías ("Pto" para "Ptolomeo", "Ast" para "Asterismos", etc.). Deslice el dedo a lo largo del índice para pasar rápidamente a la página entre las secciones o toque una ubicación para saltar a ella en la lista.

Para obtener más información sobre las distintas constelaciones y asterismos, seleccione uno de la lista. Cada uno contiene un resumen de información y un artículo, y centrará

la vista del cielo en la figura.

# Comportamiento

Cada constelación y asterismo tiene varias acciones disponibles en su página de detalles:

### ∙़ें<sup>.</sup> Centrar en pantalla

Esta acción centrará el objeto seleccionado en la pantalla. Mientras el objeto esté centrado, el icono se resaltará.

## $\circledcirc$  Acercarse

Esta acción acercará el objeto para que llene la pantalla. Si el objeto aún no está centrado, el botón Acercar primero centrará el objeto.

Agregar a una lista personalizada

Esta acción marcará el objeto seleccionado como visto en la fecha y hora actuales. Puede ver una lista de los objetos que ya ha visto en el navegador .

### Estrellas más brillantes

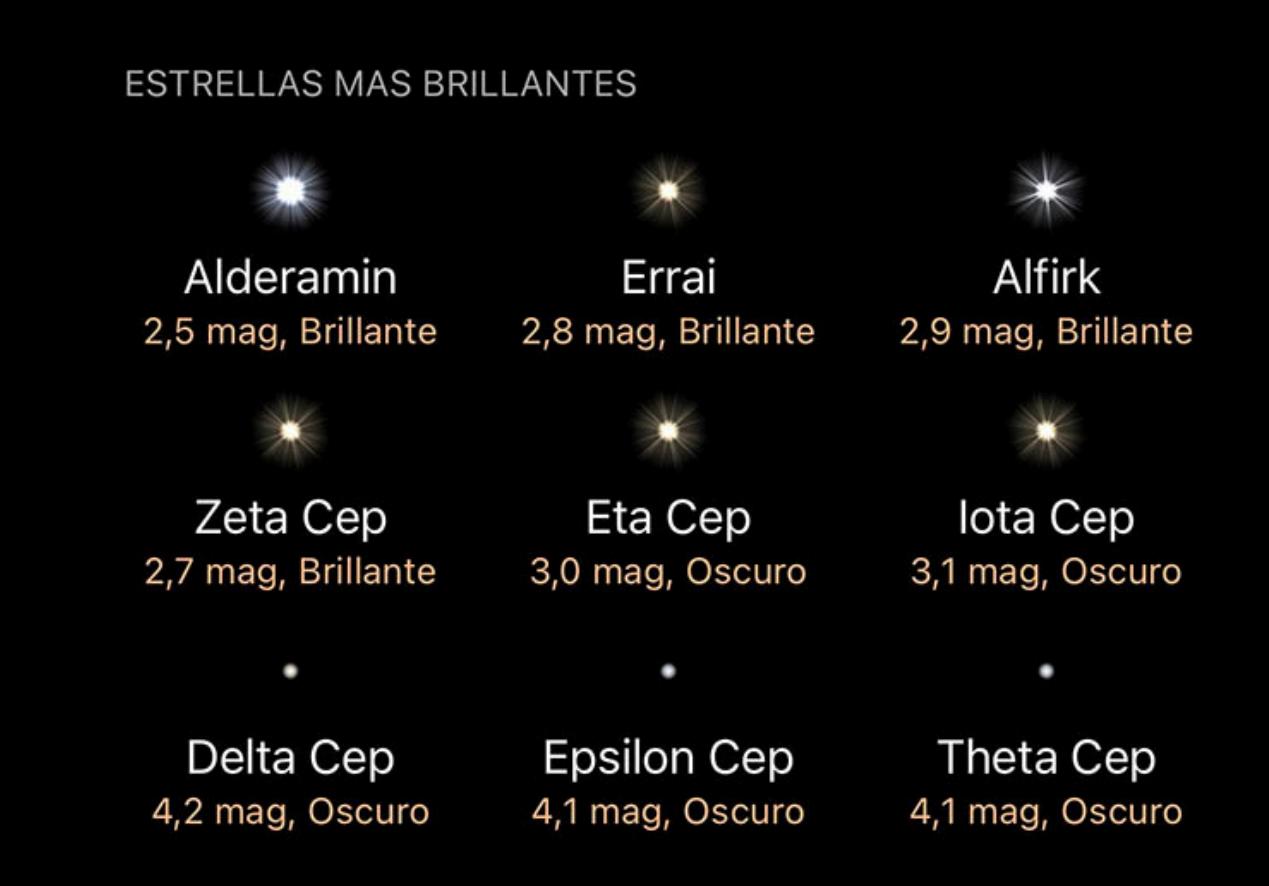

Las constelaciones tienen una sección de Estrellas más brillantes en la parte inferior de sus páginas. Esta sección enumera las 9 estrellas más brillantes de la constelación. Toque cualquier estrella para ver sus detalles.

# Asteroides

Visión general Listas de asteroides Clasificación y filtrado

Asteroides Ajustes Más coordenadas

# Datos de asteroides MPC

Visión general

Los asteroides se pueden encontrar en el nivel superior del menú Examinar. La página de Asteroides divide los asteroides en varias categorías, y los asteroides visibles más brillantes de su ubicación esta noche se resumen en la parte superior. Toque cualquier asteroide para obtener detalles sobre su ubicación y apariencia, o para usar acciones

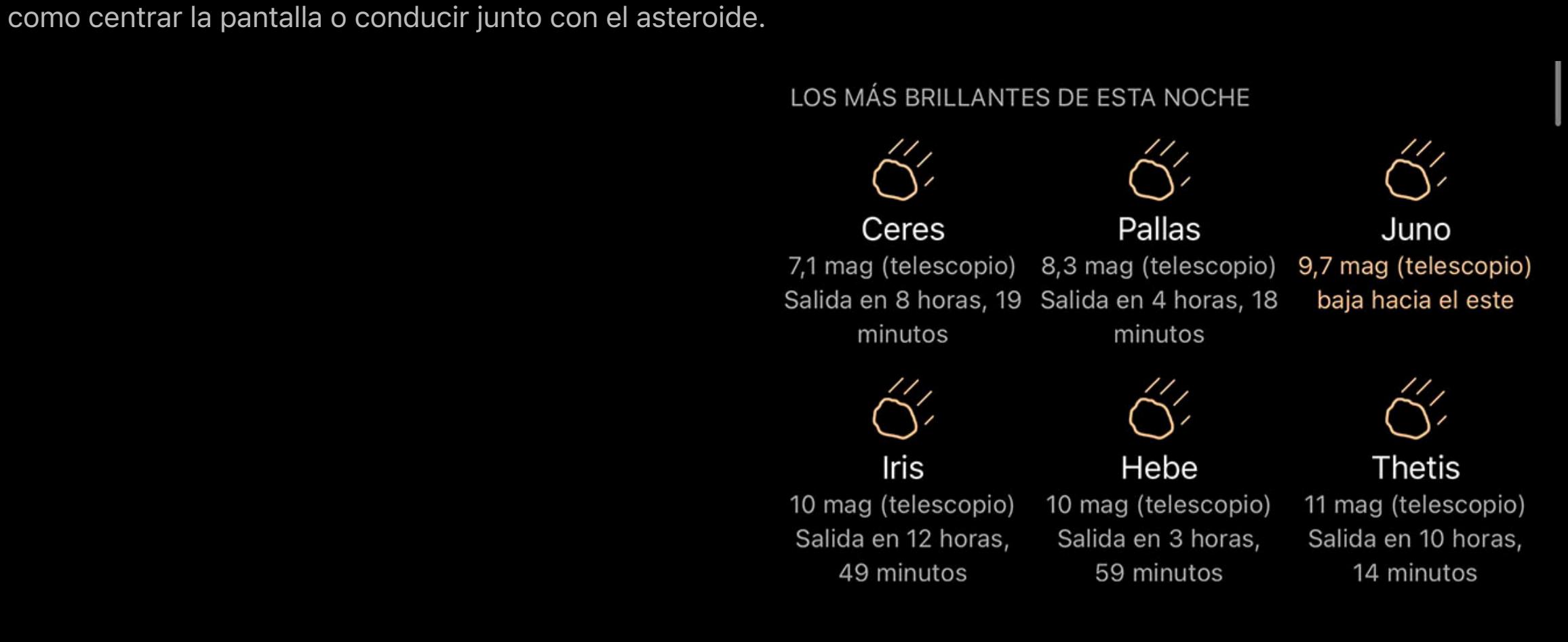

# Listas de asteroides

Los asteroides se agrupan en listas según su órbita, y cada lista resume el tipo de órbita que contiene.

Cuatro familias de asteroides gravitan alrededor de la Tierra. Dos de ellos, los Atens y los Apolos, cruzan la órbita de la Tierra. Los asteroides están...

 $\mathbf{A}$ 

CERCANO A LA TIERRA

 $\mathbf{A}$ 

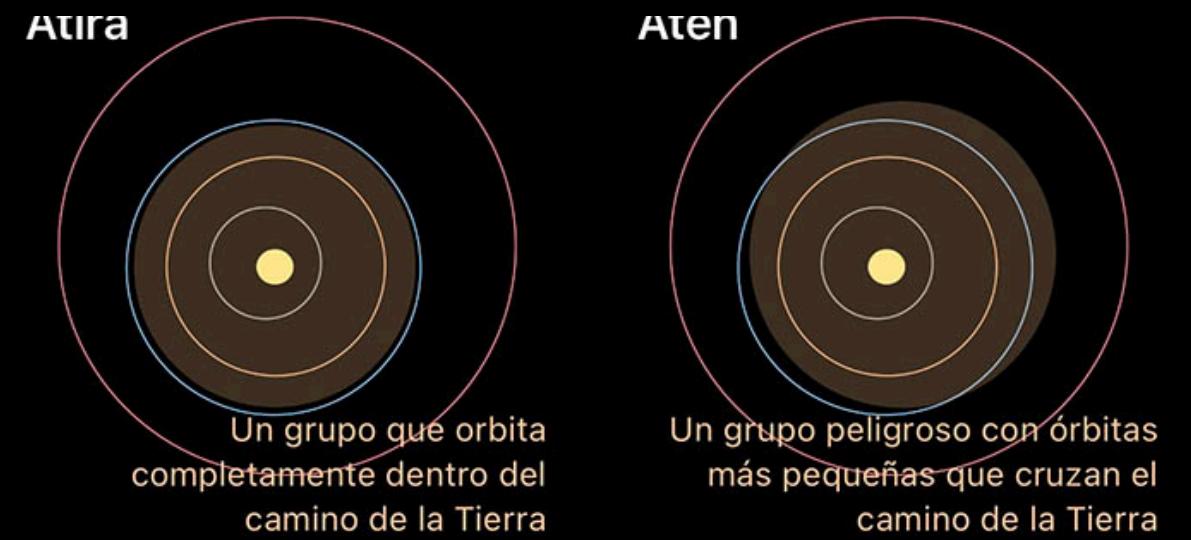

Examinar cualquiera de las listas mostrará los asteroides de esa categoría, y cada asteroide de la lista mostrará un resumen de su apariencia y posición en el cielo.

## Clasificación y filtrado

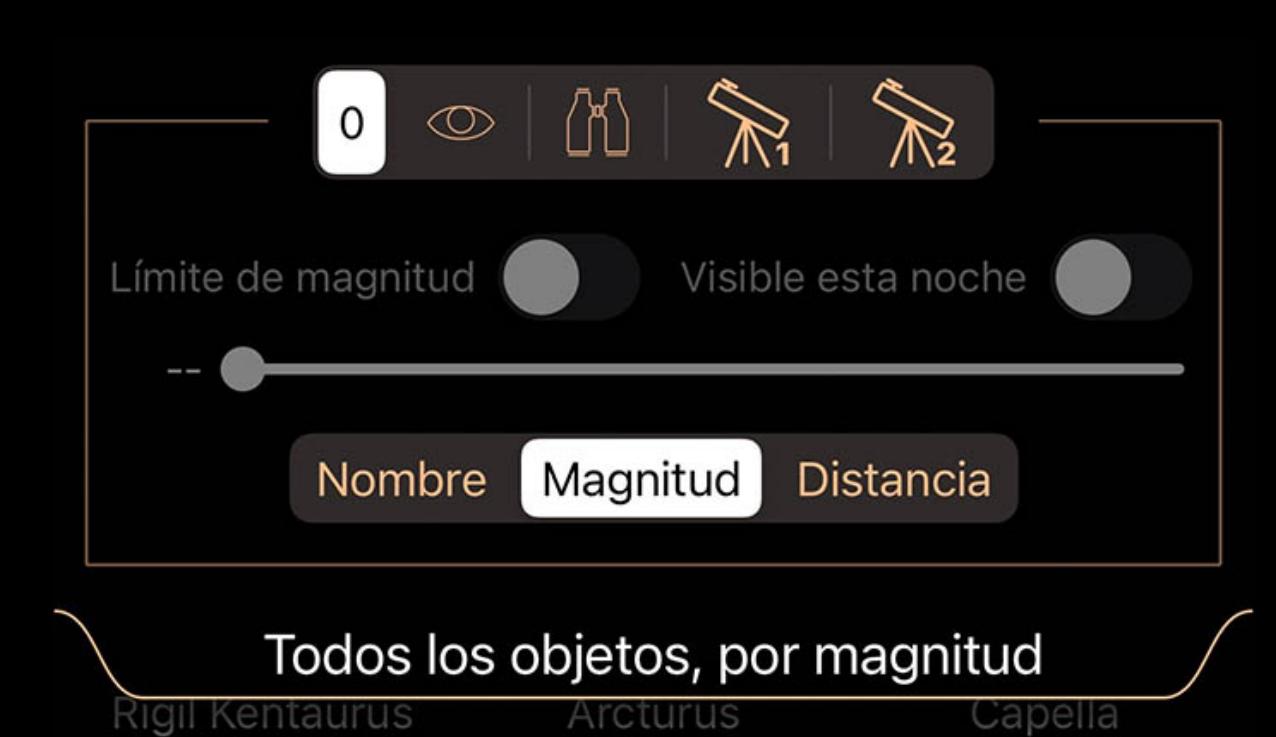

Las listas se pueden ordenar y filtrar utilizando el menú desplegable que se encuentra en la parte superior de la lista. Puede tocar la pestaña desplegable o arrastrarla hacia

# abajo para abrirla.

El selector superior en la pestaña de filtro se usa para cambiar entre conjuntos de filtros. Aunque los iconos sugieren usos para cada conjunto de filtros (visual, binocular y dos configuraciones de telescopio), todos los conjuntos de filtros tienen un comportamiento idéntico y se pueden utilizar para cualquier propósito.

Cuando se selecciona un conjunto de filtros, ese conjunto recuerda cualquier ajuste que realice. Cuando regrese a ese conjunto más tarde, los ajustes serán como los dejó la

última vez que seleccionó ese conjunto de filtros.

Use el interruptor Limitar magnitud y el control deslizante debajo de él para limitar la lista a objetos más brillantes que la magnitud seleccionada. Ajuste el control deslizante para elegir la magnitud de corte.

## Use el interruptor Visible Tonight para enumerar solo los objetos que estarán activos durante la noche actual / próxima.

El selector de clasificación en la parte inferior se utiliza para clasificar los objetos según los criterios que se muestran en el selector.

### Asteroides

Al tocar cualquier asteroide en una lista, o usar el botón Información en la barra de selección de Sky View, aparecerá una página con detalles sobre ese asteroide. En la parte

superior hay una descripción de la posición del asteroide en el cielo y su apariencia.

### $\dotimes$  Centrar en pantalla

## Comportamiento

Debajo de la descripción se encuentran las acciones disponibles para este asteroide:

El uso de esta acción seleccionará el asteroide y lo centrará en la pantalla para facilitar la visualización. A medida que pasa el tiempo, la cámara seguirá el objeto.

### Acercarse

Para una vista aún mejor, toque este botón para ampliar el elemento en su vista de pantalla.

Mueva su ubicación para que se aproxime como si estuviera viajando en el asteroide. Regrese a casa usando el botón Volver en la esquina superior izquierda.

### Agregar a una lista personalizada

Agregue el asteroide a una lista personalizada. Puede crear una nueva lista mientras agrega el elemento.

 $\overline{a}$  Agregar a las cosas que ha visto

Marque el asteroide como uno que ha visto. La fecha y la hora se anotarán en la lista Cosas que has visto.

### Ajustes

La configuración de asteroides se puede encontrar en el panel de Configuración de Luminos, así como en la parte inferior de la página de Asteroides en el navegador.

### Actualizaciones

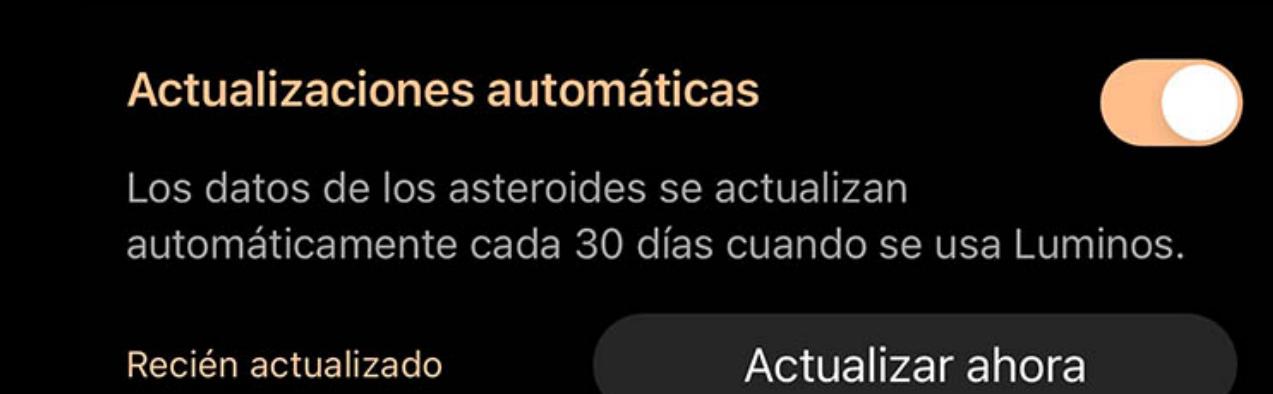

Las "actualizaciones automáticas" controlan si Luminos actualizará los datos de los asteroides automáticamente. Luminos actualiza las ubicaciones de los asteroides poniéndose en contacto con el IAU Minor Planet Center cada dos semanas, lo que garantiza una alta precisión de los datos orbitales. A veces, se descubren nuevos asteroides que no aparecerán hasta la próxima actualización. Para actualizar la lista antes, abra la página de Asteroides para activar el control "Actualizar" o toque el botón "Actualizar

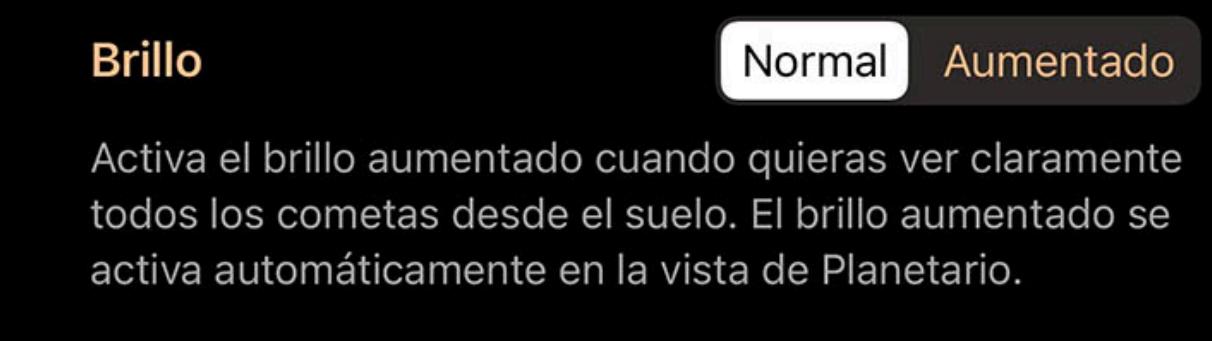

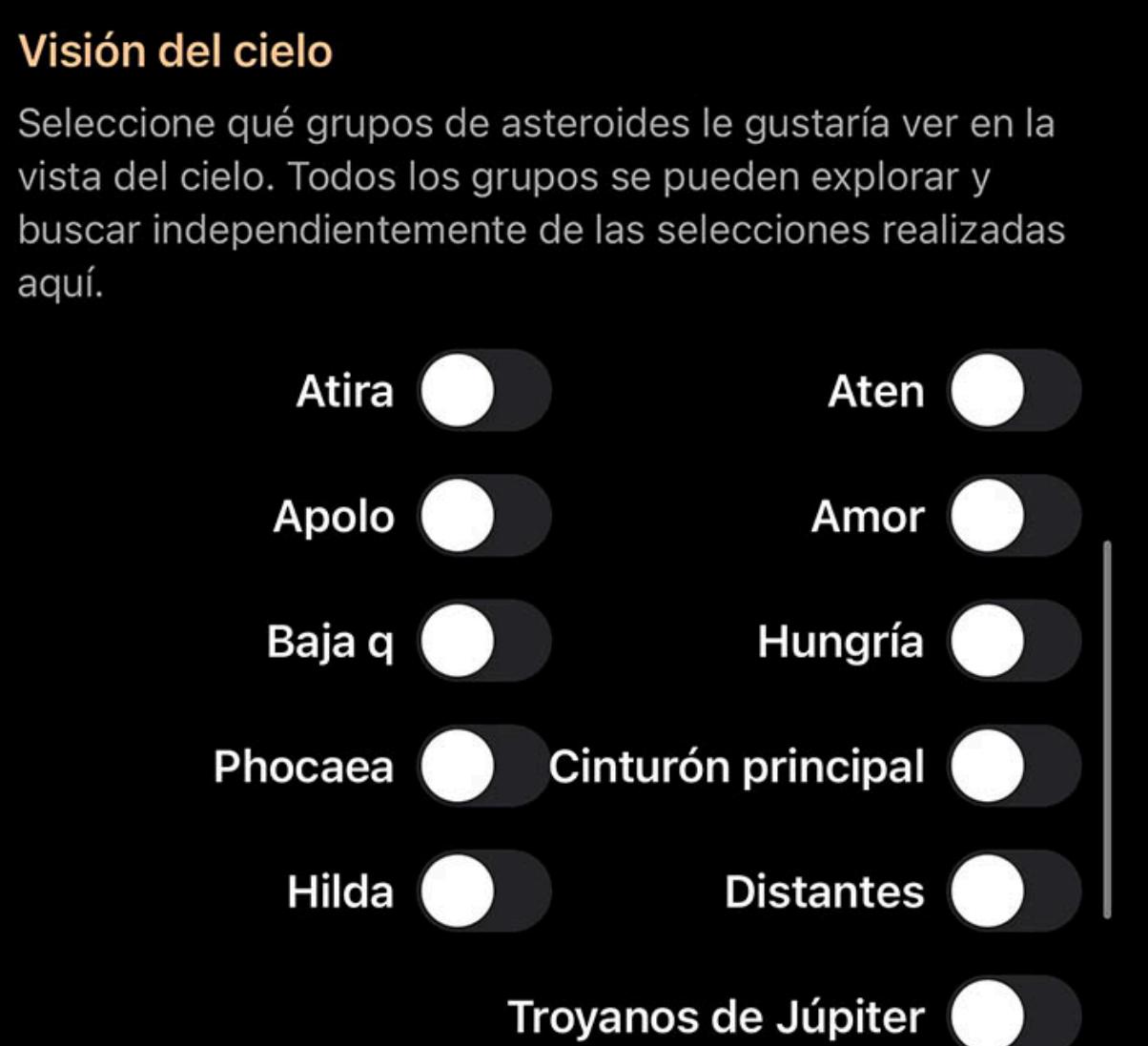

ahora" en la parte inferior de la página en la sección de configuración.

### **Cabalga**

# Brillo

Utilice la configuración de Brillo para controlar cómo se muestran los asteroides en la Vista del cielo. Cuando se establece en "Normal", los asteroides se mostrarán con su brillo real, que generalmente es tenue desde la Tierra. Configurar el Brillo en "Mejorado" los hará más brillantes para que sea más fácil verlos desde el suelo.

 $\bullet$ 

# Vista aerea

Use los interruptores en la sección Sky View para seleccionar qué categorías de asteroides desea que se muestren en su Sky View. Estos interruptores solo afectan si el asteroide se dibuja en la vista del cielo; aún puede buscar y seleccionar cualquier asteroide independientemente de estos interruptores.

# En la vista del cielo, un asteroide está representado por un círculo hueco, como este:

# Más coordenadas

Al tocar en la visualización de coordenadas en la página de cualquier objeto, aparecerán más coordenadas en varios sistemas de coordenadas de referencia:

Az horizontal

#### $\bullet$  Más coordenadas Datos del cometa MPC

### Azimut, una medida de un espectador al objeto proyectado en un plano de referencia. Parte del sistema de coordenadas horizontales, junto con la altitud. Alt horizontal

Altitud, la elevación vertical en grados del objeto desde el horizonte, medida en grados. Parte del sistema de coordenadas horizontales, junto con el acimut.

# Ecuatorial (ahora) RA

La ascensión recta es el equivalente celeste de la longitud terrestre.

# Ecuatorial (ahora) Dic

La declinación es el equivalente celeste de la latitud terrestre.

# Ecuatorial (J2000) RA

Ascensión recta referenciada desde el momento del 1 de enero de 2000.

# Ecuatorial (J2000) diciembre

Declinación referida desde el momento del 1 de enero de 2000.

# Eclíptica Lon

Longitud relativa al plano de la eclíptica, el plano formado por la trayectoria que recorre la Tierra alrededor del Sol.

Lat eclíptica

Latitud relativa al plano de la eclíptica, el plano formado por el camino que recorre la Tierra alrededor del Sol.

# Lon galáctico

Longitud relativa al plano galáctico, el plano formado por el disco que contiene la mayor parte de la masa en nuestra galaxia.

# Lat galáctico

Latitud relativa al plano galáctico, el plano formado por el disco que contiene la mayor parte de la masa en nuestra galaxia.

### Heliocéntrico X

 $\mathrm{\dot{S}}$ ∙ Centrar en pantalla El uso de esta acción seleccionará el objeto y lo centrará en la pantalla para facilitar la visualización. A medida que pasa el tiempo, la cámara seguirá el objeto.

Dimensión X de las coordenadas cartesianas del objeto en relación con nuestro Sol.

### Y heliocéntrico

Dimensión Y heliocéntrica de las coordenadas cartesianas del objeto en relación con nuestro Sol.

### Heliocéntrico Z

Dimensión Z de las coordenadas cartesianas del objeto en relación con nuestro Sol.

# Datos de asteroides MPC

Los datos detallados del Minor Planet Center están disponibles tocando MPC Data:

**General** 

Número

La designación provisional de este objeto.

# Abdominales. magnitud

El brillo del objeto. Los números más bajos y negativos son más brillantes.

### Parámetro de pendiente

Un parámetro de brillo visual.

### Referencia

Número de referencia único que figura en el Minor Planet Center.

### Nombre del computador

Quién o qué calculó la órbita de este objeto.

## Designación legible

Un código que consta del año del descubrimiento, una letra que representa el medio mes del descubrimiento y otra letra que representa la secuencia del descubrimiento en ese

medio mes.

**Observación** 

# # de observaciones

Número de medidas tomadas de este objeto.

### # de oposiciones

Número de veces que se ha visto el objeto en posición opuesta a Sol.

### Año observado por primera vez

Últimos dos números del primer año de observación.

#### RMS residual

Una medida de precisión de la solución.

### # perturbadores gruesos

Representación hexadecimal de perturbadores gruesos, como se enumeran en la [documentación](file:///Users/john/Desktop/help/es/luminos_pro_help.html#http://www.minorplanetcenter.net/iau/info/Perturbers) del Minor Planet Center.

### # perturbadores precisos

Representación hexadecimal de perturbadores precisos, según se enumeran en la [documentación](file:///Users/john/Desktop/help/es/luminos_pro_help.html#http://www.minorplanetcenter.net/iau/info/Perturbers) del Minor Planet Center.

### Banderas hexagonales

Serie de bits que se utilizan para codificar el tipo de órbita. Para obtener más información, visite la [documentación de](file:///Users/john/Desktop/help/es/luminos_pro_help.html#http://www.minorplanetcenter.net/iau/info/MPOrbitFormat) Minor Planet Center.

#### Última observación en solución

Última vez en la que se observó el objeto en esta órbita calculada.

### Elementos

Época

El momento en el que se tomó esta referencia.

# Anomalía media

La anomalía media es un parámetro que relaciona la posición y el tiempo de un cuerpo que se mueve en la órbita de Kepler.

## Arg. de perihelio

El elemento orbital que describe el ángulo de la periapsis de un cuerpo en órbita (el punto de aproximación más cercana al cuerpo central).

### Nodo ascendente

El punto en el que la órbita del objeto pasa por el plano de la eclíptica de Sol.

# Inclinación

El ángulo entre el plano de la órbita del Sol y la eclíptica del Sol. La inclinación se mide en relación con el plano ecuatorial de Sol, que es perpendicular a la rotación de Sol.

## Excentricidad

Cantidad por la cual la órbita se desvía de un círculo perfecto. Los números más cercanos a cero son más circulares y los números más cercanos a uno son más parabólicos.

### Movimiento medio

Qué tan rápido viaja el objeto alrededor de su órbita elíptica.

### Semieje mayor

Longitud del diámetro más largo de la órbita.

# Parámetro de incertidumbre

Visión general **• Galería** • <u>Liza</u>

Valor de cero (mínimo) a nueve (máximo) que representa la incertidumbre en la órbita.

# **Cometas**

· Categorías **Clasificación y filtrado** · Objetos del espacio profundo · Visor de imágenes Ajustes

 $\bullet$  Más coordenadas • Datos NGC / IC **Datos de Barnard** 

# • Datos RCW

• Datos nítidos

Visión general Todos los cometas Clasificación y filtrado • Cometas Ajustes

Visión general

Los cometas se pueden encontrar en el nivel superior del menú Examinar.

LOS MÁS BRILLANTES DE ESTA NOCHE

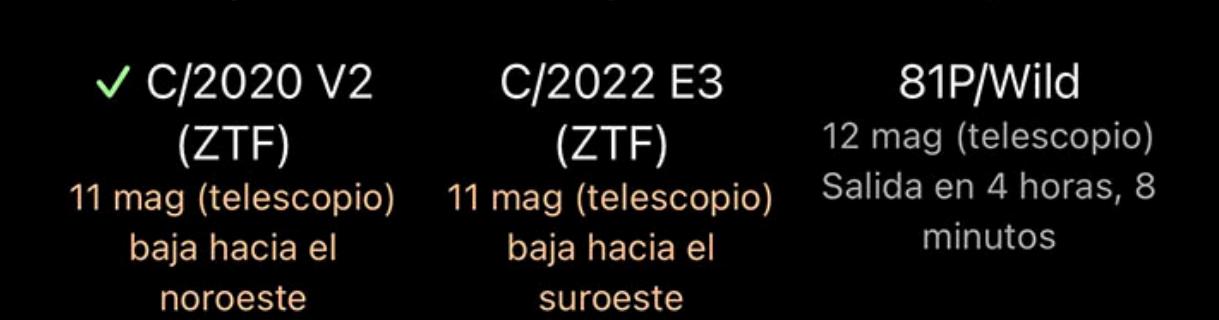

En la parte superior de la página de Cometas hay un resumen de los cometas visibles esta noche desde su ubicación. Toque cualquier cometa para obtener detalles sobre su ubicación y apariencia, o para usar acciones como centrar la pantalla o viajar junto con el cometa.

# Todos los cometas

Debajo de la lista de los cometas más brillantes de esta noche hay un enlace para "Todos los cometas". Al tocar esto, aparecerá una lista de cada cometa en la base de datos. Debajo de cada cometa hay una descripción de su ubicación y brillo, y en la parte superior de la lista hay un filtro que puede usarse para reducir la lista solo a aquellos objetos

que le interesan.

# Clasificación y filtrado

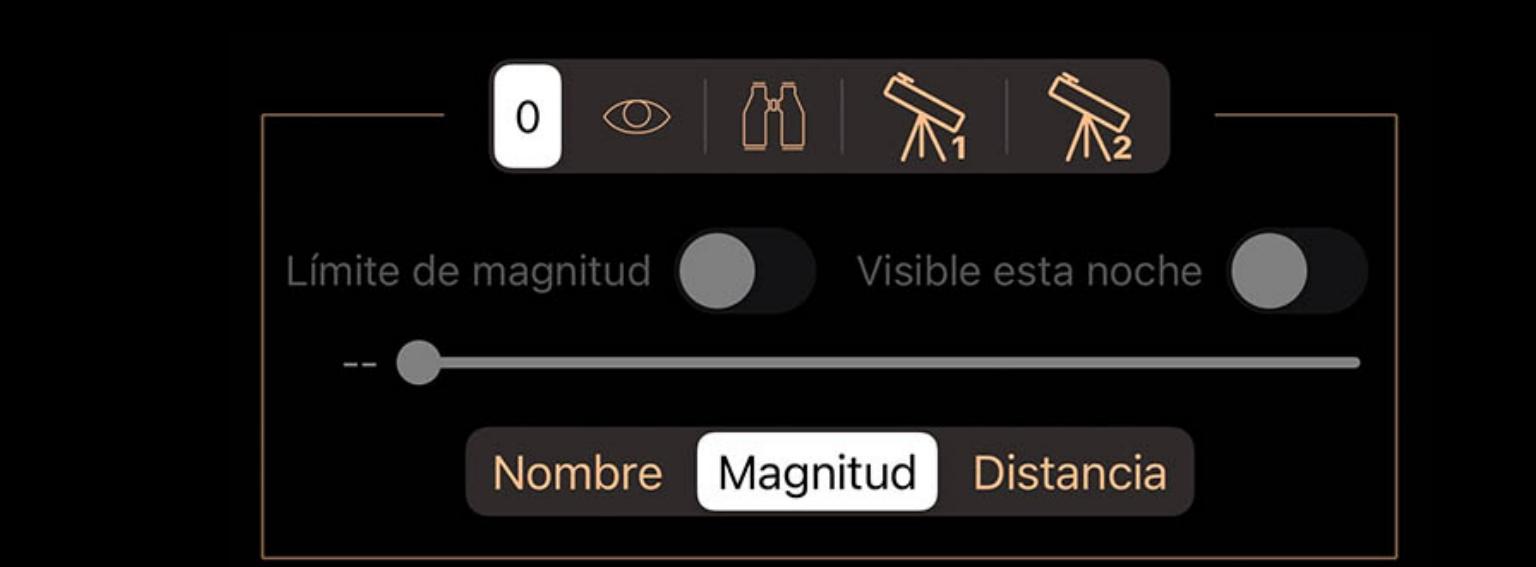

#### Todos los objetos, por magnitud Rığlı Kentaurus Arcturus

Las listas se pueden ordenar y filtrar utilizando el menú desplegable que se encuentra en la parte superior de la lista. Puede tocar la pestaña desplegable o arrastrarla hacia abajo para abrirla.

El selector superior en la pestaña de filtro se usa para cambiar entre conjuntos de filtros. Aunque los iconos sugieren usos para cada conjunto de filtros (visual, binocular y dos configuraciones de telescopio), todos los conjuntos de filtros tienen un comportamiento idéntico y se pueden utilizar para cualquier propósito.

Cuando se selecciona un conjunto de filtros, ese conjunto recuerda cualquier ajuste que realice. Cuando regrese a ese conjunto más tarde, los ajustes serán como los dejó la

# última vez que seleccionó ese conjunto de filtros.

Use el interruptor Limitar magnitud y el control deslizante debajo de él para limitar la lista a objetos más brillantes que la magnitud seleccionada. Ajuste el control deslizante para elegir la magnitud de corte.

Use el interruptor Visible Tonight para enumerar solo los objetos que estarán activos durante la noche actual / próxima.

El selector de clasificación en la parte inferior se utiliza para clasificar los objetos según los criterios que se muestran en el selector.

# **Cometas**

Al tocar cualquier cometa de la lista, o al usar el botón Información en la barra de selección de la vista del cielo, aparecerá una página con detalles sobre ese cometa. En la parte superior hay una descripción de la posición del cometa en el cielo y su apariencia, o información sobre cuándo se eleva si aún no lo ha hecho.

### **Comportamiento**

### Acercarse

Para una vista aún mejor, toque este botón para ampliar el elemento en su vista de pantalla.

## **※ Cabalga**

Mueva su ubicación para aproximarse como si estuviera montando sobre el objeto. Regrese a casa usando el botón Volver en la esquina superior izquierda.

### Agregar a una lista personalizada

Agregue el objeto a una lista personalizada. Puede crear una nueva lista mientras agrega el elemento.

### $\mathscr{P}$  Agregar a las cosas que ha visto

Marque el objeto como uno que ha visto. La fecha y la hora se anotarán en la lista Cosas que has visto.

### Ajustes

La configuración de cometas se puede encontrar en el panel de configuración de Luminos, así como en la parte inferior de la página de cometas en el navegador.

### Actualizaciones

"Actualizaciones automáticas" controla si Luminos actualizará los datos del cometa automáticamente. Luminos actualiza las ubicaciones de los cometas poniéndose en contacto con el IAU Minor Planet Center cada dos semanas, lo que garantiza una alta precisión de los datos orbitales. A veces, se descubren nuevos cometas y no aparecerán hasta la próxima actualización. Para actualizar la lista antes, despliega la página de Cometas para activar el control "Actualizar" o toca el botón "Actualizar ahora" en la parte inferior de la página en la sección de configuración.

Luminos actualiza las ubicaciones de los cometas poniéndose en contacto con el Centro de Planetas Menores de la IAU cada dos semanas, ya que de lo contrario se volverán inexactas. También se pueden actualizar inmediatamente bajando la página de Cometas para activar el control "Actualizar". Si prefieres actualizar solo los datos de los cometas en el momento que elijas, puedes cambiar la configuración de Descargas automáticas para Cometas a "Desactivado" en la configuración de Cometas en la parte inferior de la página de Cometas o en la página de Configuración de Luminos.

#### Brillo

Utilice la configuración de Brillo para controlar cómo se muestran los cometas en la Vista del cielo. Cuando se establece en "Normal", los cometas se mostrarán con su brillo real, que generalmente es tenue desde la Tierra. Configurar el Brillo en "Mejorado" los hará más brillantes para que sea más fácil verlos desde el suelo.

 $\bullet$ 

#### Mostrar en la vista del cielo

Active esta opción para que los cometas se muestren en la vista del cielo.

En la vista del cielo, un cometa está representado por un círculo hueco, como este:

### Más coordenadas

Al tocar la pantalla de coordenadas en la página de cualquier cometa, aparecerán más coordenadas en varios sistemas de coordenadas de referencia:

#### Az horizontal

Azimut, una medida de un espectador al objeto proyectado en un plano de referencia. Parte del sistema de coordenadas horizontales, junto con la altitud.

#### Alt horizontal

Altitud, la elevación vertical en grados del objeto desde el horizonte, medida en grados. Parte del sistema de coordenadas horizontales, junto con el acimut.

### Ecuatorial (ahora) RA

La ascensión recta es el equivalente celeste de la longitud terrestre.

#### Ecuatorial (ahora) Dic

La declinación es el equivalente celeste de la latitud terrestre.

### Ecuatorial (J2000) RA

Ascensión recta referenciada desde el momento del 1 de enero de 2000.

### Ecuatorial (J2000) diciembre

Declinación referida desde el momento del 1 de enero de 2000.

### Eclíptica Lon

Longitud relativa al plano de la eclíptica, el plano formado por la trayectoria que recorre la Tierra alrededor del Sol.

### Lat eclíptica

Latitud relativa al plano de la eclíptica, el plano formado por el camino que recorre la Tierra alrededor del Sol.

# Lon galáctico

Longitud relativa al plano galáctico, el plano formado por el disco que contiene la mayor parte de la masa en nuestra galaxia.

# Lat galáctico

Latitud relativa al plano galáctico, el plano formado por el disco que contiene la mayor parte de la masa en nuestra galaxia.

## Heliocéntrico X

Dimensión X de las coordenadas cartesianas del objeto en relación con nuestro Sol.

### Y heliocéntrico

Dimensión Y heliocéntrica de las coordenadas cartesianas del objeto en relación con nuestro Sol.

# Heliocéntrico Z

Dimensión Z de las coordenadas cartesianas del objeto en relación con nuestro Sol.

# Entrada MPC Comet

**General** 

Nombre

# El nombre único del cometa, que contiene el apellido del descubridor o del equipo.

# Abdominales. magnitud

El brillo del objeto. Los números más bajos y negativos son más brillantes.

# Número

Algunos cometas están numerados secuencialmente. En estos casos, los números se enumeran aquí.

# Tipo de órbita

Periódico (P) o no periódico (C). Se espera que los cometas periódicos regresen dentro de 200 años.

# Prov. designacion

Nombre temporal dado al cometa en el descubrimiento inicial. Referencia

# Designación del cometa del Minor Planet Center.

### Elementos (J2000) Perihelio (año / mes / día)

Hora en que el cometa está más cerca del Sol.

# Distancia del perihelio

Distancia cuando el cometa está más cerca del Sol.

## Excentricidad

Cantidad por la cual la órbita se desvía de un círculo perfecto. Los números más cercanos a cero son más circulares y los números más cercanos a uno son más parabólicos.

# Arg. de perihelio

El elemento orbital que describe el ángulo de la periapsis de un cuerpo en órbita (el punto de aproximación más cercana al cuerpo central).

## Nodo ascendente

El punto en el que la órbita del objeto pasa por el plano de la eclíptica de Sol.

# Inclinación

El ángulo entre el plano de la órbita del Sol y la eclíptica del Sol. La inclinación se mide en relación con el plano ecuatorial de Sol, que es perpendicular a la rotación de Sol.

### Época de datos (año / mes / día)

Momento en el que se midió la solución.

## Parámetro de pendiente

Un parámetro de brillo visual.

# Espacio profundo

Visión general

El navegador del espacio profundo le brinda acceso a decenas de miles de objetos e imágenes del espacio profundo. La sección de espacio profundo divide los objetos por su tipo y estructura para facilitar la navegación.

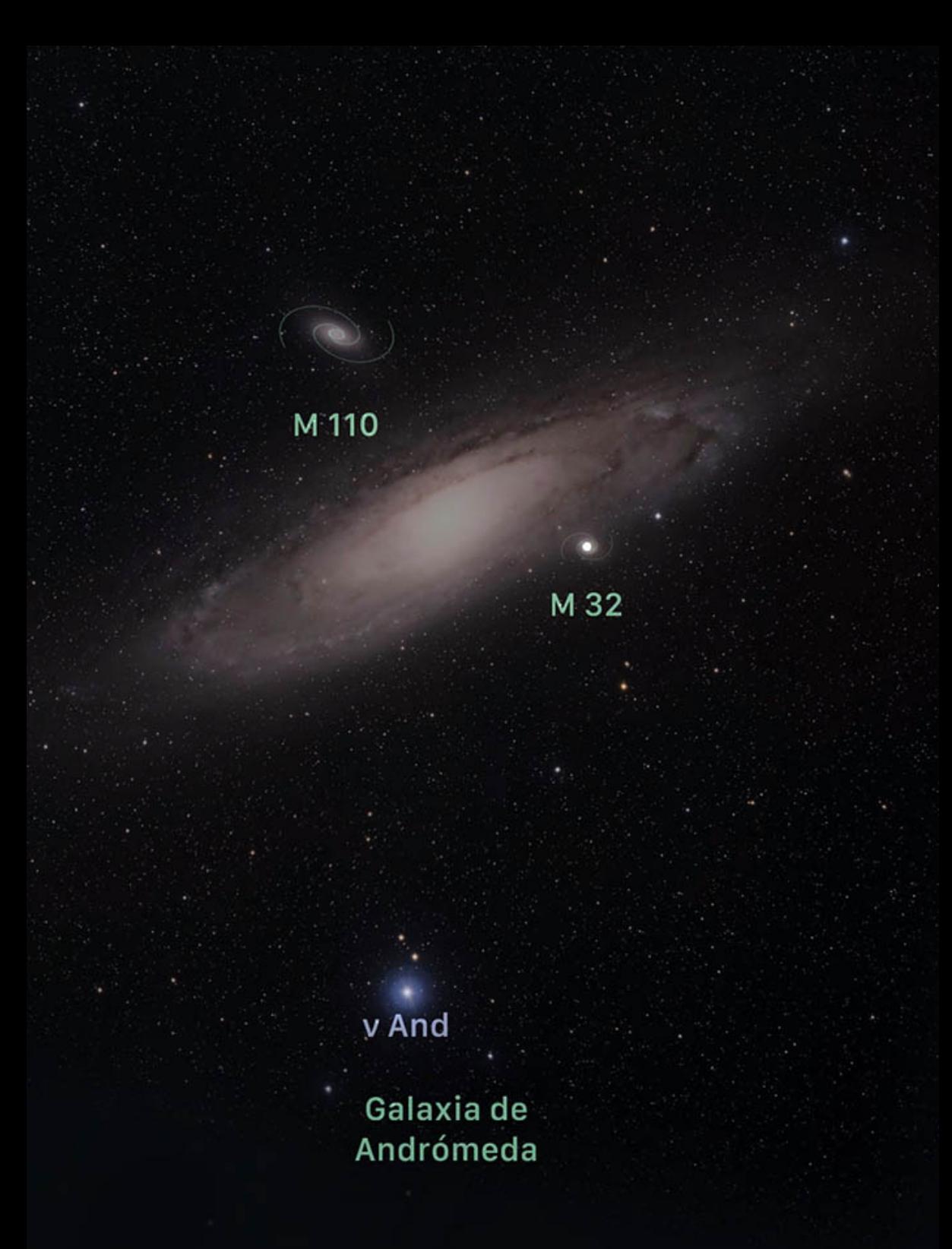

Los objetos del espacio profundo aparecerán como pequeños puntos o símbolos de cartas estelares en la Vista del cielo desde la distancia, pero se desvanecerán en las imágenes a medida que acerques el zoom. Si prefieres no mostrar imágenes del espacio profundo en la Vista del cielo, puedes desactivarlas en la configuración.

# Galería

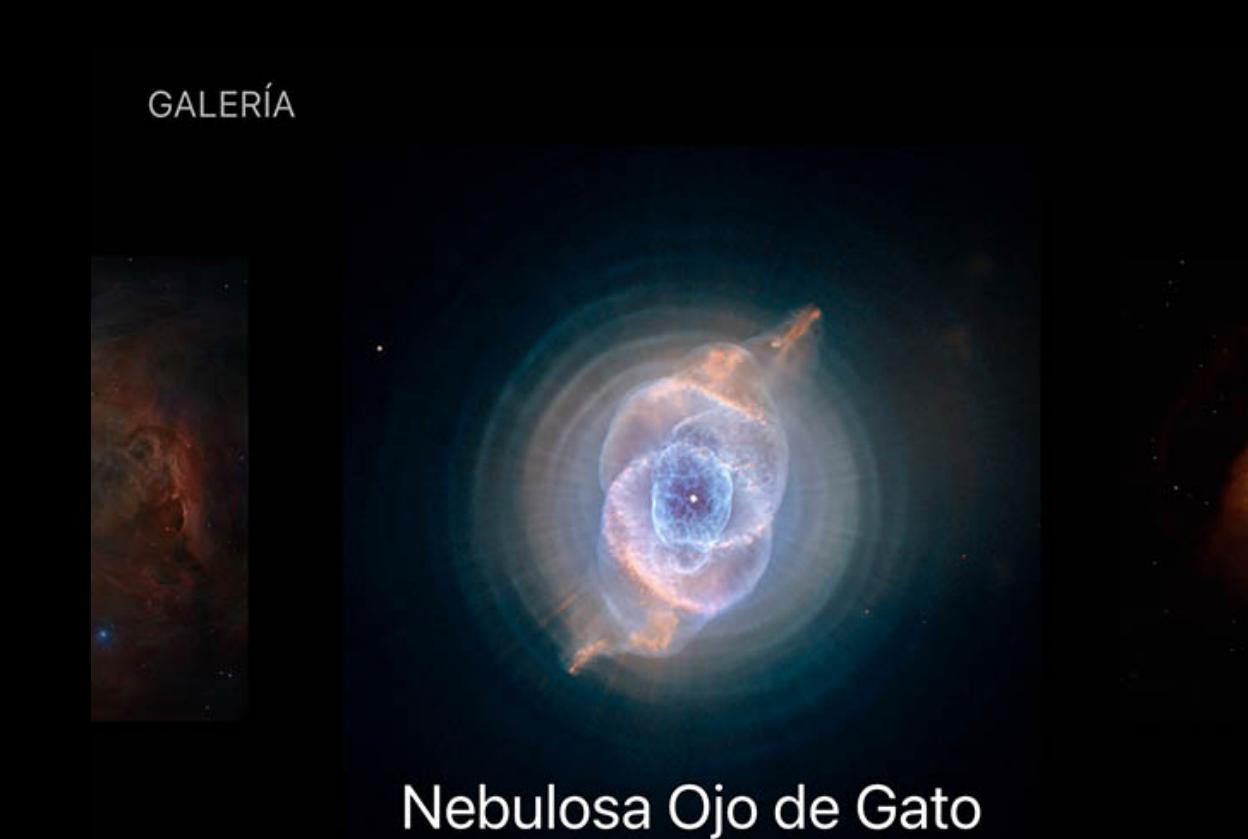

En la parte superior de la página del navegador Deep Space hay una galería de imágenes excepcionales del telescopio Hubble. Desliza el dedo horizontalmente por las imágenes para explorarlas y toca una imagen para ver sus detalles, como dónde encontrarla en el cielo.

# Liza

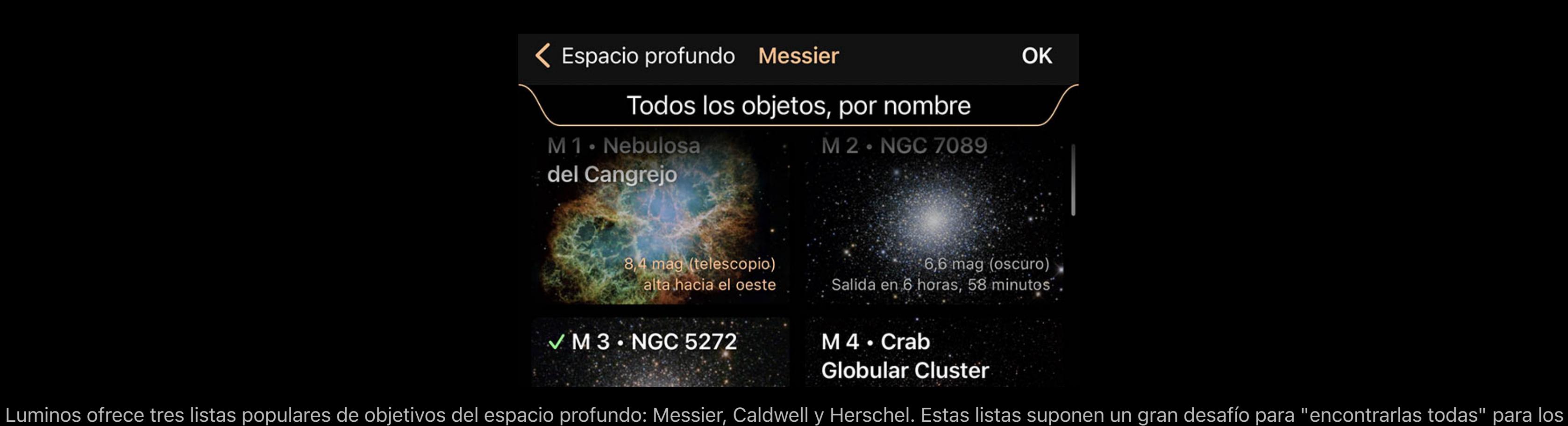

usuarios de telescopios. Toque en una lista para ver su contenido.

## Categorías

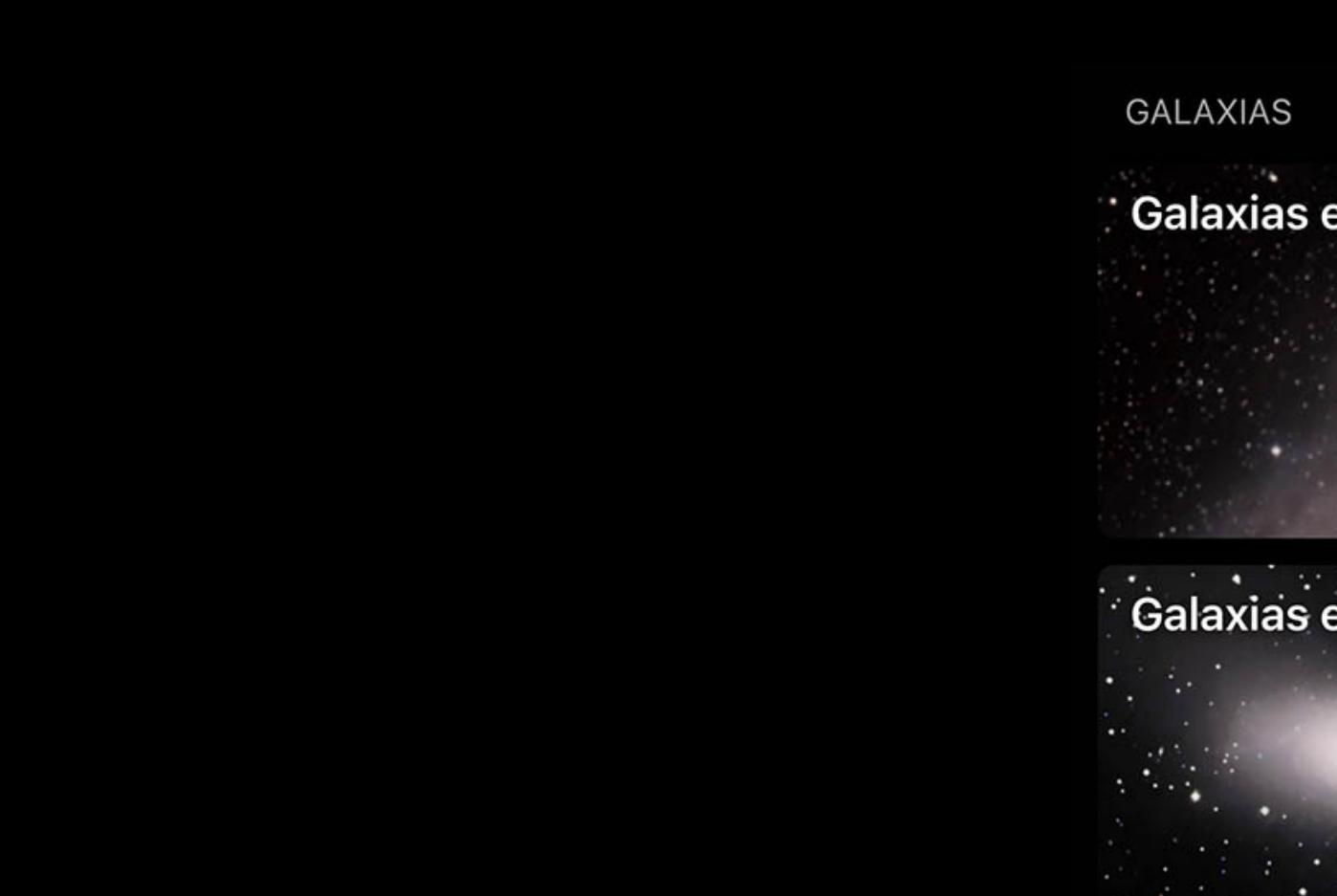

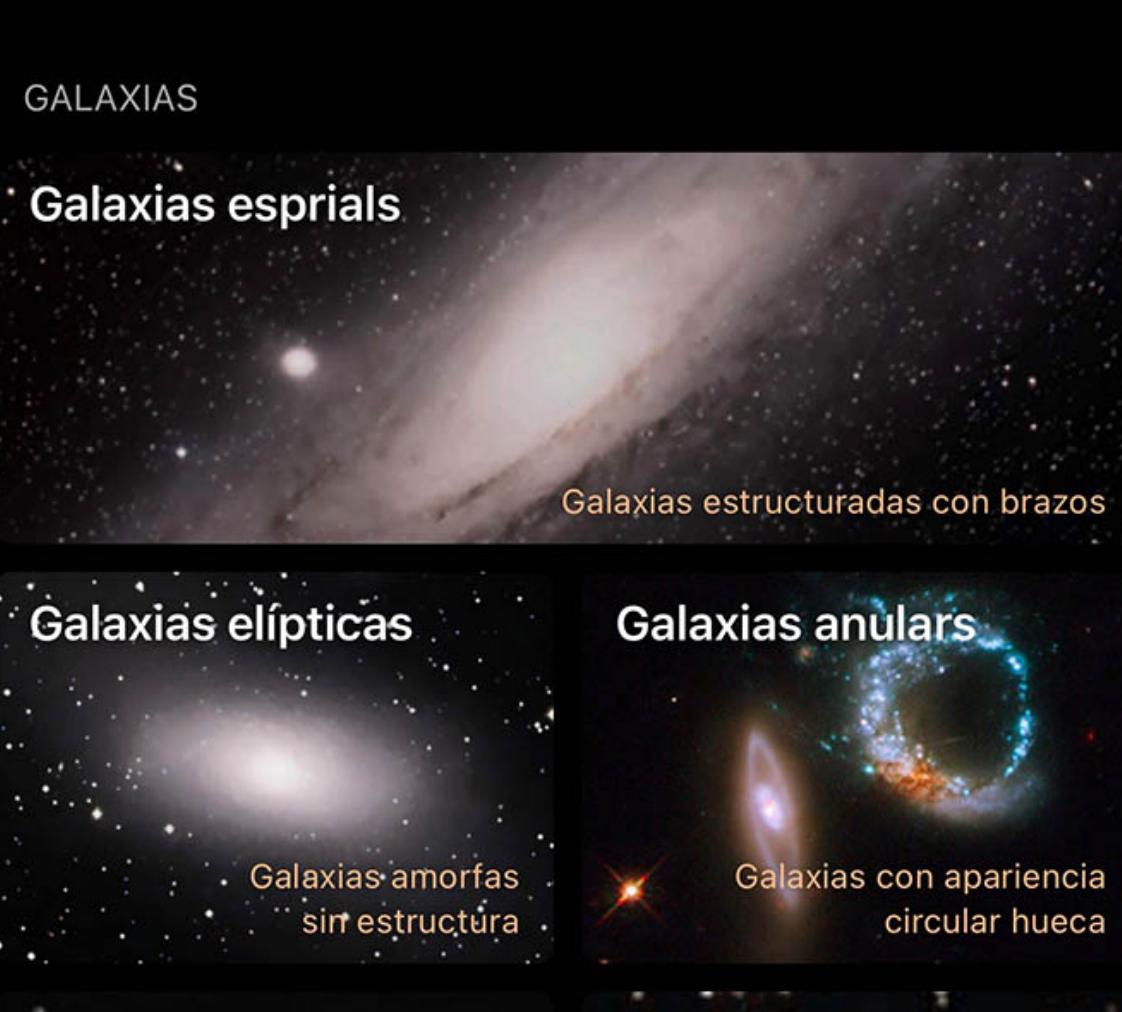

Además de las listas de desafíos, Luminos agrupa los objetos del espacio profundo por categoría según el tipo de objeto y su estructura. Cada categoría incluye una breve descripción y puede tocar la categoría para ver su contenido.

### Clasificación y filtrado

Las listas de desafíos y las listas de categorías se pueden ordenar y filtrar utilizando el menú desplegable que se encuentra en la parte superior de esa lista. Puede tocar la

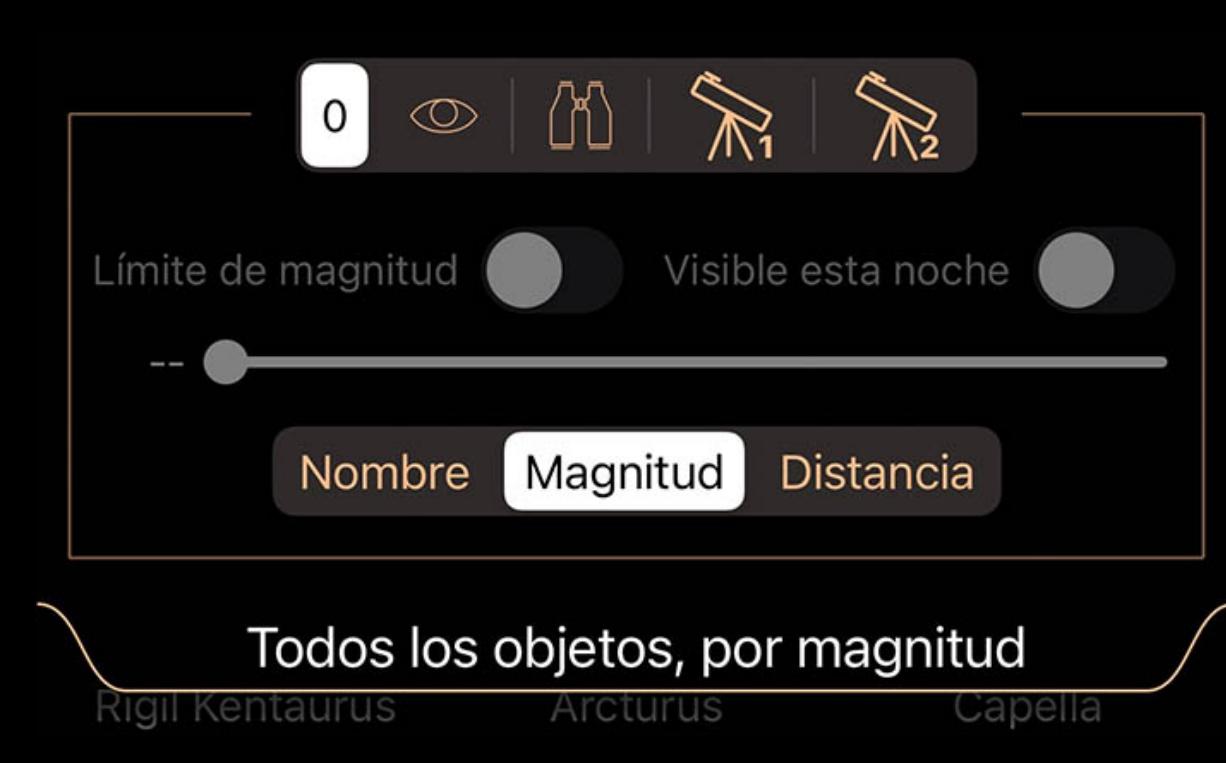

### pestaña desplegable o arrastrarla hacia abajo para abrirla.

El selector superior en la pestaña de filtro se usa para cambiar entre conjuntos de filtros. Aunque los iconos sugieren usos para cada conjunto de filtros (visual, binocular y dos configuraciones de telescopio), todos los conjuntos de filtros tienen un comportamiento idéntico y se pueden utilizar para cualquier propósito.

#### Cuando se selecciona un conjunto de filtros, ese conjunto recuerda cualquier ajuste que realice. Cuando regrese a ese conjunto más tarde, los ajustes serán como los dejó la última vez que seleccionó ese conjunto de filtros.

Use el interruptor Limitar magnitud y el control deslizante debajo de él para limitar la lista a objetos más brillantes que la magnitud seleccionada. Ajuste el control deslizante

# para elegir la magnitud de corte.

Use el interruptor Visible Tonight para enumerar solo los objetos que estarán activos durante la noche actual / próxima. El selector de clasificación en la parte inferior se utiliza para clasificar los objetos según los criterios que se muestran en el selector.

# Objetos del espacio profundo

#### Objetos del espacio profundo

Al tocar cualquier objeto en las listas, se presentará una página de detalles sobre ese objeto, incluido dónde encontrarlo y una imagen si hay una disponible.

### Visor de imágenes

Al tocar la imagen en la página de detalles de cualquier objeto, se presentará la imagen en un visor de pantalla completa.

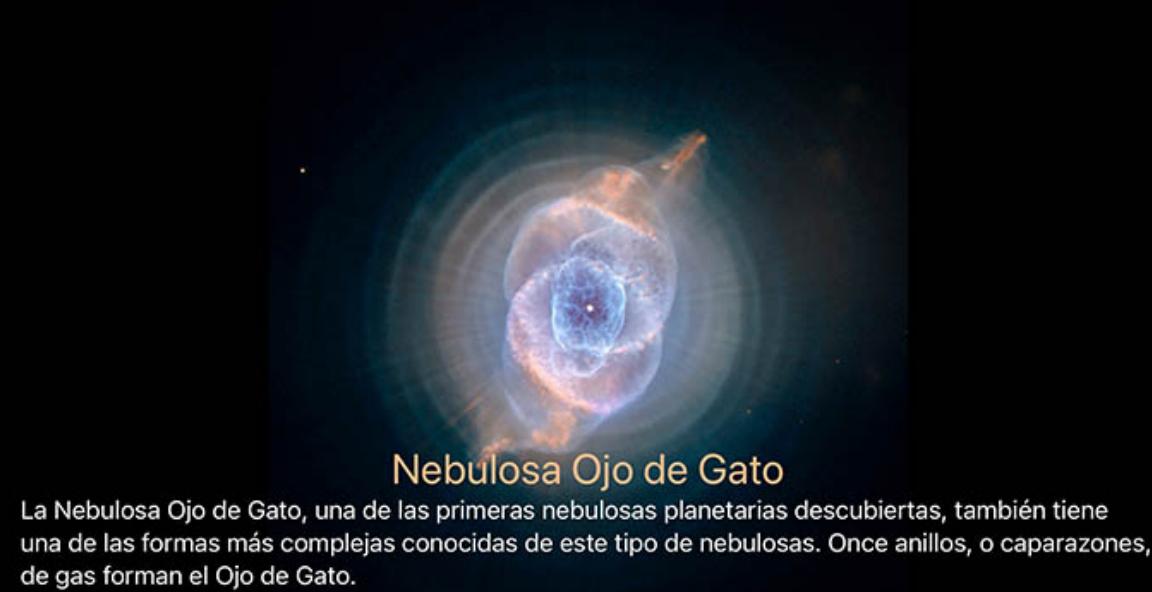

Utilice un gesto de pellizcar para acercar la imagen o deslice el dedo hacia la izquierda o hacia la derecha para ver otras imágenes de la misma colección.

Si la imagen incluye un artículo descriptivo en la parte inferior, toque el artículo para expandirlo para leerlo y vuelva a tocarlo para contraerlo. El artículo se ocultará

# automáticamente si amplía la imagen.

Para cerrar el visor de imágenes, toque una vez en la imagen y volverá a la página de detalles.

### Ajustes

La configuración de Deep Space se puede encontrar en el panel de Configuración de Luminos, así como en la parte inferior de la página de Deep Space en el menú Examinar.

### Mostrar etiquetas

Esta palanca controla si los objetos del espacio profundo se etiquetan automáticamente en Luminos. Para deshabilitar todas las etiquetas automáticas de espacio profundo, establezca este interruptor en "Desactivado". Para ajustar la cantidad de etiquetas que se muestran, use el control deslizante "Densidad" debajo de "Mostrar etiquetas". Para

ajustar el brillo de las etiquetas, use el control deslizante "Brillo" debajo de "Mostrar etiquetas".

Mostrar imagenes

Si desea deshabilitar o habilitar la visualización de imágenes en la vista del cielo, use este interruptor.

# Mostrar símbolos

Utilice este interruptor para desactivar los símbolos de la carta que indican la ubicación de todos los objetos del espacio profundo.

### Vista aerea

Utilice los interruptores en la sección Vista del cielo para controlar qué tipos de objetos aparecen en la Vista del cielo. Aún podrá navegar y buscar todas las categorías

independientemente de cómo estén configurados estos interruptores.

# Más coordenadas

Al tocar en la visualización de coordenadas en la página de cualquier objeto, aparecerán más coordenadas en varios sistemas de coordenadas de referencia:

### Az horizontal

Azimut, una medida de un espectador al objeto proyectado en un plano de referencia. Parte del sistema de coordenadas horizontales, junto con la altitud.

### Alt horizontal

Altitud, la elevación vertical en grados del objeto desde el horizonte, medida en grados. Parte del sistema de coordenadas horizontales, junto con el acimut.

### Ecuatorial (ahora) RA

La ascensión recta es el equivalente celeste de la longitud terrestre.

#### Ecuatorial (ahora) Dic

La declinación es el equivalente celeste de la latitud terrestre.

#### Ecuatorial (J2000) RA

Ascensión recta referenciada desde el momento del 1 de enero de 2000.

#### Ecuatorial (J2000) diciembre

Declinación referida desde el momento del 1 de enero de 2000.

### Eclíptica Lon

Longitud relativa al plano de la eclíptica, el plano formado por la trayectoria que recorre la Tierra alrededor del Sol.

### Lat eclíptica

Latitud relativa al plano de la eclíptica, el plano formado por el camino que recorre la Tierra alrededor del Sol.

### Lon galáctico

Longitud relativa al plano galáctico, el plano formado por el disco que contiene la mayor parte de la masa en nuestra galaxia.

# Lat galáctico

Latitud relativa al plano galáctico, el plano formado por el disco que contiene la mayor parte de la masa en nuestra galaxia.

### Heliocéntrico X

Dimensión X de las coordenadas cartesianas del objeto en relación con nuestro Sol.

### Y heliocéntrico

Dimensión Y heliocéntrica de las coordenadas cartesianas del objeto en relación con nuestro Sol.

### Heliocéntrico Z

Dimensión Z de las coordenadas cartesianas del objeto en relación con nuestro Sol.

### Datos del catálogo NGC / IC

Para los objetos Nuevo Catálogo general revisado y Catálogo de índice, se aplican los siguientes datos detallados. No todos los datos estarán disponibles en todos los tipos de

objetos:

# Catalogar

IDENTIFICACIÓN

# El número de catálogo del objeto NGC o IC. Algunos tendrán letras de extensión.

Estado

El tipo de objeto, como galaxia, nebulosa, cúmulo, estrella o referencia de catálogo especial. Escribe

Información detallada sobre el tipo de objeto, como el tipo de galaxia o cúmulo. Esta información está codificada y descrita en detalle en [línea](http://www.klima-luft.de/steinicke/ngcic/rev2000/Explan.htm).

# Objeto Dreyer

Indica si este objeto estaba o no en el catálogo original de Dreyer.

# Posición

Alta precisión

Especifica si este objeto utiliza datos de alta precisión.

# RA (J2000)

La coordenada de ascensión recta en la época J2000.

# Diciembre (J2000)

Para crear una nueva lista, toque el elemento "Nueva lista" e ingrese un nombre en el cuadro de diálogo: LUG INA MIPINA

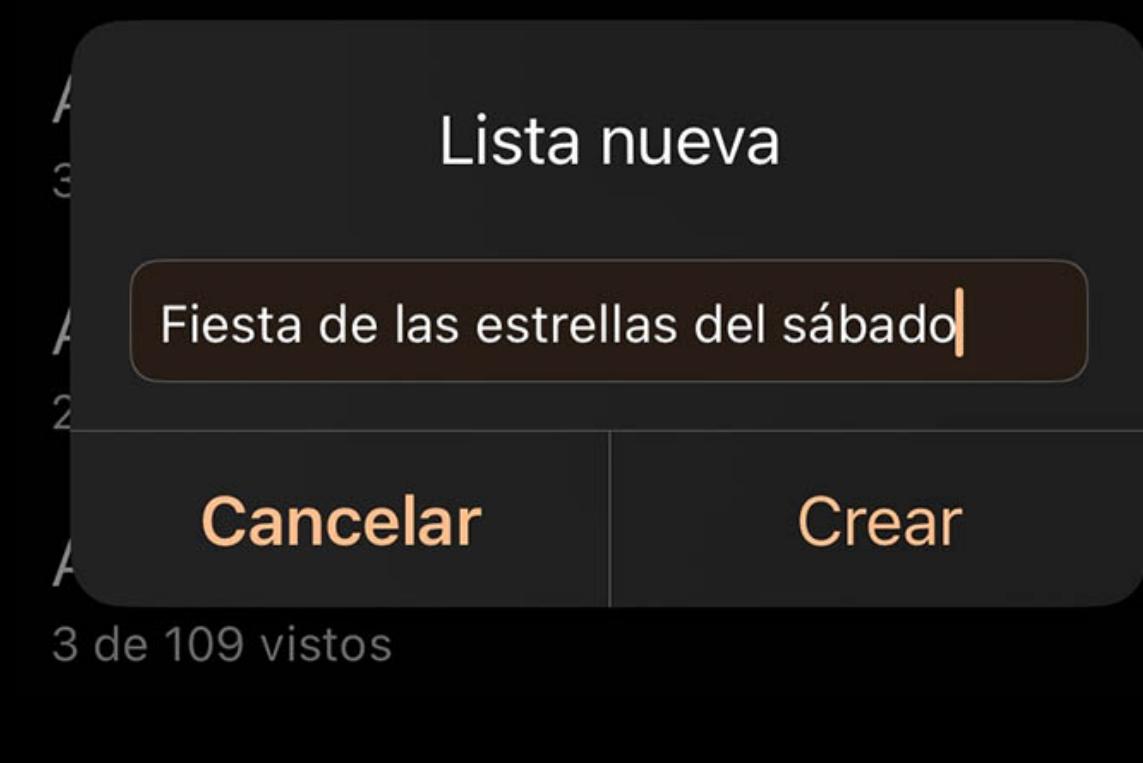

La coordenada de declinación en la época J2000.

# Fotometría

Magnitud azul

# La magnitud del objeto en el espectro azul.

# Magnitud visible

La magnitud del objeto en el espectro visible.

Color BV

# Diferencia de magnitud visual y azul.

Brillo de superficie

La magnitud del objeto por unidad de tamaño.

Pequeño diámetro El diámetro del objeto en su eje más pequeño.

# Diametro largo

El diámetro del objeto en su eje mayor.

Ángulo de posición

Para las galaxias, el ángulo de rotación del objeto.

# Redshift

Cantidad que la radiación del objeto se desplaza hacia el espectro rojo. Se utiliza para medir si los objetos remotos se acercan o se alejan del observador.

# Distancia

Distancia del objeto en mega parsecs.

# IDENTIFICACIÓN

PGC

El número de catálogo del objeto en el *Catálogo de galaxias principales* .

# IDx

Una serie de identificadores de este objeto en otros catálogos, seguidos de cualquier comentario sobre el objeto.

# Catálogo Barnard

Para los objetos de Barnard Catalog, se aplican los siguientes datos:

# Descripción

Descripción de EE Barnard del objeto.

# IDENTIFICACIÓN

La designación única en el catálogo de Barnard.

RA (1875)

Para ver una lista completa de "Cosas que has visto", abre el menú Navegar y toca Listas. Encontrarás una lista de "Cosas que has visto" que contiene todo lo que has marcado hasta ahora.

# Valor de la ascensión recta en la época de 1875.

Diciembre (1875)

# Valor de declinación en la época de 1875.

RA (2000)

# Valor de la ascensión recta en la época del 2000.

Diciembre (2000)

## Valor de declinación en la época del 2000.

Diámetro

Tamaño del objeto.

## Datos del catálogo de Sharpless

# Para los objetos de Sharpless Catalog, se aplican los siguientes datos:

IDENTIFICACIÓN

# La designación única en el catálogo de Sharpless.

Lon galáctico

### La longitud galáctica.

Lat galáctico

La latitud galáctica.

# Lon galáctico (Lund)

La longitud galáctica basada en el polo de Lund (sistema anterior a la IAU).

### Lat galáctico (Lund)

La latitud galáctica basada en el polo Lund (sistema anterior a la IAU).

RA (B1950)

## Valor de la ascensión recta en la época B1950.

Diciembre (B1950)

## Valor de declinación en la época B1950.

# RA (B1900)

Valor de la ascensión recta en la época B1900.

# Diciembre (B1900)

Valor de declinación en la época B1900.

# Diámetro

Diámetro angular máximo de la región H II.

**Estructura** 

# Clasificación en cuanto a estructura, de  $1 =$  amorfa a  $3 =$  filamentosa.

Formulario

### Clasificación según la forma: 1 = circular; 2 = elíptica; 3 = irregular.

Brillo

# Clasificación en cuanto a brillo, de 1 = más tenue a 3 = más brillante.

Número de estrellas

# Número de estrellas asociadas con la región H II.

# Datos del catálogo RCW

Para los objetos del catálogo RCW, se aplican los siguientes datos:

# IDENTIFICACIÓN

La designación única en el Catálogo RCW.

Lon galáctico

# La longitud galáctica.

Lat galáctico

# La latitud galáctica.

# RA (B1950)

Valor de la ascensión recta en la época B1950.

# Diciembre (B1950)

Valor de declinación en la época B1950.

# Eje menor

El diámetro angular del eje corto de la elipse circundante.

Eje mayor

# El diámetro angular del eje largo de la elipse circundante.

# Brillo

Clasificación en cuanto a brillo, (v) muy brillante (b) brillante (m) medio o (f) tenue.

# Identificaciones

Otros identificadores de catálogo para este objeto.

# ¿Tiene comentarios?

Indica si esta entrada tiene comentarios de observación o editoriales asociados. Luminos mostrará esos comentarios en la sección "Descripción" arriba de la sección Detalles.

**·** Visión general **Cosas que has visto** Listas personalizadas **• Creando una nueva lista • Eliminar una lista Agregar objetos** 

# Liza

# Visión general

La sección Listas del navegador contiene listas personalizadas de objetos, así como la lista "Cosas que has visto". Las listas se pueden encontrar en el menú del navegador en el nivel superior.

# Cosas que has visto

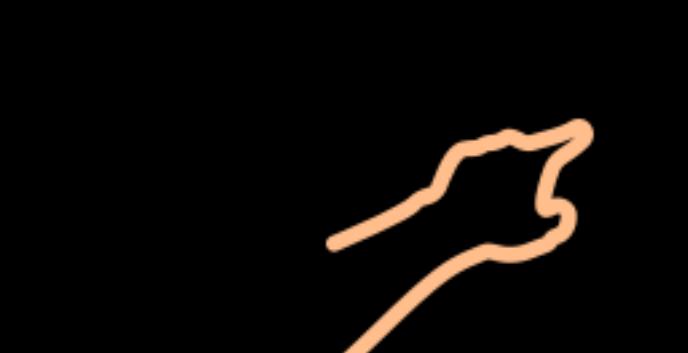

La mayoría de los objetos y eventos en Luminos se pueden marcar como vistos utilizando el botón Marcar como visto en la página de detalles del objeto. Los objetos que ha marcado se pueden encontrar aquí, en la lista Cosas que ha visto.

## Listas personalizadas

La sección Listas personalizadas se utiliza para administrar listas personales de objetos. Puede crear tantas listas como desee y cada lista puede tener tantos objetos como desee. Las listas personalizadas se almacenan en iCloud Drive, lo que permite acceder a ellas en todos los dispositivos con Luminos instalado, siempre que haya iniciado sesión en su cuenta de iCloud y tenga una conexión a Internet adecuada. Si deshabilita el acceso a iCloud Drive para Luminos, sus listas se almacenarán localmente en su dispositivo y

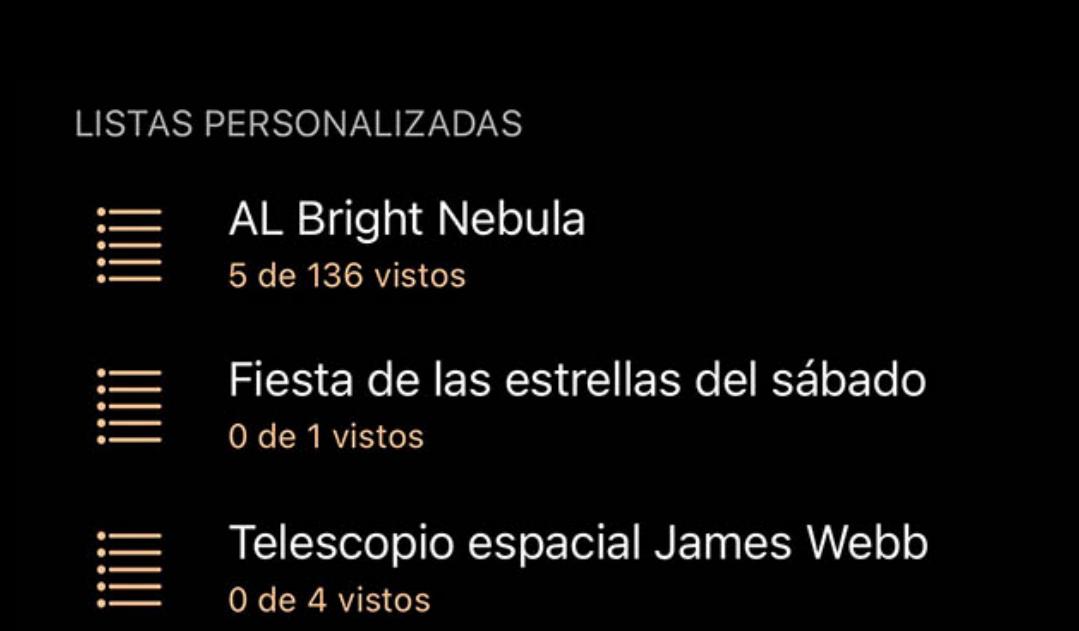

sus datos no se sincronizarán automáticamente.

### Creando una nueva lista

Una vez creada la lista, puede usar los botones "Agregar objeto seleccionado" o "Agregar dirección actual" para agregar elementos inmediatamente, si lo desea.

## Fiesta de las estrellas d...

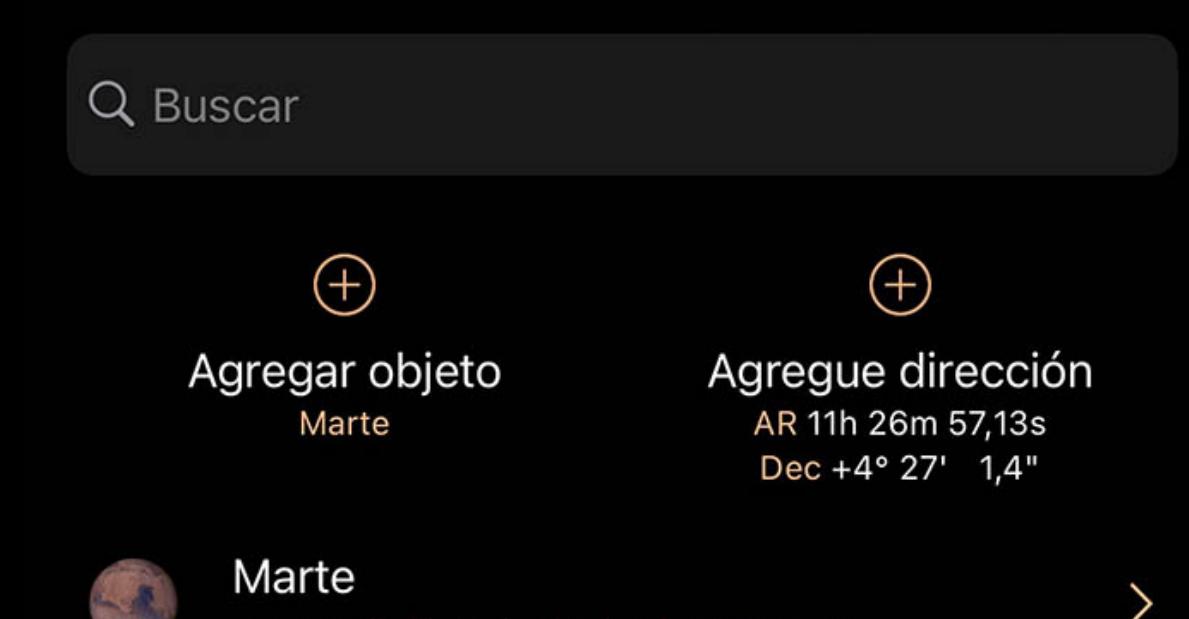

1,8 mag (brillante), alta hacia el sureste

## Eliminar una lista

Se puede eliminar una lista deslizando el dedo hacia la izquierda para revelar un botón Eliminar.

LISTAS PERSONALIZADAS AL Bright Nebula iiiii  $\left( \begin{array}{c} \begin{array}{c} \end{array} \end{array} \right)$ 

0 de 1 vistos

- 5 de 136 vistos Fiesta de las estrellas del sábado iiiii  $\left( -\right)$
- Telescopio espacial James Webb
- iiiii  $\begin{pmatrix} 1 & 1 \\ 1 & 1 \end{pmatrix}$ 0 de 4 vistos

Alternativamente, toque el botón Editar en la parte superior de la página Listas y luego use los controles de eliminación

### Agregar objetos

Para agregar un objeto a una lista, seleccione el objeto en la vista del cielo o búsquelo en el navegador. La sección Acciones de la página de detalles del objeto incluirá "Agregar a una lista personalizada", que puede tocar para abrir un cuadro de diálogo con sus listas personalizadas.

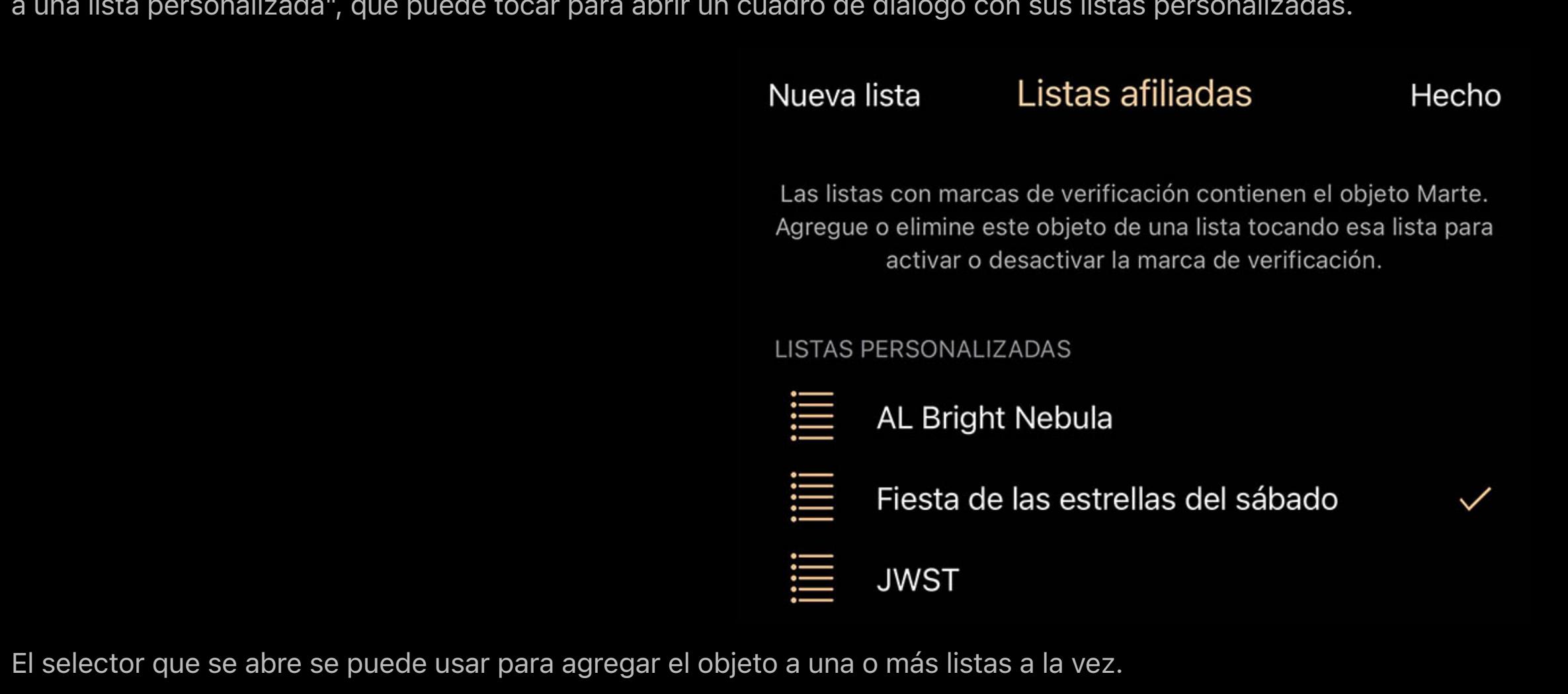

Para agregar el objeto a una lista, toque en la lista. Aparecerá una marca de verificación junto a la lista para indicar que el objeto ahora es miembro.

Si el objeto ya está en una lista, esa lista tendrá una marca de verificación. Al tocar en una lista que ya contiene el objeto, se eliminará el objeto de esa lista.

### Things You've Seen

Luminos Pro tiene una utilidad incorporada para rastrear cualquier objeto del cielo nocturno que haya visto, junto con la fecha y las notas relacionadas con el elemento. Para cualquier objeto que esté navegando en Luminos, simplemente toque

 $\mathscr{I}% _{\mathscr{F}}$  Marcar como visto

para que Luminos sepa la hora en que vio el objeto por primera vez. Si comete un error, simplemente toque el icono nuevamente para eliminar el objeto de la lista. Si ha iniciado sesión en iCloud y tiene una conexión a Internet adecuada, su lista de objetos vistos se sincronizará en cualquier dispositivo con Luminos instalado.

Luminos Pro marca un objeto como se ve utilizando su configuración de fecha actual. Por lo tanto, si vio el objeto en una fecha anterior y desea registrarlo, use los controles de tiempo de Luminos para cambiar Luminos a la fecha deseada y luego toque "Marcar como visto".

### Cosas que has visto

# **Cosas que has visto**

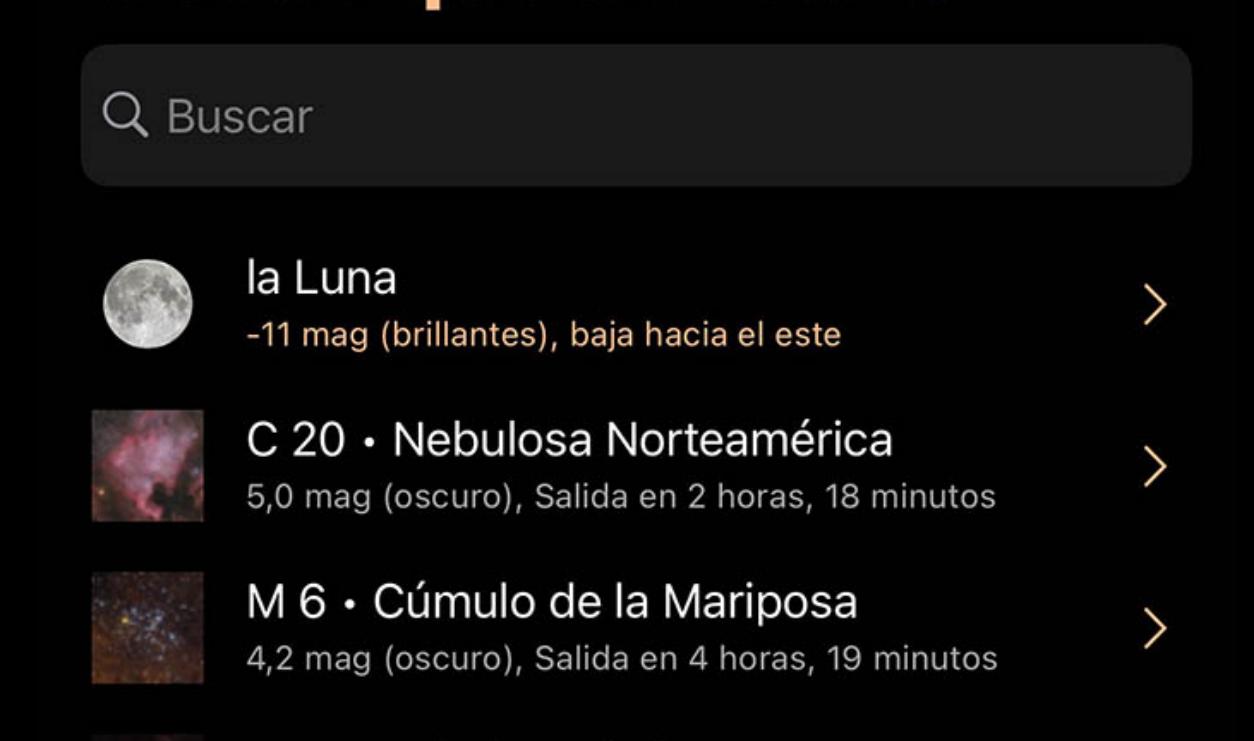

Tiempo

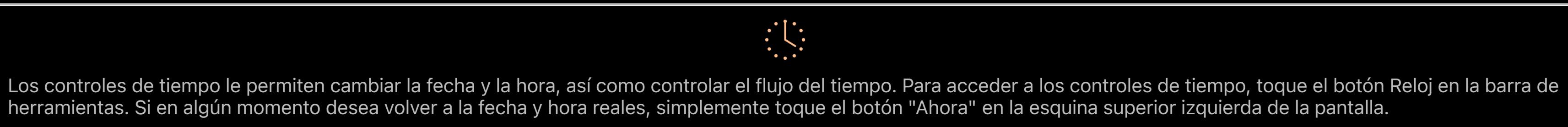

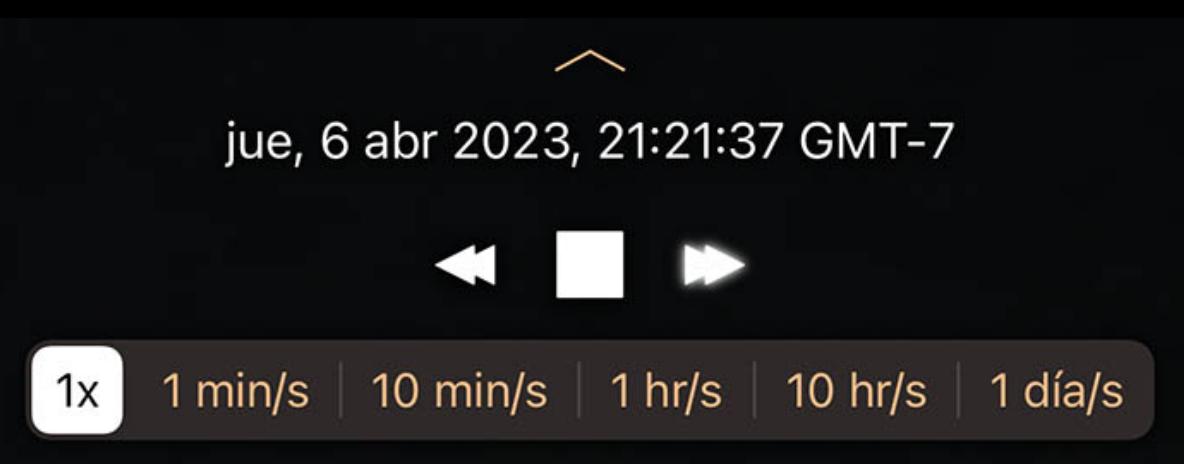

### Visualización de la hora

Toque el botón cuadrado para detener el tiempo por completo. Toque el botón derecho para hacer que el tiempo se mueva en la dirección normal (hacia adelante). Tocarlo de nuevo hará que el tiempo se mueva más rápido. Al tocar la flecha izquierda, el tiempo se ralentizará, lo que eventualmente hará que fluya en reversa.

Para cambiar la tasa de tiempo, alternativamente puede usar la barra ubicada en la parte inferior de la pantalla. El flujo de tiempo normal es "1x". Al configurar la opción en "1 min / s", "10 min / s", "1 h / s", "10 hr / s" o "1 día / s", puede acelerar el tiempo. La dirección del flujo de tiempo se alterna con los botones "Rev", "Detener" y "Fwd" que representan el flujo de tiempo inverso, detenido y hacia adelante, respectivamente.

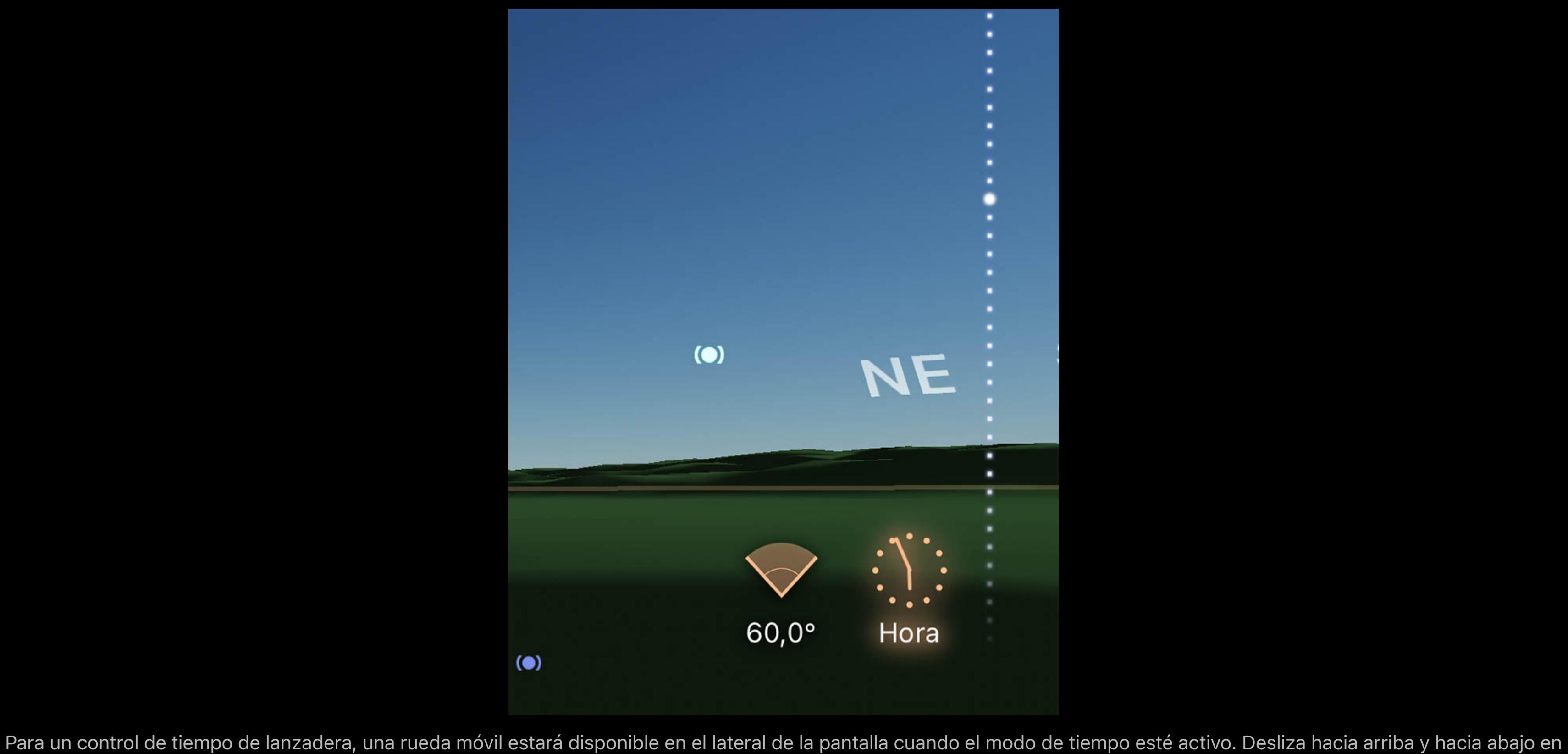

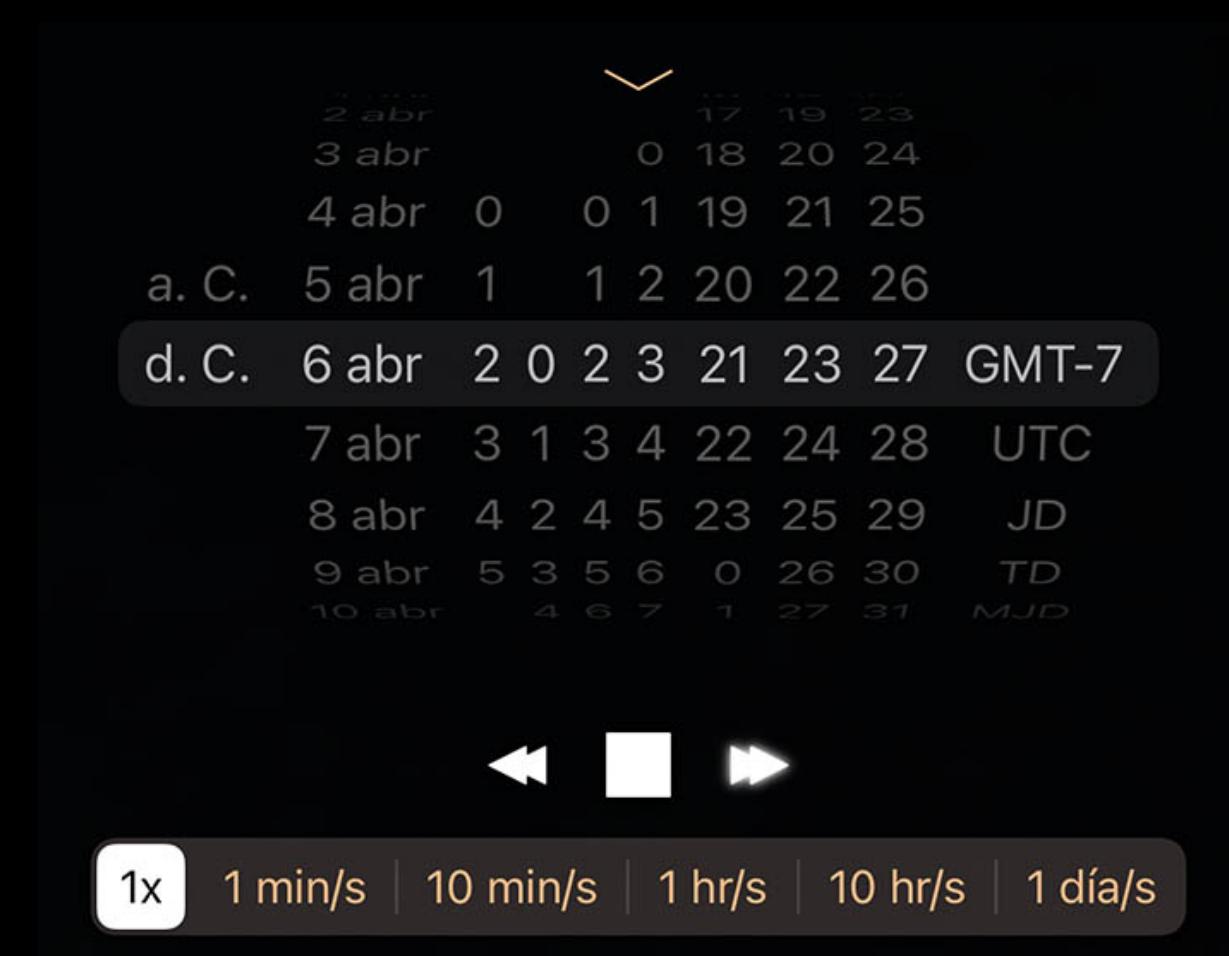

la rueda para avanzar o retroceder el tiempo.

Si desea establecer una hora exacta, toque la flecha de divulgación en el control de tiempo para abrir los diales de configuración de la hora. Deslícelos al tiempo apropiado,

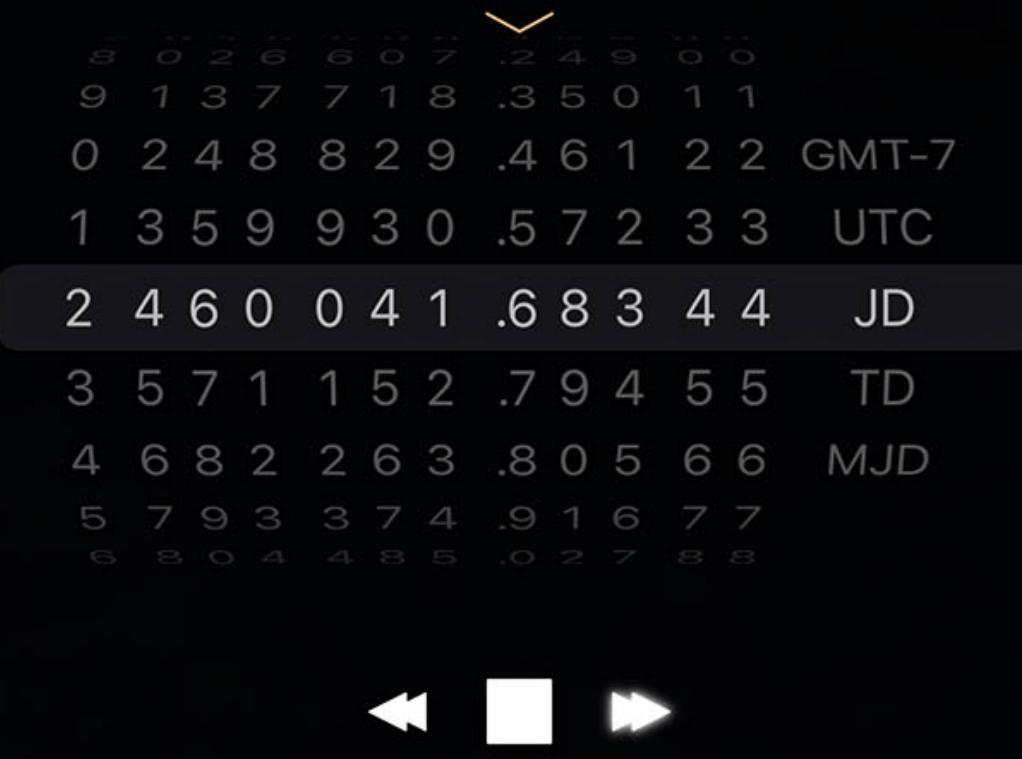

luego cierre la pantalla usando la flecha de revelación nuevamente.

Este control también se puede utilizar para convertir de un sistema horario a otro. Al usar el vaso más a la derecha, puede elegir entre su zona horaria local, hora universal coordinada (UTC), fecha juliana (JD), hora dinámica (TD) y fecha juliana modificada (MJD). Esta es una forma conveniente de convertir un momento en el tiempo entre estos

sistemas.

Para ocultar la visualización de la hora, vuelva a presionar el botón Reloj en la barra de herramientas.

## Esta noche

- Visión general Elegir una fecha
- Eventos **Categorías**
- Objetos de esta noche **Clasificación** Objetos
- Carta del cielo

# Visión general

 $\frac{Sun}{25}$ 

Utilice el botón Esta noche en la parte inferior de la vista del cielo para acceder a la página "Qué pasa", donde puede encontrar sugerencias de cosas para mirar esta noche, así como noticias sobre el cielo a su alrededor.

Un calendario desplegable se encuentra en la parte superior de la página para que pueda cambiar rápidamente a otras fechas para planificar el tiempo futuro bajo las estrellas.

# Elegir una fecha

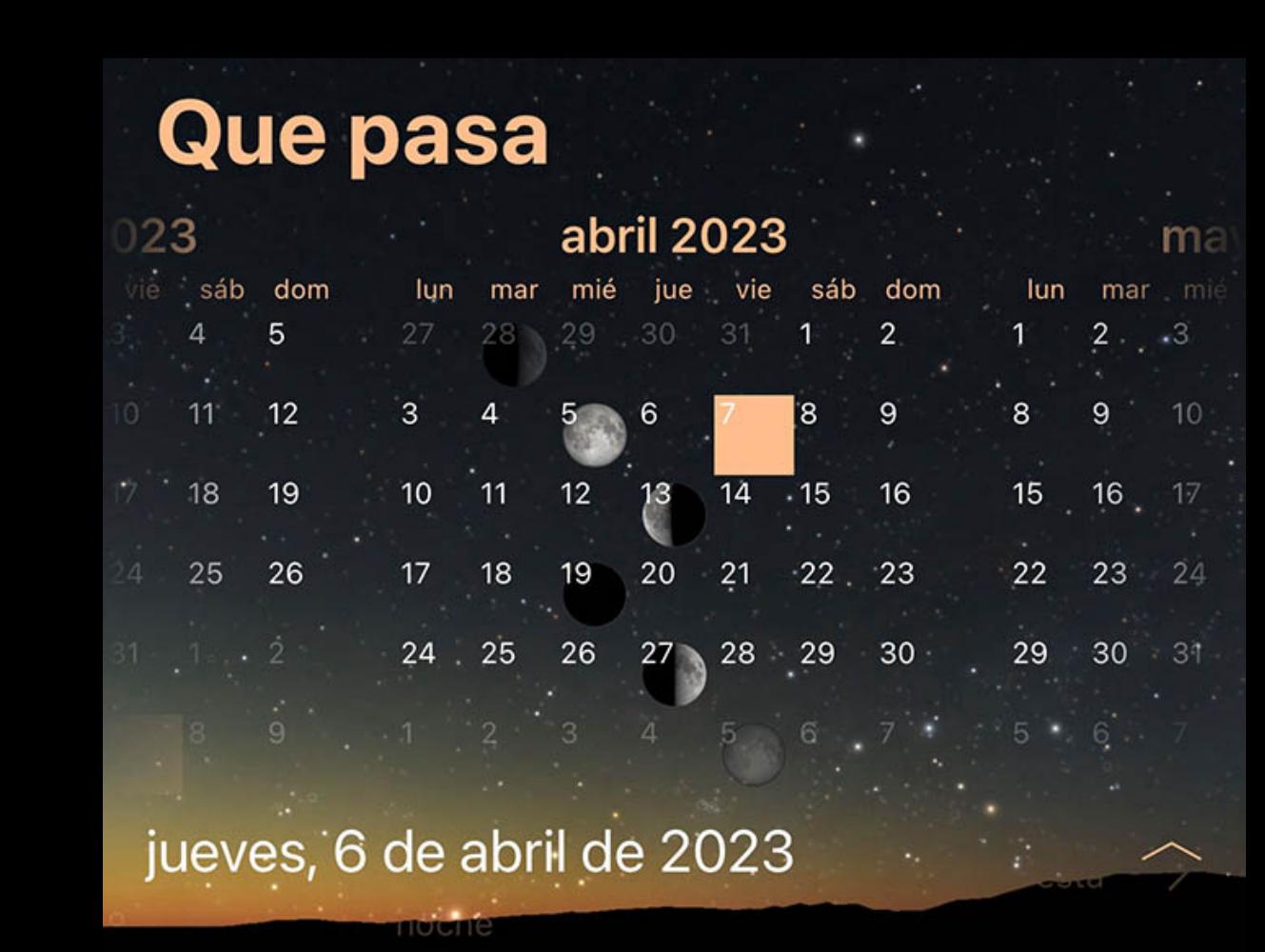

La página Esta noche siempre comienza mostrando la fecha actual, pero puede cambiar fácilmente a otras fechas. Toca la fecha en la parte superior de la página o deslízala hacia abajo para ver un calendario.

Deslice el dedo hacia la izquierda o hacia la derecha en el calendario para cambiar a otros meses y toque cualquier fecha en el calendario para cambiar la fecha de Luminos para que coincida. El calendario también muestra la fase de la luna para cada día para ayudarlo a planificar su próxima sesión de cielo oscuro.

## Eventos

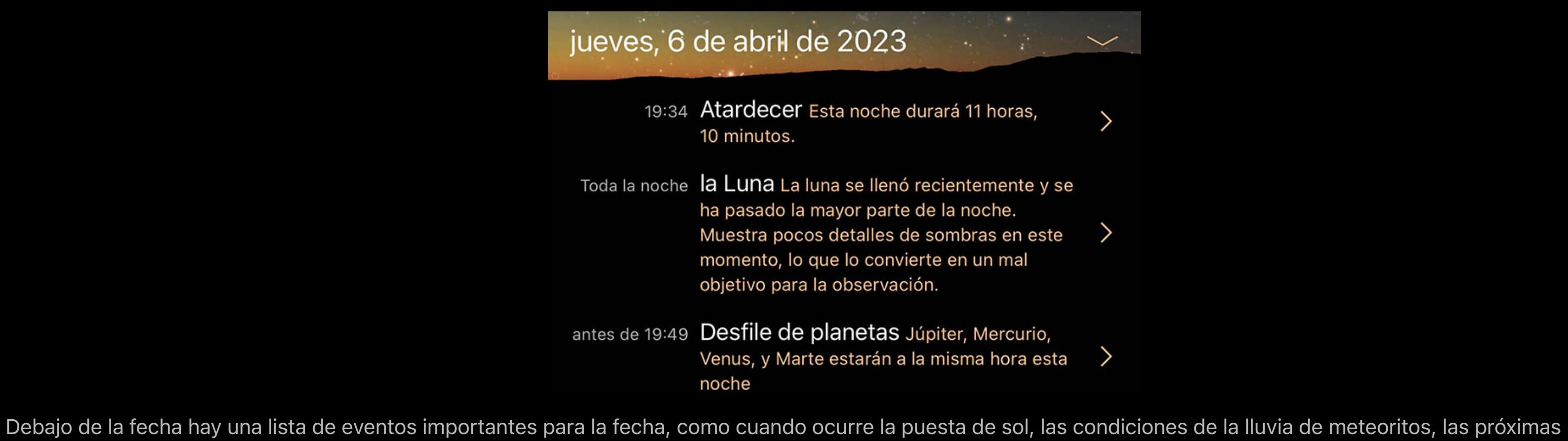

conjunciones y los asteroides que pasan. Al tocar una noticia, accederá a una página que detalla ese evento o que muestra detalles sobre el objeto de ese evento. Categorías

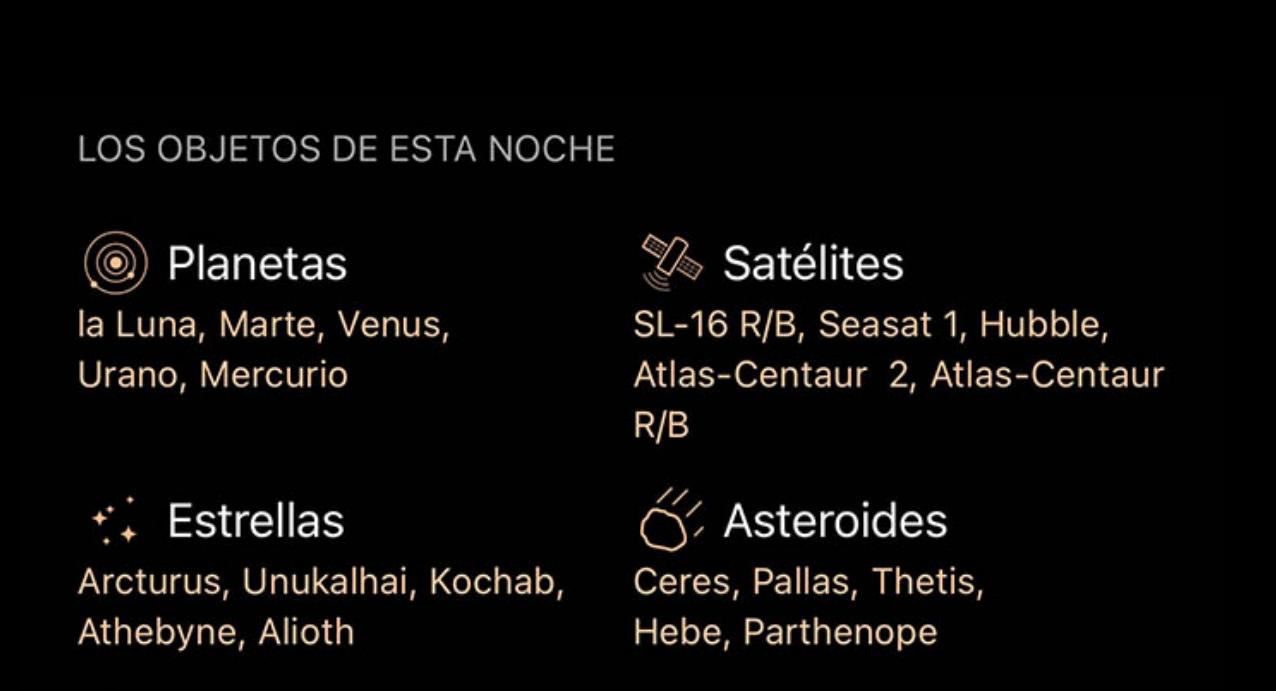

En la parte inferior de la página What's Up hay una lista de categorías y para cada categoría hay un resumen de los objetos más brillantes esta noche en esa categoría.

Debajo de las categorías integradas, encontrará sus propias listas de observación, también con resúmenes de sus objetos más brillantes esta noche.

Toque cualquier categoría o lista de observación y se le presentará un gráfico de tiempo que muestra cuándo estará cada objeto sobre el horizonte, así como un gráfico del cielo emergente para mostrar dónde está cada objeto en este momento en el cielo.

# Objetos de esta noche

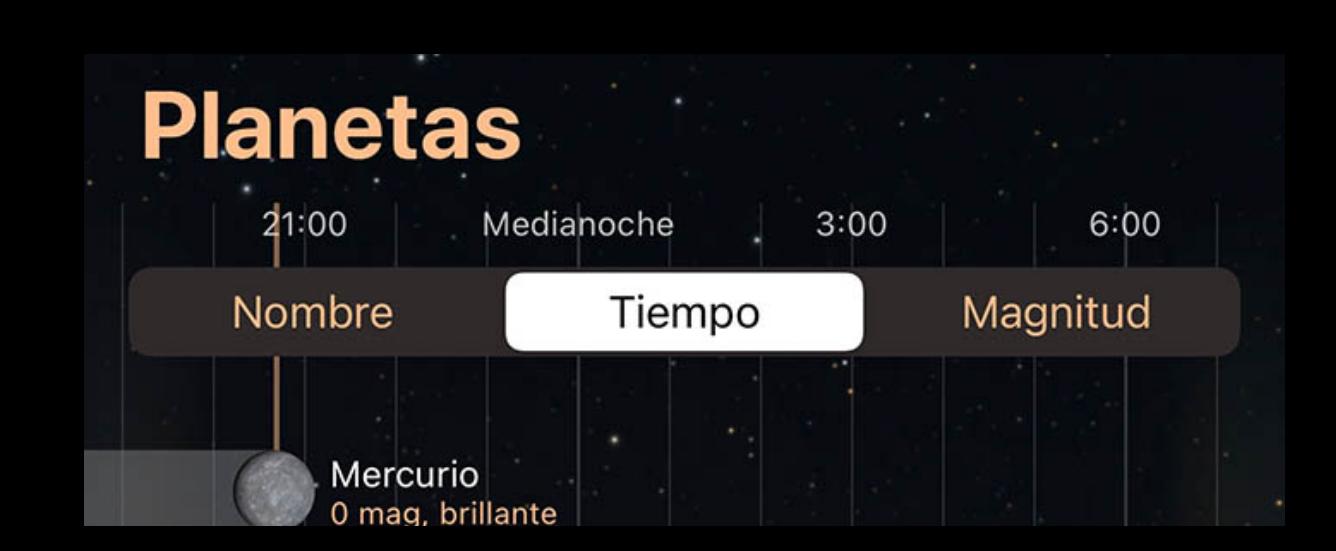

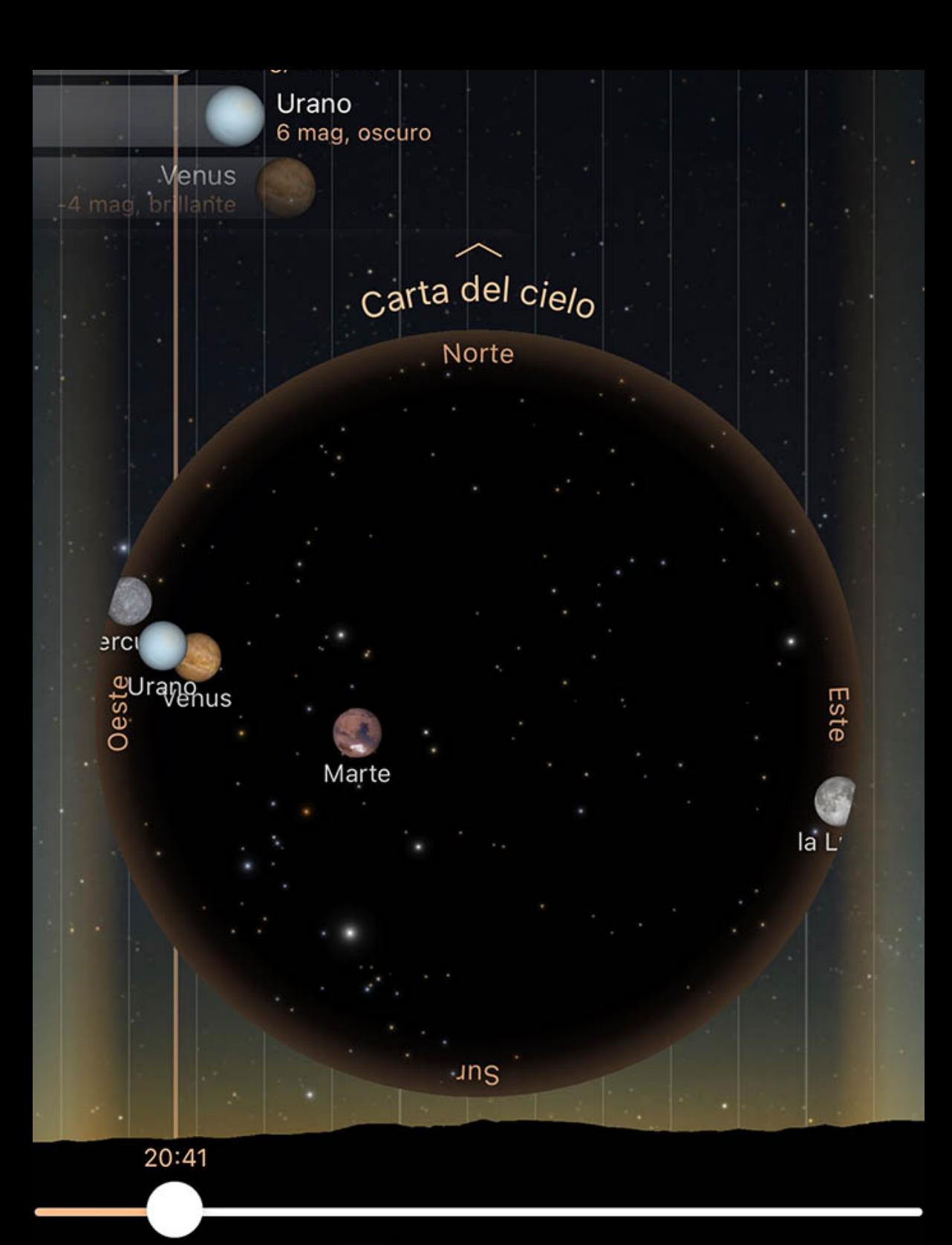

Al tocar cualquier categoría o lista en la página What's Up, se mostrará una línea de tiempo de todos los objetos de esa categoría o lista. Esta línea de tiempo muestra la noche siguiente / actual, con las horas anteriores a la izquierda y las horas posteriores a la derecha. Use el control deslizante en la parte inferior de la tabla para explorar el movimiento de cada objeto durante la noche para ayudarlo a planificar su tiempo bajo las estrellas.

La hora actual se indica con una línea naranja vertical. Tenga en cuenta que si la hora actual no está dentro de las horas de la tarde, el indicador de hora naranja vertical no se

mostrará.

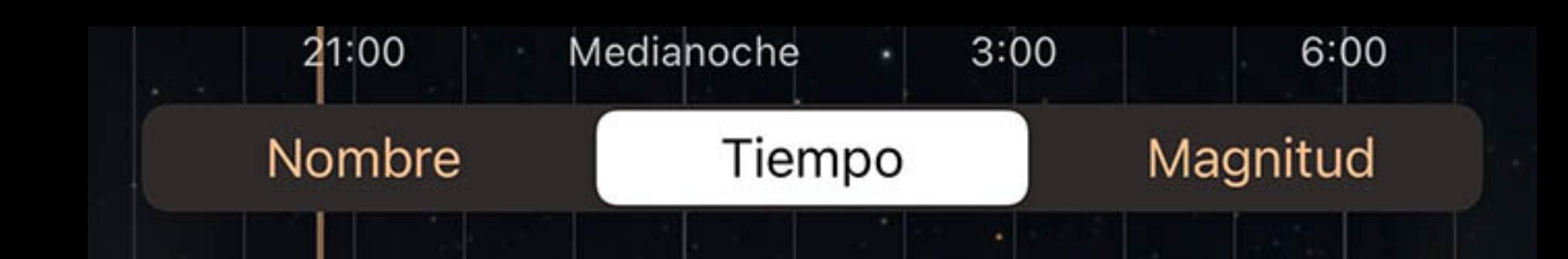

# Clasificación

En la parte superior del gráfico de tiempo hay un control de clasificación, que puede utilizar para clasificar los objetos según los criterios que se muestran en cada segmento del control. La mayoría de las listas se pueden ordenar por Nombre, Hora (la más antigua primero) o por magnitud (la más brillante primero).

# **Objetos**

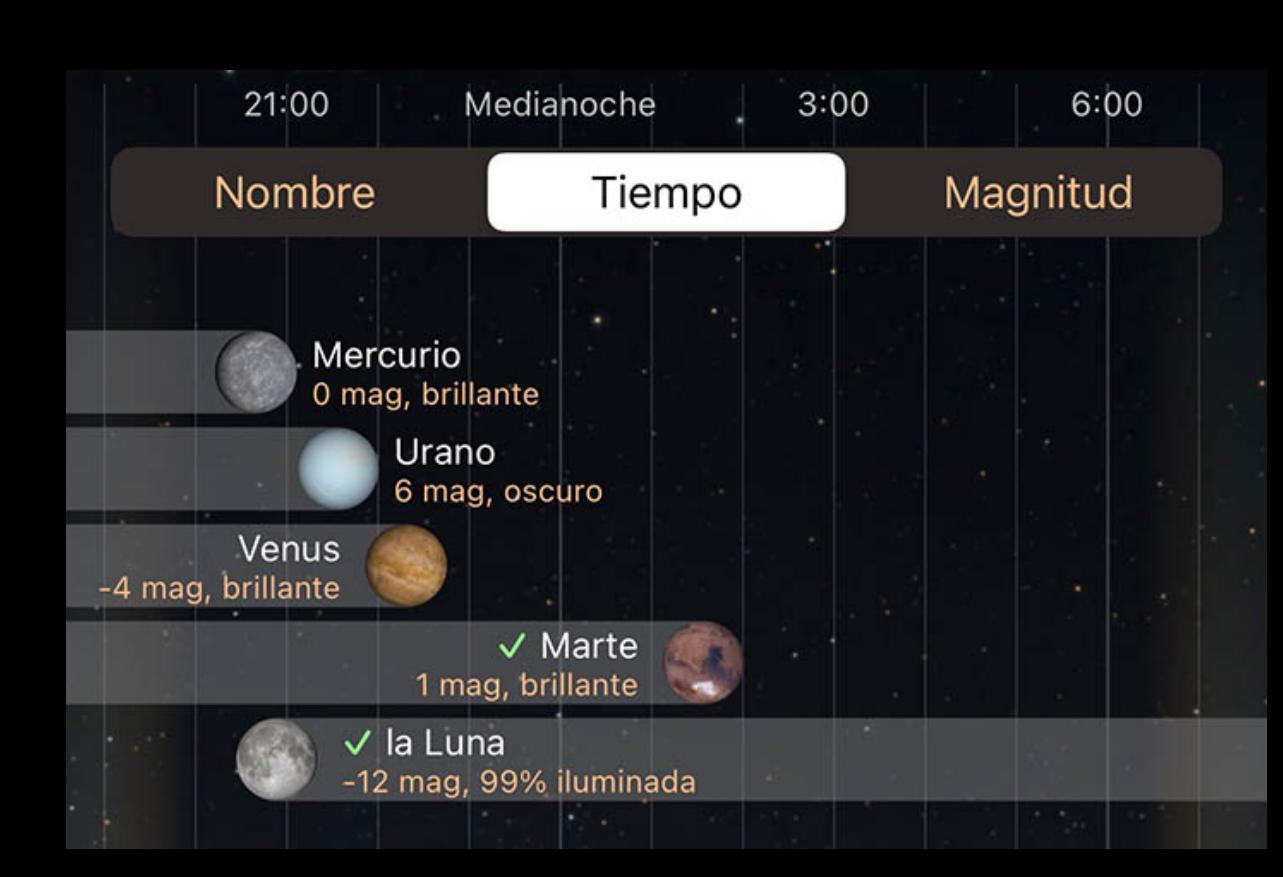

Todos los objetos que son visibles durante la noche se enumeran en la línea de tiempo. Los puntos de inicio y finalización de sus barras indican cuándo suben o se ponen, y los objetos que están despiertos toda la noche abarcarán todo el ancho del gráfico.

Los valores de magnitud aparecen en cada fila, mientras que al tocar la fila, la pantalla mostrará los detalles de ese elemento.

## Carta del cielo

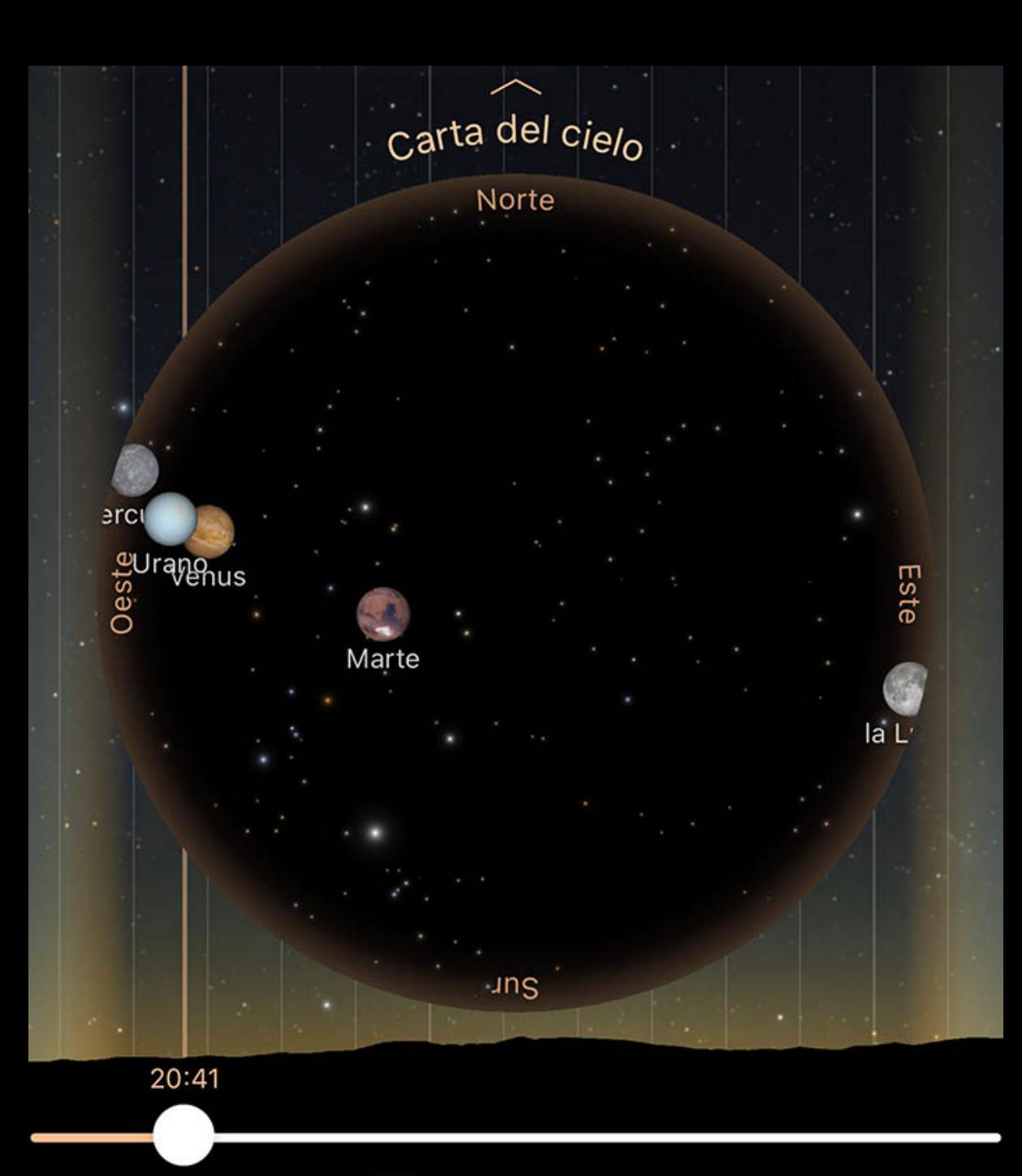

En la parte inferior de la línea de tiempo hay un gráfico del cielo emergente. Toque la etiqueta Sky Chart o arrástrela hacia arriba para revelar la carta.

El gráfico muestra la posición de cada objeto visible en el cielo y se actualizará a medida que arrastre el control deslizante de tiempo debajo de él. Utilice el gráfico con el control deslizante de tiempo para ayudarlo a planificar sus sesiones de visualización.

### **Observar**

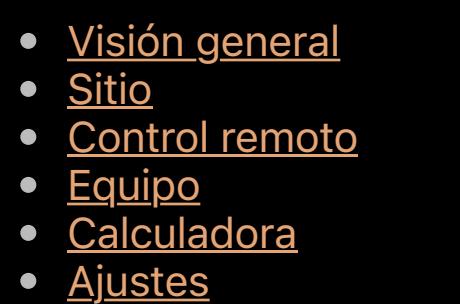

Luminos mantiene listas de su equipo de observación. Una vez que se agrega su equipo, la calculadora se puede usar para calcular las propiedades ópticas de varias combinaciones de equipos, y se puede mostrar una superposición de retícula en la vista del cielo para indicar el campo de visión del equipo seleccionado.

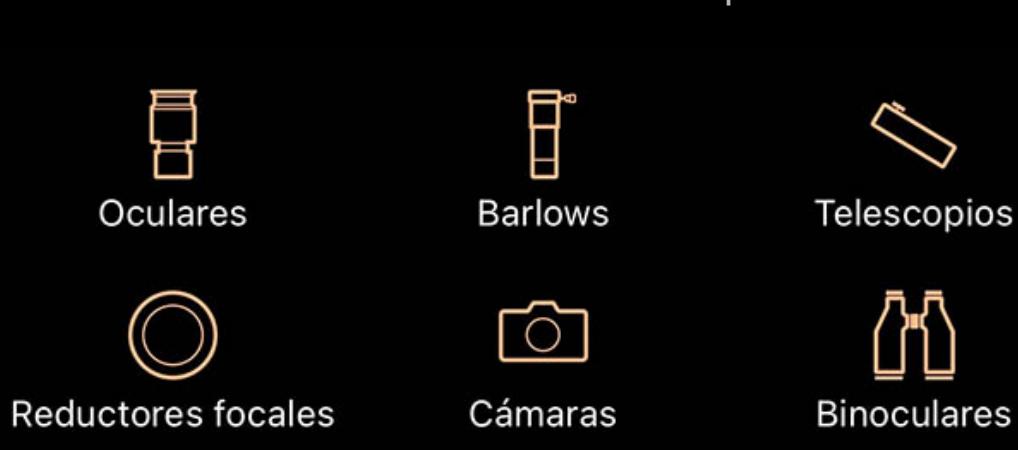

### Visión general

Luminos tiene herramientas para ayudarlo con su telescopio o binoculares para simplificar tareas como elegir oculares y otros equipos, determinar la vista a través de su equipo o controlar soportes compatibles.

Luminos usa iCloud Drive para almacenar los datos de su equipo y esto se sincronizará automáticamente en todos los dispositivos que ejecutan Luminos. Encontrará los archivos de datos de su equipo en la aplicación Archivos, en iCloud Drive> Luminos Pro. Si no usa iCloud Drive o lo ha desactivado para Luminos, Luminos almacenará su equipo en su dispositivo en la carpeta "En mi iPad / iPhone" de la aplicación Archivos.

Para ver las herramientas de observación, toque el icono del telescopio en la barra de herramientas.

La pantalla de observación se divide en cuatro secciones principales: control remoto, equipo, calculadora y configuración.

# **Sitio**

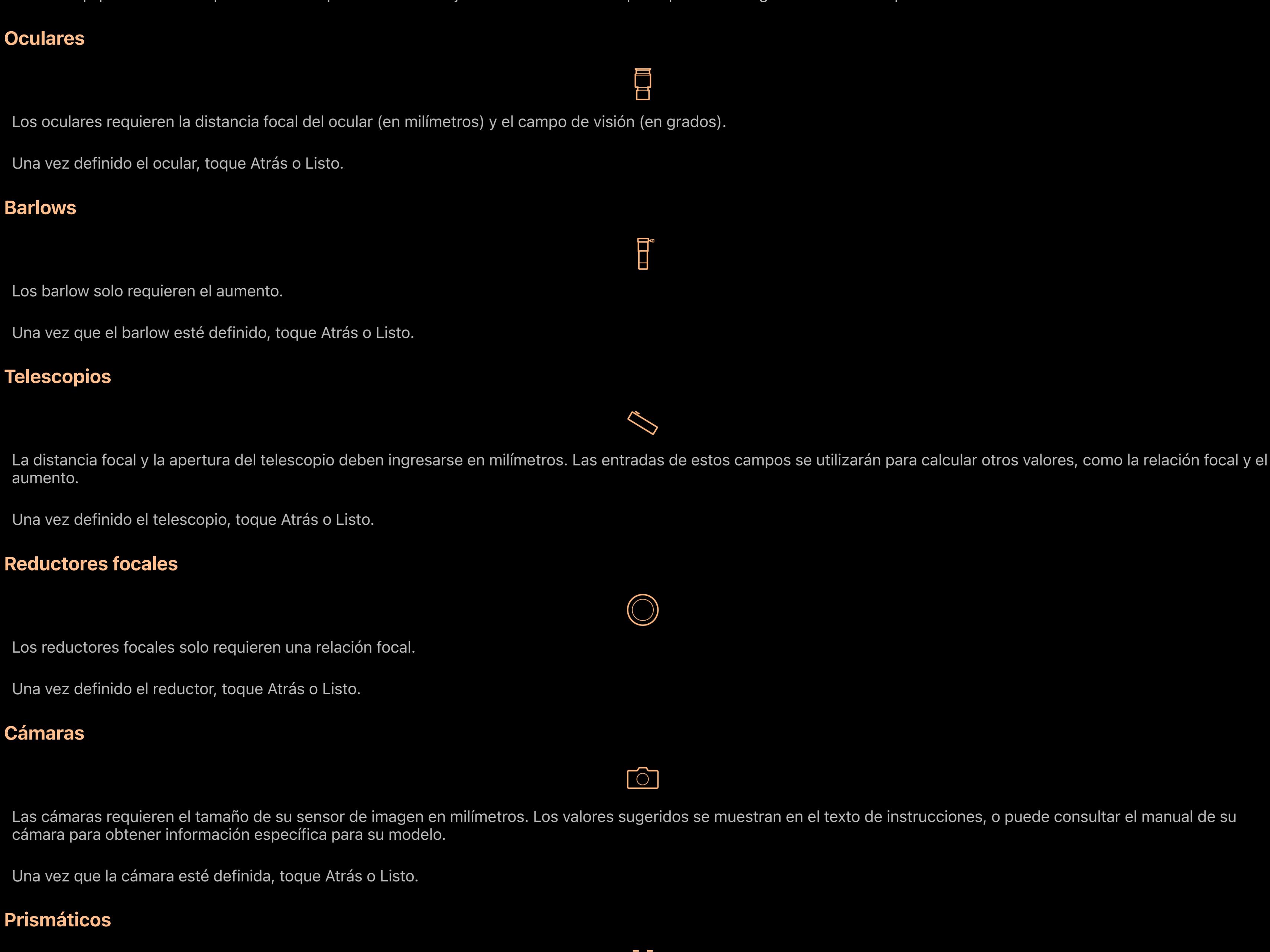

**AD** Se requieren el aumento y el diámetro de sus binoculares, con el diámetro en milímetros.

Luminos organiza su telescopio y equipo como parte de un sitio llamado "Casa". Utilice el botón Editar en la parte superior de la página para cambiar el nombre de su sitio.

Para controlar más de un telescopio a la vez, deberá crear sitios adicionales. Utilice el botón Atrás para acceder a la lista de todos los sitios, donde puede crear sitios adicionales y configurar la conexión para cada sitio.

# Control remoto

Si tiene un telescopio controlable por computadora, Luminos puede ayudar a controlarlo para que sea más fácil encontrar objetivos en el cielo. Para obtener detalles sobre el uso del control del telescopio, consulte el capítulo sobre control remoto .

# Equipo

Toque en cualquier categoría de equipo para ver la lista de equipos en esa categoría y para agregar o quitar piezas de equipo.

# **Cámaras**

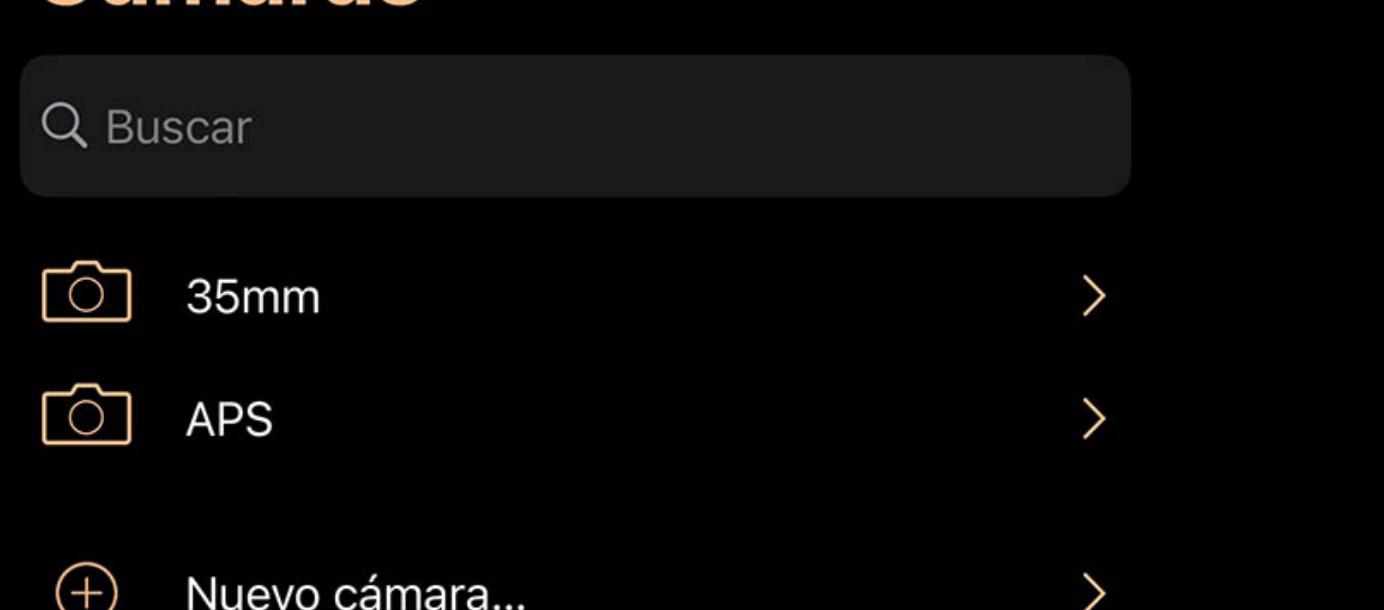

Todas las listas de equipos funcionan de manera similar. Agrega una nueva pieza usando el botón "Agregar nueva ..." y elimina cualquier pieza deslizando el dedo hacia la

Los controles de volteo proporcionan una forma sencilla de voltear la pantalla a lo largo del eje horizontal o vertical, lo que hace que sea más cómodo de usar con un telescopio. Cuando la opción "Activar voltear" está configurada en "Activado", aparecerán botones en el área superior izquierda de la Vista del cielo, cerca de donde suelen aparecer los

izquierda para revelar un botón Eliminar. También puede reordenar cualquier lista tocando el botón Editar en la parte superior y luego arrastrando los elementos usando los pinzamientos en el extremo derecho de cada

elemento.

Todo el equipo tiene un campo de nombre opcional. Puede dejar el nombre en blanco para que Luminos genere un nombre para usted.

Debe ingresar uno de los tres valores de campo de visión. Ingrese el valor en el campo que coincida con el formato impreso en sus binoculares.

Una vez definidos los binoculares, toque Atrás o Listo.

## **Calculadora**

La calculadora contiene información y herramientas para ayudarlo con su sesión de visualización y se puede encontrar en el menú Observar en la página del sitio ("Casa"), así como en la página de Control Remoto (mientras está conectado a un telescopio).

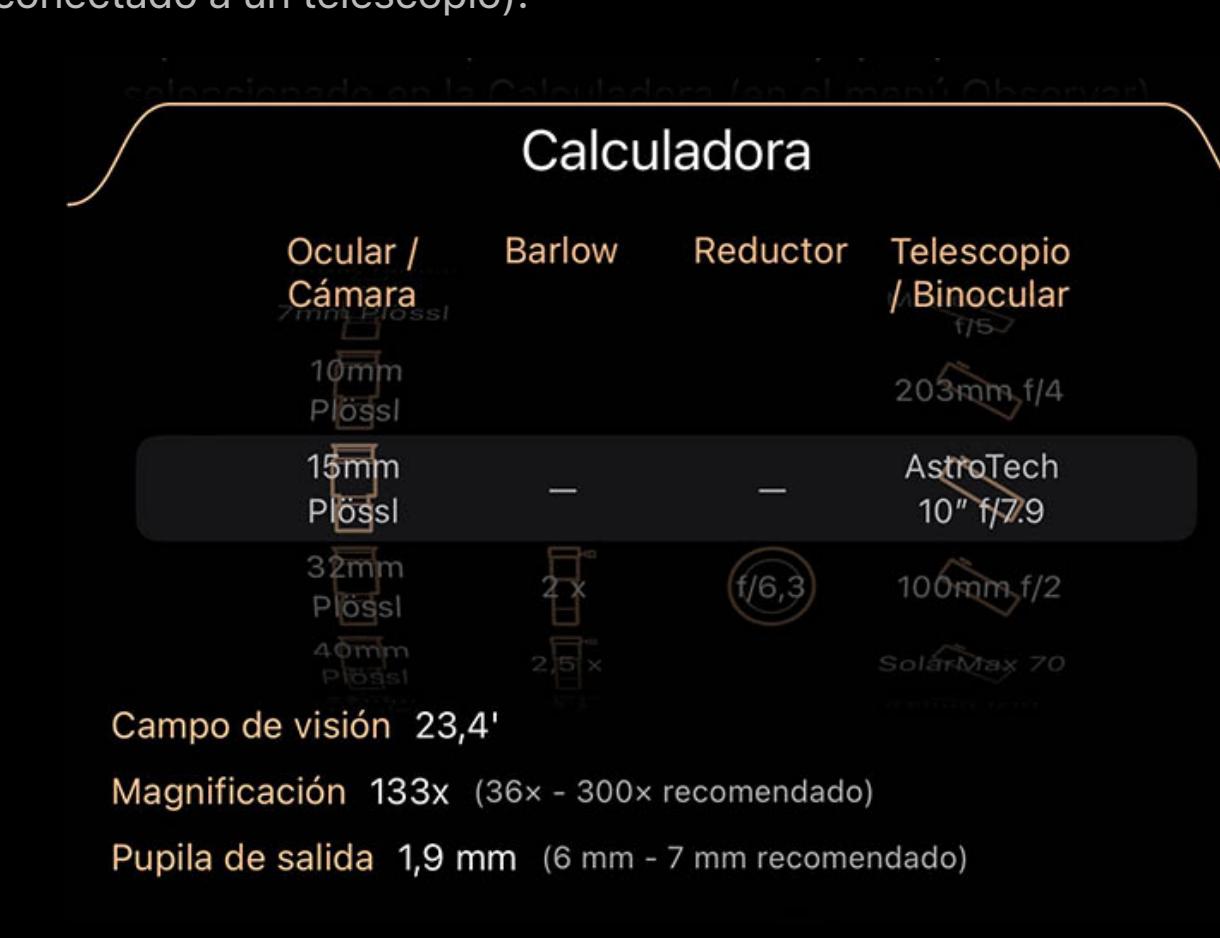

Aquí puede seleccionar combinaciones del equipo que ha agregado a sus listas de equipos y ver los efectos que tienen sus elecciones en su aumento, campo de visión y pupila de salida.

Debe elegir al menos un elemento de la columna Objetivo.

Los binoculares no necesitan selecciones adicionales, pero si está usando un ocular o una cámara, también debe seleccionar un telescopio (OTA).

También puede probar diferentes barlow y reductores focales para ver su efecto en la trayectoria óptica de su telescopio.

Las selecciones realizadas en la calculadora también afectan la superposición de la retícula en la vista del cielo. La superposición de la retícula cambiará de tamaño para reflejar el campo de visión a través del equipo que ha seleccionado. Si ha seleccionado una cámara, la retícula también mostrará un rectángulo de encuadre para ayudarlo a decidir cuál es la mejor rotación para su captura.

# Ajustes

La configuración de observación se puede encontrar en el panel Configuración de Luminos, así como en la parte inferior de la página principal en el menú Observar.

# Retículo

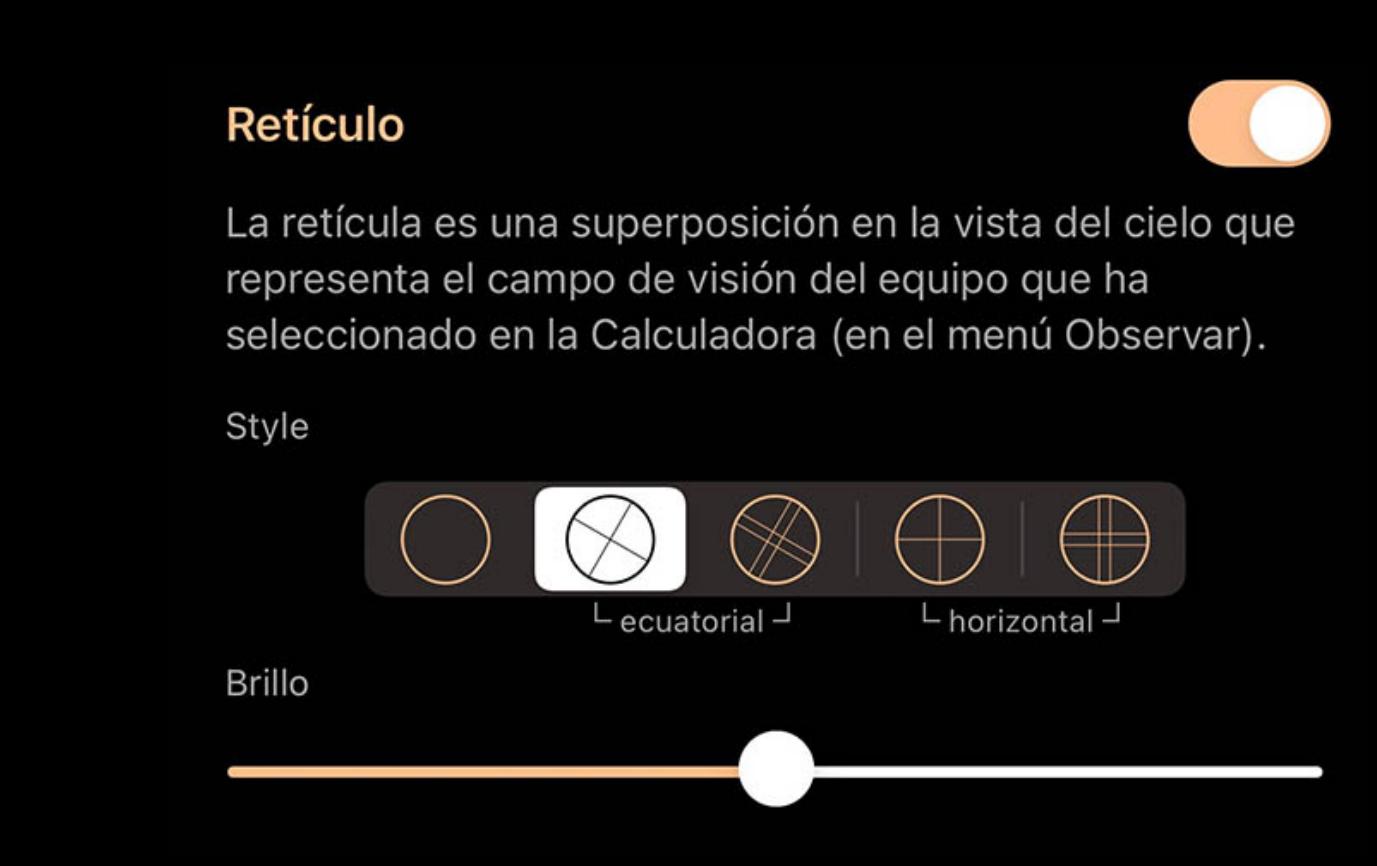

La superposición de la retícula muestra cuánto podrá ver al mirar a través del equipo que ha seleccionado en la calculadora. Cambie el equipo en la calculadora y la superposición se ajustará para coincidir con esos cambios. Los campos de visión suelen ser pequeños, por lo que es posible que deba acercar la vista del cielo antes de poder ver la superposición de la retícula. Si selecciona una cámara en lugar de un ocular en la columna Objetivo de la calculadora, la retícula mostrará un marco de cámara, que puede

girar para ayudar a determinar el ángulo para fotografiar un objeto.

# Voltear botones

botones "Volver" y "Ahora". Al tocar los botones de volteo se alternará la inversión horizontal o vertical de la pantalla, o ambas.

# Límite de magnitud de estrella

Límite de magnitud estelar Magnitud 10.0

Las estrellas más tenues que el límite no se representarán en la vista del cielo.

#### Al activar los límites de magnitud, se reducirá el número de estrellas que se muestran en la vista del cielo para reflejar solo las de una magnitud más brillante que el límite de número que ha elegido.

Esta configuración es diferente al control deslizante de brillo de las estrellas (que se encuentra en la sección de configuración de Estrellas). Mientras que el control deslizante

de brillo ajusta la apariencia de las estrellas, esta configuración establece un límite estricto para la magnitud a la que se dibujarán las estrellas. No importa qué tan alto esté el brillo de la estrella, nunca se dibujarán estrellas más tenues que el límite de magnitud.

Límites

Siempre que se habilita la función de límite de magnitud, se agrega un botón a la esquina superior izquierda de la vista del cielo. Esto le recuerda que el límite está habilitado y

proporciona acceso rápido a la configuración para apagarlo más tarde.

Círculos de Telrad

La opción de círculos Telrad muestra una serie de círculos concéntricos que coinciden con los que se encuentran en un buscador Telrad. Los círculos en la pantalla de Luminos se pueden usar para ayudar a apuntar su telescopio cuando se usa un dispositivo Telrad. Use el interruptor para encender y apagar los círculos, y use el control deslizante de brillo para ajustar la intensidad de la superposición.

Desactivar el sueño mientras está conectado Luminos se vuelve a conectar automáticamente a su telescopio si su dispositivo se apaga mientras está conectado. A veces, es posible que desee mantener su dispositivo

activo en su lugar y este interruptor se puede activar para hacer eso. Una vez que se desconecte de su telescopio, su dispositivo volverá a dormir normalmente. Control remoto

# **·** Visión general

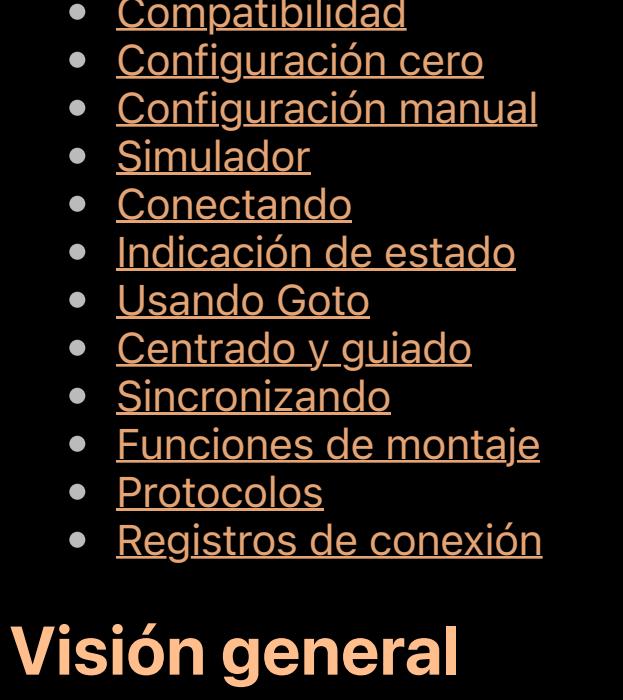

Para mejorar la precisión, Luminos también incluye opciones de sincronización. La sincronización indica a la montura que trate la dirección a la que apunta actualmente como la misma que la dirección de la opción de sincronización seleccionada. Las opciones de sincronización reales que se ofrecen variarán según las capacidades de su montura y es posible que algunas monturas no ofrezcan esta función en absoluto. Las opciones de sincronización se encuentran debajo de los botones de flecha en la sección Centrado /

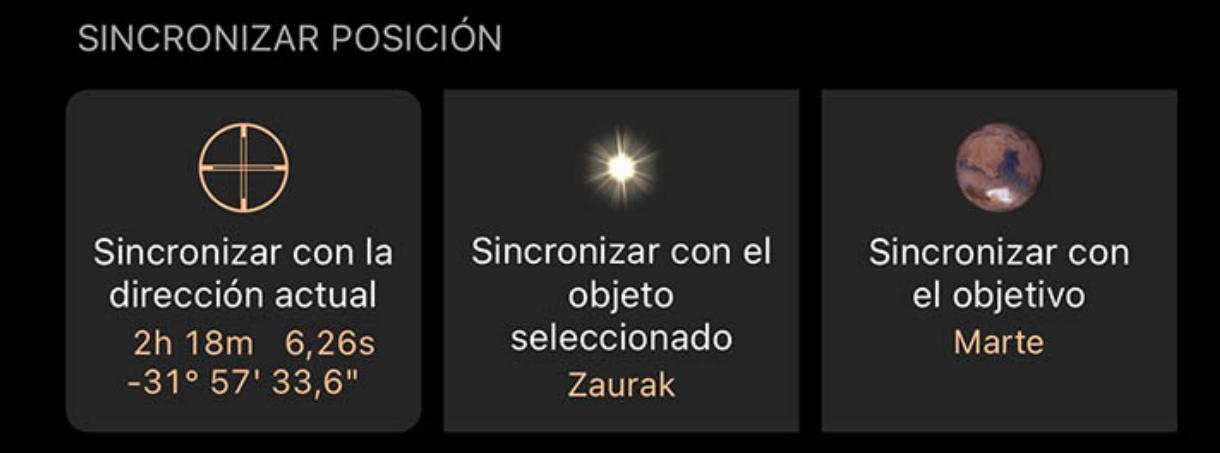

Las funciones de control remoto de Luminos le permiten usar Luminos para ayudarlo a usar un soporte controlable por computadora. Para acceder a la función de control remoto, toque el icono Observar en la pantalla principal y luego elija el elemento Control remoto.

**Luminos** 

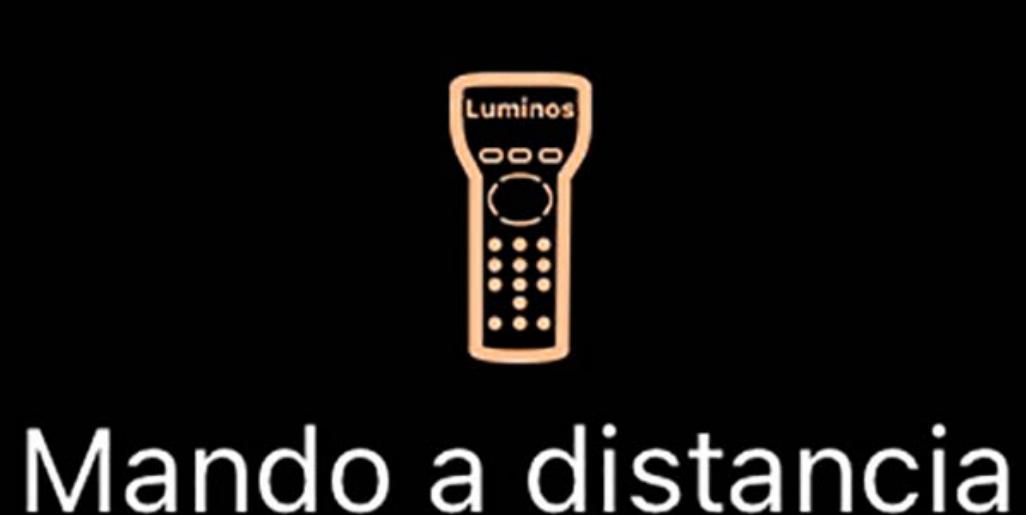

## **Compatibilidad**

Si tu montura puede ser controlada por una computadora, es probable que puedas usar Luminos para controlarla. Los montajes que se pueden controlar tendrán un conector de puerto serie, un conector USB o un puerto Ethernet diseñado para el control mediante una computadora.

Independientemente de la interfaz que tenga su soporte, su dispositivo iOS requerirá un adaptador para conectarse. Una opción popular es un adaptador WiFi que se puede conectar a través de un cable serial o USB a su soporte. Su dispositivo iOS puede luego conectarse al dispositivo WiFi de forma inalámbrica para controlar su soporte. Si su

soporte tiene un conector Ethernet, necesitará un enrutador para conectar su soporte a una red para que este dispositivo pueda comunicarse con él.

Luminos es compatible con una amplia variedad de soportes y admite protocolos comunes como Celestron NexStar, Meade, Astro-Physics y compatibles con LX200. Tenga en

cuenta que las interfaces wifi de Celestron no son compatibles.

# Configuración cero

La configuración cero está disponible para soportes Astro-Physics con el panel de control CP3 o CP4. Toque el botón Escanear para encontrar su montura en la red y luego use el botón Conectar para conectarse.

Este protocolo lo utilizan todos los soportes Celestron NexStar. También puede ser apropiado elegir si tiene una montura que no es Celestron y que dice ser compatible con el protocolo Celestron. Tenga en cuenta que Luminos solo puede controlar las monturas Celestron cuando está conectado a través del controlador de mano. Las interfaces wifi de

Solo tiene que usar el botón Escanear una vez, luego escaneará automáticamente. Luego podrá conectarse con un solo toque en el botón Conectar.

### Configuración manual

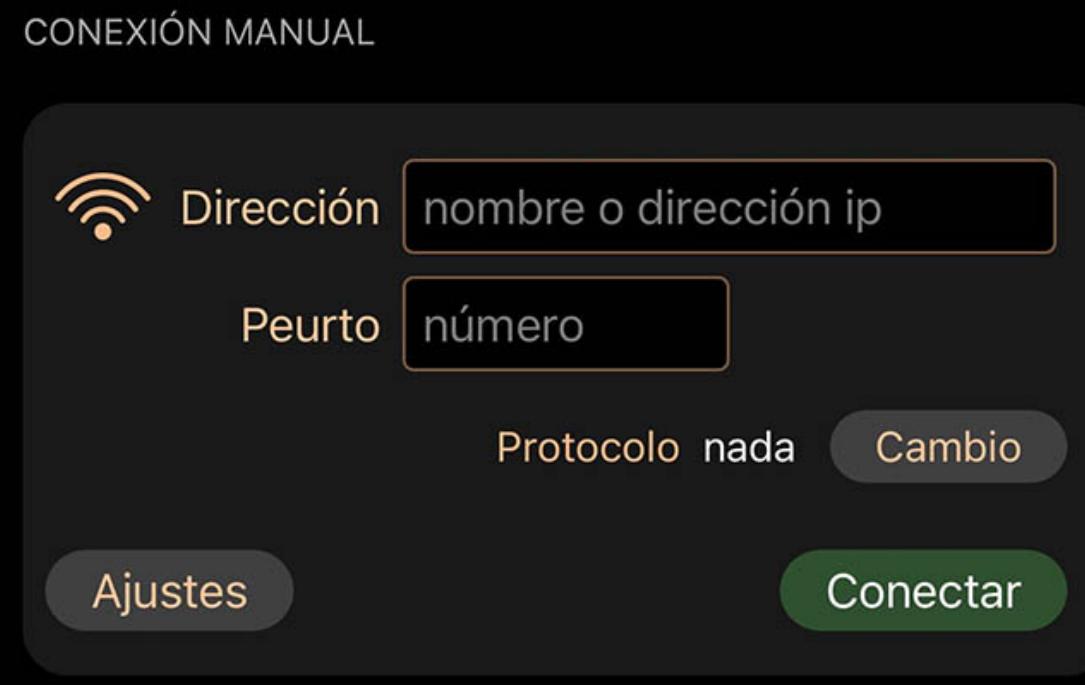

La mayoría de las monturas utilizarán la configuración manual, que consiste en seleccionar el protocolo que se utilizará para comunicarse con su montura e ingresar la dirección IP y el número de puerto que se utilizarán para conectarse a su montura.

### Protocolo

La selección del protocolo correcto es importante y es similar a saber en qué idioma hablar con otra persona. El idioma en este caso no es un lenguaje humano, sino que especifica los comandos que la montura entiende, cómo la computadora debe expresar esos comandos y cómo responderá la montura. Consulte a continuación una lista de los protocolos que entiende Luminos .

Dirección

Al conectarse a través de un dispositivo serie WiFi, debe especificar la dirección IP de su dispositivo, así como el número de puerto en el que está escuchando.

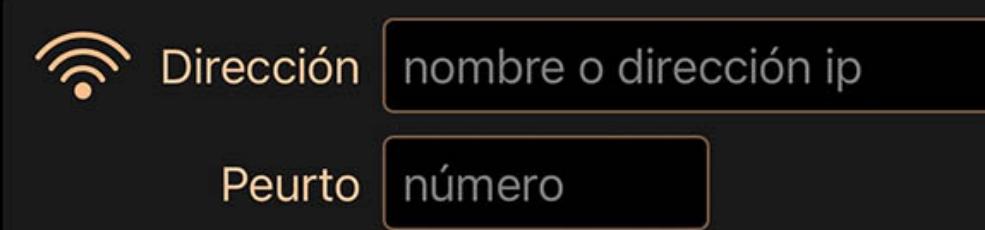

Para dispositivos populares como la interfaz SkyFi que utilizan su modo "ad hoc" predeterminado, la configuración es 10.0.0.1 para la dirección IP y 4030 para el número de puerto. Si está utilizando otro dispositivo o ha cambiado la configuración predeterminada, es posible que deba ingresar valores diferentes para estos campos.

Tenga en cuenta que no hay configuraciones de puerto serie disponibles cuando se conecta a través de WiFi. Esos ajustes deben configurarse en su dispositivo serie WiFi siguiendo las instrucciones del fabricante. Los dispositivos diseñados específicamente para conectarse a telescopios generalmente tendrán los ajustes configurados de fábrica con los valores correctos para la mayoría de los telescopios (9600 baudios, 8 bits de datos, sin paridad, un bit de parada).

# Ajustes

La mayoría de los protocolos de montaje admiten la personalización y estos ajustes se pueden encontrar en el botón Configuración de la conexión mientras no está conectado. Por lo general, estas configuraciones se pueden dejar en sus valores predeterminados e incluyen ajustes como establecer la hora y la ubicación en la montura, o la rapidez con la que se sondear la montura para obtener actualizaciones de estado.

# **Conectando**

Ajustes Conectar

Una vez configurada la conexión, puede conectarse a su soporte tocando el botón Conectar. Luminos luego establecerá la conexión y configurará su soporte. Es posible que reciba un mensaje si Luminos no puede conectarse a su soporte:

### La conexión falló

Si la conexión falla, debe verificar su configuración y asegurarse de que su dispositivo WiFi esté encendido. También debe asegurarse de que su dispositivo iOS esté conectado a la red WiFi y esté usando la configuración correcta para esa red. Se sabe que algunos dispositivos serie WiFi tienen errores en ciertas versiones de su firmware. Si experimenta conexiones caídas de forma intermitente, consulte con el fabricante para ver si hay actualizaciones disponibles.

# El montaje no responde

Este mensaje aparece si Luminos puede conectarse al soporte pero no puede hablar con él. La causa puede ser simplemente que su soporte no está encendido o que no está conectado correctamente a su dispositivo o cable WiFi. Este mensaje también puede aparecer si se selecciona el protocolo incorrecto, lo que haría que la montura no entendiera lo que Luminos le está diciendo.

# Indicación de estado

Una vez que Luminos se haya conectado correctamente a su soporte, la pantalla cambiará y mostrará luces de estado, la dirección actual de los soportes y varias funciones para controlar el soporte.

# **Montura**

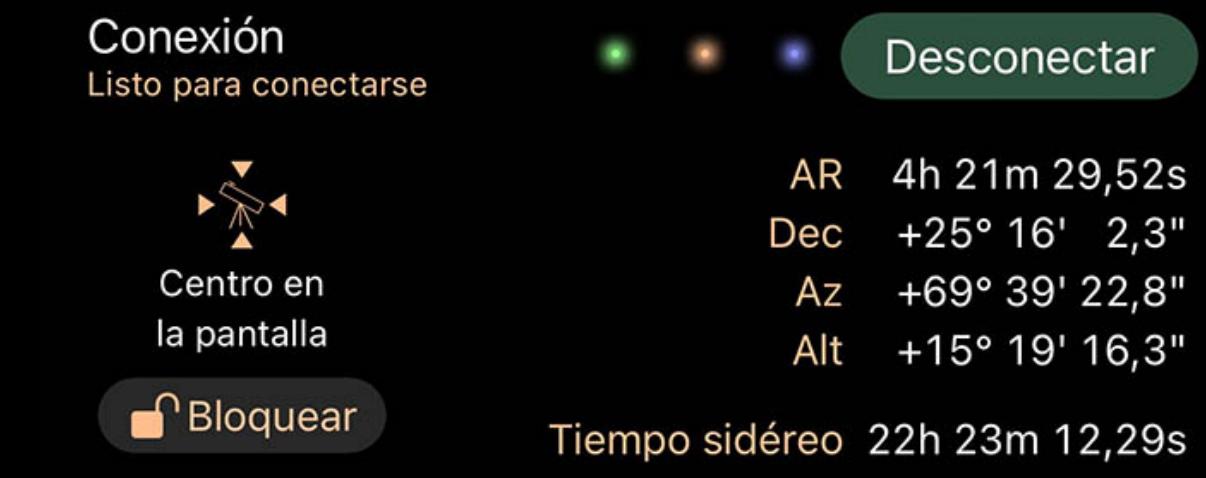

### Luces de estado

Se muestran tres luces junto al interruptor de conexión que indican que se está produciendo comunicación con el soporte. La primera luz será verde para indicar que la conexión está establecida y funcionando correctamente. Si es amarillo, algo salió mal mientras hablaba con el soporte y puede ser necesario volver a conectarse o cambiar el protocolo utilizado. La segunda y tercera luces muestran actividad parpadeando cuando se envían datos al soporte (la segunda luz) o se reciben desde el soporte (la tercera

luz).

### Coordenadas

La pantalla de coordenadas muestra las lecturas de dirección obtenidas del soporte.

# Hora sidérea local (LST)

El tiempo sidéreo local es la ascensión recta del cenit, que es directamente desde donde sea que se encuentre. Luminos comparará el LST informado por su montura con su propia noción de LST y le advertirá si hay una diferencia mostrando un icono de advertencia. Al tocar el ícono de advertencia, se mostrarán detalles sobre la diferencia para que pueda decidir si justifica alguna acción. Cuando hay una diferencia, significa que los cálculos utilizados para apuntar su montura serán diferentes en Luminos de los que obtendrá su montura, lo que posiblemente resulte en errores de apuntado. LST está determinado por la configuración de hora, fecha y ubicación, por lo que si hay una

diferencia, debe verificar esa configuración tanto en Luminos como en su montura.

### Seguir montaje

Seleccionar esto indicará a Luminos que mantenga la vista del cielo centrada en la posición actual de la montura, actualizando la vista a medida que la montura se mueve. Incluso si no está haciendo que Luminos permanezca centrado en la montura, habrá un marcador en la vista del cielo que muestra hacia dónde apunta la montura actualmente.

### Progreso

La pantalla de progreso solo se muestra mientras la montura está girando (moviéndose) como resultado de un comando Goto.

Giro para orientar... **Stop** 

La barra de progreso muestra qué tan lejos está el movimiento hasta su destino y también hay un botón Detener que se puede usar para abortar el Ir a. Tenga en cuenta que la barra de progreso a veces no se moverá inicialmente, o puede comenzar a moverse y luego retroceder. Esto sucede porque algunos tipos de monturas no siempre pueden ir directamente a un objetivo y deben mover el telescopio fuera del camino de su trípode o muelle antes de que pueda ir al destino.

## Usando Goto

La función Ir a de Luminos facilita apuntar su telescopio a un objetivo.

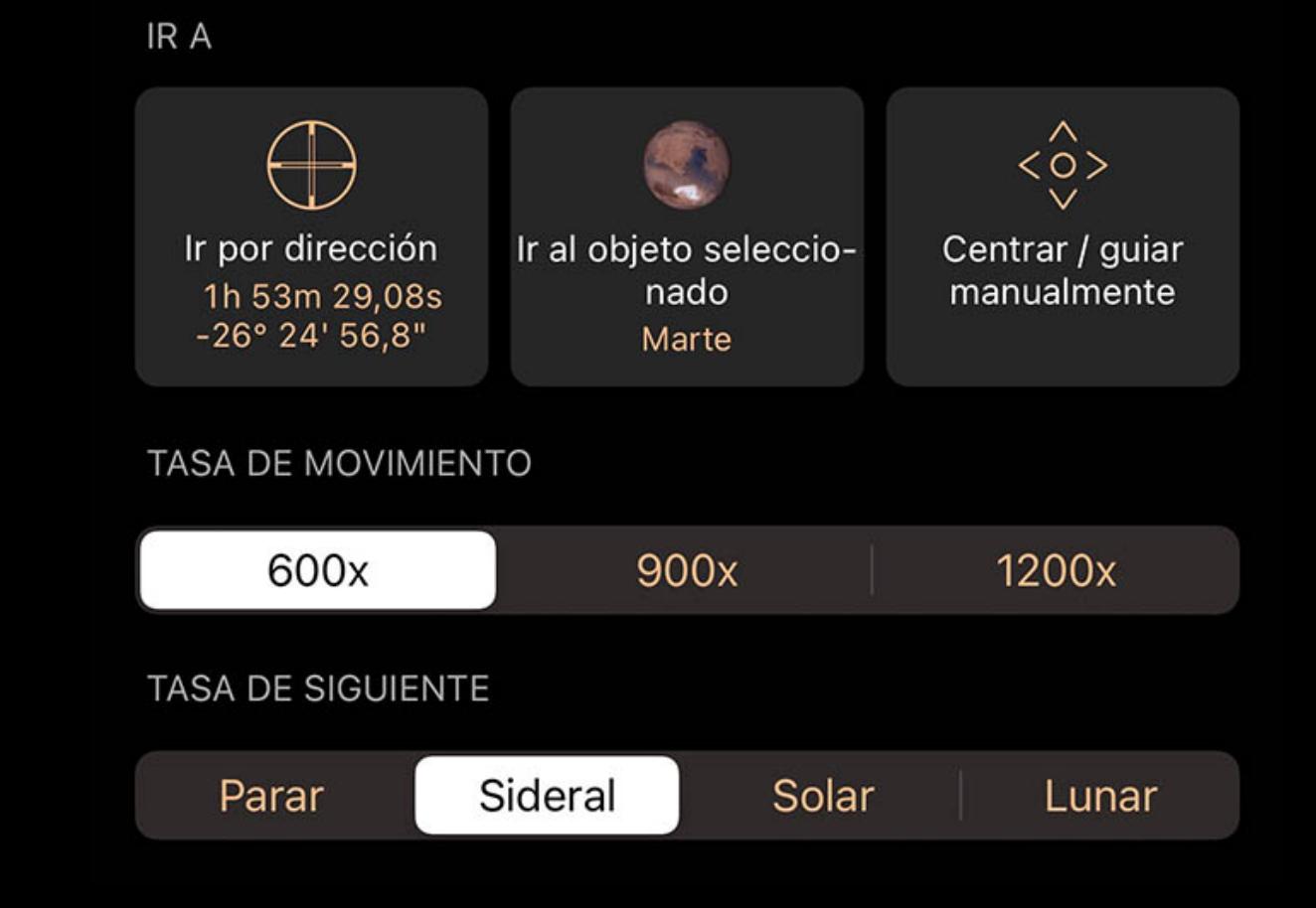

### Ir a la dirección actual

Esta opción indicará a la montura que apunte en la misma dirección en la que está centrada actualmente la vista del cielo en Luminos.

### Ir al objeto seleccionado

Esta opción solo está disponible si ha seleccionado un objeto en Luminos y le indicará a su montura que apunte a ese objeto.

### Velocidad de subida

Algunas monturas admiten cambiar la velocidad a la que los comandos Goto moverán el visor. Si se admiten varias velocidades, Luminos las mostrará en un control segmentado. Los cambios de velocidad solo tienen efecto al comienzo de una serie. Para cambiar la velocidad durante una rotación, primero detenga la rotación, luego cambie la velocidad y luego vuelva a iniciar la rotación. Las velocidades más lentas tardarán más en alcanzar su objetivo, pero generalmente serán mucho más silenciosas y, para

algunos telescopios, puede ser una opción más segura que una velocidad rápida.

### Tasa de seguimiento

La tasa de seguimiento selecciona lo que debe hacer la montura cuando no está girando. Normalmente querrás seleccionar el seguimiento Sideral, lo que significa que la montura seguirá el cielo a la misma velocidad que las estrellas. También pueden estar disponibles otros modos de rastreo, como Lunar para rastrear a la velocidad a la que se

mueve la luna, o Solar para rastrear cuando se usa un telescopio solar.

## Centrado y guiado

Una vez que haya indicado a la montura que apunte a un objeto mediante las funciones Ir a, puede utilizar la función Centrado y guía para ajustar la dirección.

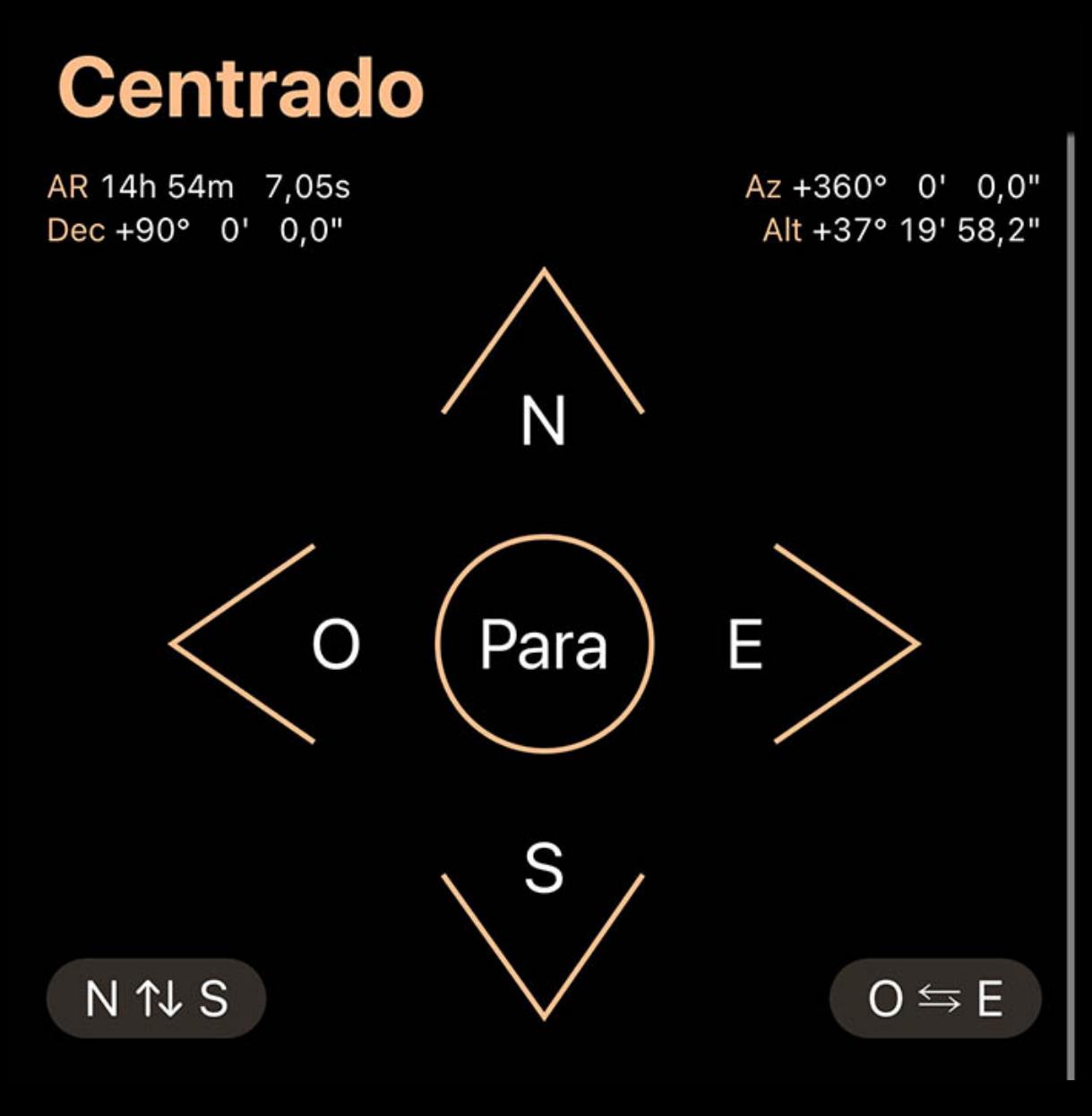

Los cuatro botones de flecha se pueden usar para mover la montura de una manera similar al teclado que vino con su montura. También puede usar los botones Intercambiar este / oeste e Intercambiar norte / sur para invertir las direcciones que se mueven en esos ejes para compensar las diferencias de dirección causadas por apuntar su montura a diferentes partes del cielo.

Si su montura admite varias velocidades, Luminos las ofrecerá en forma de un control segmentado debajo de las flechas.

Las velocidades reales ofrecidas, si las hay, variarán según las capacidades de su montura.

# Sincronizando

Guía.

La sincronización es especialmente útil para encontrar objetos tenues si primero hace que la montura Ir a algo brillante y fácil de encontrar que esté cerca del objeto tenue deseado. Después de Ir a, los botones de flecha se utilizan para centrar con precisión ese objetivo brillante. Finalmente, al tocar el botón Sincronizar con el objetivo, se volverá a calibrar la montura para que sepa que ahora está apuntando exactamente al objeto brillante. Ahora cualquier comando Ir a dentro de una distancia corta de ese objetivo ahora

será mucho más preciso, lo que debería facilitar la búsqueda de objetivos tenues cercanos.

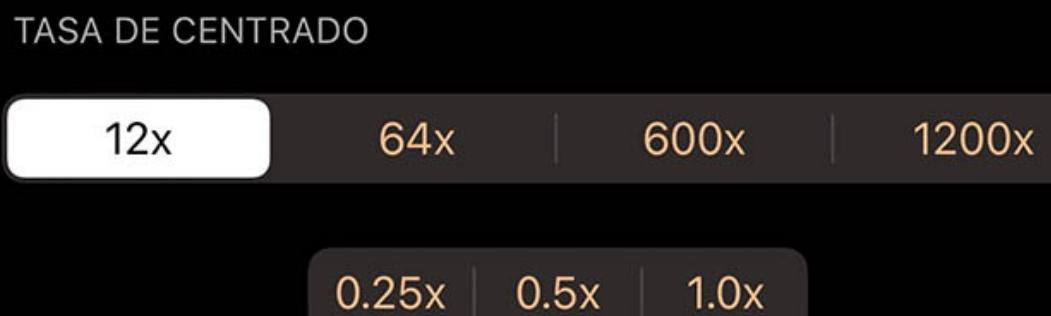

 $\sqcup$  guiado  $\sqcup$ 

Se ofrecen hasta tres opciones de sincronización, todas las cuales tienen el mismo comportamiento básico y difieren en lo que se sincronizan.

### Sincronizar con el objetivo

Esta opción se ofrece si recientemente utilizó una de las funciones Ir a dentro de Luminos para apuntar su telescopio a un objetivo. Esta es la opción normalmente elegida para sincronizar.

### Sincronizar con el objeto seleccionado

Esta opción se ofrece si tiene un objeto seleccionado en Luminos y desea que la montura se sincronice con él sin tener que ir a él primero. Esta opción se usa si usó el controlador de mano de su montura para realizar el Goto pero ha cambiado a Luminos para hacer la sincronización.

### Sincronizar con la dirección actual

Esto es similar a la opción Sincronizar con el objeto seleccionado, excepto que usa las coordenadas del centro de la vista del cielo de Luminos como objetivo de sincronización.

### Funciones de montaje

Si Luminos admite características adicionales de su soporte, entonces se enumerarán en la sección Características mientras esté conectado al soporte.

Las características pueden incluir la capacidad de ver la información obtenida de su montura, estacionar y desestacionar su montura, ajustar el brillo de una retícula o ajustar un

enfocador adjunto.

Las funciones que están disponibles y las opciones disponibles dentro de esas funciones variarán según lo que admita su soporte.

## Protocolos

Luminos admite muchos protocolos de telescopios populares, lo que lo hace compatible con una amplia variedad de modelos y fabricantes.

### Meade

Este protocolo debe usarse si tiene alguna montura Meade. Este protocolo incluye características que Meade admite en sus montajes, pero que otros fabricantes a menudo omiten o modifican en su comportamiento definido por Meade. Si tiene una montura de otro fabricante que es compatible con Meade, probablemente debería elegir el

protocolo compatible con LX200 en su lugar, que es el subconjunto del protocolo Meade admitido por la mayoría de los fabricantes.

**Celestron** 

Celestron, tanto integradas como modulares, son incompatibles con Luminos.

# Orión

Este protocolo debe elegirse para las monturas de la marca Orion, ya que tiene un comportamiento específico para esa marca.

# iOptron V3

Este protocolo es específico de los soportes de la marca iOptron y normalmente no se debe utilizar con otras marcas.

Compatible con LX200

Este es el protocolo "estándar" más común y se entiende por una amplia variedad de soportes controlables por computadora. Si su montura afirma ser compatible con Meade,

esta es la mejor opción para garantizar un funcionamiento confiable.

# Astrofísica

Este protocolo debe usarse si tiene una montura Astro-Physics GTO. Normalmente, no debe usarse para soportes de otros fabricantes a menos que el fabricante afirme

específicamente que el protocolo Astro-Physics es apropiado para su soporte.

Aplicación SkyWatcher

Este protocolo funciona con soportes compatibles con Sky-Watcher a través de la aplicación SynScan Pro. La aplicación se utiliza para establecer la conexión y calibrar el

telescopio, luego el control se pasa a Luminos para realizar goteos y giros.

Takahashi Temma

Este protocolo controla las monturas Takahashi Temma 1 y 2.

### Vixen Starbook

Este protocolo funciona con soportes Vixen que utilizan controladores Starbook 10.

Con el tiempo, se están agregando más protocolos a Luminos. Si su soporte no es compatible con uno de los protocolos disponibles y le gustaría que sea compatible, comuníquese con Wobbleworks en [mount-protocols@wobbleworks.com](mailto:mount-protocols@wobbleworks.com) con detalles. Será especialmente útil si está dispuesto a realizar una prueba beta de un controlador

### Otros protocolos

**KOL** Luminos ofrece muchas formas de configurar la aplicación para satisfacer sus necesidades. Se puede acceder a la Configuración tocando el ícono de configuración en la barra de herramientas.

para su montura, ya que no es posible ni práctico tener una de todas las monturas en la empresa para el desarrollo.

# Ajustes

Para restablecer todas las configuraciones a sus valores predeterminados, toque el botón "Restablecer" en la parte superior izquierda de la pantalla Configuración.

## Localización

Luminos contiene una pantalla especial para que elijas tu ubicación automáticamente, a través de coordenadas o usando una lista de nombres de ciudades.

## Configuraciones nocturnas

La configuración nocturna hace que Luminos sea más útil durante la visualización nocturna al ayudar a preservar su visión en la oscuridad y prolongar la duración de la batería

de su dispositivo.

# Vision nocturna

En el modo de visión nocturna, la pantalla Luminos reducirá la cantidad de luz en longitudes de onda que no sean rojas. Usar solo longitudes de onda rojas permite que las varillas de los ojos se ajusten a configuraciones de poca luz, ya que las varillas no pueden detectar la luz roja. Como tal, el modo de visión nocturna le permitirá ver la pantalla y los controles de Luminos con un efecto negativo mínimo en su visión nocturna. La visión nocturna se puede habilitar o deshabilitar sin reiniciar Luminos. Para reducir aún más el efecto en su visión nocturna, también debe reducir el brillo de su dispositivo.

## Ahorro de batería

El ahorro de batería desactiva ciertas animaciones que, de otro modo, aumentarían el consumo de batería debido al aumento de las demandas de renderizado. Cuando está habilitado, el ahorro de batería detendrá las animaciones para el brillo brillante que se muestra cuando se selecciona un objeto y también detendrá las animaciones parpadeantes en las imágenes de la constelación. Para reducir aún más el consumo de la batería, debe evitar hacer zoom en campos de visión extremos durante períodos prolongados, ya que estos también requieren más actualizaciones en la pantalla para mantener un movimiento suave. Para obtener los mejores resultados, utilice un campo de visión de al menos un grado. Por debajo de un

campo de visión de 10 minutos de arco, la tasa de reproducción es casi la misma que sin la función de ahorro de batería habilitada y cualquier ahorro será insignificante.

# **Cuadrículas**

Los controles "Configuración"> "Cuadrículas" le permiten desactivar la visualización de cuadrículas individuales para diferentes sistemas de coordenadas. El control deslizante "Brillo" ajustará el brillo de la pantalla solo para las líneas de cuadrícula visibles.

### Alt / Az

Los valores del sistema de coordenadas Alt / Az (Altitud / Azimut) corresponden a los valores de latitud y longitud en un globo terrestre. Para ver los valores Alt / Az, establezca el interruptor en "Activado". Si elige la opción "solo meridiano", solo se dibujará la línea del meridiano en el cielo.

### Dirección

Esta palanca controla si las direcciones de la brújula se muestran o no en la vista del cielo.

### **Ecuatorial**

Habilitar este conmutador mostrará la cuadrícula ecuatorial, una proyección de coordenadas en la esfera celeste. Al ubicar un objeto en la cuadrícula ecuatorial, el objeto existe en la misma coordenada sin importar dónde se vea en la Tierra. Si elige la opción "solo ecuador", solo se dibujará el ecuador en el cielo.

### **Eclíptica**

Cuando esta configuración está habilitada, el cielo mostrará u ocultará una representación del sistema de coordenadas de la eclíptica. Las coordenadas de la eclíptica se centran en el camino que sigue Sol a través del cielo en el transcurso de un año. Como tal, las coordenadas de la eclíptica se utilizan a menudo para trazar objetos solares. Si elige la opción "solo camino", solo la eclíptica se dibujará en el cielo.

# Galáctico

Para ver la cuadrícula del sistema de coordenadas galácticas, habilite esta opción en el menú "Configuración". El sistema de coordenadas galácticas se centra en Sol y está alineado con el centro de la galaxia Vía Láctea.

### Brillo

La sección de la cuadrícula contiene una barra deslizante para controlar el brillo de las líneas de la cuadrícula en relación con el resto de la interfaz de la aplicación.

Varios componentes de cuadrícula son útiles por sí mismos y se pueden habilitar por separado de su cuadrícula. Habilitar un componente no tiene efecto si su cuadrícula ya está habilitada.

### meridiano local

Habilitar meridiano local muestra la línea divisoria entre las mitades oriental y occidental del cielo. Esto puede ser útil al planificar operaciones de inversión de meridianos

mientras se utiliza un telescopio.

### Polos celestes

La opción Polos celestes muestra un pequeño marcador en los polos celestes norte y sur, que puede ser útil al alinear un telescopio.

### Ecuador

Habilitar el ecuador muestra la línea del ecuador desde la cuadrícula ecuatorial, que muestra el camino que parecen seguir las estrellas a medida que gira la Tierra.

### La eclíptica

La opción eclíptica muestra la línea ecuatorial desde la cuadrícula de la eclíptica, que es la ruta que los planetas parecen seguir más o menos cuando orbitan alrededor del Sol.

### Horizonte

Habilitar Horizon muestra la línea del horizonte desde la cuadrícula alt/az.

# Dirección

La opción Dirección muestra 16 etiquetas de dirección de la brújula justo encima del horizonte.

### **Coordenadas**

Los controles de "Coordenadas" le permiten especificar su preferencia para el formato de visualización de coordenadas.

# Grados

Este control cambiará el formato de los ángulos que se muestran en grados. "Deg" formateará esos ángulos como grados decimales, por ejemplo 34,8482 °. "DM" formateará los ángulos como grados y minutos, como 34 ° 50.892 '. "DMS" formateará los ángulos como grados, minutos y segundos como este 34 ° 50 '53.52 ". La configuración

predeterminada es DMS.

# Horas

Este control cambiará el formato de los ángulos que se muestran en horas. "Horas" formateará esos ángulos como horas decimales, por ejemplo 2,3232 h. "HM" formateará los ángulos como horas y minutos, como 2h 19.392m. "HMS" formateará los ángulos como horas, minutos y segundos como este 2h 19m 23.52s. La configuración predeterminada

# es HMS.

# Formato RA

Para que todos los nombres de asterismo se muestren todo el tiempo, establezca esta opción en "Activado". Para ver solo el nombre del asterismo centrado en su pantalla, establezca esto en "Auto". Para no mostrar ningún nombre, establezca esta opción en "Desactivado". De manera similar, el brillo de los nombres de los asterismos se puede

### **Cometas**

Cambiar este control cambiará el formato de la porción de Ascensión Recta de las coordenadas ecuatoriales para que se muestre en grados o en horas. El formato predeterminado para Ascensión Recta es horas.

Estimación

Este conmutador controla si los ángulos de acimut se calculan desde el norte o desde el sur. Los usuarios ubicados en el hemisferio norte normalmente miden el acimut desde el polo norte, mientras que los del hemisferio sur miden el acimut desde el polo sur. El valor predeterminado es Norte.

Visualización en pantalla

Esta palanca controla si las coordenadas se mostrarán o no en la parte inferior central de la vista del cielo.

# **Orientación**

El selector de "Orientación" ajusta qué plano de movimiento se utiliza para los gestos de panorámica. La orientación elegida estará representada por la línea horizontal en el

centro de la vista del cielo.

**Orientación** 

Elija qué plano está representado por la orientación del dispositivo:

Horizontal: (predeterminado) la vista está orientada a alguien que mira a través del horizonte mientras está parado en el suelo.

Ecuatorial: la vista está orientada a una proyección del ecuador de la Tierra sobre la esfera celeste.

Eclíptica: la vista está orientada al plano de la órbita de la Tierra alrededor del Sol, lo que es útil para observar muchos cuerpos del Sistema Solar.

# Galáctica: la vista está orientada al plano de la galaxia Vía Láctea.

# Mostrar siempre el botón

El indicador de orientación aparecerá en Sky View si la configuración actual no es Horizontal. Habilitar esta opción hace que el indicador aparezca siempre.

# Mostrar cuadrícula coincidente

Si esta opción está activada, siempre se mostrará la cuadrícula correspondiente que coincida con la configuración de orientación.

Sistema solar

La configuración del "Sistema Solar" controla la visibilidad de los nombres y las órbitas de los cuerpos solares.

Mostrar etiquetas

**Órbitas** 

Este selector controla si los planetas y lunas de nuestro sistema solar se muestran o no en la vista del cielo. También puede ajustar el brillo de su pantalla.

Este control decide cómo se muestran las órbitas del cuerpo del sistema solar. Si lo configura en "Activado", siempre se mostrarán las órbitas. Configurarlo en "Auto" solo los

mostrará cuando no se encuentre en la superficie de la Tierra. También puede ajustar el brillo de las órbitas.

## Lluvias de meteoros

La configuración de "Lluvias de meteoritos" controla la visualización y la intensidad de los eventos de meteoritos.

## Lluvias de meteoros

Este selector determina si los meteoros 3D se muestran o no en la vista del cielo. Utilice la opción "Rate boost" para ajustar la frecuencia de los meteoros: "Off" los muestra a su tasa horaria real, mientras que "Low" y "High" aumentan la cantidad que se muestra en el cielo.

Alternativamente, puede establecer su ubicación en otras áreas de la Tierra para ver cómo afecta su posición al cielo nocturno. Para ver la pantalla de ubicación, toque el indicador "Ubicación" en la parte superior de la configuración .

# Mostrar radiante

Esta opción le permite activar o desactivar la visualización del punto radiante de una lluvia de meteoritos. También puedes controlar su brillo. El punto radiante es el área en la

# **Estrellas**

que los meteoros parecen originarse en el cielo.

La configuración de "Estrellas" le permite controlar la visualización general de las estrellas. Todos los catálogos de estrellas se ven afectados por la configuración de esta

sección.

# Mostrar estrellas

Esta palanca controla si se muestran estrellas en Luminos. Para deshabilitar todas las estrellas visibles, establezca este control deslizante en "Desactivado". La opción "estilo" controla el nivel de nitidez visible de las estrellas en el cielo. Para ajustar el brillo relativo de las estrellas visibles, use el control deslizante "Brillo" debajo de "Mostrar estrellas".

# Mostrar etiquetas

Esta palanca controla si las estrellas brillantes se etiquetan automáticamente en Luminos. Para deshabilitar todas las etiquetas de estrellas automáticas, establezca este interruptor en "Desactivado". Para ajustar la cantidad de etiquetas que se muestran, use el control deslizante "Densidad" debajo de "Mostrar etiquetas". Para ajustar el brillo de las etiquetas, use el control deslizante "Brillo" debajo de "Mostrar etiquetas".

# Nombres propios

Si esta configuración está activada, verá nombres de estrellas específicos como Aldebarán. Sin esta configuración, solo se muestran las designaciones de constelaciones.

## Constelaciones

La configuración de "Constelaciones" le permite controlar la visualización de las constelaciones.

# Imagenes

Este interruptor controla si se muestran las imágenes de la constelación renderizadas por estrellas. Para aumentar o disminuir el brillo de las figuras de las constelaciones, use el control deslizante "Brillo" correspondiente.

Las secuencias también se pueden crear manualmente para controlar Luminos como usted elija. Puede crear recorridos, simular eventos y compartirlos con amigos. Para obtener más información sobre cómo crear sus propias secuencias, consulte el apéndice.

### Líneas

Este selector controla cuándo se muestran las figuras de líneas de las constelaciones. Establecer esto en "Off" nunca los renderiza, mientras que "On" los renderiza todos en todo momento. Establecer el control en "Auto" solo mostrará el dibujo de línea en el que está centrado. Para aumentar o disminuir el brillo de las líneas de las constelaciones, use el control deslizante "Brillo" correspondiente.

En <u>el modo de seguimiento de movimiento</u> , puede inclinar la pantalla en cualquier ángulo que elija. La interfaz de usuario lo seguirá en cualquier ángulo o rotación. Si toca cualquier parte de la pantalla, cambiará al modo de panorámica. Tocar el aviso de advertencia reorientará la cámara hacia el horizonte, haciendo que el cielo vuelva a ser visible.

# Límites

Los límites entre las constelaciones separan el cielo en 88 regiones distintas. Para ver todos los límites entre las constelaciones, configúrelo en "Activado". Para ver solo el límite de la constelación centrada en su pantalla, establezca esto en "Auto". De manera similar, el brillo de los límites de la constelación se puede ajustar usando el control deslizante "Brillo" directamente debajo del interruptor.

### **Etiquetas**

Las etiquetas de las constelaciones facilitan la identificación de la constelación que estás viendo. Para que se muestren todos los nombres de las constelaciones todo el tiempo, establezca esta opción en "Activado". Para ver solo el nombre de la constelación centrada en su pantalla, configure esto en "Auto". Para no mostrar ningún nombre, establezca esta opción en "Desactivado". De manera similar, el brillo de los nombres de las constelaciones se puede ajustar usando el control deslizante "Brillo" directamente debajo del

interruptor.

# Asterismos

La configuración de "Asterismos" ajusta la visualización de los asterismos en el cielo.

### Asterismos

Este selector alterna cuando se muestran las cifras de línea de los asterismos. Establecer esto en "Off" nunca los renderiza, mientras que "On" los renderiza todos en todo momento. Establecer el control en "Auto" solo mostrará el dibujo lineal de cualquier asterismo en el que esté centrado. Para aumentar o disminuir el brillo de las líneas de

### **Etiquetas**

asterismo, utilice el control deslizante "Brillo" correspondiente.

ajustar usando el control deslizante "Brillo" directamente debajo del interruptor.

Asteroides

La sección "Cometas y asteroides" ajusta la configuración para cuerpos pequeños. Estos ajustes también se encuentran en la sección del navegador para cometas y asteroides.

### Descargas automáticas

Luminos se pondrá en contacto automáticamente con el IAU Minor Planet Center una vez al mes para actualizar los datos de cometas y asteroides. Si desactiva Descargas automáticas, debe actualizar los datos manualmente tirando hacia abajo en la página del navegador "Cometas y asteroides" hasta que el control de actualización aparezca por

completo.

# Brillo

Luminos normalmente dibuja cometas y asteroides en la vista del cielo con su brillo real para evitar que el cielo se vuelva demasiado desordenado. Elija "Mejorado" para ver estos pequeños cuerpos en niveles más brillantes de lo normal para ayudar a rastrear sus posiciones.

### Espacio profundo

La configuración de "Espacio profundo" le permite controlar la visualización de etiquetas en objetos del espacio profundo.

### Mostrar etiquetas

Esta palanca controla si los objetos del espacio profundo se etiquetan automáticamente en Luminos. Para deshabilitar todas las etiquetas automáticas de espacio profundo, establezca este interruptor en "Desactivado". Para ajustar la cantidad de etiquetas que se muestran, use el control deslizante "Densidad" debajo de "Mostrar etiquetas". Para

### ajustar el brillo de las etiquetas, use el control deslizante "Brillo" debajo de "Mostrar etiquetas". Mostrar imagenes

Si desea deshabilitar o habilitar la visualización de imágenes en la vista del cielo, use este interruptor.

### Mostrar símbolos

Utilice este interruptor para desactivar los símbolos de la carta que indican la ubicación de todos los objetos del espacio profundo.

# vía Láctea

Luminos muestra una representación visual de la galaxia de nuestro Sistema Solar, la Vía Láctea. Normalmente, la Vía Láctea forma una franja de luz brillante en el cielo

# nocturno. Para ajustar la visibilidad de la Vía Láctea en el cielo de Luminos, use los siguientes controles deslizantes:

Brillo

Use esto para controlar el brillo general de la Vía Láctea en la pantalla.

Longitud de onda

Utilice este control para elegir entre las representaciones visibles e infrarrojas de la Vía Láctea. En la vista de infrarrojos, es posible ver las nubes de polvo ubicadas en nuestra

galaxia.

# Medio ambiente

Luminos le brinda un control detallado sobre el realismo del entorno mientras explora el cielo. Tiene la capacidad de personalizar su pantalla para presentar un entorno más

realista o un entorno más disperso que enfatiza solo el cielo.

### Terreno

Configurar el terreno en "Apagado" oculta completamente el suelo y le permite ver todo el cielo sin obstáculos. Si elige "Plano", se mostrará el suelo, pero sin elevación. La opción "3D" hará que Luminos muestre características del terreno que coinciden con su entorno real. Luminos buscará datos del terreno en función de su configuración de ubicación actual y mostrará las colinas, montañas y valles correspondientes. Debe estar conectado a Internet para cargar nuevos datos de terreno.

# Translúcido

Si el terreno es visible, esta opción mostrará el suelo con una apariencia parcialmente transparente, lo que le permitirá ver algunos objetos normalmente oscurecidos por el suelo.

# Atmósfera

Esta palanca determina si Sol iluminará la atmósfera durante el día. Aunque la atmósfera puede proporcionar una visualización más realista y atractiva, desactivarla dará una

vista más clara del cielo, incluso durante el día. La atmósfera solo se mostrará si la configuración "Terreno" también está habilitada.

# Destello de lente

El destello de la lente causa artefactos visuales cuando la vista apunta en la dirección de una fuente de luz brillante, como Sol, proporcionando una apariencia más realista en la

atmósfera. Para desactivar el destello de la lente, establezca este interruptor en "Desactivado".

Selección

Esta palanca ajusta el cursor del objeto seleccionado entre una cruz animada y un destello de alto movimiento.

Efectos de movimiento

Esta configuración controla si el efecto holográfico 3D está activo o no en la pantalla. Este efecto ajusta la vista de la pantalla 3D a medida que se ajusta la posición del

dispositivo, para crear un efecto 3D más llamativo.

Mostrar barra de estado

Alterna entre mostrar o no la barra de estado del sistema en la parte superior de la pantalla de Luminos. Esto también controla si las funciones del dispositivo, como la

multitarea y el panel de control del dispositivo, requieren más de un toque para activarse.

Localización automática

Ciudad

Coordenadas

San Jose  $\rightarrow$ 

121° 56' O, 37° 20' N  $\rightarrow$ 

Localización

Los objetos celestes que ve se ven afectados por su ubicación de visualización. Luminos utilizará por defecto su posición actual en la Tierra como su ubicación de visualización. Cuando inicie Luminos, le pedirá permiso para determinar su ubicación actual. Si lo permite, Luminos descargará y mostrará el terreno que coincide con las características geográficas del área en la que reside. Si no permite que Luminos detecte su ubicación, puede configurarla manualmente en la pantalla de ubicación.

# **Ubicación**

# Detección de ubicación

En la pantalla de ubicación, se le mostrará su latitud y longitud actual, según Luminos. Estos valores se determinan al inicio o se configuran manualmente aquí. Para solicitar que Luminos recupere su posición al inicio, asegúrese de que el control deslizante "Ubicación automática" esté configurado en "Activado". Debe tener habilitados los servicios de ubicación del dispositivo para que Luminos encuentre su paradero.

Ubicación manual

# **Coordenadas**

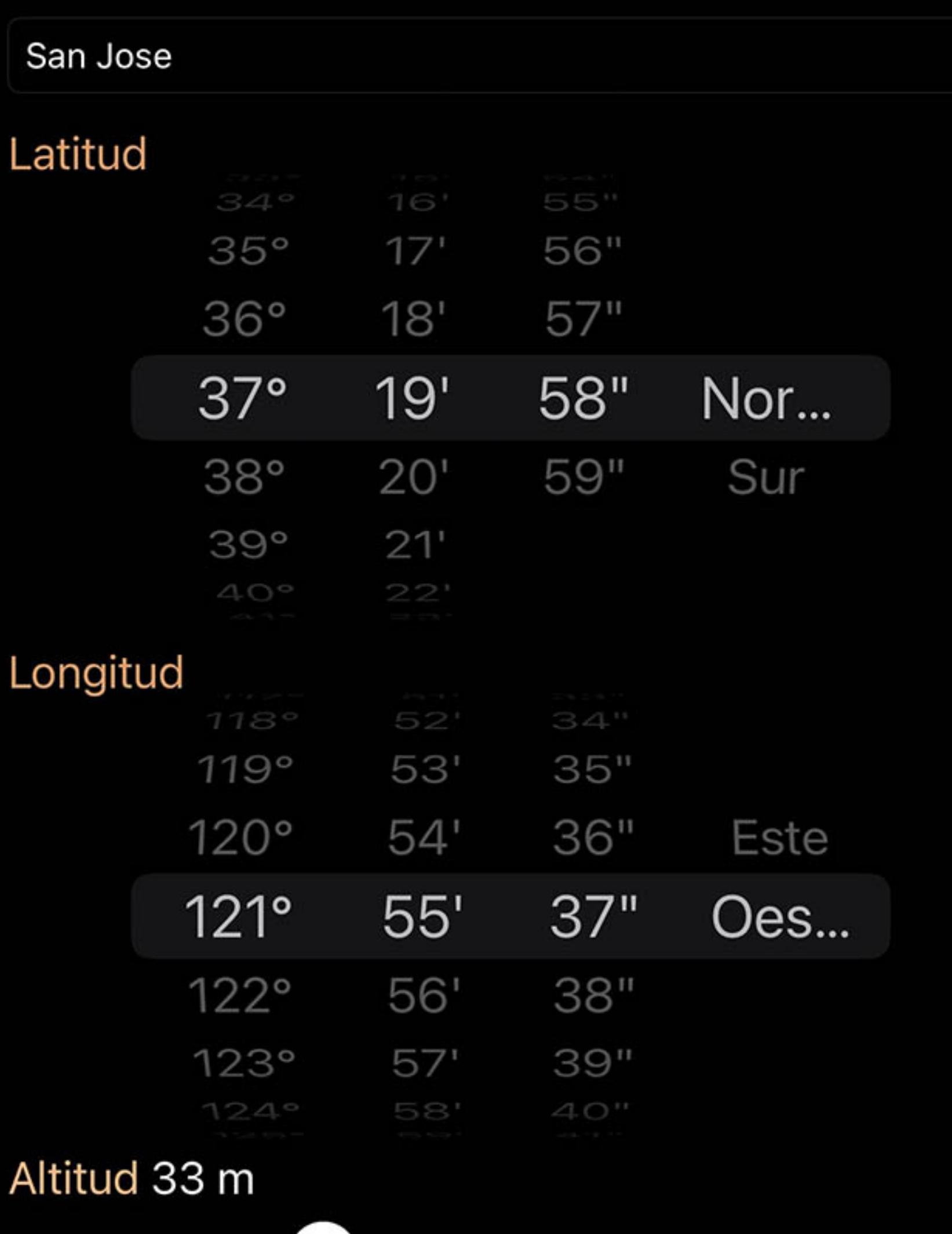

Si prefiere establecer su ubicación en una latitud y longitud específicas, simplemente toque los valores de coordenadas que se muestran actualmente. Se le presentarán controles de dial para establecer la latitud y la longitud directamente, y un control deslizante para aumentar o disminuir su elevación en esa ubicación. Tu Sky View se actualizará en tiempo real a medida que cambies la configuración y el terreno se ajustará según corresponda.

# Navegación por ubicación

Otra forma de establecer su ubicación actual es navegar por la lista "Ciudad". Después de tocar en la lista de países, puede elegir una ciudad o área específica en la que le gustaría que se ubicara su Sky View. Los países se dividirán por estado o provincia, según corresponda. Dentro de este selector, puede refinar aún más su ubicación escribiendo en la barra de búsqueda ubicada en la parte superior de la pantalla.

# Ubicaciones recientes

Luminos incluye un conjunto de ciudades o coordenadas ingresadas recientemente. Si ha cambiado su ubicación a otros lugares, aparecerán en la lista debajo de los controles principales para que pueda volver a visitarlos rápidamente.

# Pantalla de terreno

Luminos no solo ajusta el cielo para que coincida con su ubicación; también altera el terreno que se muestra en el paisaje de Sky View para que coincida con el de su ubicación. Si está conectado a Internet, Luminos descargará el terreno apropiado para su ubicación elegida. Si los datos del terreno aún no están disponibles para Luminos, o si el terreno está desactivado en la pantalla de Configuración, no se mostrará ningún terreno.

# **Intercambio**

Luminos hace que sea fácil compartir sus experiencias en la aplicación con sus conocidos, e incluso con los que están cerca. Con la función de compartir, puede compartir capturas de pantalla de su vista actual en la aplicación, así como su entorno actual para que otros usuarios de Luminos puedan recrearlo.

Para comenzar a compartir, toque el botón compartir ubicado en la esquina superior izquierda de la pantalla principal del navegador.

௹ OK Navegar

Luego, deberá elegir la cuenta o el dispositivo con el que le gustaría compartir. Si elige un destino que permite imágenes, automáticamente compartirá una captura de pantalla de su vista actual de Luminos.

En algunos casos, también compartirá información relacionada con su ubicación y dirección actuales en la aplicación. Tu ubicación solo se compartirá si no es tu ubicación de "Casa".

Para los servicios que admiten URL, Luminos creará un enlace conocido como "secuencia". Una secuencia es una URL especial que comienza con el prefijo.

# luminos: //

y una serie de comandos. Al tocar un enlace de secuencia en un dispositivo con Luminos instalado, se iniciará la aplicación y se activará la secuencia. Esto le permite compartir su entorno actual en Luminos con otros, o guardarlo y volver a crearlo más tarde. Puede usar la función iOS AirDrop para compartir una secuencia de Luminos con otras personas cercanas, y su copia de Luminos se abrirá para que coincida con el suyo. Su ubicación solo se incluirá en la secuencia si no se encuentra en su ubicación "Casa". Esto le permite compartir actividades que otros pueden recrear estén donde estén.

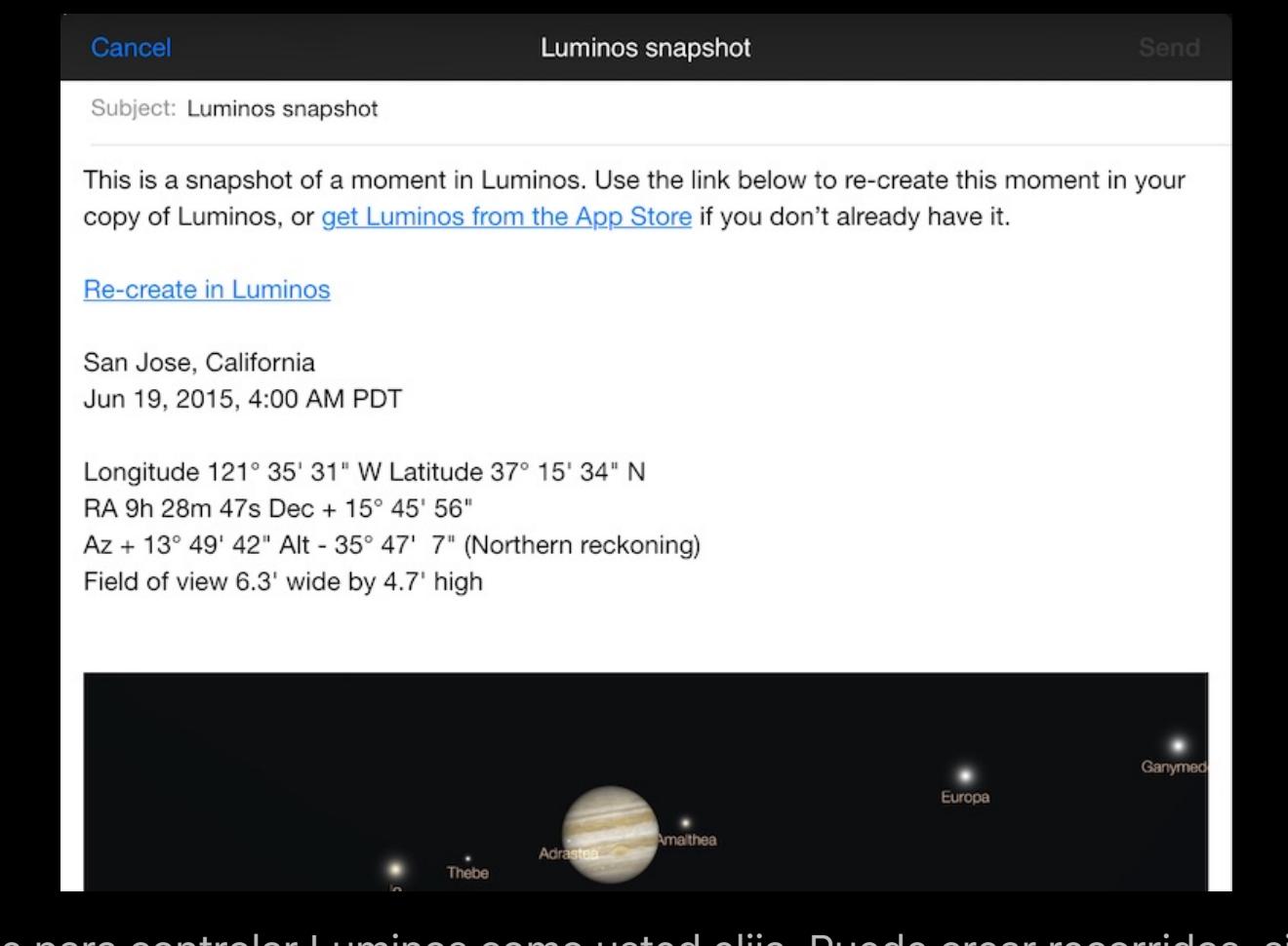

# Consejos y trucos

Los siguientes consejos y trucos pueden ayudarlo a aprovechar al máximo su exploración de Luminos:

# Centrando tu vista

# Siguiendo la selección

Si pierde la pista de su selección actual, aparecerá una flecha que apunta hacia el objeto seleccionado. Siga el puntero desplazando la vista o presione el botón "Centro" en la barra de herramientas para volver a ver la selección.

# Borrar la selección

Para borrar cualquier elemento seleccionado por completo, simplemente deslice hacia abajo la barra de selección como si lo estuviera empujando fuera de la pantalla.

# Historial de selección

Luminos también mantendrá una lista interna de los objetos que ha seleccionado recientemente. Si desea volver a un objeto seleccionado recientemente, deslice el dedo por la barra de selección .

## Volver a casa

Si alguna vez se siente abrumado o pierde su lugar en la aplicación, simplemente presione el ícono de Volver en la esquina superior izquierda de Sky View. El botón siempre lo devolverá a su ubicación predeterminada en la Tierra y volverá a centrar la vista.

Acercándonos

Para seleccionar objetos que están cerca, intente acercar usando el zoom de dos dedos. Una vez que los objetos están separados, son más fáciles de seleccionar.

### Apéndice I: Alfabeto griego

El alfabeto griego se utiliza con frecuencia en astronomía para identificar estrellas. Para ayudarle a familiarizarse con el alfabeto, la siguiente tabla resume las letras, sus

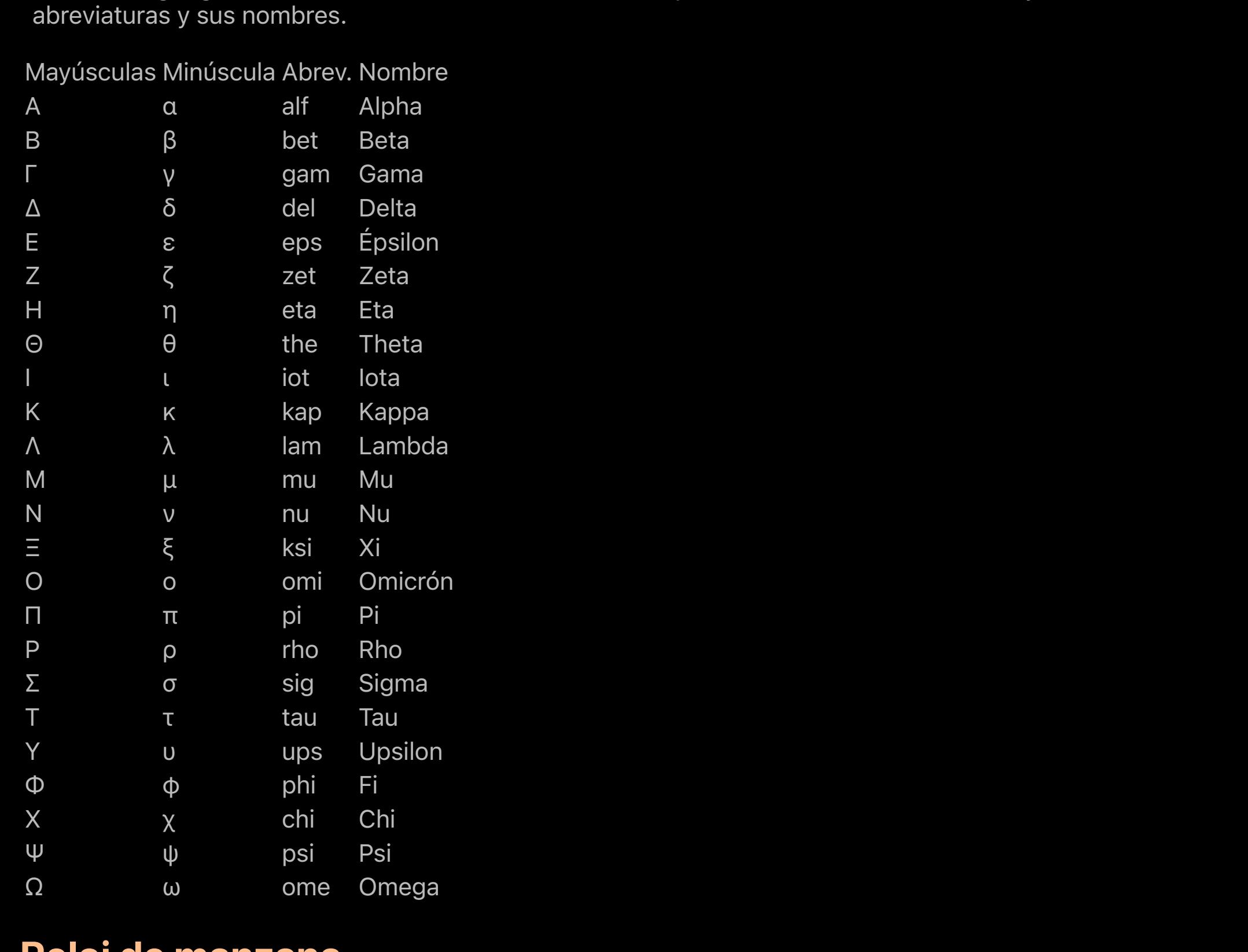

### Reloj de manzana

La instalación de Luminos en un Apple Watch le brinda más formas de acceder rápidamente a los datos astronómicos.

Recibirás notificaciones de cualquier satélite que hayas configurado para alertas de sobrevuelo si tu teléfono está bloqueado y el Apple Watch está siendo usado.

Ejecutar la aplicación de reloj Luminos le brinda datos y control más detallados. Al principio, el reloj mostrará una vista del cielo en vivo en su ubicación con satélites de las cien

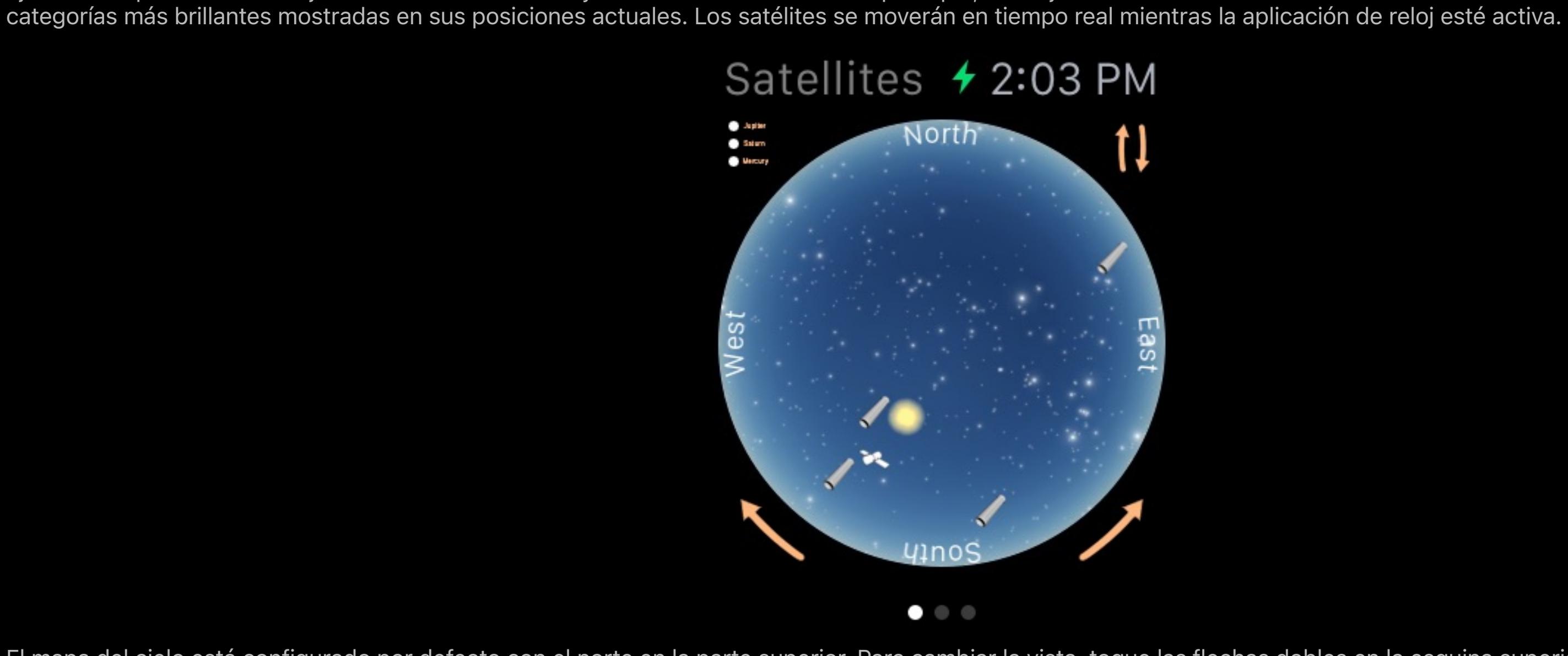

El mapa del cielo está configurado por defecto con el norte en la parte superior. Para cambiar la vista, toque las flechas dobles en la esquina superior derecha. Para rotar la vista noventa grados, toque las flechas de dirección en la parte inferior de la pantalla del reloj.

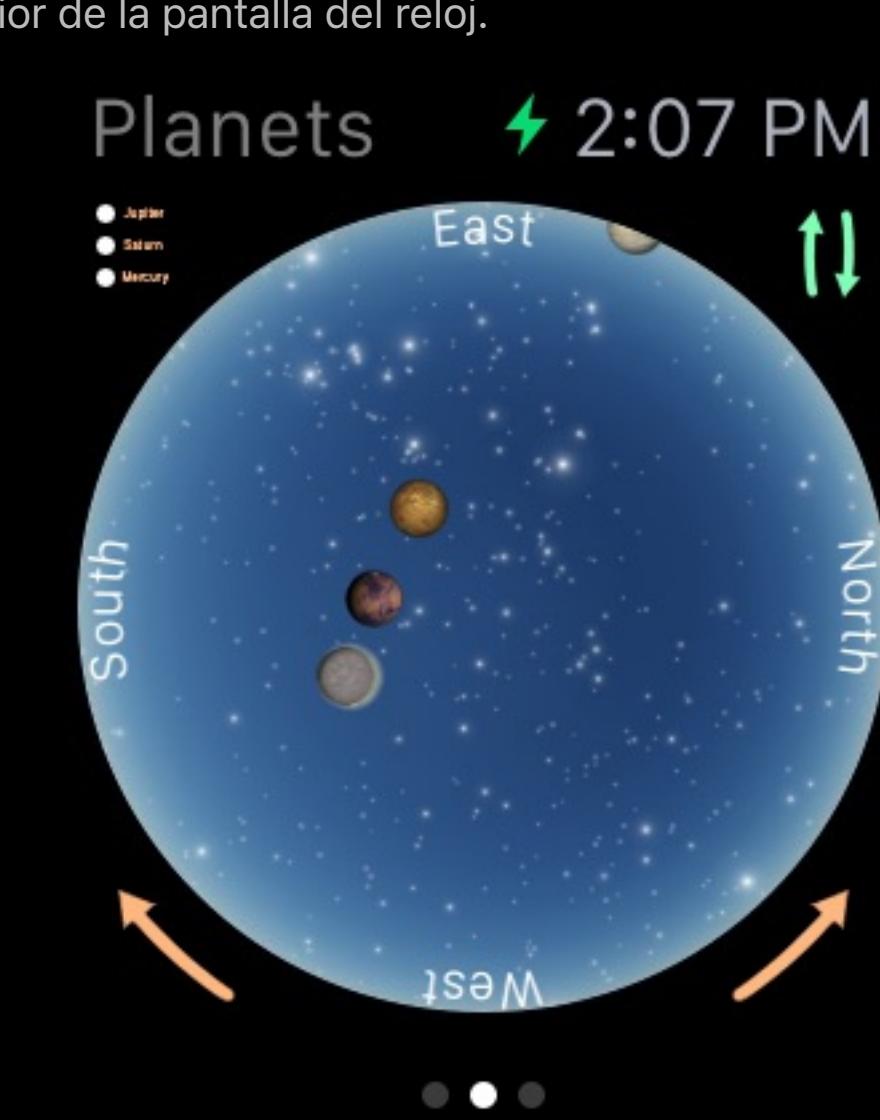

Al deslizar el dedo hacia la izquierda o hacia la derecha en la pantalla, aparecerán vistas del cielo en vivo similares para planetas y estrellas. Al tocar la vista principal del cielo, se animará una leyenda que señalará los satélites, planetas o estrellas activos que se muestran actualmente.

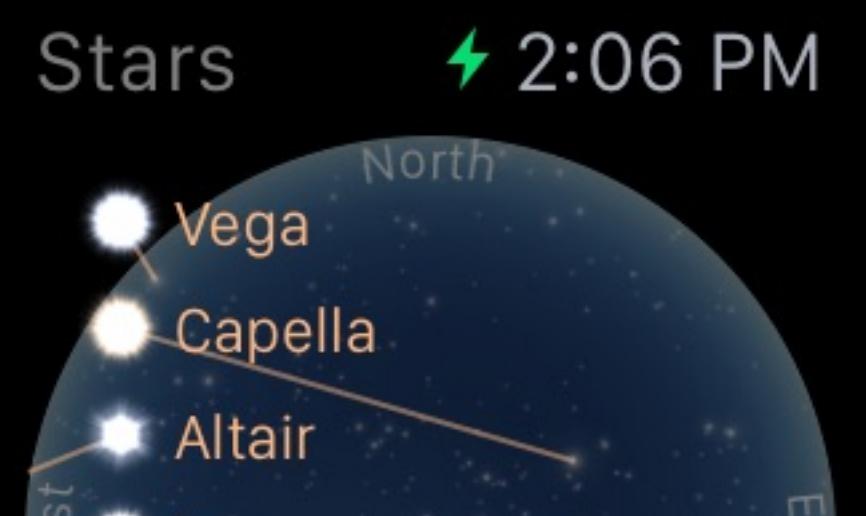

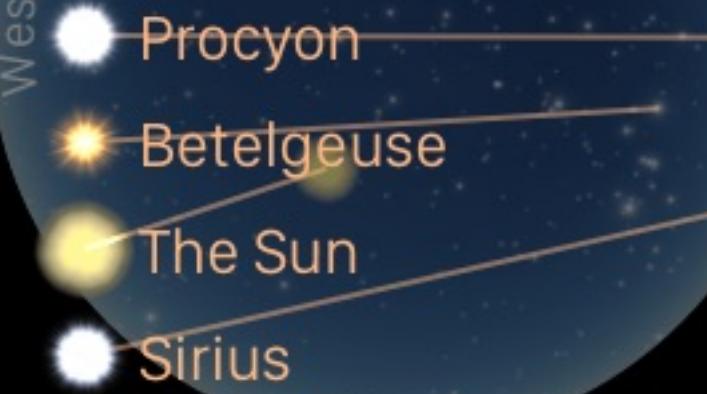

 $\begin{array}{ccc} \circ & \circ & \bullet \end{array}$ 

En cualquier carta del cielo, deslizar el dedo hacia abajo se moverá a una lista detallada de cualquier elemento que se encuentre actualmente en el cielo.

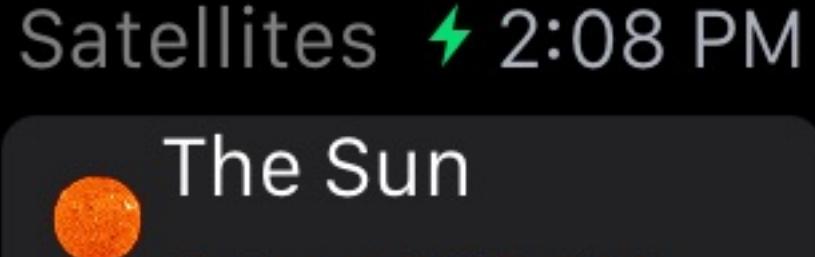

Sets at 7:37 PM International Space... ⊯ Rises at 4:37 PM

**Hubble Space Teles...** ay n

Rises at 6:32 AM **OAO 3 (COPERNICUS)** 

 $\mathbf{z}$ Sets in 2:53

Al tocar cualquier elemento de la lista de detalles, aparece su resumen, incluida la ubicación en el cielo desde su posición.

# Done

Hubble Space Telescope **Hubble Space** Telescope is below the horizon, to the East, in the constellation **Centaurus** 

Al desplazarse hacia abajo en cualquier página de detalles, se presentarán datos en vivo relacionados con el objeto, como la hora de subida y puesta, la posición y la velocidad.

 $0 + 1.99.10$  DM

Done

RA 15h 23m 38s Dec - 17° 39' 1" Az +317° 42' 15" Alt - 65° 9' 22" Moderately bright

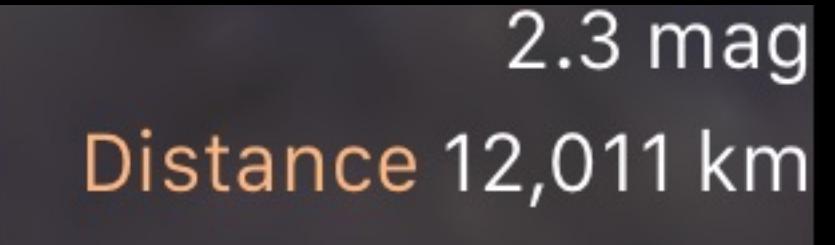

 $7162 mi$ 

### Secuencia de comandos

Luminos incluye un potente protocolo para compartir y programar estados y secuencias. Con este protocolo, puede crear URL para guardar su estado actual, mostrar visitas guiadas cronometradas y más. Lanzar una de estas URL en un dispositivo con Luminos instalado activará la secuencia.

También puede crear secuencias utilizando la acción de compartir en la vista principal del Navegador.

Una secuencia de Luminos consiste en el esquema de luminosidad ( luminos:// ), seguido del indicador de sequence/ ), seguido de una lista de comandos. Cada comando está separado por una barra inclinada ( / ).

Este apéndice documenta cómo crear manualmente secuencias de Luminos utilizando sus propias URL.

### Sintaxis

Cada comando es un verbo con cero o más parámetros. Los parámetros están entre paréntesis y separados por comas.

luminos: // secuencia / [lista\_comando] lista\_comando: comando [/ lista\_comando] comando: verbo [(params)] params: valor [, params]

Por ejemplo, una secuencia de Luminos con tres comandos podría verse así:

luminos: // secuencia / comando1 / comando2 (parámetro1, parámetro2) / comando3 /

### **Comandos**

La siguiente lista incluye todos los comandos admitidos actualmente por las secuencias de Luminos:

#### Demora

Sintaxis

#### retraso (segundos)

Ejemplos de

[delay \(3\)](luminos://sequence/delay(3)/) // delay 3 segundos

El delay() detiene la ejecución de la secuencia durante el número de segundos especificado en su parámetro. Esto es útil para que el espectador tenga tiempo de experimentar una vista o un mensaje de texto.

#### Mensaje

#### Sintaxis

message ("title") message ("title", "subTitle") message ("title", duration\_secs) message ("title", "subTitle", duration\_secs) mensaje (ubicación)

#### Ejemplos de

[message \("Mensaje de una línea"\)](luminos://sequence/message(%22One%20line%20message%22)) [message \("Mensaje de dos líneas", "Con subtítulo y duración", 10\)](luminos://sequence/message(%22Two%20line%20message%22,%22With%20a%20subtitle%20and%20duration%22,5)) [message \(ubicación\)](luminos://sequence/message(location)) // muestra la ubicación actual

El message() muestra un mensaje en pantalla, con un subtítulo opcional y una duración en segundos. Tenga en cuenta que los comandos que siguen a este continuarán ejecutándose mientras se muestra el mensaje, lo que puede sobrescribir el contenido del mensaje. Para hacer una pausa en un mensaje, considere seguirlo con un comando delay() Los mensajes incrustados en archivos HTML deberán tener comillas con% 22 para la cita y% 20 para el espacio.

#### Seleccione

#### Sintaxis

seleccionar (objectID)

Use el select() para seleccionar un objeto en la base de datos de Luminos. Un objeto seleccionado se puede centrar o ampliar. La siguiente es una lista de los tipos de objetos que se pueden seleccionar y la sintaxis para hacerlo.

#### Planetas y lunas

seleccione ( <nombre de planeta o luna> )

#### Ejemplos:

[seleccionar \(tierra\)](luminos://sequence/select(earth)) [seleccionar \(sol\)](luminos://sequence/select(sol)) [seleccionar \(luna\)](luminos://sequence/select(luna)) [seleccionar \(jupiter\)](luminos://sequence/select(jupiter)) [seleccionar \(ceres\)](luminos://sequence/select(ceres)) [seleccionar \(io\)](luminos://sequence/select(io))

#### Estrellas de Hipparcos

seleccione (hp. < número de catálogo hipparcos> )

Ejemplo:

#### [seleccionar \(hip.11767\)](luminos://sequence/select(hip.11767)) // Polaris

Tycho Stars

seleccionar (tyc. <número de catálogo tycho> )

#### Ejemplo:

[seleccionar \(tyc.2540-291-1\)](luminos://sequence/select(tyc.2540-291-1))

Se debe instalar el catálogo opcional Tycho-2.

#### Estrellas de Henry Draper

seleccione (hd. < número de catálogo de henry draper> )

### Ejemplo:

[seleccionar \(hd.61421\)](luminos://sequence/select(hd.61421)) // Procyon

#### Satélites

seleccione (satélite. < número de catálogo de satélite> )

#### Ejemplo:

[seleccionar \(satélite.25544\)](luminos://sequence/select(satellite.25544)) // ISS

El número de catálogo del satélite se puede encontrar en la vista detallada Designaciones.

#### Lluvias de meteoros

seleccione (lluvia. <código de lluvia de meteoros IAU> )

#### Ejemplo:

[select \(shower.per\)](luminos://sequence/select(shower.per)) // Perseidas

Utilice el eq() para apuntar la cámara a una coordenada ecuatorial específica. Este comando usa coordenadas en la época JNow. Ambas coordenadas están en grados decimales.

Los códigos de ducha están en minúsculas y se pueden encontrar en la vista de detalles como "ID"

#### Cometas

seleccione (cometa. <identificador de cometa IAU> )

Utilice el eq2k() para apuntar la cámara a una coordenada ecuatorial específica. Este comando usa coordenadas en la época J2000. Ambas coordenadas están en grados decimales.

#### Ejemplos:

[select \(comet.1p\)](luminos://sequence/select(comet.1p)) // Halley's Comet [select \(comet.c2012s1\)](luminos://sequence/select(comet.c2012s1)) // C / 2012 S1 (ISON)

Para los cometas numerados, el identificador es el número seguido de la letra "p". Para los cometas periódicos y no periódicos, el identificador es el nombre completo con puntuación y el descubierto eliminado, todo en minúsculas.

#### Asteroides

seleccionar (asteroide. <identificador de asteroide IAU> )

#### Ejemplos:

[seleccionar \(asteroide.00001\)](luminos://sequence/select(asteroid.00001)) // (1) Ceres [seleccionar \(asteroide.F5140\)](luminos://sequence/select(asteroid.F5140)) // (155140) 2005 UD [seleccionar \(asteroide.K10K69E\)](luminos://sequence/select(asteroid.K10K69E)) // 2010 KE69 [seleccionar \(asteroide.01566\)](luminos://sequence/select(asteroid.01566)) // (01566) Ícaro

El identificador es el número empaquetado designado por la IAU. Se puede encontrar en Luminos viendo el detalle de cualquier asteroide en el campo "Número".

#### Nuevo catálogo general espacio profundo

seleccione (ngc. <Número de catálogo NGC revisado> )

#### Ejemplo:

[seleccionar \(ngc.1952\)](luminos://sequence/select(ngc.1952))

#### Índice Catálogo espacio profundo

seleccione (ic. <Número de catálogo IC revisado> )

#### Ejemplo:

[seleccionar \(ic.2764\)](luminos://sequence/select(ic.2764))

#### Barnard espacio profundo

seleccione (barnard. < número de catálogo de Barnard> )

#### Ejemplo:

[seleccionar \(barnard.18\)](luminos://sequence/select(barnard.18))

#### Espacio profundo sin nitidez

seleccione (sh2. < número de catálogo de Sharpless>)

#### Ejemplo:

[seleccionar \(sh2.49\)](luminos://sequence/select(sh2.49))

#### RCW espacio profundo

seleccione (rcw. < número de catálogo RCW> )

#### Ejemplo:

[select \(rcw.131\)](luminos://sequence/select(rcw.131)) // Nebulosa Guerra y Paz

Utilice el jd() para cambiar el reloj interno en Luminos a una fecha juliana especificada en la hora universal coordinada. Un segundo número opcional especifica cuántos segundos tomar durante esta transición. No proporcionar un segundo parámetro cambia la hora instantáneamente. Este comando también detiene el reloj interno.

#### Características de la superficie

seleccione ( <nombre de planeta o luna> .característica. <número de característica de superficie de la IAU> )

#### Ejemplos:

[select \(luna.feature.3691\)](luminos://sequence/select(luna.feature.3691)) // Sea of Tranquility [select \(phobos.feature.5707\)](luminos://sequence/select(phobos.feature.5707)) // Cráter Stickney en Phobos

#### Constelaciones

seleccionar (const. < código de constelación de 3 letras IAU> )

Utilice el td() para cambiar el reloj interno en Luminos a una fecha juliana especificada en tiempo dinámico. Un segundo número opcional especifica cuántos segundos tomar durante esta transición. No proporcionar un segundo parámetro cambia la hora instantáneamente. Este comando también detiene el reloj interno.

#### Ejemplo:

[select \(const.ori\)](luminos://sequence/select(const.ori)) // Orion

#### Asterismos

seleccionar (asterismo. < nombre en minúscula, sin puntuación, guión bajo separado> )

#### Ejemplos:

[select \(asterism.teapot\)](luminos://sequence/select(asterism.teapot)) // Tetera [select \(asterism.kembles\\_cascade\)](luminos://sequence/select(asterism.kembles_cascade)) // Kemble's Cascade

#### Eclipses solares

seleccione (sol.eclipse. <Número de catálogo de eclipses solares del 5 milenio de la NASA> )

#### Ejemplo:

[select \(sol.eclipse.9543\)](luminos://sequence/select(sol.eclipse.9543)) // Total Solar Eclipse 9 de marzo de 2016

#### Eclipses lunares

seleccione (luna.eclipse. <Número de catálogo de eclipses lunares del 5 milenio de la NASA> )

#### Ejemplo:

[select \(luna.eclipse.9685\)](luminos://sequence/select(luna.eclipse.9685)) // Total Lunar Eclipse 28 de septiembre de 2015

#### Claro

#### Sintaxis

claro

Ejemplos de

#### <u>[claro](luminos://sequence/clear)</u>

El clear borra la selección actual.

#### **Centrar**

#### Sintaxis

centrar

#### Ejemplos de

[centrar](luminos://sequence/center) // centrar en la selección actual

El center solo actúa si hay una selección actual.

#### **Acercarse**

Sintaxis

acercarse

### Ejemplos de

[zoom\\_in](luminos://sequence/zoom_in) // acercar la cámara

El zoom\_in amplía la cámara actual en la selección. Esto no toma ninguna acción si no se selecciona ningún objeto.

#### Disminuir el zoom

Sintaxis

disminuir el zoom

#### Ejemplos de

[zoom\\_out](luminos://sequence/zoom_out) // aleja la cámara

El zoom\_out reduce la ampliación actual de la cámara en la selección. Esto no toma ninguna acción si no se selecciona ningún objeto.

#### Coordenadas ecuatoriales (JNow)

#### Sintaxis

eq (dec\_deg, dec\_deg)

#### Ejemplos de

[eq \(269.6380,66.6358\)](luminos://sequence/eq(269.6380,66.6358)) // Ubicación de la nebulosa ojo de gato

#### Coordenadas ecuatoriales (J2000)

Sintaxis

eq2k (ra2k\_deg, dec2k\_deg)

#### Ejemplos de

[eq2k \(85.4250, -1.8567\)](luminos://sequence/eq2k(85.4250,-1.8567)) // Ubicación de la nebulosa de la llama

#### Coordenadas horizontales

#### Sintaxis

horiz (az\_deg, alt\_deg)

#### Ejemplos de

[horiz \(0,30\)](luminos://sequence/horiz(0,30)) // Mira hacia el norte, ligeramente por encima del horizonte

El horiz() dirigirá la cámara a una coordenada horizontal especificada en grados decimales.

#### Localización

Sintaxis

location (objectID, longitude\_deg, latitude\_deg, height\_meters) location (objectID, longitude\_deg, latitude\_deg, latitude\_deg, latitude\_deg, height\_meters) // Tierra

### Ejemplos de

[ubicación \(Marte, 137.81, -5.37\)](luminos://sequence/location(mars,137.81,-5.37)) // Cráter Gale en la [ubicación de Marte \(-73.967,40.783\)](luminos://sequence/location(-73.967,40.783)) // Manhattan

El location() cambia la ubicación del espectador a una longitud, latitud y elevación específicas en relación con otro objeto. Si el primer parámetro es un número, se supone que el cuerpo es la Tierra. Tenga en cuenta que la longitud y la latitud deben estar en formato decimal.

#### **Orbita**

#### Sintaxis

orbit (objectID) orbit (objectID, longitude\_deg, latitude\_deg, distance\_au) orbit (objectID, longitude\_deg, latitude\_deg, latitude\_deg) // Earthorbit (longitude\_deg, latitude\_deg, distancia\_au) // Tierra

#### Ejemplos de

[órbita \(luna\)](luminos://sequence/orbit(luna)) // Orbita la órbita de la Luna [\(-73.967,40.783,0.0001\)](luminos://sequence/orbit(-73.967,40.783,0.0001)) // Orbita .0001 AU sobre la [órbita de Manhattan \(solsys\)](luminos://sequence/orbit(solsys)) // Muestra el planetario del sistema solar

El orbit() coloca la vista en órbita sobre el objeto especificado. Si no se especifica ningún ID de objeto, la órbita está sobre la Tierra. Tenga en cuenta que la longitud y la latitud deben estar en formato decimal. Si no se proporciona un valor de distancia, será predeterminado. Si se proporciona, debe estar en unidades astronómicas.

#### Hogar

Sintaxis

#### hogar

Ejemplos de

#### [home](luminos://sequence/home)

El home devuelve al espectador a la ubicación de inicio y restaura el campo de visión predeterminado de la cámara.

#### Campo de visión

Sintaxis

fov (grados\_verticales)

#### Ejemplos de

[fov \(62.4\)](luminos://sequence/fov(62.4)) // establece el campo de visión de la cámara en 62.4 grados

El fov() establece el campo de visión de la cámara en un valor específico de grados verticales.

#### Vista de inicio

**Sintaxis** 

home\_view

#### Ejemplos de

[home\\_view](luminos://sequence/home_view)

El home\_view restablece el campo de visión predeterminado de la cámara.

#### Fecha de Julian

#### **Sintaxis**

jd (julianDateUTC) jd (julianDateUTC, duración)

#### Ejemplos de

j<u>d (2457193.138579)</u> // cambia el reloj de Luminos al 19 de junio de 2015 instantáneamente j<u>d (2457193.138579,3)</u> // cambia el reloj de Luminos al 19 de junio de 2015 durante 3 segundos

#### Tiempo dinámico

#### **Sintaxis**

td (julianDateTD) td (julianDateTD, duración)

#### Ejemplos de

[td \(2457193.4236785644\)](luminos://sequence/td(2457193.4236785644)) // cambia el reloj de Luminos al 19 de junio de 2015 instantáneamente [td \(2457193.4236785644,4\)](luminos://sequence/td(2457193.4236785644,4)) // cambia el reloj de Luminos al 19 de junio de 2015 durante 4 segundos

#### Velocidad

#### Sintaxis

velocidad (multiplicador)

#### Ejemplos de

1/ cambia el reloj de Luminos a <u>velocidad de un día por segundo (1)</u> // cambia el reloj de Luminos a la <u>[velocidad de flujo de tiempo normal \(-60\)](luminos://sequence/speed(-60))</u> // cambia el reloj de Luminos a la <u>velocidad de flujo de tiempo normal (</u>

Use el speed() para cambiar la tasa de flujo de tiempo en Luminos. El parámetro es un multiplicador de segundos cada segundo. Un valor negativo invierte el flujo del tiempo.

#### Ahora

Sintaxis

#### ahora Ejemplos de

[ahora](luminos://sequence/now) // configura el reloj Luminos a la hora actual

Tenga en cuenta que el uso del now también establece el flujo de tiempo a la velocidad normal.